# **ПК «Web-Консолидация» РМ «Администратор форм» Руководство по работе**

Версия системы 4.7.11

## Содержание

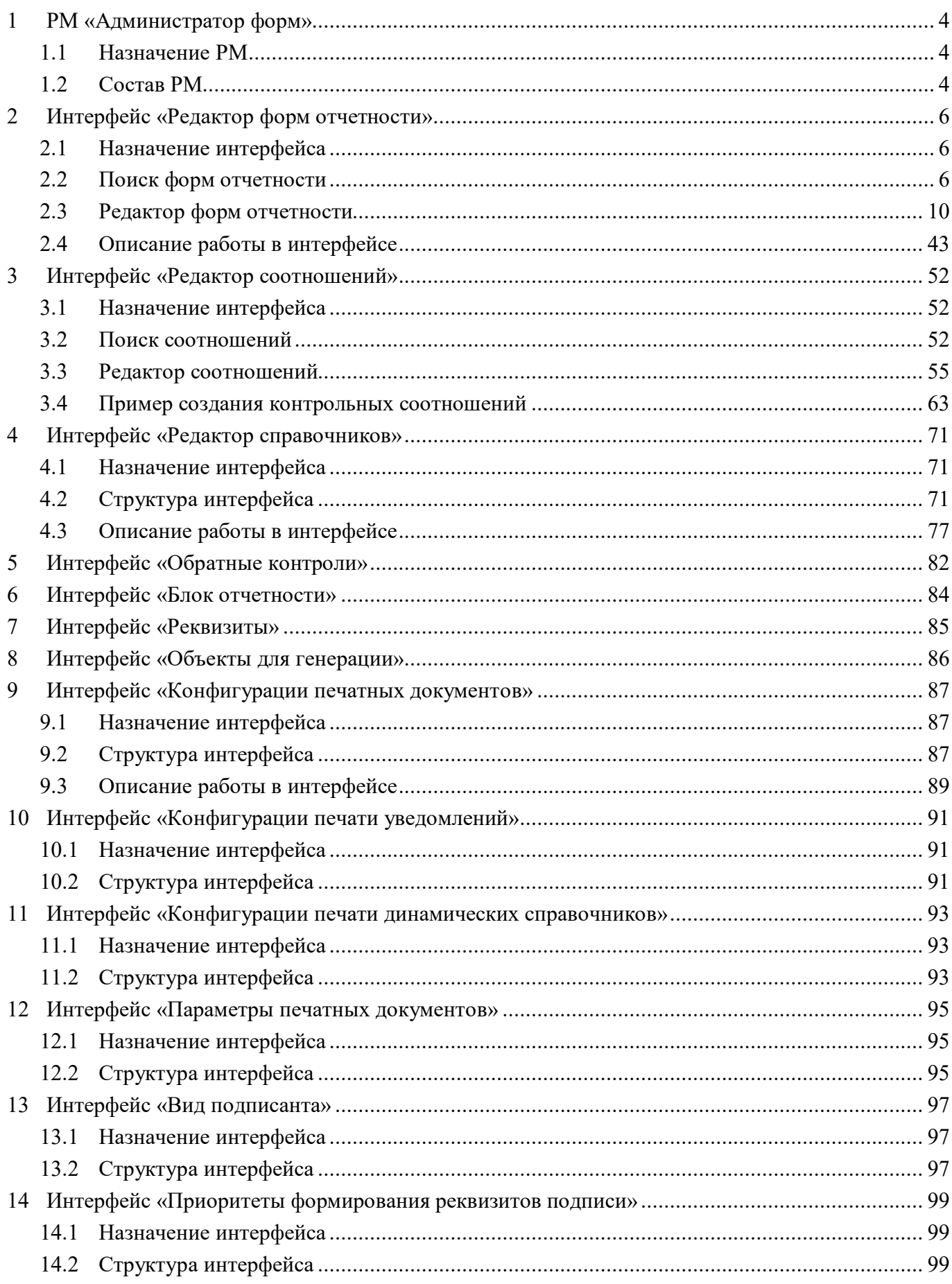

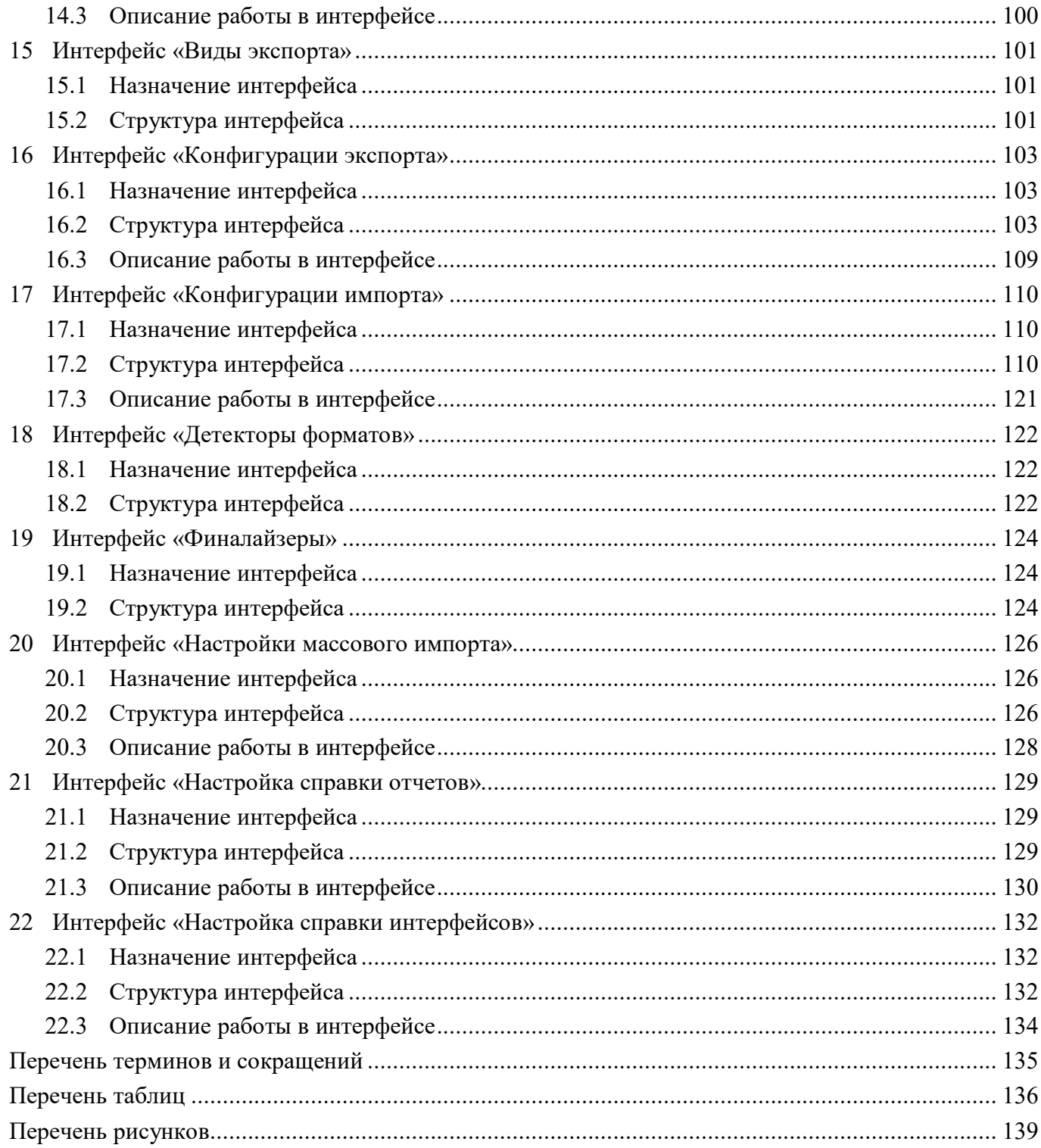

## <span id="page-3-0"></span>**1 РМ «Администратор форм»**

### <span id="page-3-1"></span>**1.1 Назначение РМ**

Рабочее место «Администратор форм» предназначено:

- для создания и редактирования форм, контрольных соотношений, справочников;

- для ведения списка параметров печатных документов, видов экспорта, настройки параметров печати, настройки экспорта;

- для ведения списка видов подписантов и блоков отчетности.

Для работы с интерфейсами пользователи должны быть включены в группу «Администратор форм», которая дает право на редактирование форм, операций, групп КС и других компонентов отчета по собственной принадлежности.

### <span id="page-3-2"></span>**1.2 Состав РМ**

Внешний вид РМ «Администратор форм» представлен на рисунке [1.](#page-4-0)

Рабочее место «Администратор форм» включает в себя интерфейсы и каталоги:

- Редактор форм отчетности – управление формами отчетности;

- Редактор соотношений – управление контрольными соотношениями;

- Редактор справочников – управление динамическими справочниками;

- Обратные контроли – настройка связей между формами при реализации междокументного контроля;

- Блок отчетности – перечень блоков отчетности;

- Реквизиты – перечень реквизитов заголовочной и заключительной части отчета;

- Объекты для генерации – выполнение генерации классов форм и справочников;

- Конфигурации печатных документов – управление конфигурациями печатных документов;

- Конфигурации печати уведомлений – управление конфигурациями уведомлений;

- Конфигурации печати динамических справочников – управление конфигурациями печати динамических справочников;

- Параметры печатных документов – управление параметрами печатных документов;

- Вид подписанта – справочник видов подписантов;

- Приоритеты формирования реквизитов подписи – настройка приоритетов формирования реквизитов подписи;

- Виды экспорта – управление видами экспорта;

- Конфигурации экспорта – управление конфигурациями экспорта;

- Конфигурации импорта – управление конфигурациями импорта;

- Детекторы форматов – управление настройками импорта;

- Финалайзеры – список существующих финалайзеров импорта;

- Настройки массового импорта – задание настроек для массового импорта отчетов;

- Настройка справки отчетов – добавление справочной информации для отчетов;

- Настройка справки интерфейсов – добавление справочной информации для интерфейсов.

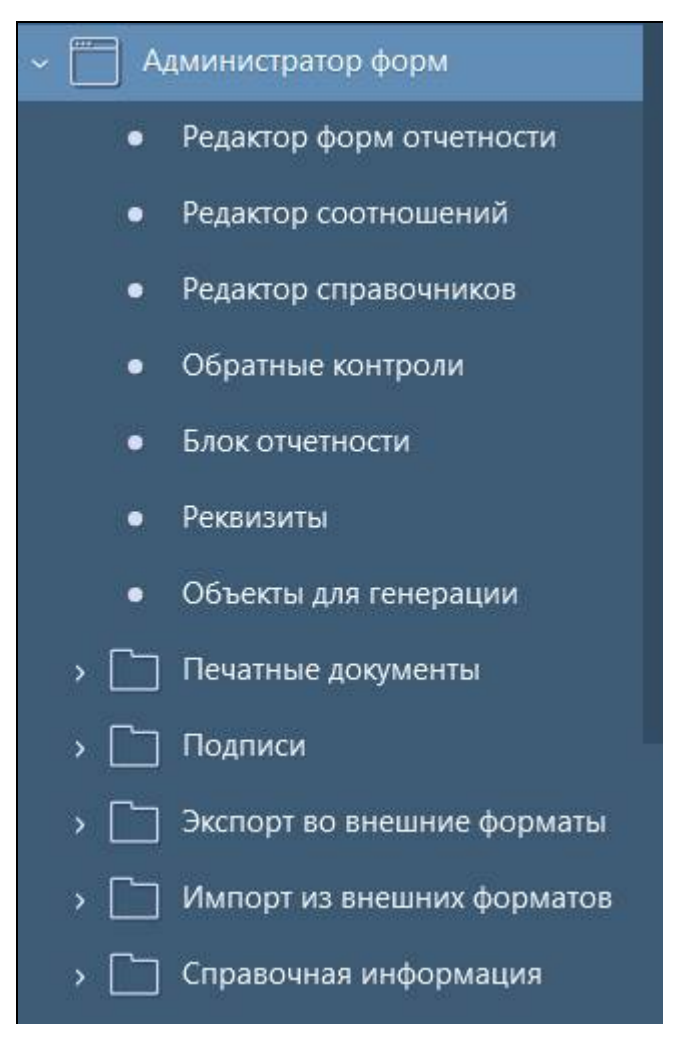

<span id="page-4-0"></span>Рисунок 1 – Рабочее место «Администратор форм»

### <span id="page-5-0"></span>**2 Интерфейс «Редактор форм отчетности»**

### <span id="page-5-1"></span>**2.1 Назначение интерфейса**

Интерфейс «Редактор форм отчетности» является полнофункциональным конструктором отчетных форм, предназначенным для модификации и расширения перечня отчетных форм программного комплекса. Конструктор обеспечивает описание структуры отчетной формы (перечня разделов, граф, строк и свободных ячеек). Обеспечивает поддержку версионности форм, т.е. с помощью конструктора форм можно создать новую версию формы. Конструктор позволяет открывать на редактирование несколько отчетных форм одновременно. Показатели новых отчетных форм могут вводиться как вручную с клавиатуры, так и выбираться из справочников.

При выборе в навигаторе интерфейса «Редактор форм отчетности» открывается интерфейс «Поиск форм отчетности», который содержит список всех форм, которые реализованы в системе.

### <span id="page-5-2"></span>**2.2 Поиск форм отчетности**

### 2.2.1 Структура интерфейса

Согласно рисунку [2](#page-5-3) элементы интерфейса «Поиск форм отчетности» описаны в таблице [1.](#page-5-4)

| Поиск форм отчетности ○ . Х                               |                                 |               |                             |                            |                               |
|-----------------------------------------------------------|---------------------------------|---------------|-----------------------------|----------------------------|-------------------------------|
| Проверить ▼<br><b>Генерировать</b><br>Создать версию      | $\mathcal{L}_{7}$<br>Действия ▼ |               | Обновить кэш                |                            |                               |
| $~\cdot~$ +<br>Последние ограничения                      |                                 |               | 1/1:10<br>kka<br>⊲          | M<br>$\triangleright$<br>A | ±P<br>噐<br>Χ<br>⊡<br>$\nabla$ |
| $\mathcal{C}$<br>$K$ <sub>KO</sub> $A$                    |                                 | Код           | Блок отчетности<br>$\alpha$ | Принадлежность             | Наименование формы<br>$\circ$ |
| $C1+$<br>$-a.5.$<br>Внутренний<br>0503120                 | внутренний<br>$\bullet$         | • отображаемы |                             |                            |                               |
| $C1+$<br>Отображаемый "а. -                               | 0503120                         | 0503120       | Отчетность 191н (КУ, КФО)   | Криста                     | Баланс исполнения бюджета     |
|                                                           | 0503120                         | 0503120       | Отчетность 191н (КУ, КФО)   | Криста                     | Баланс исполнения бюджета     |
| $\overline{O}$ +<br>Блок отчетности $=$ $\sim$            | 0503120                         | 0503120       | Отчетность 191н (КУ, КФО)   | Криста                     | Баланс исполнения бюджета     |
| $\sqrt{2}$ +<br>$\circ$ Принадлежность $\,=\,$ $\backsim$ | 0503120                         | 0503120       | Отчетность 191н (КУ, КФО)   | Криста                     | Баланс исполнения бюджета     |
|                                                           | 0503120                         | 0503120       | Отчетность 191н (КУ, КФО)   | Криста                     | Баланс исполнения бюджета     |
| Наименование<br>$-5.$<br>$C$ +<br>формы                   | 0503120                         | 0503120       | Отчетность 191н (КУ, КФО)   | Криста                     | Баланс исполнения бюджета     |
|                                                           | 0503120                         | 0503120       | Отчетность 191н (КУ, КФО)   | Криста                     | Баланс исполнения бюджета     |
| $C1+$<br>Внутреннее имя                                   | 0503120                         | 0503120       | Отчетность 191н (КУ, КФО)   | Криста                     | Баланс исполнения бюджета     |
| Время изменения - ~<br>$m +$                              | 0503120                         | 0503120       | Отчетность 191н (КУ, КФО)   | Криста                     | Баланс исполнения бюджета     |
| структуры                                                 | 0503120                         | 0503120       | Отчетность 191н (КУ, КФО)   | Криста                     | Баланс исполнения бюджета     |
| $\mathcal{O}$<br>Версионность                             |                                 |               |                             |                            |                               |
| Ø<br>Авторизация                                          |                                 |               |                             |                            |                               |

<span id="page-5-3"></span>Рисунок 2 – Элементы интерфейса «Поиск форм отчетности»

| Наименование        | <b>Назначение</b>                                    | Примечание                         |
|---------------------|------------------------------------------------------|------------------------------------|
| Фильтр              | Поиск нужной формы в списке                          | Описание работы с фильтрацией      |
|                     | форм                                                 | данных представлено в документе    |
|                     |                                                      | «Руководство оператора»            |
| Панель<br>команд    | Управление<br>формами<br>над<br>и                    | Описание в таблице 2               |
| рабочего интерфейса | интерфейсом                                          |                                    |
| Панель              | Управление записями интерфейса                       |                                    |
| инструментов        |                                                      |                                    |
| Список форм         | Перечень<br><b>BCCX</b><br>форм<br>ИХ<br>$\mathbf c$ | B<br>списке<br>форм красным цветом |
|                     | атрибутами                                           | формы,<br>выделены<br>которые      |
|                     |                                                      | содержат ошибки, желтым цветом     |
|                     |                                                      | выделены непроверенные формы       |

<span id="page-5-4"></span>Таблица 1 – Элементы интерфейса «Поиск форм отчетности»

### 2.2.2 Панель команд интерфейса

Панель команд интерфейса содержит набор кнопок управления, представленных в таблице [2.](#page-6-0)

<span id="page-6-0"></span>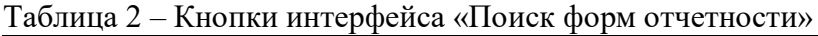

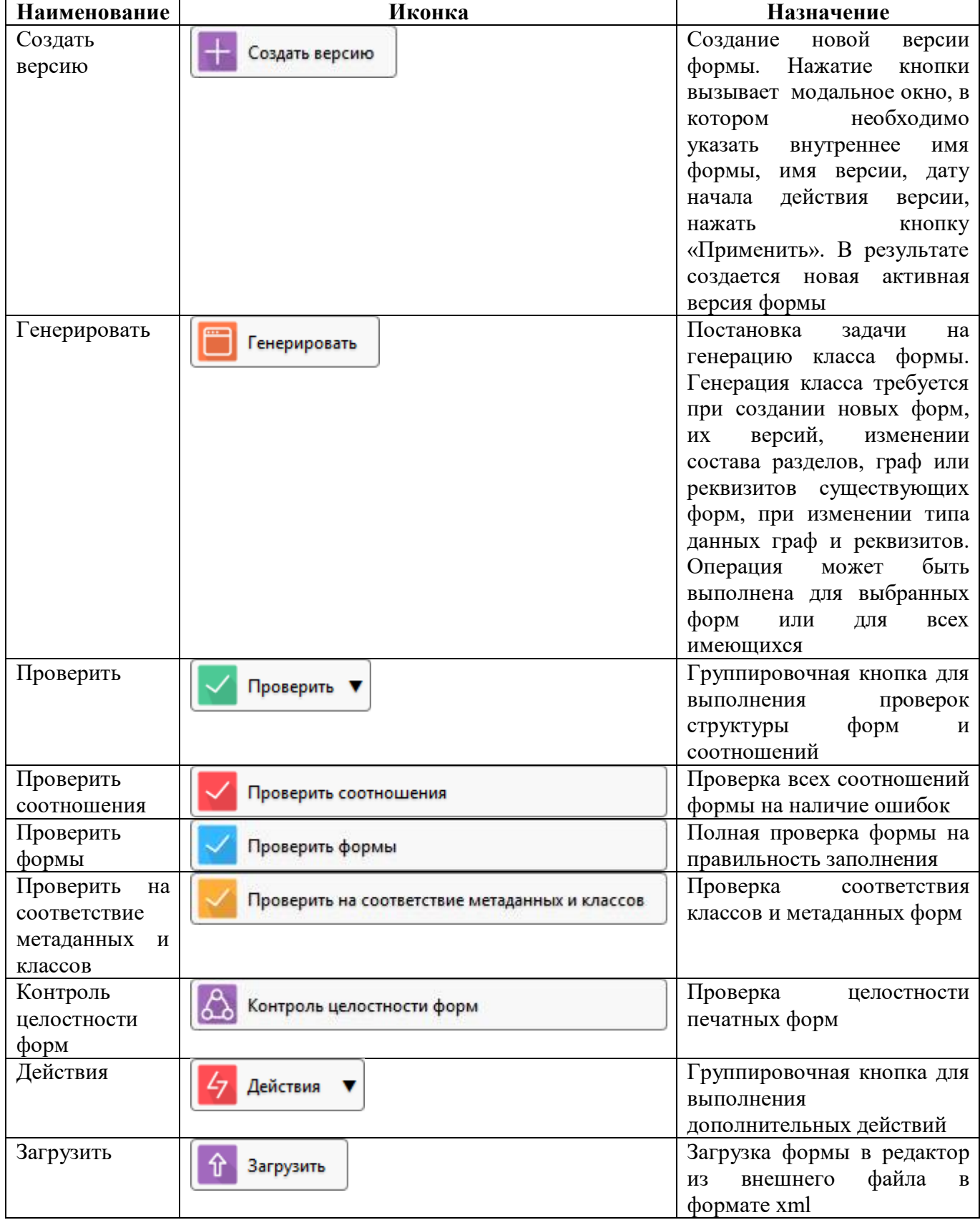

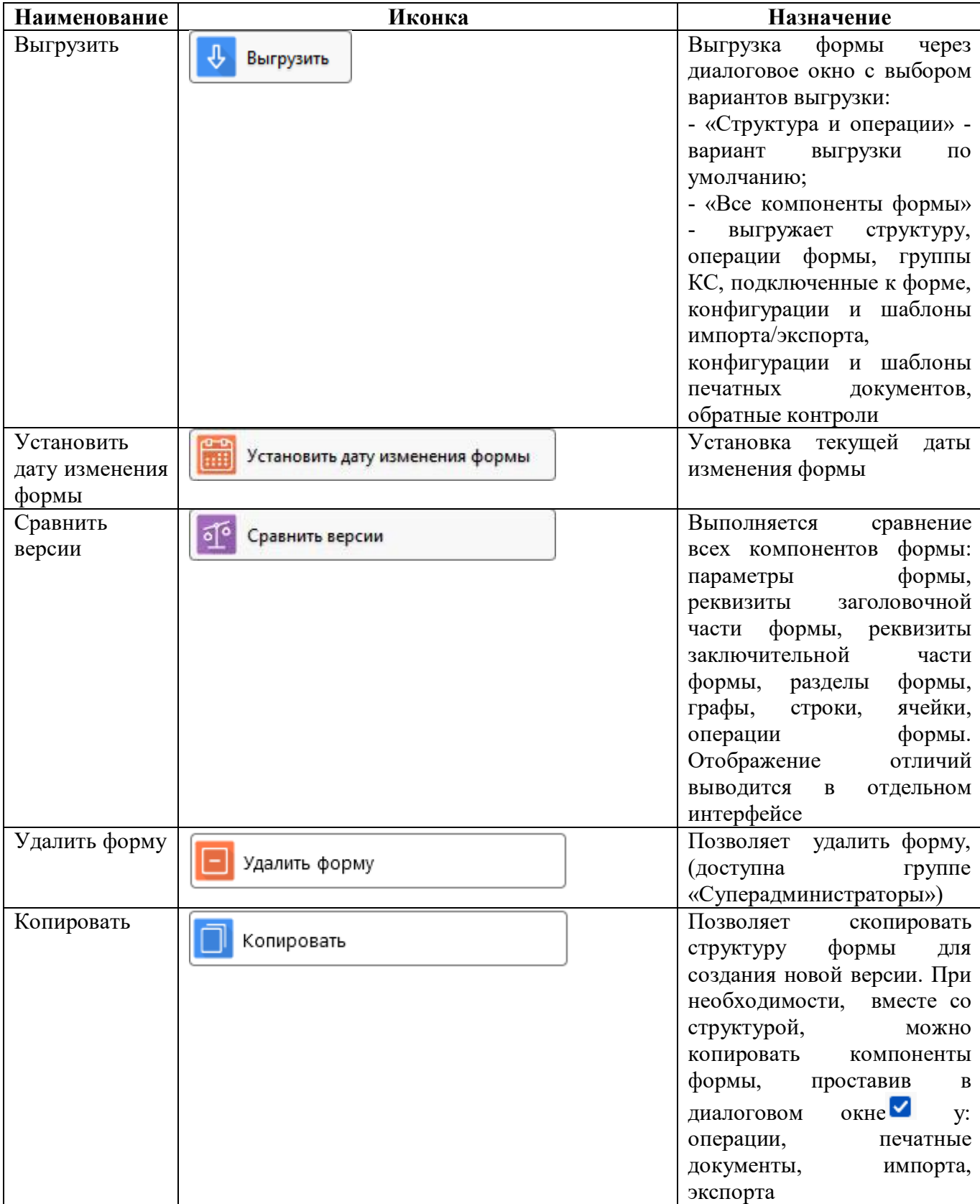

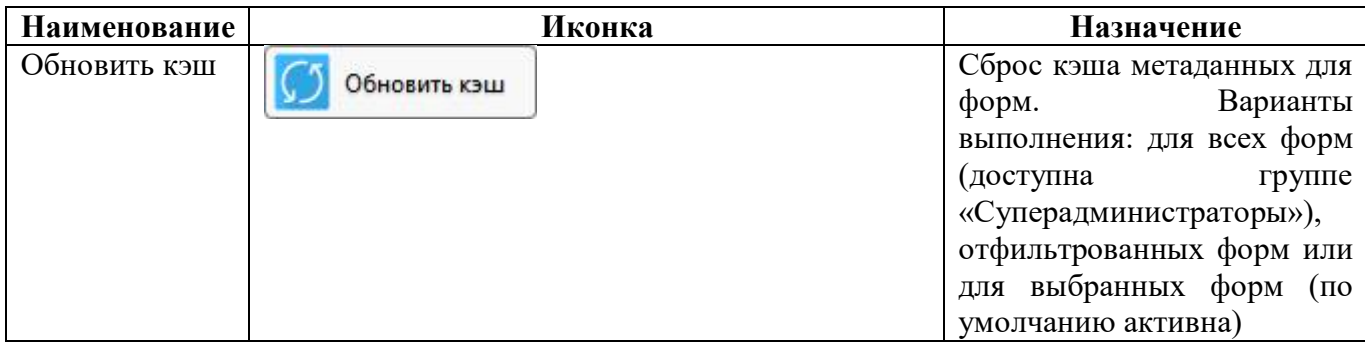

#### $2.2.3$ Описание параметров формы

<span id="page-8-0"></span>Описание параметров формы представлено в таблице 3.

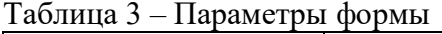

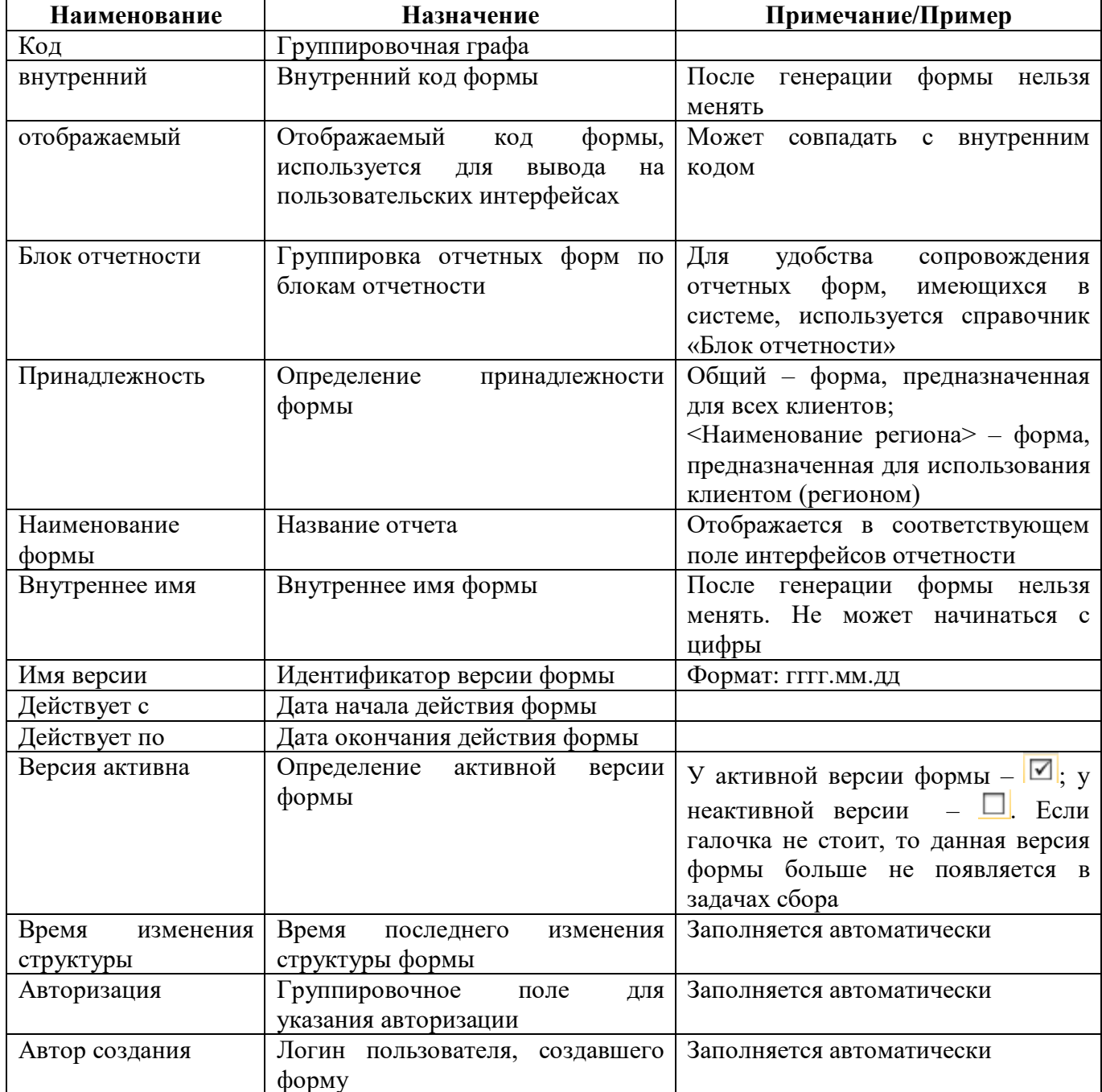

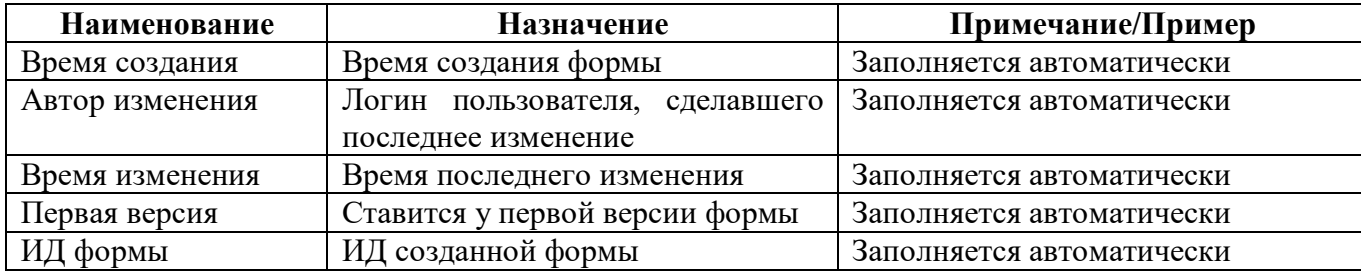

2.2.4 Порядок формирования имен

Порядок формирования внутреннего имени общей формы:

F\_571\_of20180101

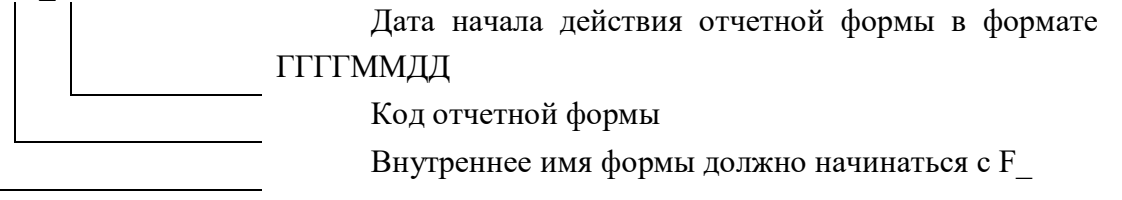

Пример:

 $F$  571 of20180101 – внутреннее имя формы 571, действующей с 1 января 2018 г.

F 0503125 of20190601 – внутреннее имя формы 0503125, действующей с 1 июня 2019г. Порядок формирования внутреннего имени клиентской формы:

F\_R50\_085\_of20190101

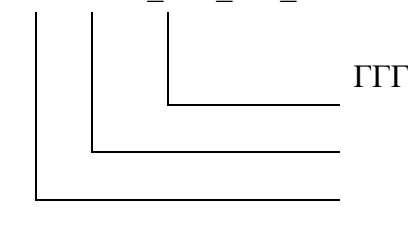

Дата начала действия отчетной формы в формате

ГГГГММДД

Код отчетной формы

R + код региона (для клиентских форм)

Внутреннее имя формы должно начинаться с F\_

Пример:

 $F$  R50 085 of20190101 – внутреннее имя формы R50 085 (Московская область), действующей с 1 января 2019 г.

### <span id="page-9-0"></span>**2.3 Редактор форм отчетности**

После нажатия ссылки в поле «Код формы» в интерфейсе «Поиск форм отчетности» открывается новый интерфейс с редактором выбранной формы. Конструктор форм представляет собой детализации первого и второго уровня. Внешний вид представлен на рисунке 3[.](#page-10-0)

|                                       | 0503117 0503117 Редактор  ○  Х            |                                                                  |                                  |                          |          |                              |                |                                     |
|---------------------------------------|-------------------------------------------|------------------------------------------------------------------|----------------------------------|--------------------------|----------|------------------------------|----------------|-------------------------------------|
| Генерировать                          | Проверить соотношения                     | $\mathbf{r}$<br>Проверить форму                                  | Выгрузить                        | for<br>Обновить кэш      |          | Предпросмотр формы           | M              | Расширенный режим                   |
| Разделы формы                         | Заголовочная часть формы                  | Заключительная часть формы                                       | Параметры формы                  | Операции формы           |          | Связанные формы              |                | Печатные документы                  |
| Копировать раздел                     |                                           |                                                                  |                                  |                          |          |                              |                |                                     |
| Ω                                     | Ø<br>$\overline{D}$<br>ka                 | M<br>$\leq$<br>1/1:3<br>$\triangleright$<br>$\Delta$<br>$\nabla$ | 88<br>±B<br>X                    | $\boxed{\vee}$           |          |                              |                |                                     |
| Код<br>$\circ$                        | $\bullet$                                 | Наименование                                                     | $\alpha$                         | Внутреннее имя           | $\alpha$ | Порядок                      | $\sim$ 1       | • Количество записей на<br>странице |
| доходы                                | Доходы бюджета                            |                                                                  | S1                               |                          |          |                              | $\circ$        |                                     |
| РАСХОДЫ                               | Расходы бюджета                           |                                                                  | S <sub>2</sub>                   |                          |          |                              |                |                                     |
| ИСТОЧНИКИ                             | Источники финансирования дефицита бюджета |                                                                  | S <sub>3</sub>                   |                          |          |                              | $\overline{2}$ |                                     |
| $\hat{\textbf{C}}$<br>Строки<br>Графы | Ячейки<br>Операции раздела                |                                                                  |                                  |                          |          |                              |                |                                     |
| Y                                     | $\overline{G}$<br>kki<br>Ø                | M<br>1/1:8<br>$\nabla$<br>$\Delta$<br>$\triangleright$           | 88<br>±B<br>X                    | $\overline{\phantom{a}}$ |          |                              |                |                                     |
| Код<br>$\circ$                        | Номер на интерфейсе<br>$\alpha$           | Наименование на интерфейсе<br>$\circ$                            | $\mathbf{A}$<br>• Краткое<br>имя | • Всплывающая подсказка  |          | Разыменовка для<br>подсказки |                | • Группа графы                      |
| ГАДБ                                  | 3.1                                       | ГАДБ                                                             |                                  | ГАДБ                     |          |                              |                | Ключ                                |
| ИСПОЛНЕНО                             | 5                                         | Исполнено                                                        |                                  | Исполнено                |          |                              |                | Показатель                          |

<span id="page-10-0"></span>Рисунок 3 – Элементы интерфейса «Редактор форм отчетности»

Детализация интерфейса «Редактор формы отчетности» содержит набор кнопок управления, представленных в таблице [4.](#page-10-1)

<span id="page-10-1"></span>Таблица 4 – Кнопки интерфейса «Редактор форм отчетности»

| Наименование             | Иконка                | Назначение                                                                                                    |
|--------------------------|-----------------------|----------------------------------------------------------------------------------------------------|
| Генерировать             | Генерировать          | Постановка задачи на генерацию класса<br>формы. Генерация класса требуется при<br>форм, их версий,<br>создании новых                                                                                               |
|                          |                       | изменении состава разделов, граф или<br>реквизитов существующих форм, при                                                                                                    |
|                          |                       | граф<br>изменении типа<br>данных<br>И<br>реквизитов. Операция выполняется для<br>текущей формы                                                                                                    |
| Проверить<br>соотношения | Проверить соотношения | Проверка всех соотношений формы на<br>наличие ошибок, проверка дублирования<br>подключения групп КС к разделам<br>отчетной формы, проверка соответствия<br>принадлежности операции и группы КС к<br>отчетной форме |

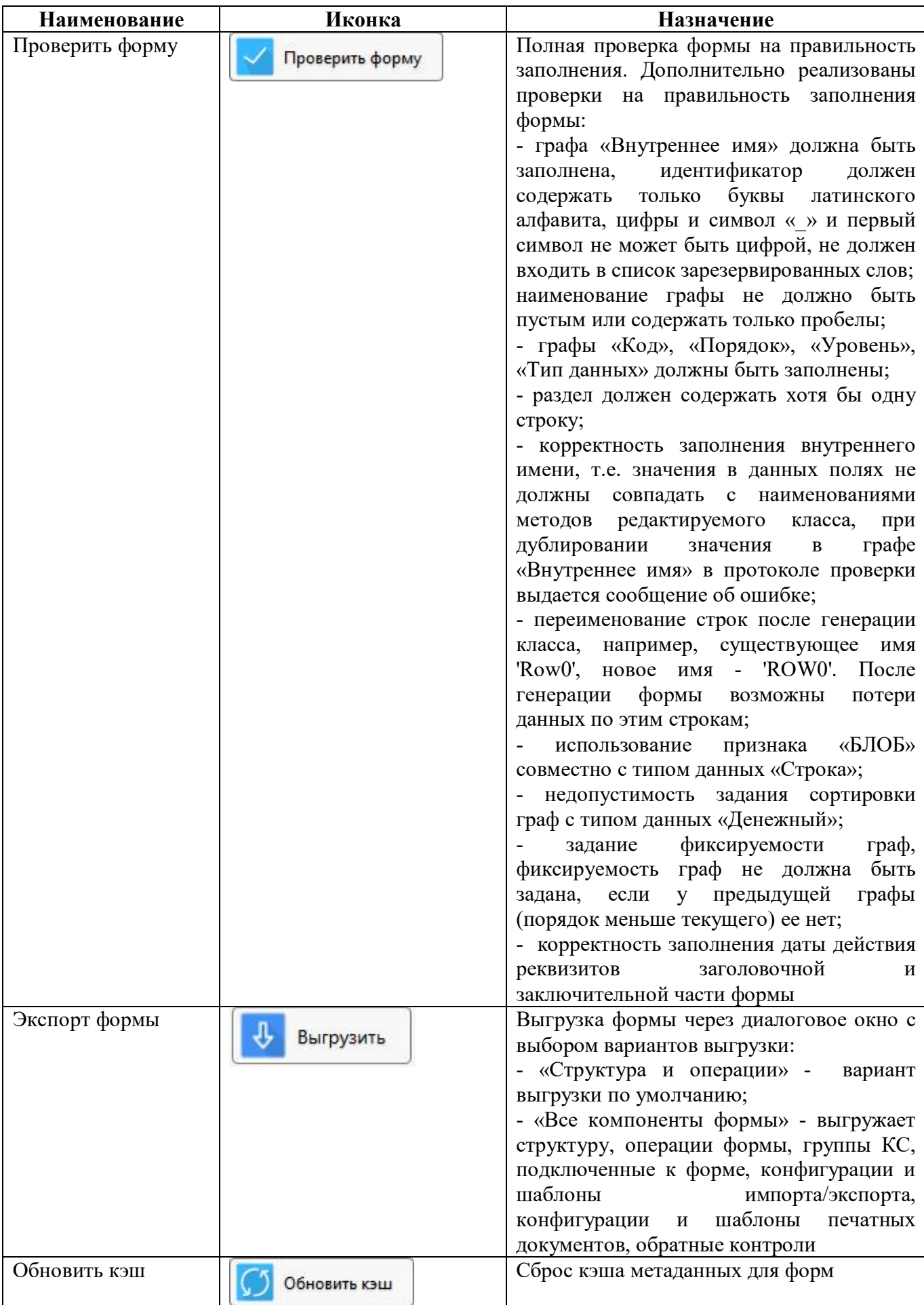

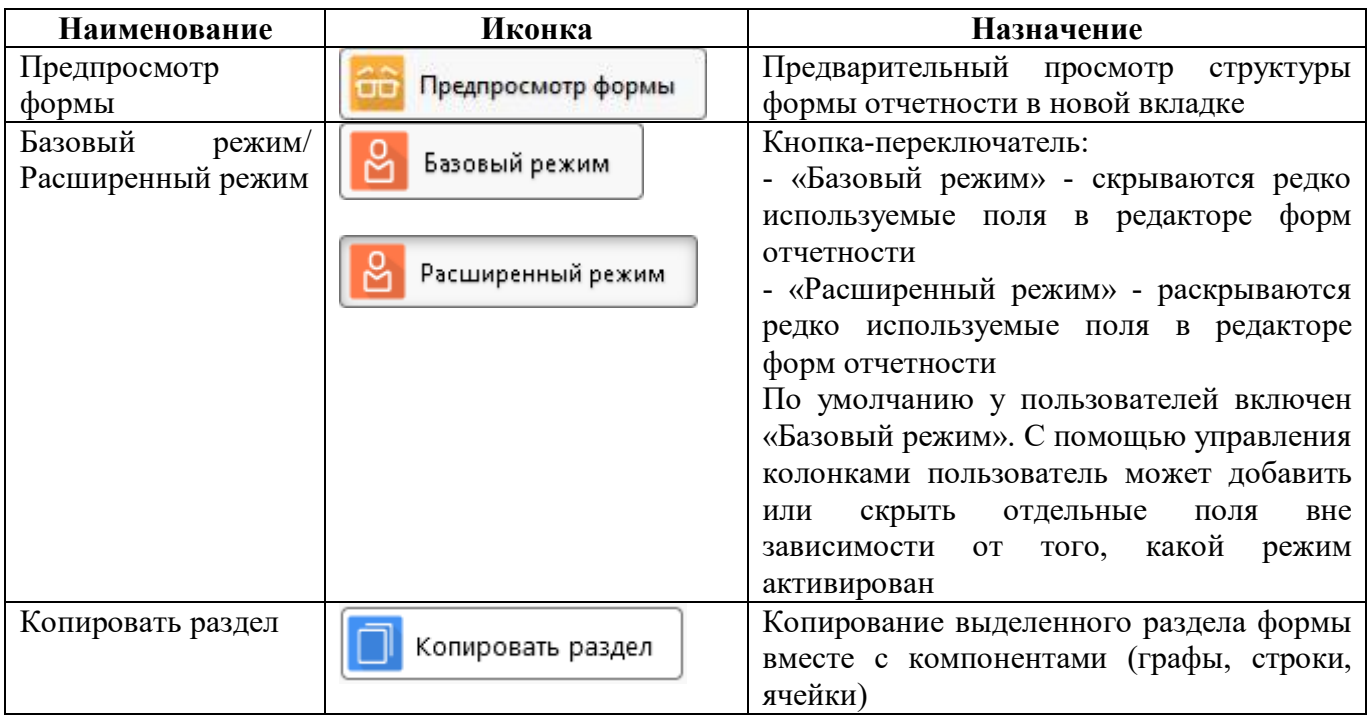

Детализация первого уровня содержит следующий набор закладок:

- Разделы формы;
- Заголовочная часть формы;
- Заключительная часть формы;
- Параметры формы;
- Операции формы;
- Связанные формы;
- Печатные документы;
- Экспорт формы;
- Импорт формы;
- Справка

#### 2.3.1 Закладка «Параметры формы»

При создании формы в добавленной записи заполняются параметры формы. Они отображаются на закладке «Параметры формы». Детализация закладки «Параметры формы» представлена на рисунке [4.](#page-13-0)

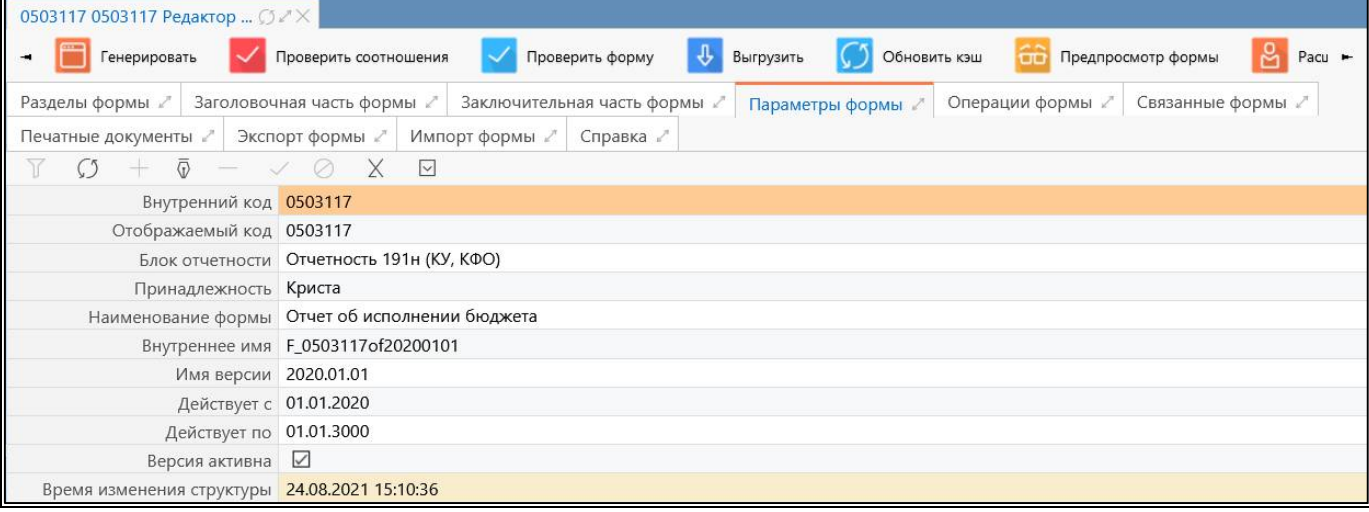

<span id="page-13-0"></span>Рисунок 4 – Закладка «Параметры формы»

Список и описание параметров формы представлен в таблице [3.](#page-8-0)

### 2.3.2 Закладка «Разделы формы»

На закладке «Разделы формы» перечисляются все разделы, содержащиеся в форме (рисунок [5\)](#page-13-1). Форма отчета имеет упорядоченный перечень разделов формы, представляющий собой ее содержательную часть. Перечень разделов должен содержать хотя бы один раздел для того, чтобы форму можно было использовать для формирования отчетности.

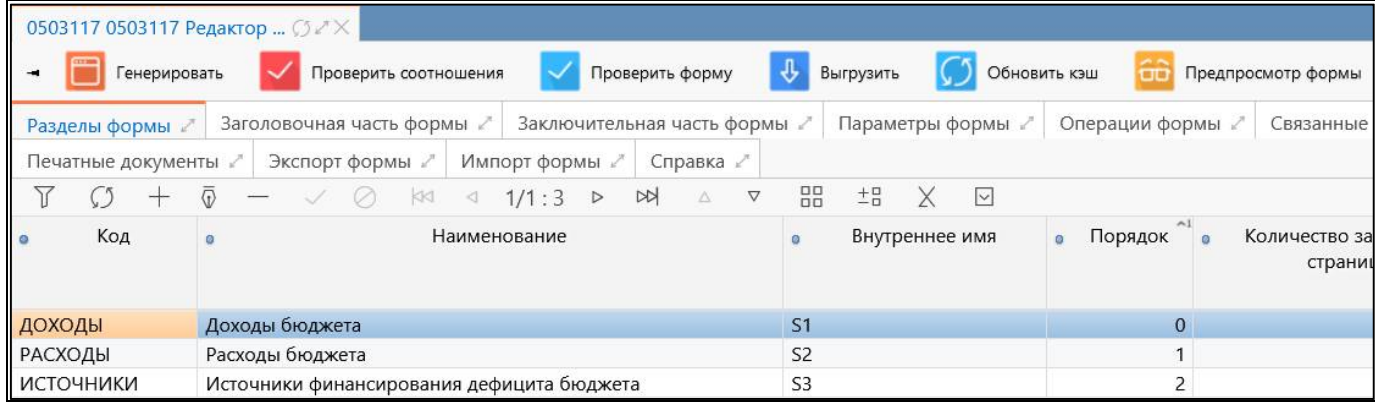

<span id="page-13-1"></span>Рисунок 5 – Закладка «Разделы формы»

<span id="page-13-2"></span>Для каждого раздела заполняются поля, представленные в таблице [5.](#page-13-2)

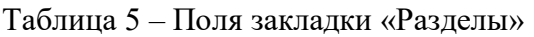

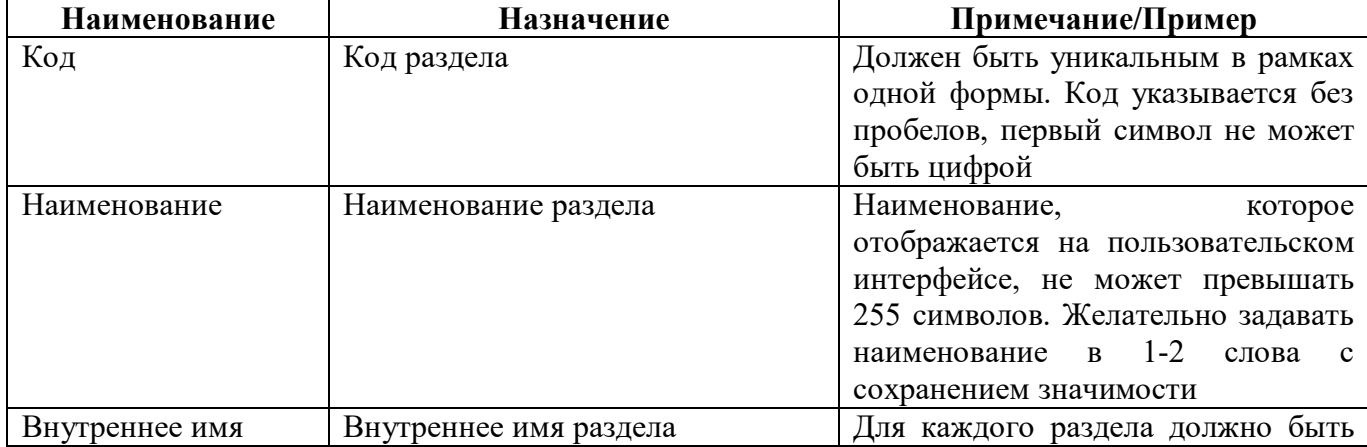

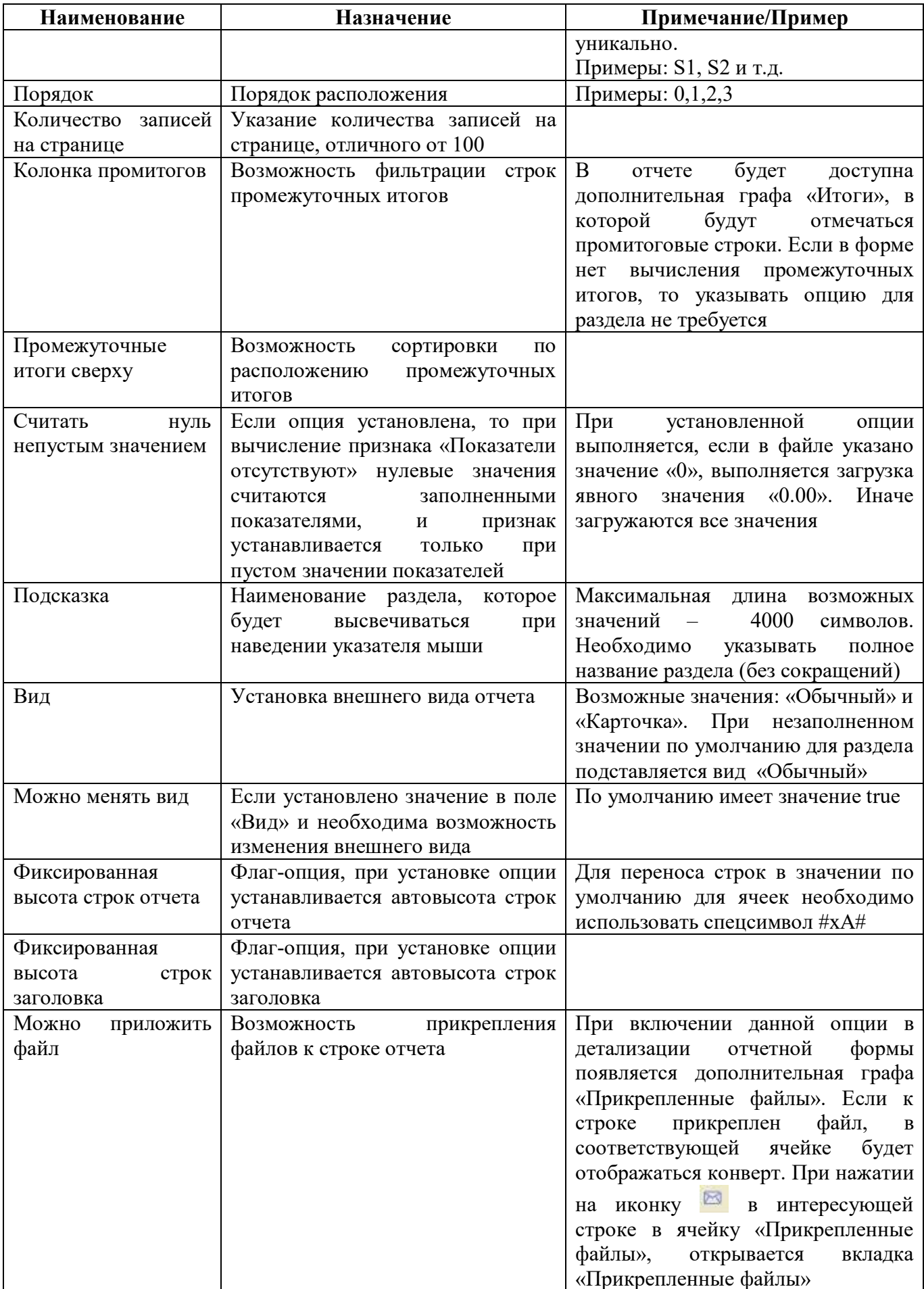

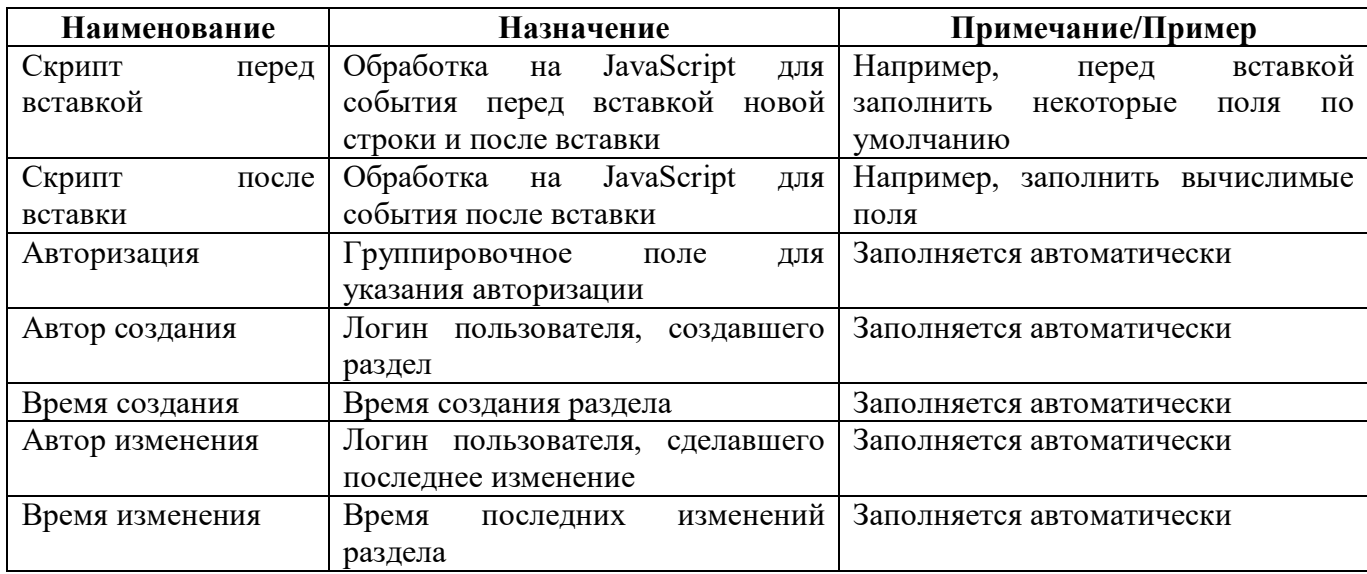

Вкладка «Разделы формы» содержит детализацию с описанием структуры раздела формы и групп контрольных соотношений, относящихся к данному разделу. Состоит из следующих закладок:

- Графы;
- Строки;
- Ячейки;

[6.](#page-15-0)

- Операции раздела.

Порядок формирования имен разделов, строк, колонок, реквизитов представлен в таблице

<span id="page-15-0"></span>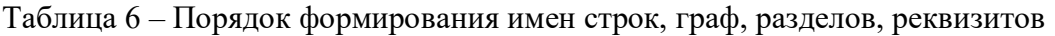

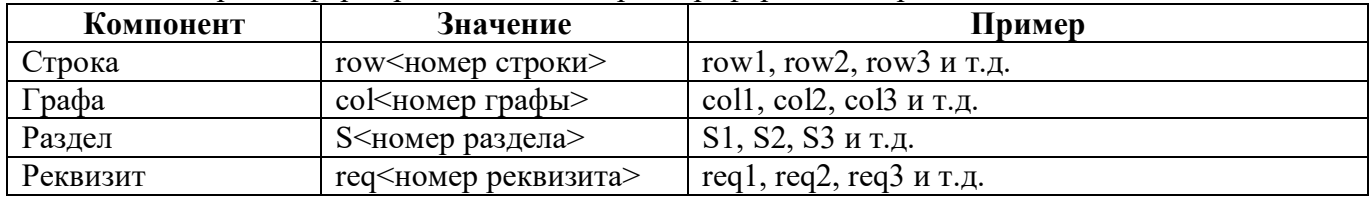

#### 2.3.3 Закладка «Графы»

На вкладке «Графы» указывается упорядоченный перечень граф раздела, входящих в его содержательную часть. Раздел должен содержать хотя бы одну графу верхнего уровня.

Внешний вид детализации вкладки «Графы» блока «Разделы формы» представлен на рисунке [6.](#page-16-0)

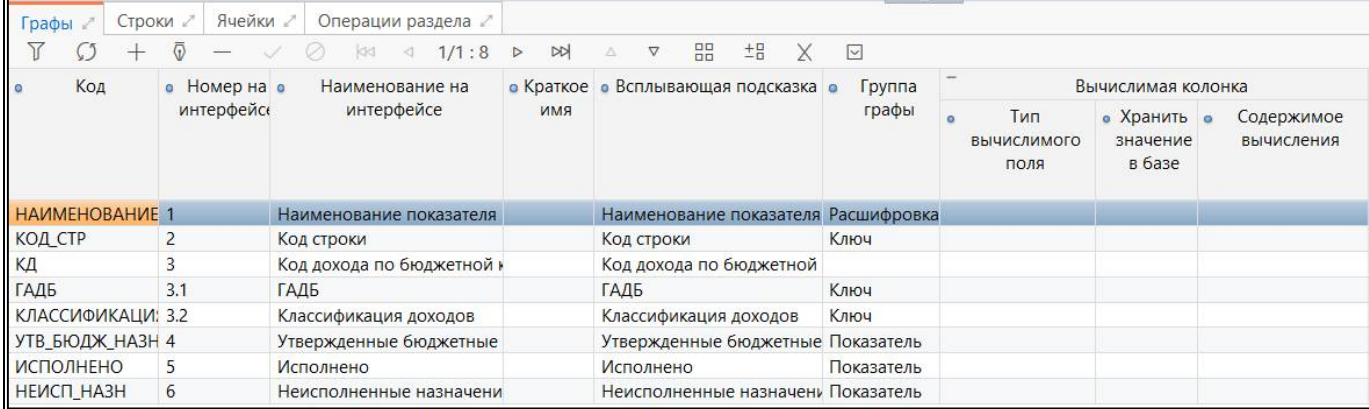

<span id="page-16-0"></span>Рисунок 6 - Детализация «Графы» блока «Разделы формы»

<span id="page-16-1"></span>Перечень полей вкладки «Графы» представлен в таблице 7.

Таблица 7 – Поля закладки «Графы»

| <b>Наименование</b> | Назначение                                    | Примечание/Пример                         |
|---------------------|-----------------------------------------------|-------------------------------------------|
| Код                 | Код графы для использования в                 | Должен быть уникальным в рамках           |
|                     | других компонентах (КС, экспорт и             | одного раздела формы. Первый              |
|                     | т.д.)                                         | символ не может быть цифрой               |
| Номер<br>на         | Номер графы, который будет виден              | Пример: 1,2,3                             |
| интерфейсе          | пользователю на интерфейсе                    | Для<br>группировочных<br>граф             |
|                     |                                               | рекомендуется<br>номер<br>задавать        |
|                     |                                               | графы в виде символа «*»                  |
| Наименование<br>на  | графы,<br>Наименование<br>которое             |                                           |
| интерфейсе          | будет<br>видно<br>пользователю<br>Ha          |                                           |
|                     | интерфейсе                                    |                                           |
| Краткое имя         | Дополнительное<br>графы,<br>ИМЯ               | Для<br>полей<br>стыковки<br>ключевых      |
|                     | которое<br>используется<br>B                  | форм<br>обратном<br>разных<br>при         |
|                     | наименовании графы в интерфейсе               | необходимо<br>контроле<br>указать         |
|                     | «Универсальный<br>отчет»,<br>ДЛЯ              | одинаковые<br>имена,<br>если<br>коды      |
|                     | отображения ключа в протоколе                 | отличаются                                |
|                     | при обратном контроле                         |                                           |
| Всплывающая         | Наименование<br>графы,<br>которое             | 4000<br>Максимально<br>допустимо          |
| подсказка           | будет<br>высвечиваться<br>при                 | символов                                  |
|                     | наведении указателя мыши                      |                                           |
| Разыменовка<br>для  | Установка всплывающей подсказки               | необходимое<br>Устанавливается            |
| подсказки           | для граф с ИНН, где подключен                 | «clsId».<br>значение<br>«name»<br>и       |
|                     | справочник «Учреждения (ОВ)»                  | Особенность: данная настройка не          |
|                     | которым<br>ИЛИ<br>подключены<br>К             | работает<br>динамических<br>для           |
|                     | различные<br>динамические                     | настройкой<br>справочников<br>$\mathbf c$ |
|                     | справочники                                   | хранения в форме «Справочник по           |
|                     |                                               | значению»                                 |
| Группа графы        | графы,<br>Определение<br>типа                 | Возможные значения:                       |
|                     | используется<br>универсальном<br>$\, {\bf B}$ | - «ключ» - идентификация строки           |
|                     | отчете, в написании КС                        | как значимого значения. Ключами           |
|                     |                                               | бывают графы с кодом строки,              |
|                     |                                               | кодом классификации и т.д.                |
|                     |                                               | «показатель» - отображение                |
|                     |                                               | значения (суммы, количества) по           |
|                     |                                               | соответствующему ключу. Должен            |
|                     |                                               | использоваться для идентификации          |

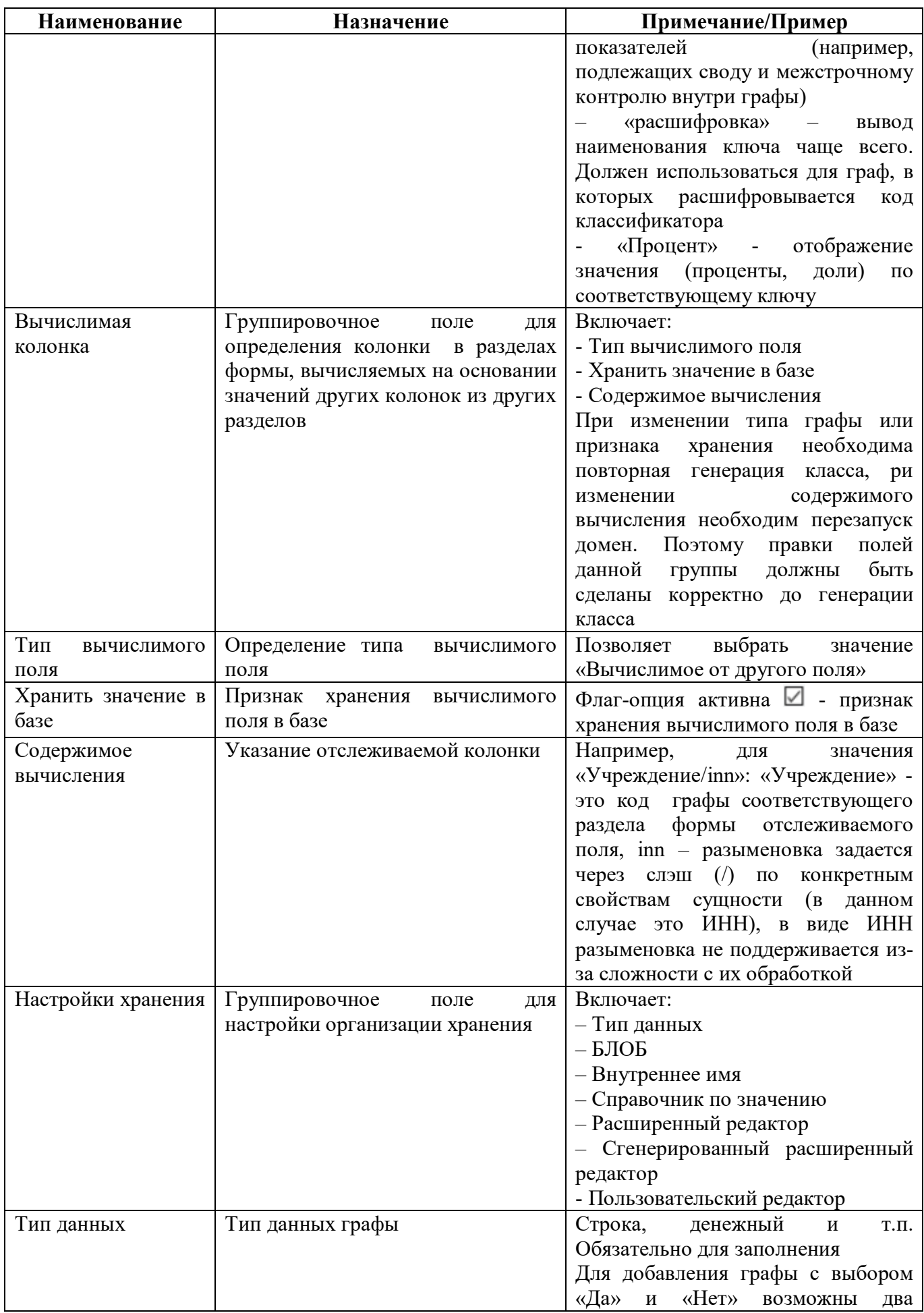

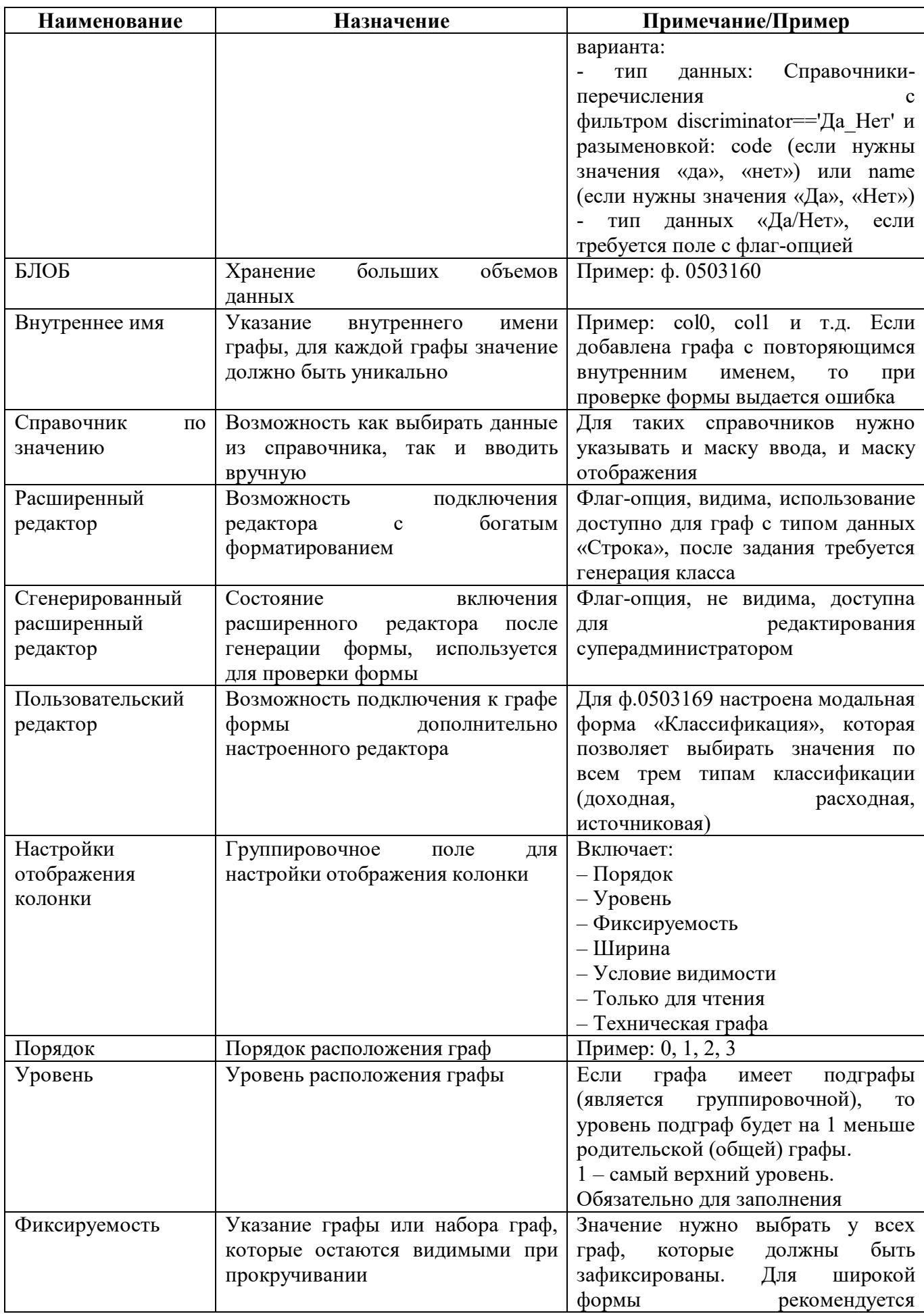

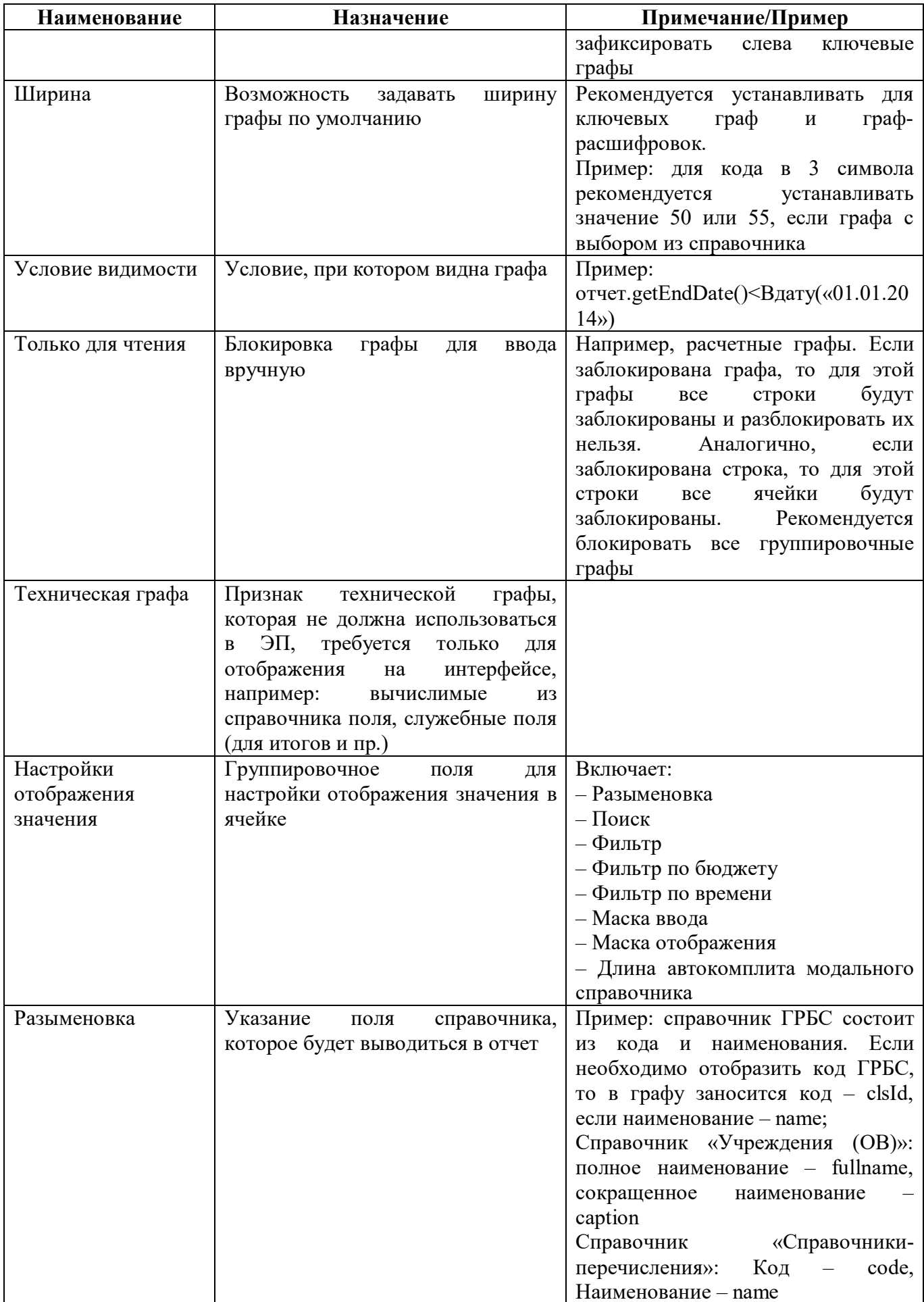

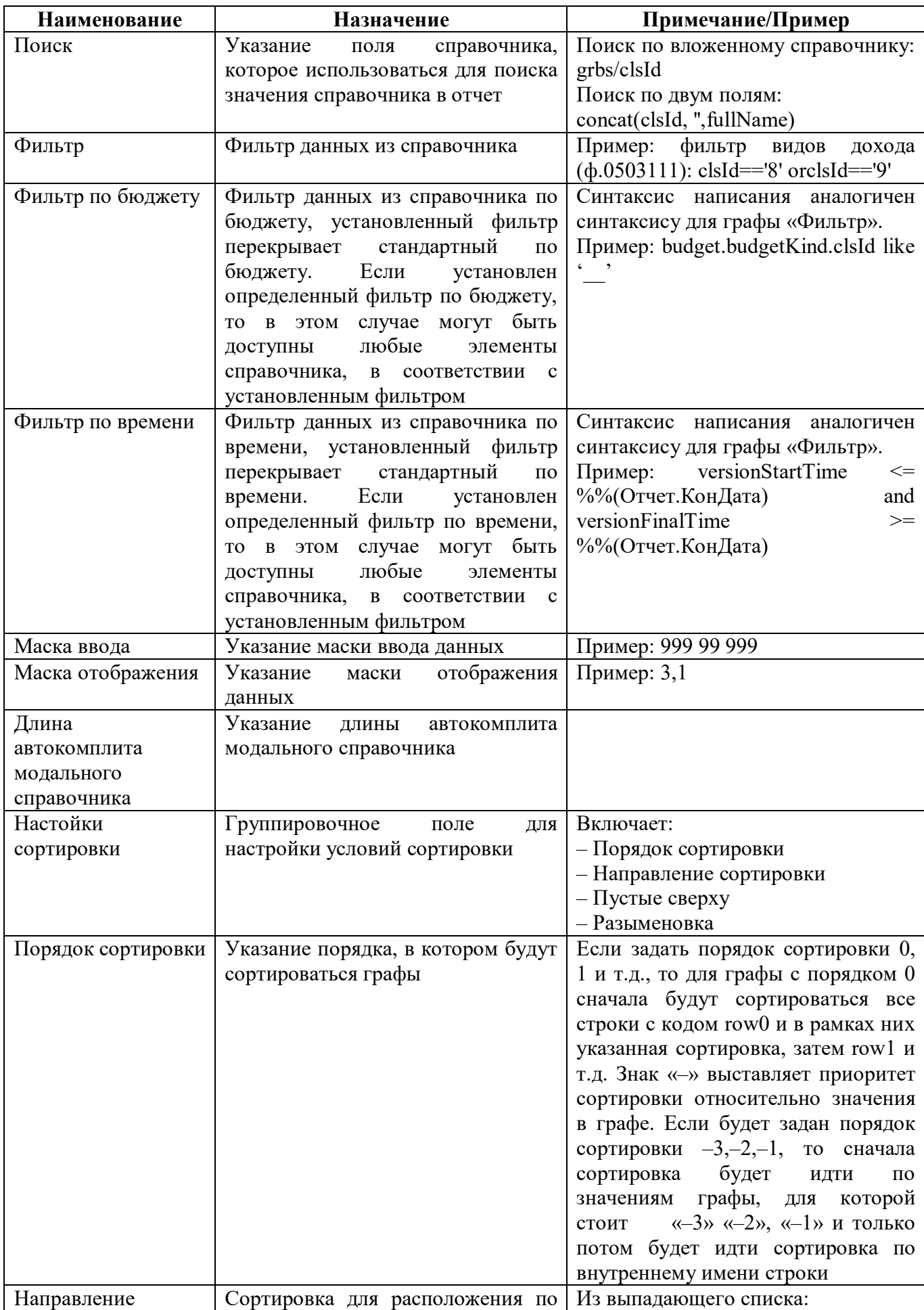

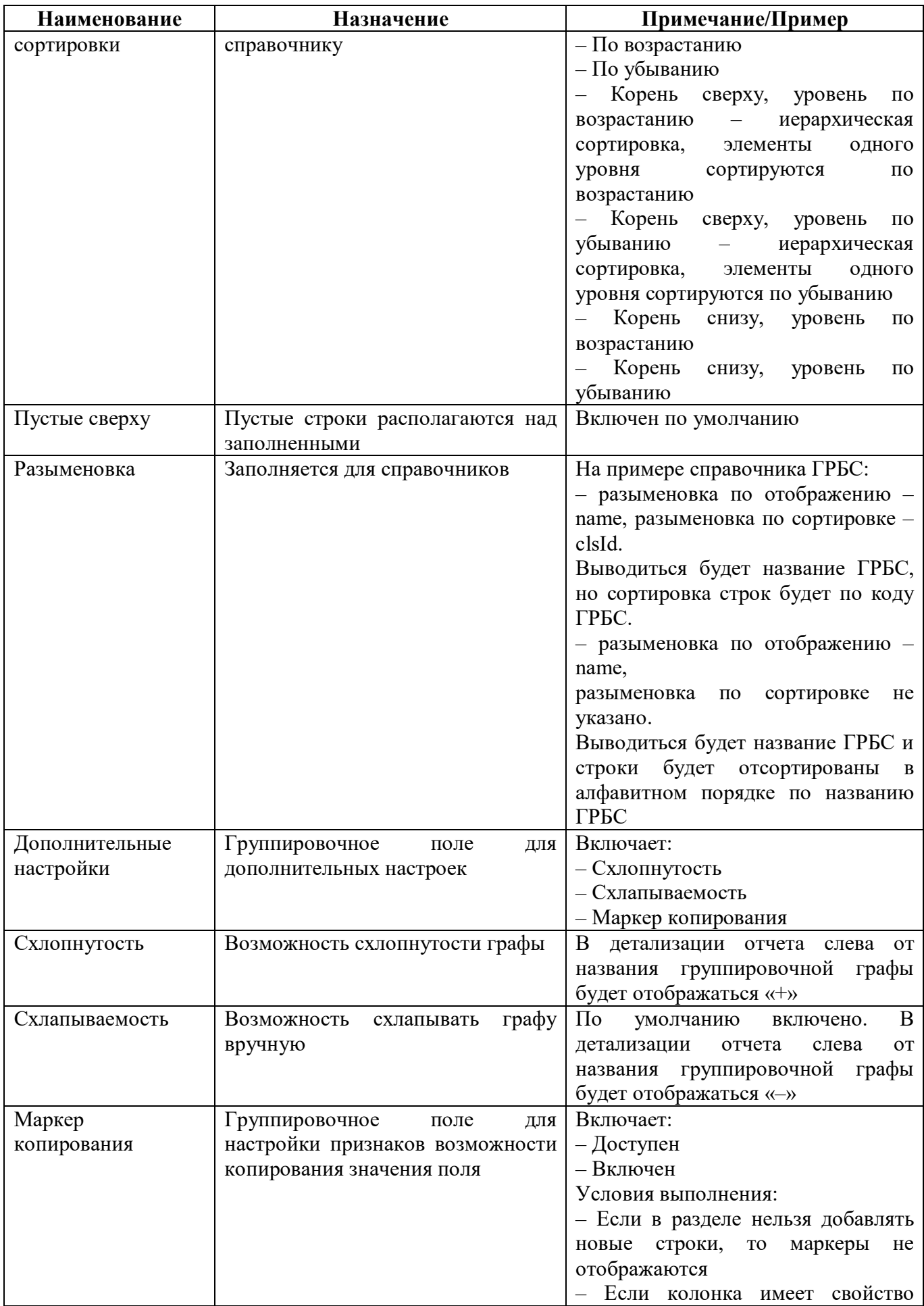

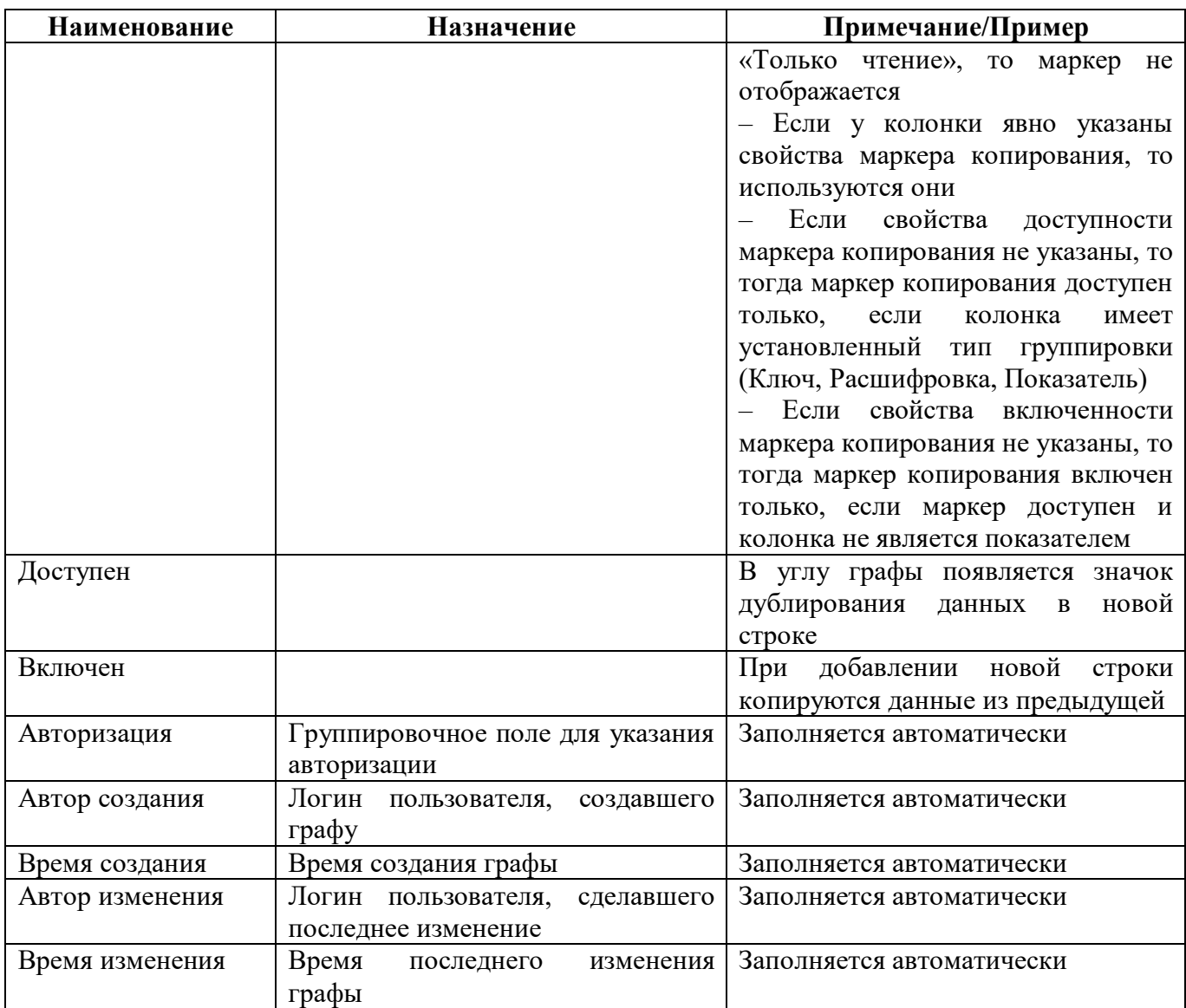

### 2.3.4 Закладка «Строки»

На закладке «Строки» указывается упорядоченный перечень строк раздела, входящих в его содержательную часть. Раздел должен содержать хотя бы одну строку. Внешний вид закладки «Строки» представлен на рисунке [7.](#page-22-0)

| рафы /<br>Строки                          | Ячейки 2             | Операции раздела      |                                              |                           |
|-------------------------------------------|----------------------|-----------------------|----------------------------------------------|---------------------------|
| $\overline{Q}$                            | $\circ$              | d4                    | $\triangleleft$ 1/1:3 $\triangleright$<br>DO | 昍<br>古<br>▽               |
| ■<br>Row0<br>Row1<br>Row2<br>Наименование | Множимая<br>$\alpha$ | $\sim$ 1<br>• Порядок | Только для<br>G.<br>чтения                   | Условие<br>ō<br>видимости |
|                                           |                      | $\mathbf{0}$          | V                                            |                           |
|                                           | $\checkmark$         |                       |                                              |                           |
|                                           |                      | $\overline{2}$        |                                              |                           |

<span id="page-22-0"></span>Рисунок 7 – Закладка «Строки»

Перечень полей закладки «Строки» представлен в таблице [8.](#page-23-0)

| Наименование      | Назначение                           | Примечание/Пример         |  |
|-------------------|--------------------------------------|---------------------------|--|
| Наименование      | Наименование строки. Для каждой      | Пример: Row0, Row1 и т.д. |  |
|                   | быть<br>строки<br>значение<br>должно |                           |  |
|                   | уникально                            |                           |  |
| Множимая          | Признак множимости строк             | По умолчанию включено     |  |
| Порядок           | Порядок расположения строк           |                           |  |
| Только для чтения | заблокированных<br>Установление      | Пример: расчетные строки  |  |
|                   | строк                                |                           |  |
| Условие видимости | Условие, при котором видна строка    | Пример: false             |  |
| Имя колонки после | Наименование<br>строки<br>после      | Заполняется автоматически |  |
| генерации         | генерации формы                      |                           |  |
| Авторизация       | Группировочное поле для указания     | Заполняется автоматически |  |
|                   | авторизации                          |                           |  |
| Автор создания    | Логин<br>пользователя,<br>создавшего | Заполняется автоматически |  |
|                   | строку                               |                           |  |
| Время создания    | Время создания строки                | Заполняется автоматически |  |
| Автор изменения   | Логин<br>пользователя,<br>сделавшего | Заполняется автоматически |  |
|                   | последнее изменение                  |                           |  |
| Время изменения   | Время<br>последнего<br>изменения     | Заполняется автоматически |  |
|                   | строки                               |                           |  |

<span id="page-23-0"></span>Таблица 8 – Поля закладки «Строки»

### 2.3.5 Закладка «Ячейки»

На закладке «Ячейки» указывается перечень описаний ячеек. Внешний вид закладки «Ячейки» представлен на рисунке [8.](#page-23-1)

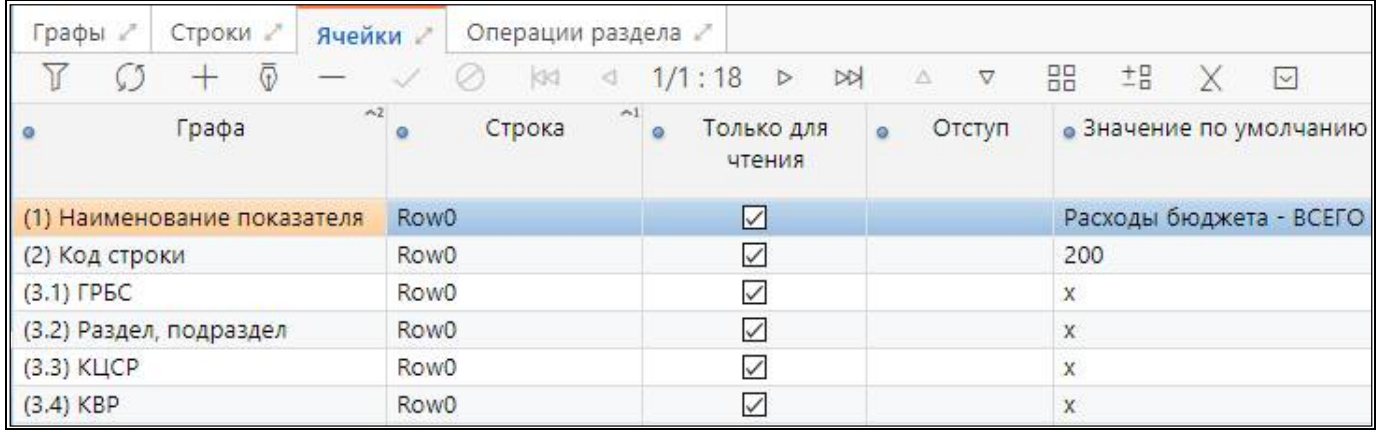

#### <span id="page-23-1"></span>Рисунок 8 – Закладка «Ячейки»

Если в форме есть заблокированные ячейки, ячейки, заполненные текстом по умолчанию,

то необходимо добавить ячейки по кнопке + «Добавить запись» и заполнить для них необходимые поля. Не следует добавлять записи в ячейках, если для ячейки не предусмотрено никакого значения, и она не блокируется.

<span id="page-23-2"></span>Перечень полей закладки «Ячейки» представлен в таблице [9.](#page-23-2)

Таблица 9 – Поля закладки «Ячейки»

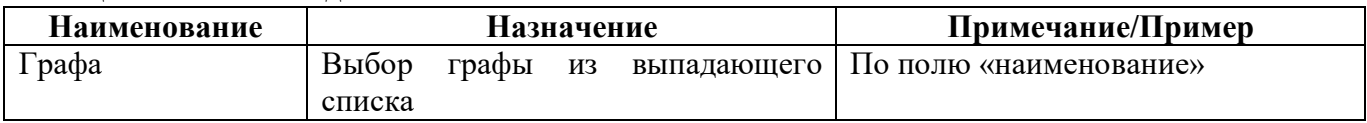

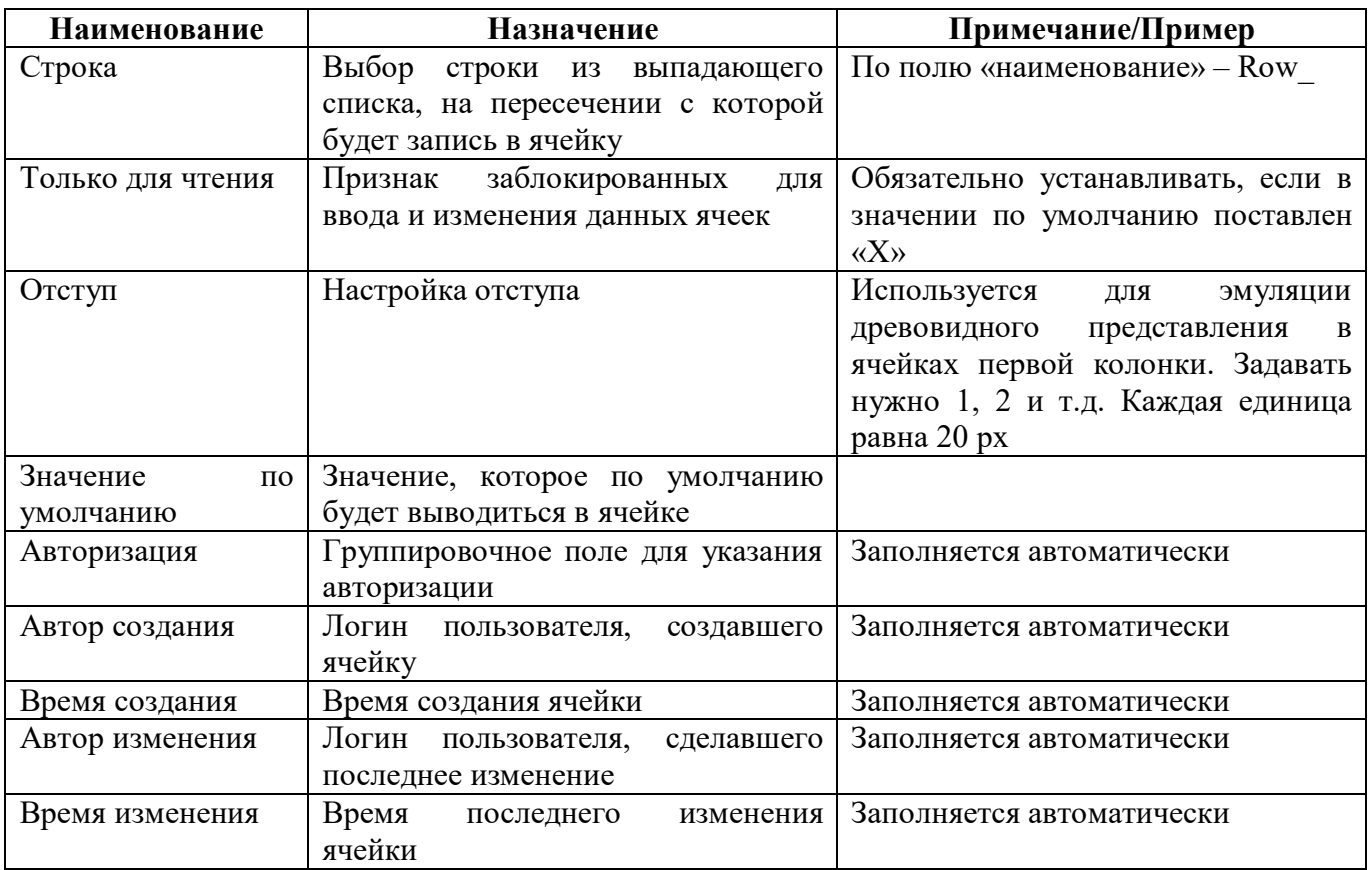

### 2.3.6 Закладка «Операции раздела»

На закладке «Операции раздела» указывается перечень описаний операций, которые подключены к данному разделу. Внешний вид закладки «Операции раздела» представлен на рисунке [9.](#page-24-0)

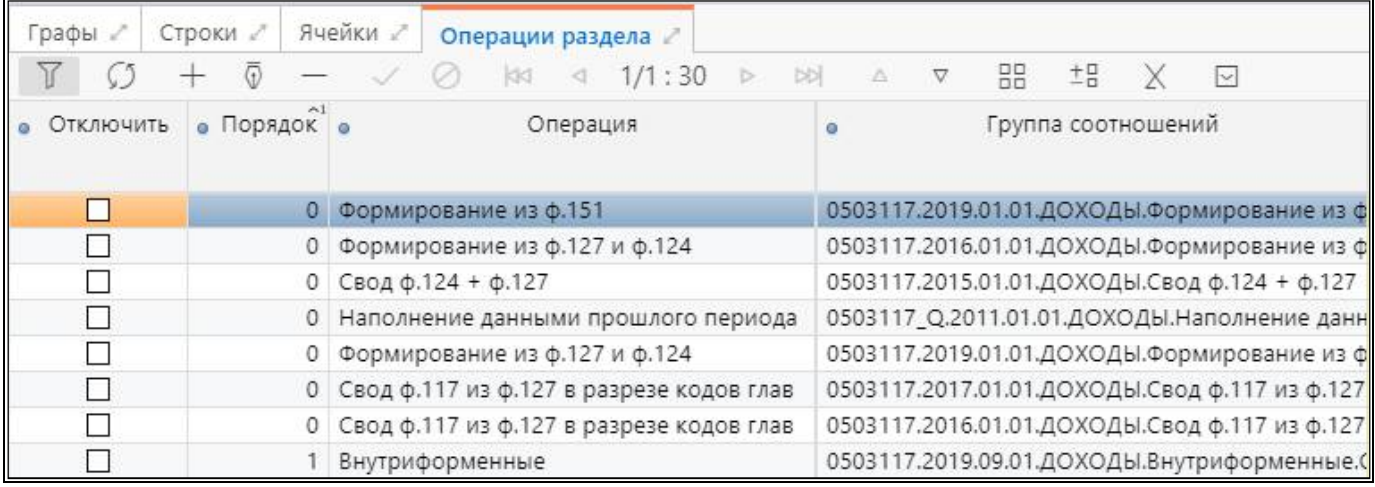

### <span id="page-24-0"></span>Рисунок 9 – Закладка «Операции раздела»

<span id="page-24-1"></span>Перечень полей закладки «Операции раздела» представлен в таблице [10.](#page-24-1)

Таблица 10 – Поля закладки «Операции раздела»

| Наименование | Назначение                  |                      |         |       | Примечание/Пример |                       |             |
|--------------|-----------------------------|----------------------|---------|-------|-------------------|-----------------------|-------------|
| Отключить    | Признак отключения операции |                      |         |       |                   |                       |             |
| Порядок      | Порядок,                    |                      | котором | будут | Обязателен        | ЛЛЯ                   | заполнения. |
|              |                             | выполняться операции |         |       |                   | Совпадение<br>порядка | допускается |

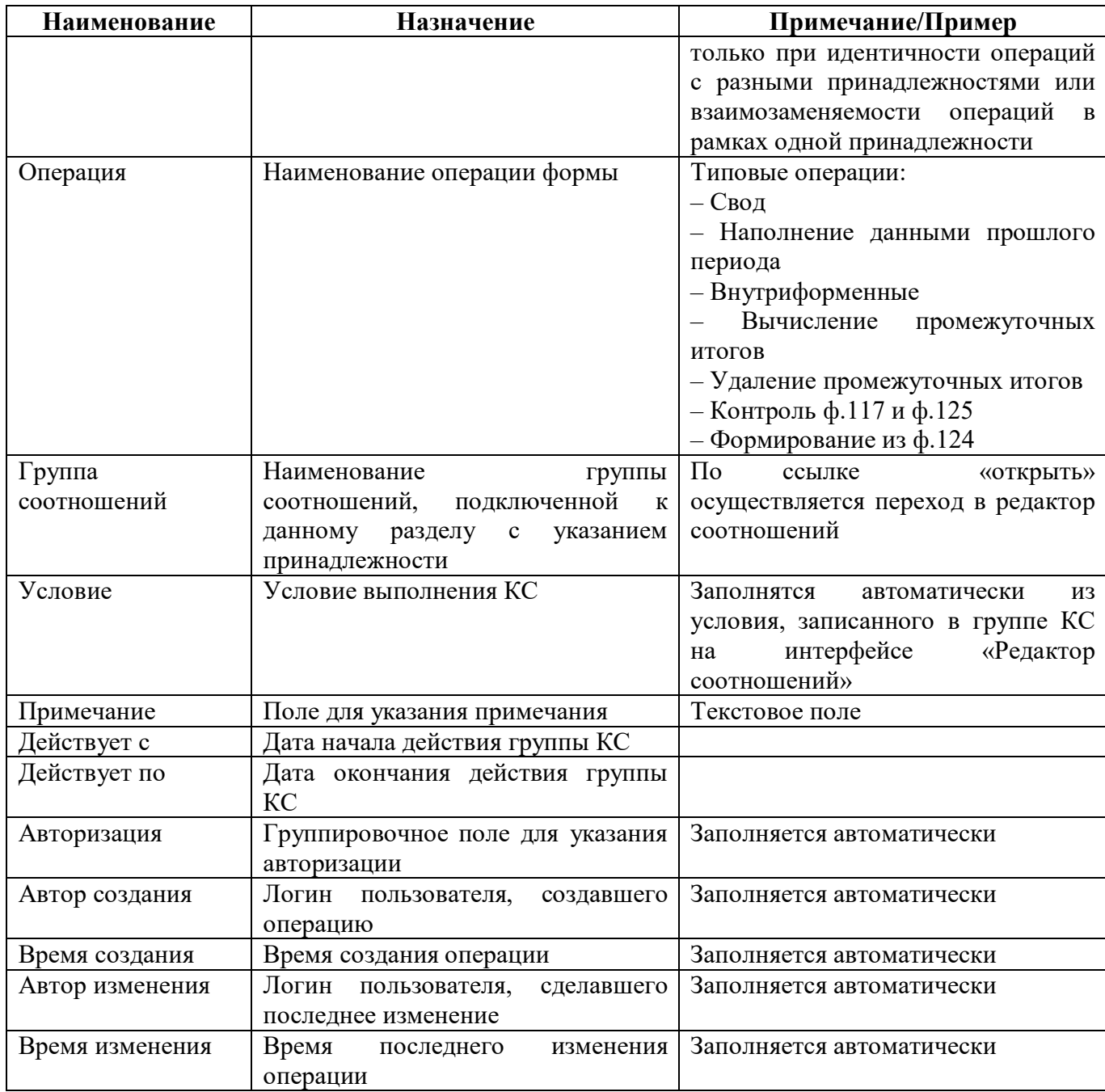

Закладка «Заголовочная часть формы» 2.3.7

На закладке «Заголовочная часть формы» перечисляются реквизиты заголовочной части, при наличии их в форме внешний вид представлен на рисунке 10.

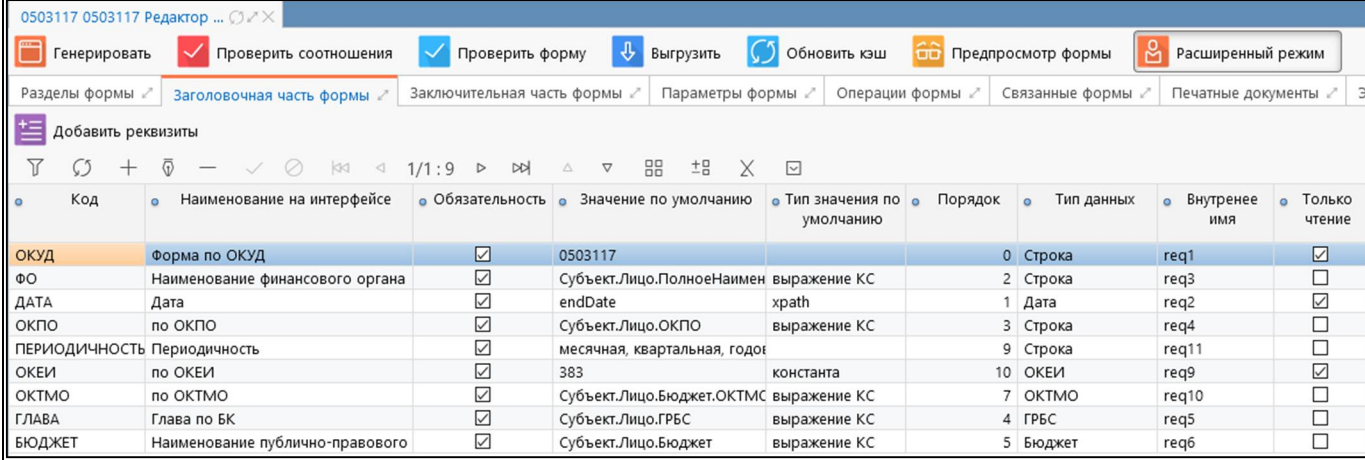

<span id="page-26-0"></span>Рисунок 10 – Закладка «Реквизиты заголовочной части»

Реквизиты заголовочной части используются при формировании печатного документа, при заполнении формы выводятся на вкладке «Заголовочная часть формы». Добавление новых записей, изменения в реквизиты (поля) заголовочной части вносятся только с будущей даты, исключение поля «Значение по умолчанию», «Тип значения по умолчанию» - допустимы исправления с текущей даты.

Кнопка «Добавить реквизиты» позволяет выбрать требуемые реквизиты из списка часто используемых реквизитов без необходимости ввода всех атрибутов вручную, внешний вид представлен на рисунке [11.](#page-26-1)

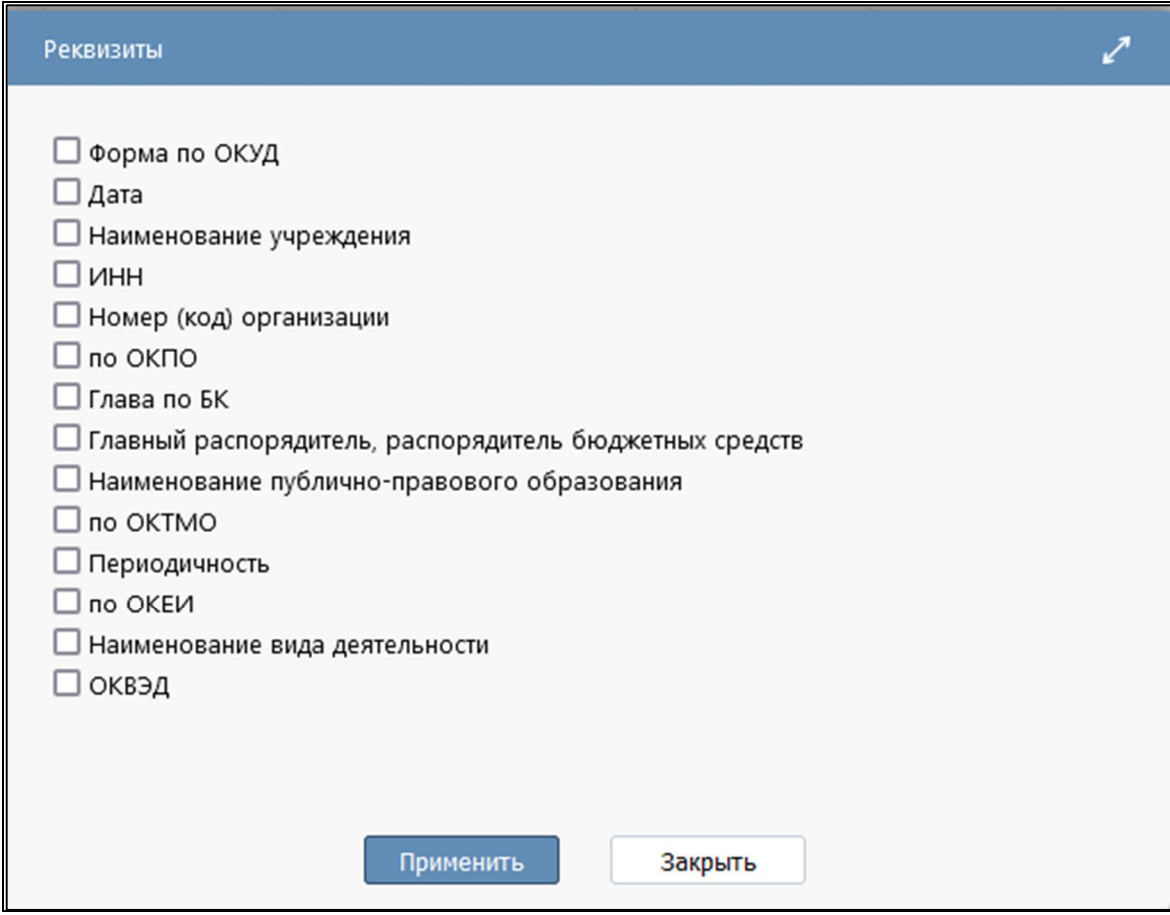

<span id="page-26-1"></span>Рисунок 11 – Перечень «Реквизиты заголовочной части»

Поля закладки «Заголовочная часть формы» представлены в таблице [11.](#page-27-0)

| Наименование          | Назначение                      | Примечание/Пример                                |  |  |  |  |
|-----------------------|---------------------------------|--------------------------------------------------|--|--|--|--|
| Код                   | Код реквизита                   | Обязателен для заполнения, должен                |  |  |  |  |
|                       |                                 | быть уникален в рамках одной                     |  |  |  |  |
|                       |                                 | формы. При попытке сохранения                    |  |  |  |  |
|                       |                                 | реквизита<br>пустым<br>ИЛИ<br>$\mathbf c$        |  |  |  |  |
|                       |                                 | повторяющимся Кодом, сохранение                  |  |  |  |  |
|                       |                                 | данных не происходит и выдается                  |  |  |  |  |
|                       |                                 | соответствующая ошибка. Первый                   |  |  |  |  |
|                       |                                 | символ не может быть цифрой                      |  |  |  |  |
| Наименование<br>на    | Наименование реквизита          | Поле обязательно для заполнения.                 |  |  |  |  |
| интерфейсе            |                                 | При попытке сохранения реквизита                 |  |  |  |  |
|                       |                                 | с незаполненным наименованием на                 |  |  |  |  |
|                       |                                 | интерфейсе сохранение данных не                  |  |  |  |  |
|                       |                                 | происходит и выдается ошибка                     |  |  |  |  |
| Обязательность        | Обязательность заполнения       |                                                  |  |  |  |  |
| Значение<br>по        | Значение реквизита по умолчанию | Регион:                                          |  |  |  |  |
| умолчанию             |                                 | субъект.лицо.ато.регион.наименова                |  |  |  |  |
|                       |                                 | ние                                              |  |  |  |  |
|                       |                                 | Дата: Отчет.КонДата                              |  |  |  |  |
|                       |                                 | OKTMO:                                           |  |  |  |  |
|                       |                                 | Субъект.Лицо.Бюджет.ОКТМО                        |  |  |  |  |
|                       |                                 | Учреждение:                                      |  |  |  |  |
|                       |                                 | Субъект.Лицо.ПолноеНаименовани                   |  |  |  |  |
|                       |                                 |                                                  |  |  |  |  |
|                       |                                 | ОКПО: Субъект.Лицо.ОКПО                          |  |  |  |  |
|                       |                                 | Глава по БК: Субъект.Лицо.ГРБС                   |  |  |  |  |
|                       |                                 | Наименование<br>бюджета:                         |  |  |  |  |
|                       |                                 | Субъект.Лицо.Бюджет                              |  |  |  |  |
| Тип<br>значения<br>ПО | Выбор из выпадающего<br>списка  | Константа: Значение по умолчанию<br>какому-либо  |  |  |  |  |
| умолчанию             | значения по умолчанию           | принадлежит<br>справочнику системы, при этом оно |  |  |  |  |
|                       |                                 | не подлежит изменению (Пример:                   |  |  |  |  |
|                       |                                 | по ОКЕИ «383»);                                  |  |  |  |  |
|                       |                                 | xpath: Значение<br>$\Pi$ O<br>умолчанию          |  |  |  |  |
|                       |                                 | указано в виде ссылки на объект                  |  |  |  |  |
|                       |                                 | (Пример:                                         |  |  |  |  |
|                       |                                 | «reportSubject/person/fullName»,                 |  |  |  |  |
|                       |                                 | «endDate»)                                       |  |  |  |  |
|                       |                                 | Выражение КС:<br>Значение<br>$\Pi$ O             |  |  |  |  |
|                       |                                 | умолчанию<br>указано<br>$\, {\bf B}$<br>виде     |  |  |  |  |
|                       |                                 | КC<br>(Пример:<br>выражения                      |  |  |  |  |
|                       |                                 | «субъект.лицо.ато.регион.наименов                |  |  |  |  |
|                       |                                 | ание»)                                           |  |  |  |  |
| Порядок               | Порядок расположения реквизитов | Пример: $0,1,2,3$                                |  |  |  |  |
|                       |                                 | Поле обязательно для заполнения,                 |  |  |  |  |
|                       |                                 | должно быть уникально в рамках                   |  |  |  |  |
|                       |                                 | заголовочной<br>реквизитов<br>части.             |  |  |  |  |
|                       |                                 | При попытке сохранения реквизита                 |  |  |  |  |
|                       |                                 | пустым или повторяющимся<br>$\mathbf{C}$         |  |  |  |  |
|                       |                                 | Порядком, сохранение данных не                   |  |  |  |  |
|                       |                                 | происходит<br>И<br>выдается                      |  |  |  |  |

<span id="page-27-0"></span>Таблица 11 – Поля закладки «Заголовочная часть формы»

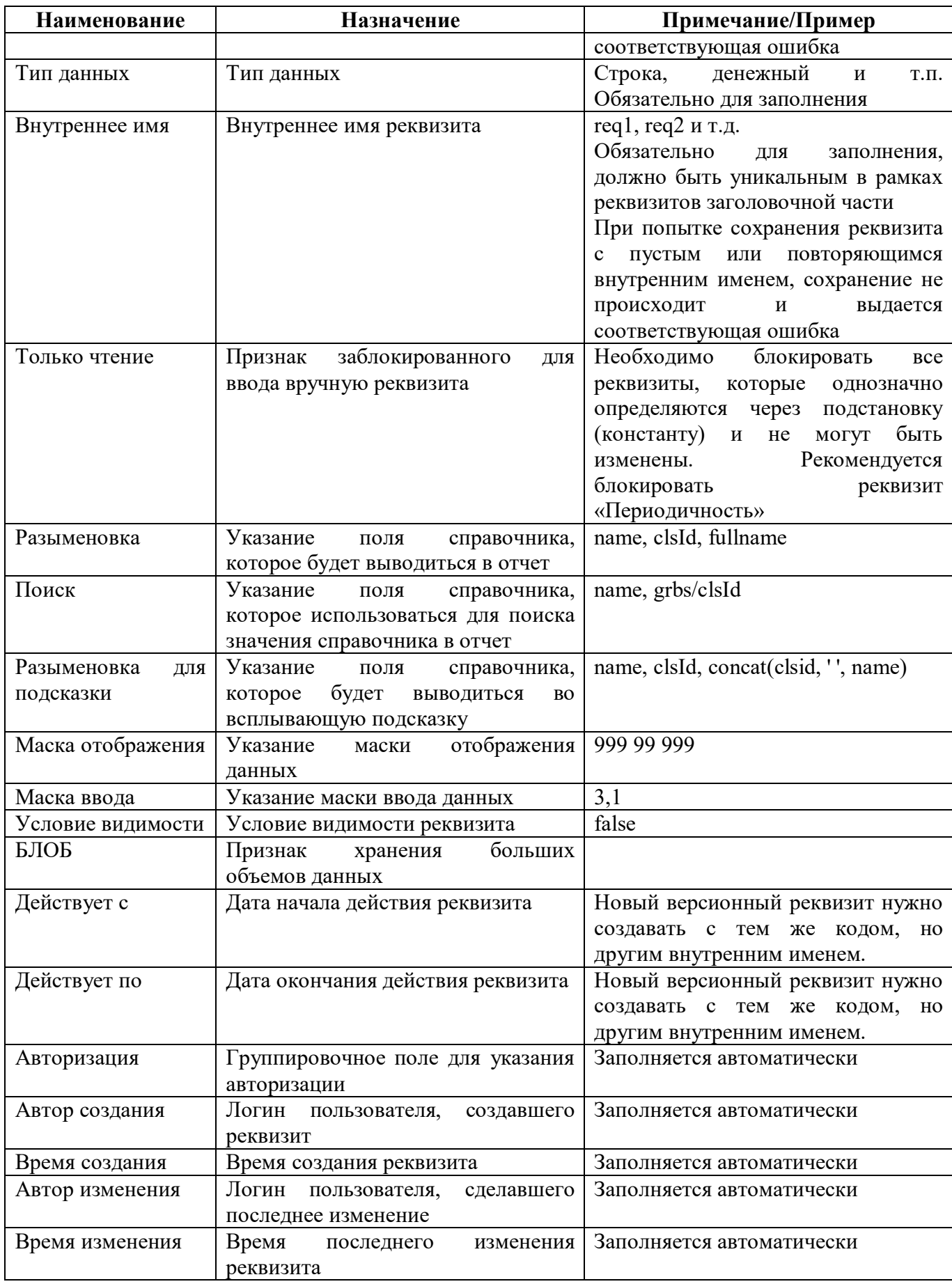

На закладке «Заключительная часть формы» перечисляются реквизиты заключительной части, при наличии их в форме внешний вид представлен на рисунке 1[2.](#page-29-0)

Добавление новых записей, изменения в реквизиты (поля) заключительной части вносятся только с будущей даты, исключение поля «Значение по умолчанию», «Тип значения по умолчанию» - допустимы исправления с текущей даты.

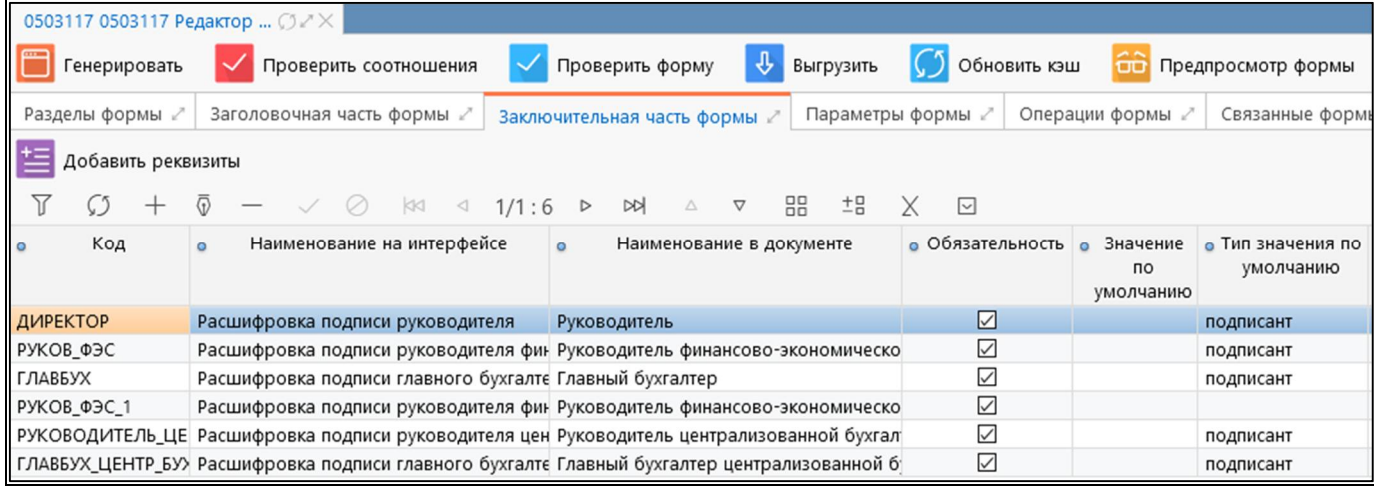

#### <span id="page-29-0"></span>Рисунок 12 – Закладка «Реквизиты заключительной части»

Реквизиты заключительной части используются при формировании печатного документа, при заполнении формы выводятся на вкладке «Заключительная часть формы».

Кнопка «Добавить реквизиты» позволяет выбрать требуемые реквизиты из списка часто используемых реквизитов без необходимости ввода всех атрибутов вручную, внешний вид представлен на рисунке [13.](#page-30-0)

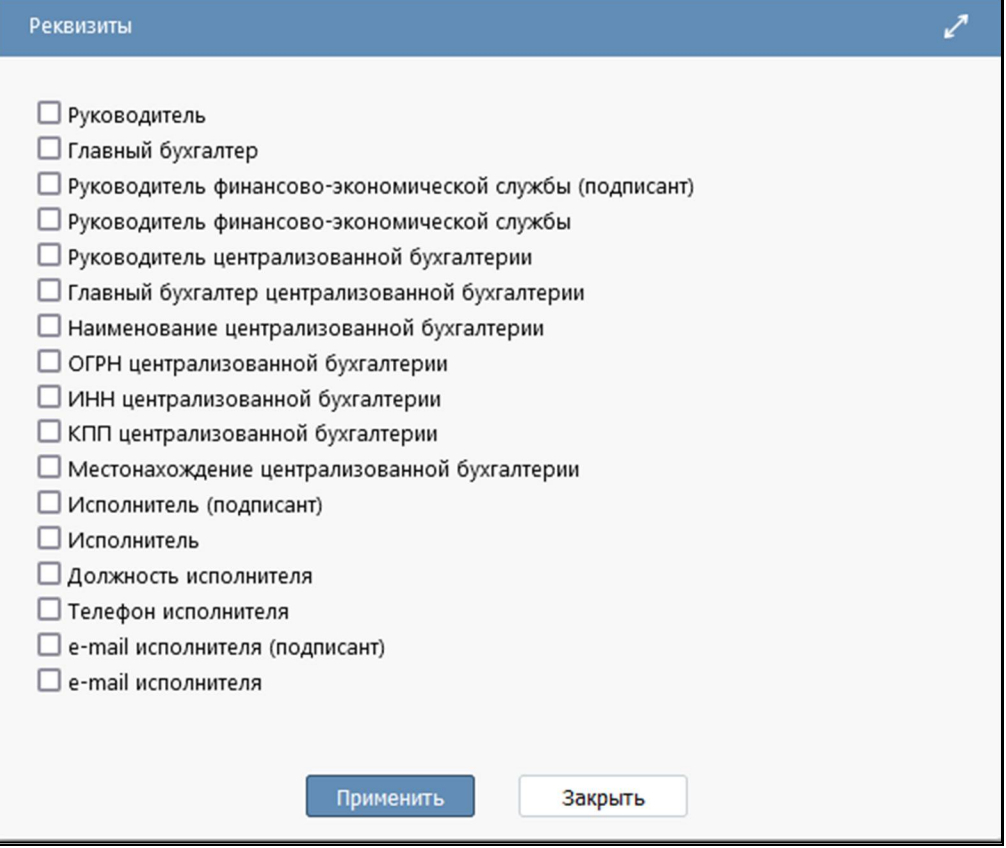

<span id="page-30-0"></span>Рисунок 13 – Перечень «Реквизиты заключительной части»

Поля закладки «Заключительная часть формы» представлены в таблице [12.](#page-30-1)

<span id="page-30-1"></span>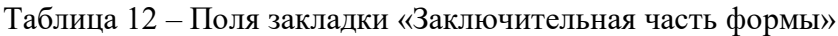

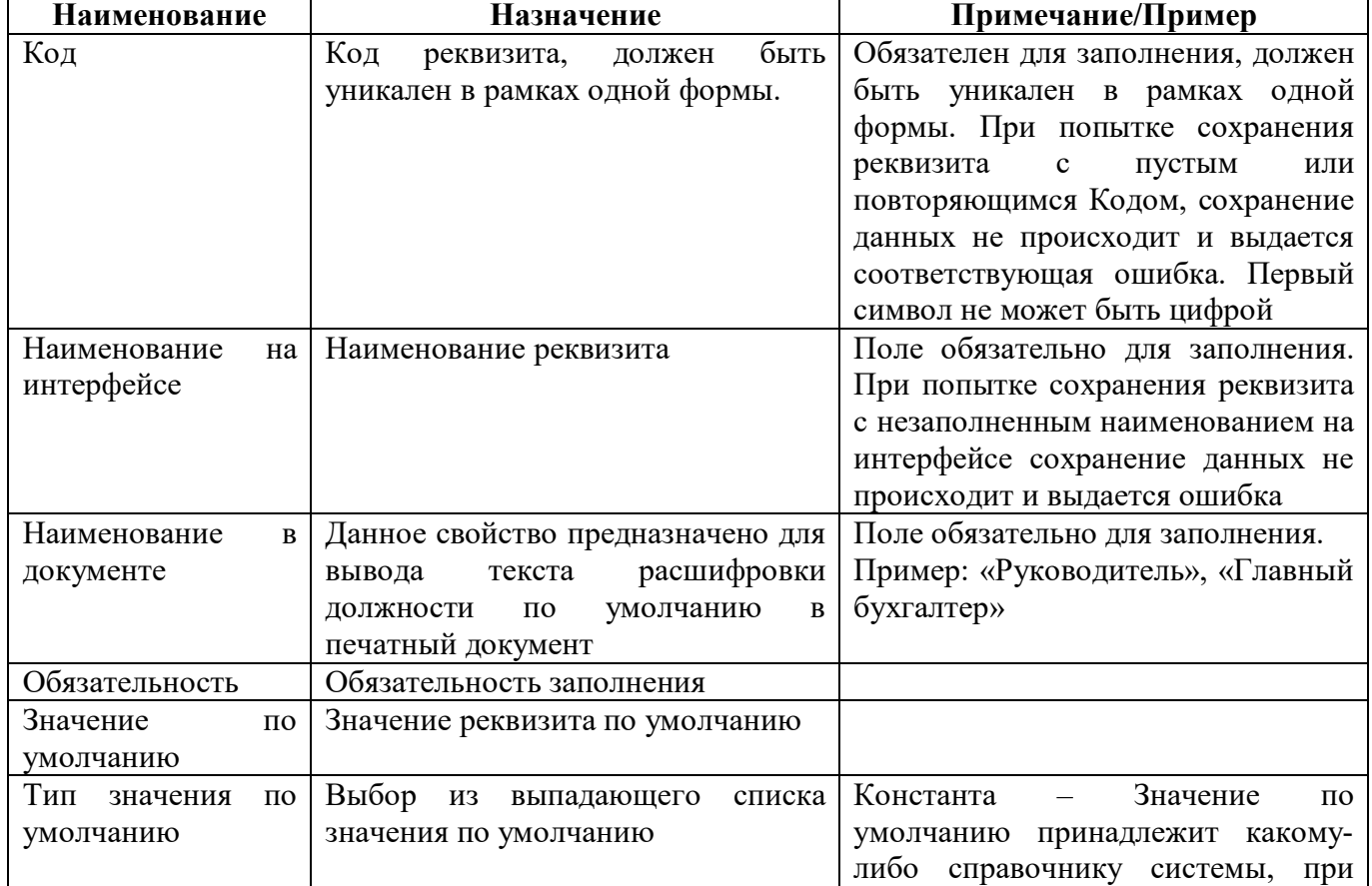

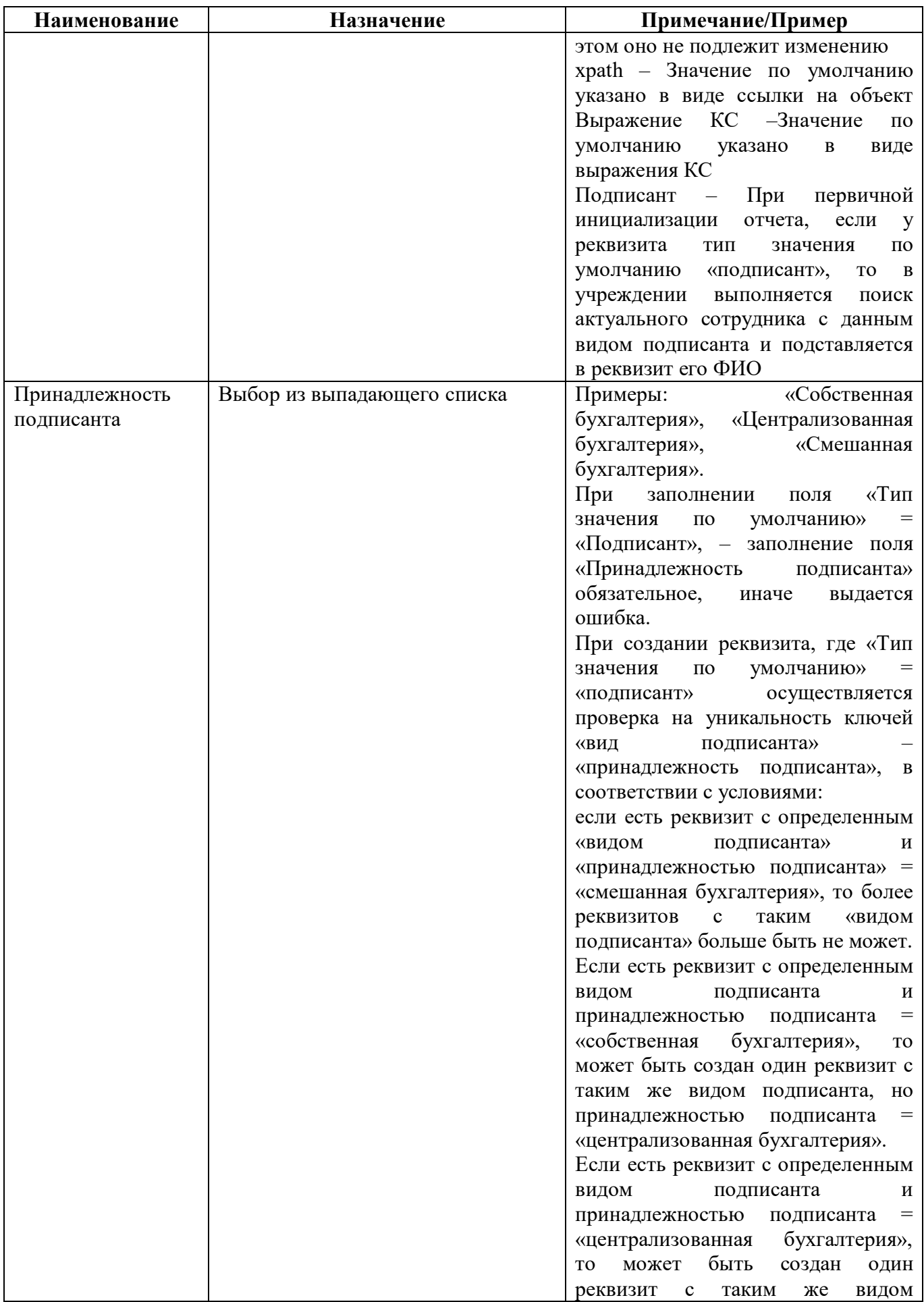

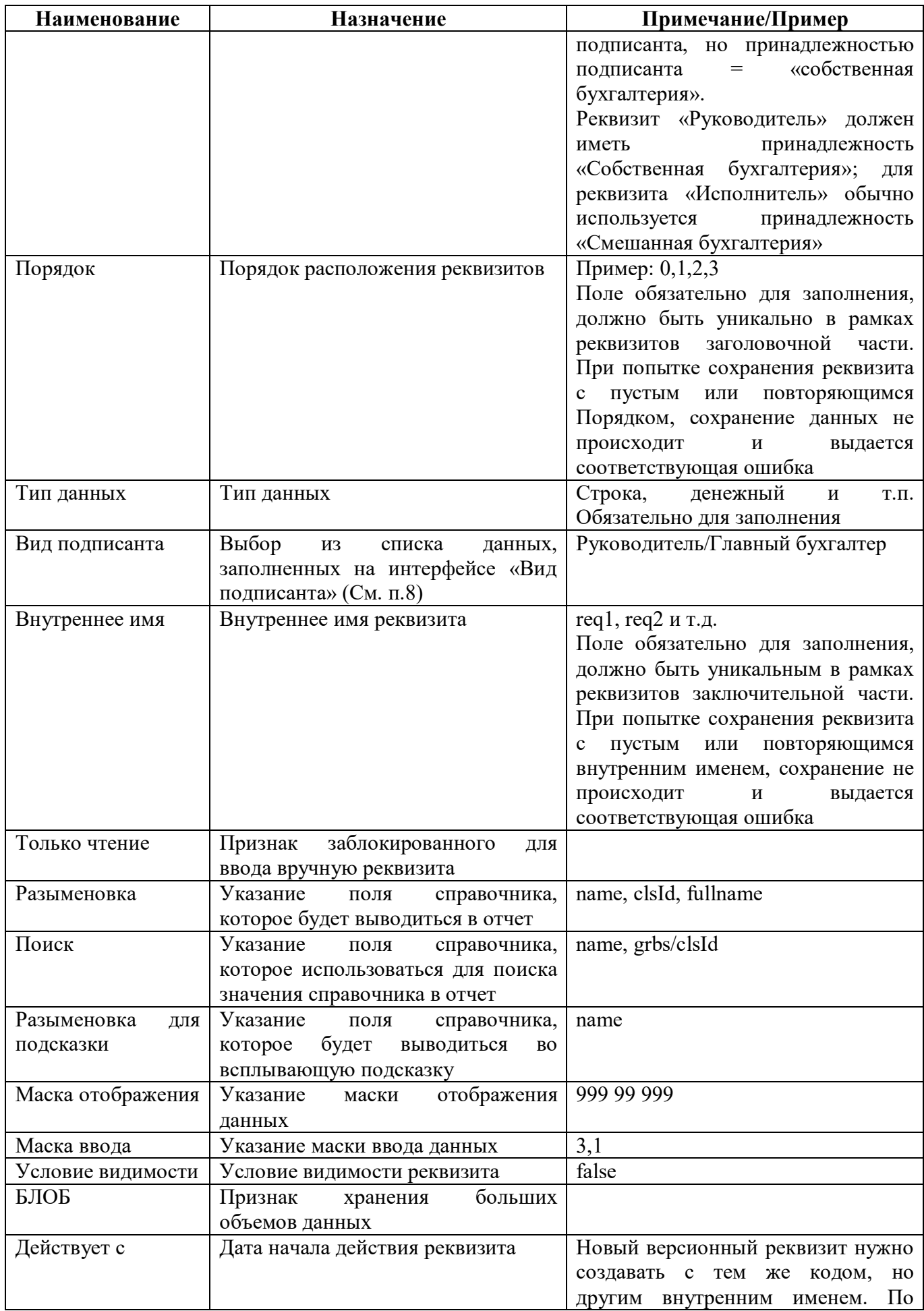

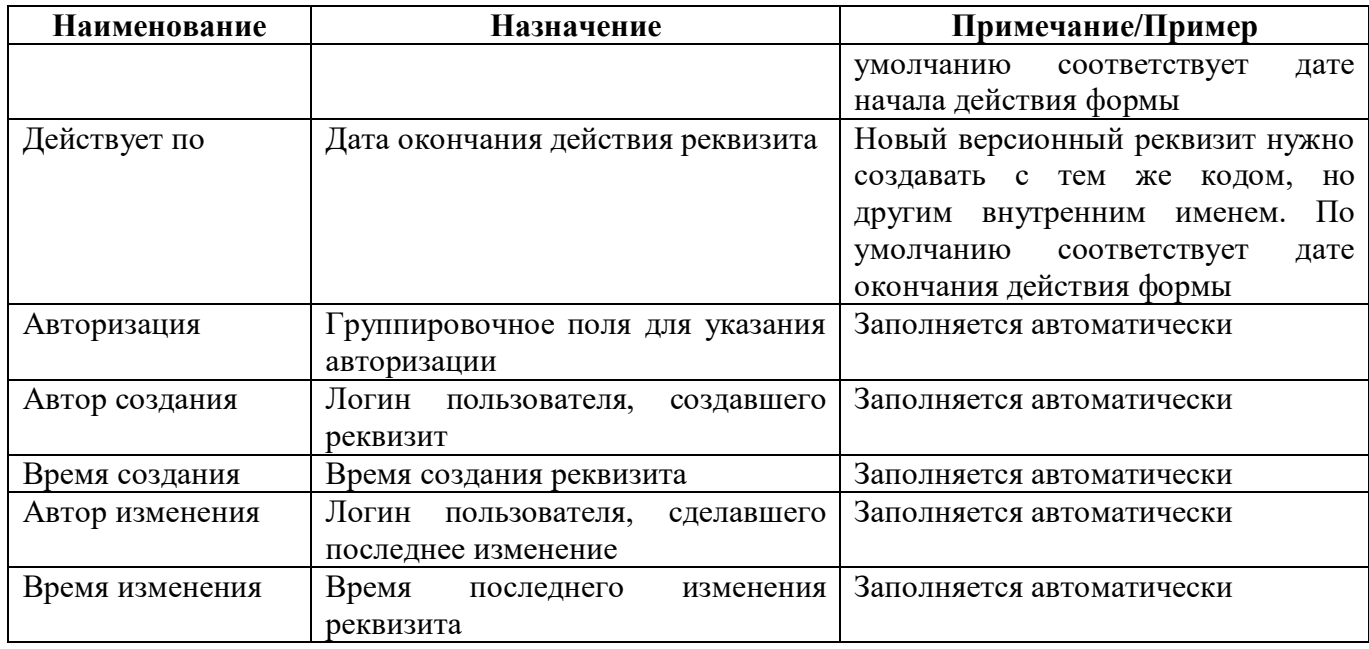

#### 2.3.9 Закладка «Операции формы»

Группы КС объединяются в операции, которые будут отображаться в окне «Параметры контрольных соотношений» при досчете, формировании и проверке формы. На вкладке «Операции формы» в добавленной записи заполняются поля, перечисленные в таблице [13.](#page-33-0)

Поля закладки «Операции формы» представлены на рисунке [14.](#page-33-1)

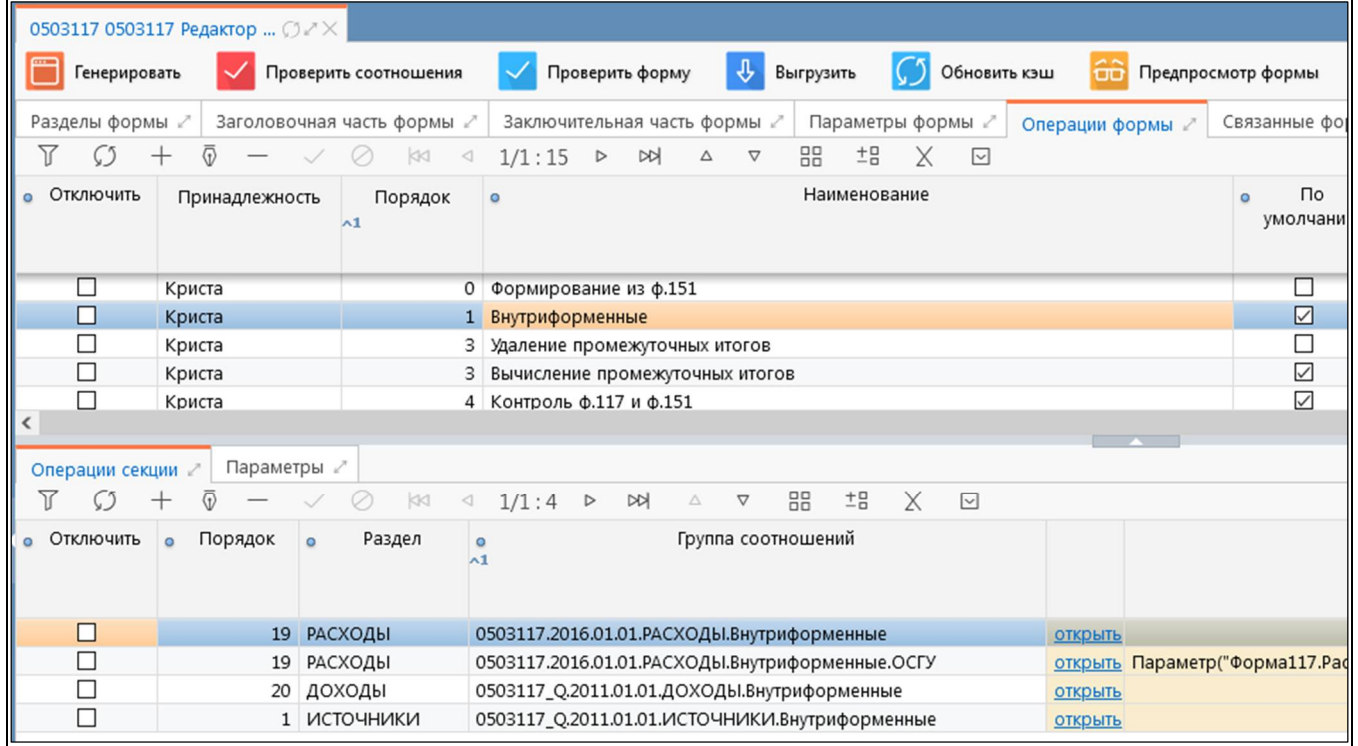

### <span id="page-33-1"></span>Рисунок 14 – Закладка «Операции формы»

<span id="page-33-0"></span>Таблица 13 – Поля закладки «Операции формы»

| Наименование     | Назначение                  |                | Примечание/Пример |  |           |
|------------------|-----------------------------|----------------|-------------------|--|-----------|
| <b>Јтключить</b> | Признак отключения оперании |                |                   |  |           |
| Принадлежность   | Определение                 | принадлежности | Криста            |  | операции, |

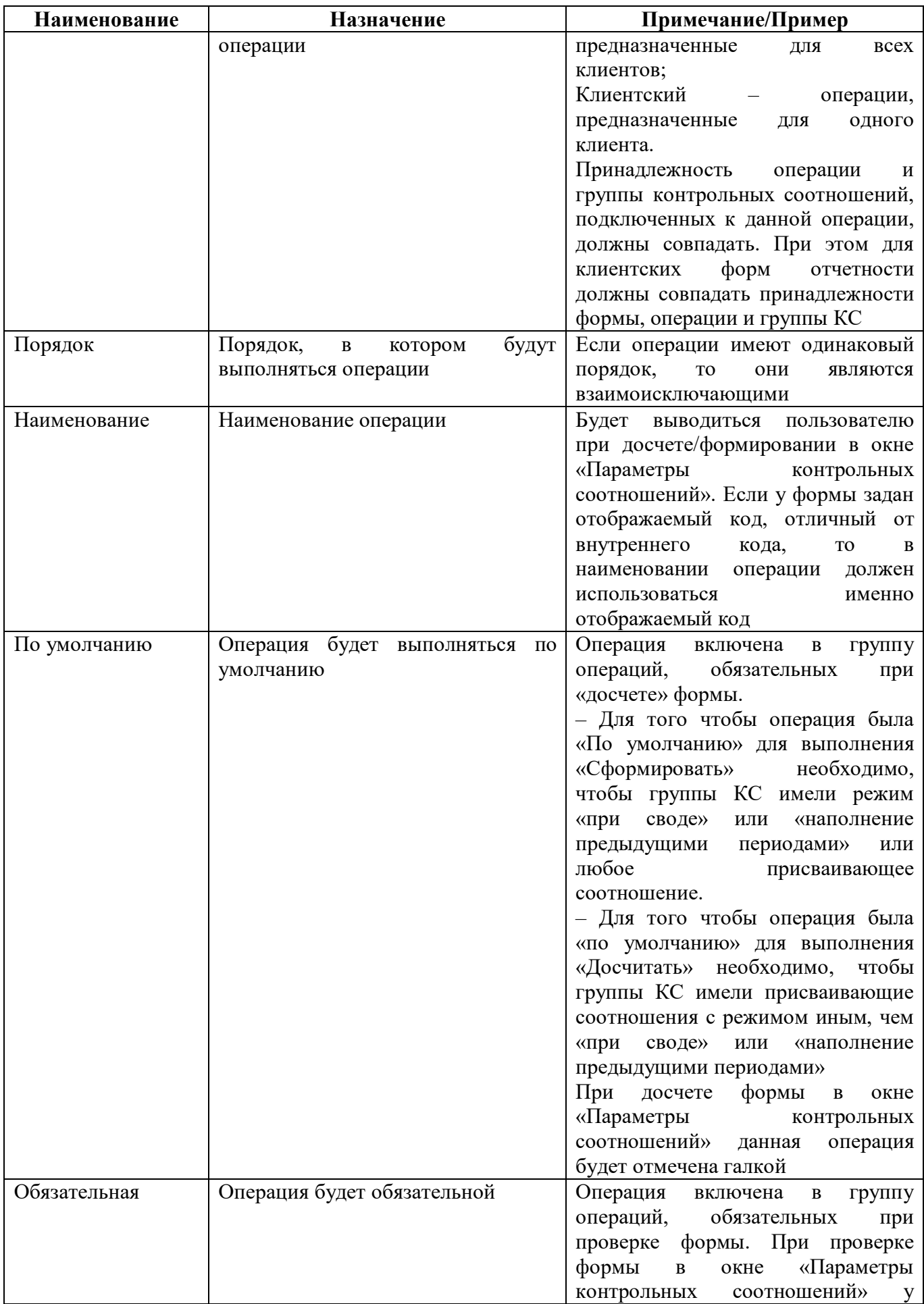

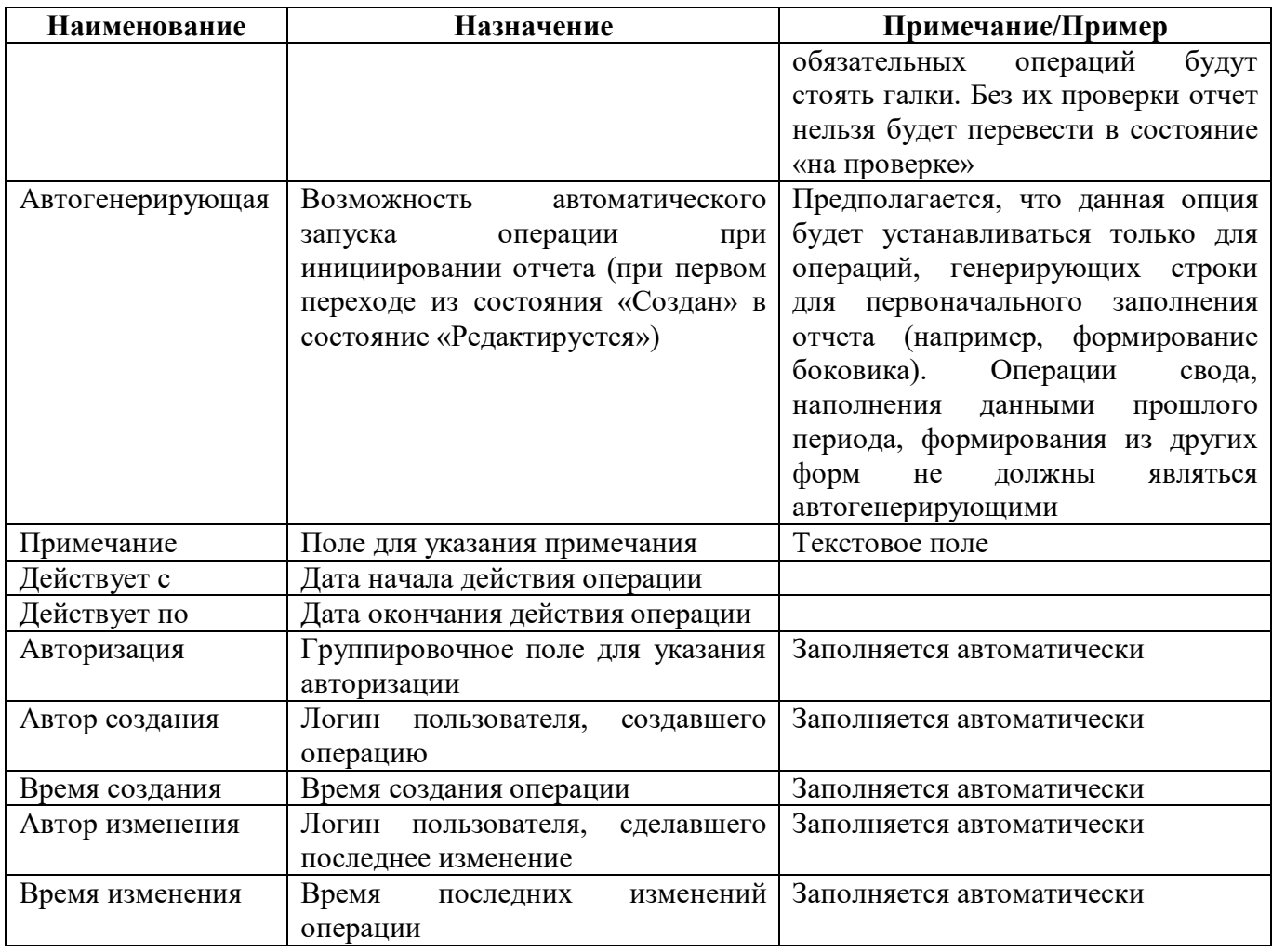

При досчете или формировании в рамку выделяются операции, которые не могут выполняться одновременно. Они имеют одинаковый порядок и одинаковую принадлежность.

Операция «Все» автоматически появляется в том случае, если у данной формы операция не одна.

На рисунке 15 представлены операции формы на примере ф.0503125.
| Формирование отчета                                     | • Порядок • | Наименование                                    |
|---------------------------------------------------------|-------------|-------------------------------------------------|
| Для всех разделов отчета<br>Для текущего раздела отчета | 0           | Наполнение данными прошлого периода             |
| Дополнительный контроль                                 |             | 0 Свод нижестоящих ф.125                        |
|                                                         | 2           | Внутриформенные                                 |
| Контролировать наличие исходных данных                  |             | 3 Вычисление промежуточных итогов               |
| Операции                                                | з.          | Удаление промежуточных итогов                   |
| Bce                                                     |             | 7 Контроль с ф.125 ФО ВГР                       |
| Наполнение данными прошлого периода<br>Внутриформенные  |             | Контроль с ф.125 ФО ГО с делением               |
|                                                         |             | Контроль со сводной ф.125 по ГО с делением      |
| Вычисление промежуточных итогов                         |             | Контроль с ф.125 ГРБС ГО с делением             |
| Удаление промежуточных итогов                           | 8           | Контроль с ф.125 ГРБС района                    |
| Контроль с ф.125 ГРБС (401 20 241 - 401 10 189)         | 9           | Контроль с ф.125 ГРБС (401 20 241 - 401 10 189) |
| Контроль с ф.325 МР, ГО                                 |             | 10 Контроль с ф.125 района                      |

Рисунок 15 – Распределение операций

Для каждой операции необходимо добавление групп КС (на вкладке «Операции секции»

второго уровня детализации). Группы КС добавляются по кнопке **+ «Добавить запись»** (рисунок [16\)](#page-36-0). На вкладке «Параметры» второго уровня детализации можно задавать параметры для автоматической подстановки заданных значений/условий в КС. Указанные параметры для всех соотношений группы действуют идентично в рамках одной операции.

|                      | 0503117 0503117 Редактор  ○ . Х |                          |                                                                           |                                                               |                       |                      |           |
|----------------------|---------------------------------|--------------------------|---------------------------------------------------------------------------|---------------------------------------------------------------|-----------------------|----------------------|-----------|
| <b>Генерировать</b>  |                                 | Проверить соотношения    | Проверить форму                                                           | ₩<br>Выгрузить                                                | Обновить кэш          | ίm                   | Предпросм |
| Разделы формы        |                                 | Заголовочная часть формы | Заключительная часть формы                                                |                                                               | Параметры формы 2     | Операции формы       |           |
|                      |                                 | kK<br>×1                 | 1/1:15<br>$\geq$<br>DD.<br>Δ                                              | 品<br>±B<br>V                                                  | $\triangleright$<br>X |                      |           |
| Отключить<br>$\circ$ | Принадлежность                  | ×1<br>Порядок            | $\circ$                                                                   | Наименование                                                  |                       | Пo<br>a<br>умолчанию | • Обяза   |
| □                    | Криста                          | 0                        | Формирование из ф.127                                                     |                                                               |                       |                      |           |
| П                    | Криста                          | 0                        | Свод ф.117 из ф.127 в разрезе кодов глав                                  |                                                               |                       |                      |           |
| П                    | Криста                          | $\mathbf{0}$             | Формирование из ф.151                                                     |                                                               |                       |                      |           |
| $\Box$               | Криста                          |                          | Внутриформенные                                                           |                                                               |                       | $\checkmark$         |           |
| □                    | Криста                          | З.                       | Удаление промежуточных итогов                                             |                                                               |                       |                      |           |
| $\acute{\textrm{c}}$ |                                 |                          |                                                                           |                                                               |                       |                      |           |
|                      |                                 |                          |                                                                           |                                                               |                       |                      |           |
| Операции секции      | Параметры 2                     |                          |                                                                           |                                                               |                       |                      |           |
| Y                    |                                 | kK<br>∢                  | 1/1:3<br><b>bbl</b><br>$\geq$<br>Δ                                        | 88<br>$\overline{\mathcal{L}}^{\mathsf{B}}_{\mathsf{B}}$<br>v | X<br>$\sim$           |                      |           |
| Отключить<br>$\circ$ | • Порядок •                     | Раздел<br>o              | Группа соотношений                                                        |                                                               |                       |                      |           |
|                      | РАСХОДЫ<br>0                    |                          | 0503117.2019.01.01.РАСХОДЫ. Формирование из ф открыть РольСубъекта = 'fo' |                                                               |                       |                      |           |
| П                    | 0 ДОХОДЫ                        |                          | 0503117.2019.01.01.ДОХОДЫ.Формирование из ф. открыть РольСубъекта = 'fo'  |                                                               |                       |                      |           |
| □                    | <b>ИСТОЧНИКИ</b>                |                          | 0503117.2019.01.01.ИСТОЧНИКИ.Формирование и открыть РольСубъекта = 'fo'   |                                                               |                       |                      |           |
| $\Box$               | 0                               | ИСТОЧНИКИ V              | 0503117.2019.01.01.ИСТОЧНИКИ.Формирован                                   |                                                               |                       |                      |           |
|                      |                                 |                          |                                                                           |                                                               |                       |                      |           |

<span id="page-36-0"></span>Рисунок 16 – Подключение групп КС

| Наименование    | Назначение                                   | Примечание/Пример                                                 |
|-----------------|----------------------------------------------|-------------------------------------------------------------------|
| Отключить       | необходимости<br>Ставится<br>при             |                                                                   |
|                 | отключения операции                          |                                                                   |
| Порядок         | будут<br>Порядок,<br>котором<br>$\, {\bf B}$ |                                                                   |
|                 | выполняться группы КС                        |                                                                   |
| Группа          | Наименование группы                          | Создание<br>НОВЫХ<br>групп                                        |
| соотношений     |                                              | соотношений<br>реализуется<br>на                                  |
|                 |                                              | интерфейсе<br>«Редактор                                           |
|                 |                                              | соотношений»                                                      |
| Условие         | Условие выполнения КС                        | Заполнятся<br>автоматически<br>И3                                 |
|                 |                                              | условия, записанного в группе КС                                  |
|                 |                                              | интерфейсе<br>«Редактор<br>на                                     |
|                 |                                              | соотношений»                                                      |
| Примечание      | Поле для указания примечания                 | Текстовое поле                                                    |
| Действует с     | Дата начала действия группы КС               | обязательного<br>He<br>требует                                    |
|                 |                                              | заполнения при совпадении с датой                                 |
|                 |                                              | действия группы КС и формы в                                      |
|                 |                                              | целом<br>He                                                       |
| Действует по    | Дата окончания действия группы<br><b>KC</b>  | требует<br>обязательного                                          |
|                 |                                              | заполнения при совпадении с датой<br>действия группы КС и формы в |
|                 |                                              | целом                                                             |
| Авторизация     | Группировочное поле для указания             | Заполняется автоматически                                         |
|                 | авторизации                                  |                                                                   |
| Автор создания  | Логин<br>пользователя,<br>создавшего         | Заполняется автоматически                                         |
|                 | подключение группы КС                        |                                                                   |
| Время создания  | Время<br>создания<br>подключения             | Заполняется автоматически                                         |
|                 | группы КС                                    |                                                                   |
| Автор изменения | Логин<br>сделавшего<br>пользователя,         | Заполняется автоматически                                         |
|                 | последнее изменение                          |                                                                   |
| Время изменения | изменений<br>Время<br>последних<br>$\bf{B}$  | Заполняется автоматически                                         |
|                 | подключении группы КС                        |                                                                   |

Таблица 14 - Поля вкладки «Операции секции» детализации закладки «Операции формы»

Таблица 15 - Поля вкладки «Параметры» детализации закладки «Операции формы»

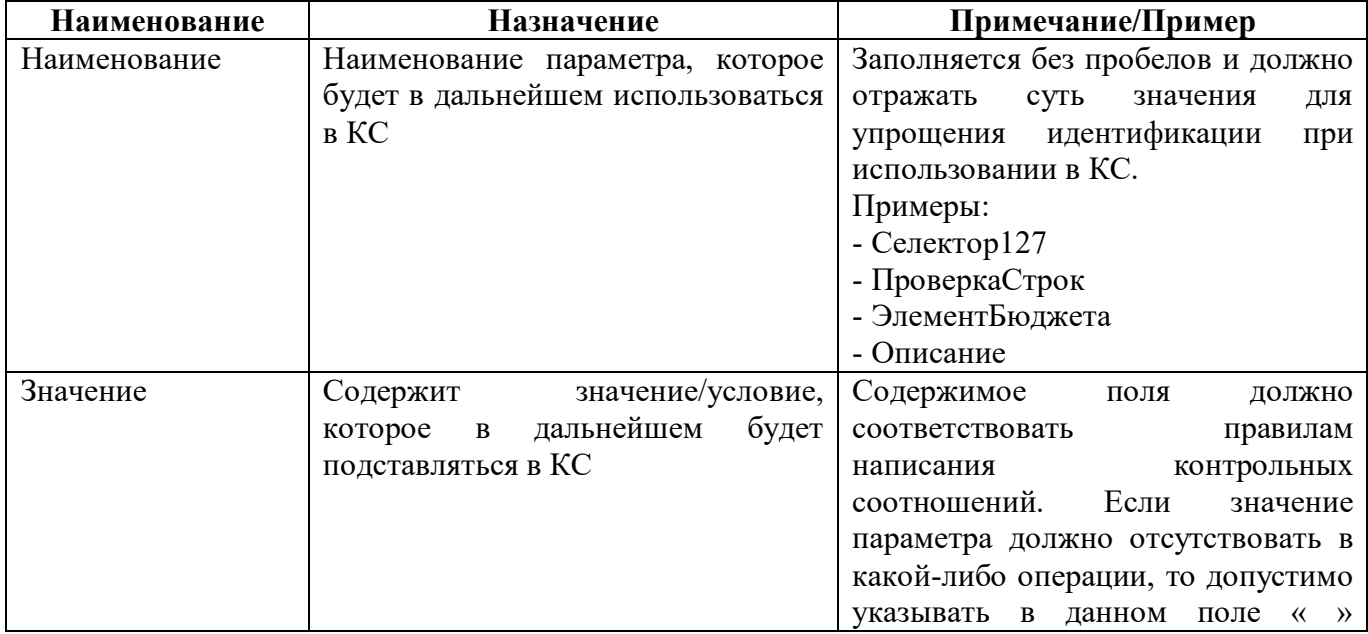

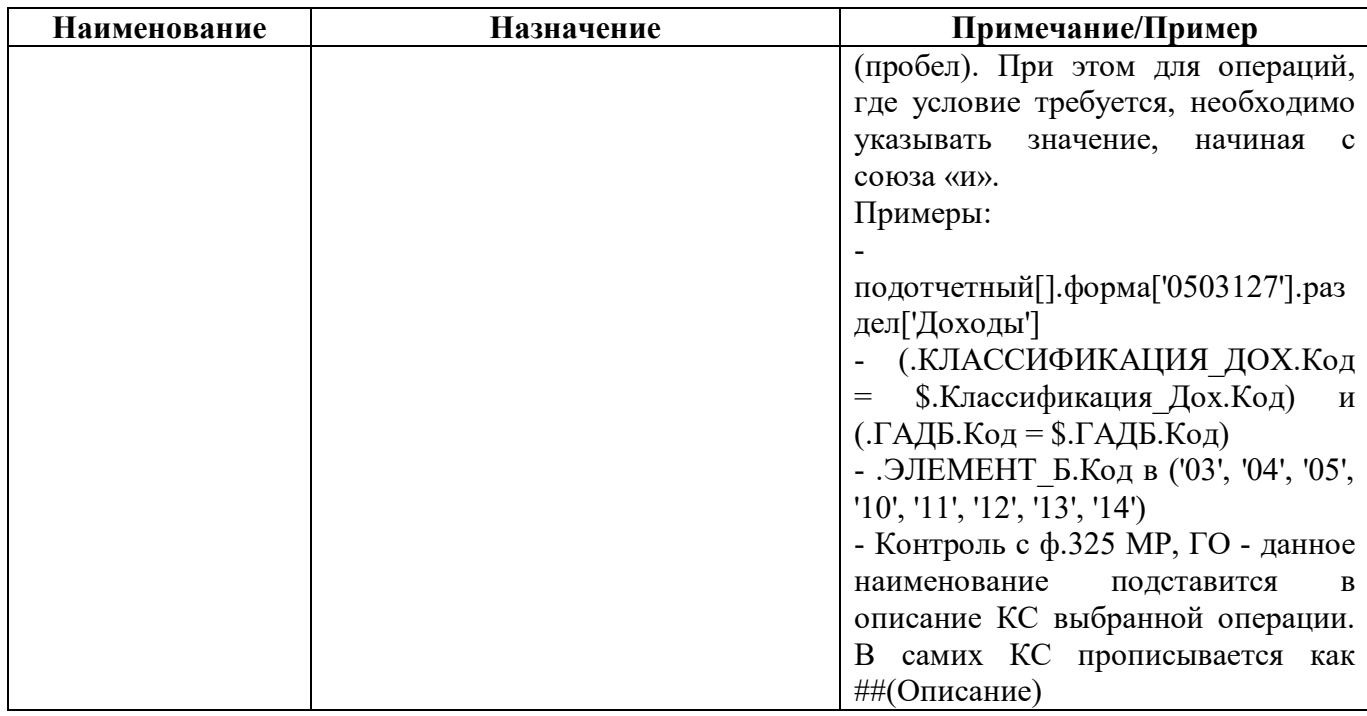

#### Закладка «Связанные формы» 2.3.10

На закладке «Связанные формы» отображается для просмотра информация об операциях связанных форм, настроенных на интерфейсе «Обратные контроли» (п.7). Внешний вид закладки «Связанные формы» представлен на рисунке 17.

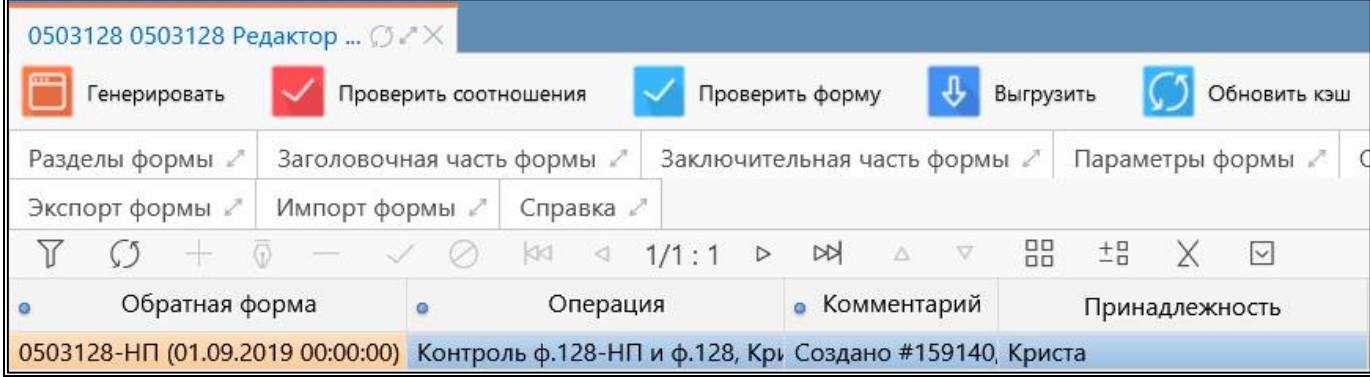

<span id="page-38-0"></span>Рисунок 17 - Закладка «Связанные формы»

|  |  |  | Таблица 16 – Поля закладки «Связанные формы» |  |
|--|--|--|----------------------------------------------|--|
|--|--|--|----------------------------------------------|--|

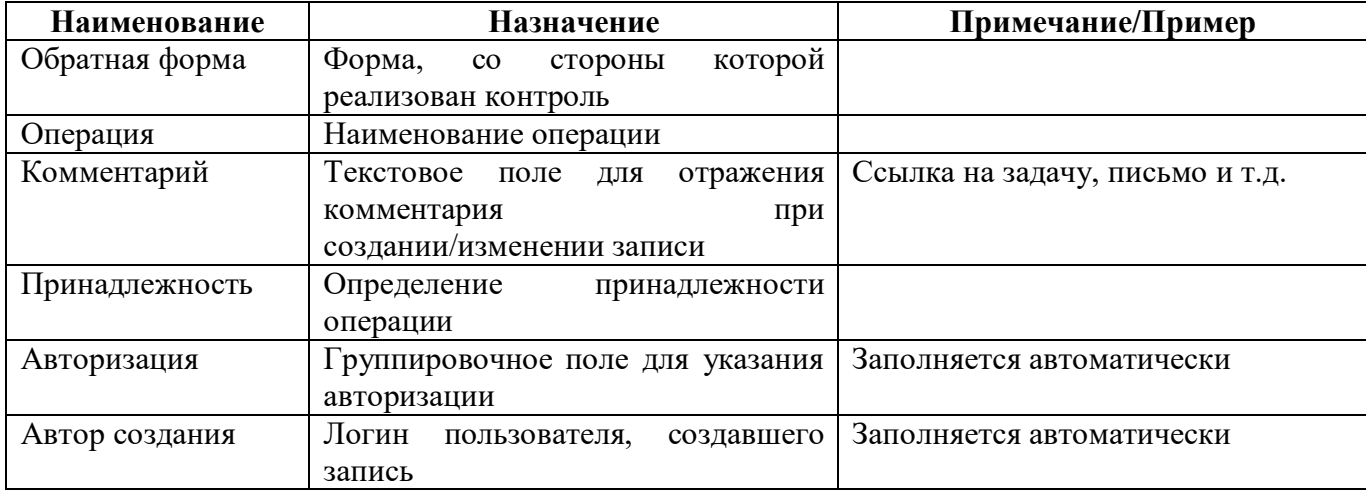

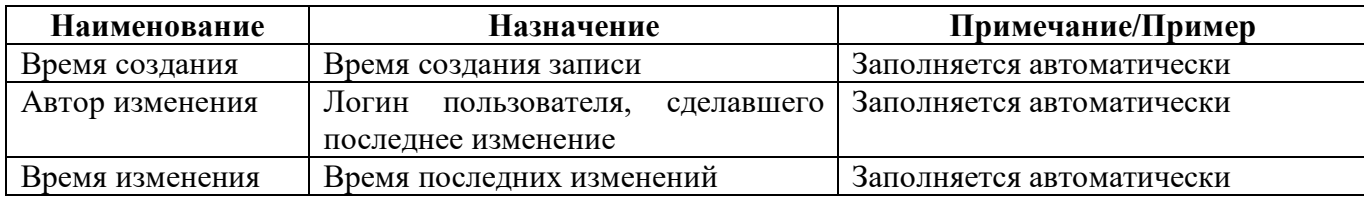

2.3.11 Закладка «Печатные документы»

Закладка «Печатные документы» предназначена для просмотра всех конфигураций печатных документов, подключенных к форме и для быстрого перехода в рабочий интерфейс «Конфигурации печатных документов». Внешний вид закладки представлен на рисунке 1[8.](#page-39-0)

|                  | 0503117 0503117 Редактор  ○  Х                                                           |                 |                            |        |                    |                  |                              |               |        |           |                 |  |
|------------------|------------------------------------------------------------------------------------------|-----------------|----------------------------|--------|--------------------|------------------|------------------------------|---------------|--------|-----------|-----------------|--|
|                  | Генерировать                                                                             |                 | Проверить соотношения      |        |                    |                  | Проверить форму              |               | ⊕      | Выгрузить | Обновить кэш    |  |
| Разделы формы 2  |                                                                                          |                 | Заголовочная часть формы ∠ |        |                    |                  | Заключительная часть формы ℤ |               |        |           | Параметры формы |  |
| Операции формы   |                                                                                          | Связанные формы |                            |        | Печатные документы |                  |                              | Экспорт формы |        |           | Импорт формы ∠  |  |
| Справка 2        |                                                                                          |                 |                            |        |                    |                  |                              |               |        |           |                 |  |
| Y                |                                                                                          |                 | K1<br>$\oslash$            | $\lhd$ | 1/1:2              | $\triangleright$ | $\frac{1}{2}$<br>Δ           | $\nabla$      | 88     | $^{+1}$   | $\vee$          |  |
| Включен          |                                                                                          | Форма           |                            | Имя    |                    |                  |                              |               | Шаблон |           | Принадлежность  |  |
| ☑                | 0503117 (01.01.2020 00: Отчет об исполнении бюджета F_0503117of20200101.template         |                 |                            |        |                    |                  |                              |               |        |           | Криста          |  |
| $\boxed{\smile}$ | 0503117 (01.01.2020 00: Отчет об исполнении бюджета F_0503117of20200101.rptdesign Криста |                 |                            |        |                    |                  |                              |               |        |           |                 |  |

<span id="page-39-0"></span>Рисунок 18 – Закладка «Печатные документы»

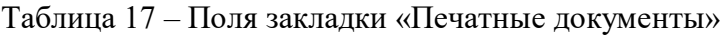

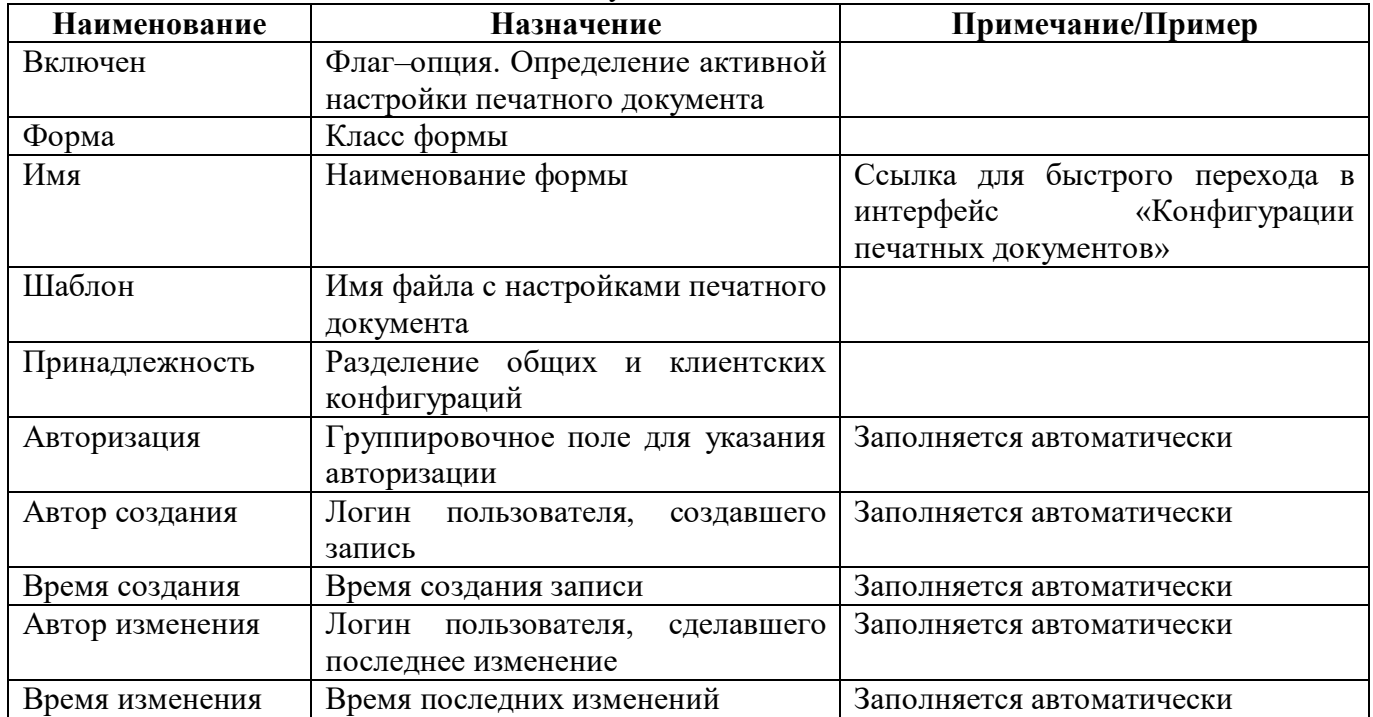

2.3.12 Закладка «Экспорт формы»

Закладка «Экспорт формы» предназначена для просмотра всех конфигураций экспорта, подключенных к форме и для быстрого перехода в рабочий интерфейс «Конфигурации экспорта». Внешний вид закладки представлен на рисунке [19.](#page-40-0)

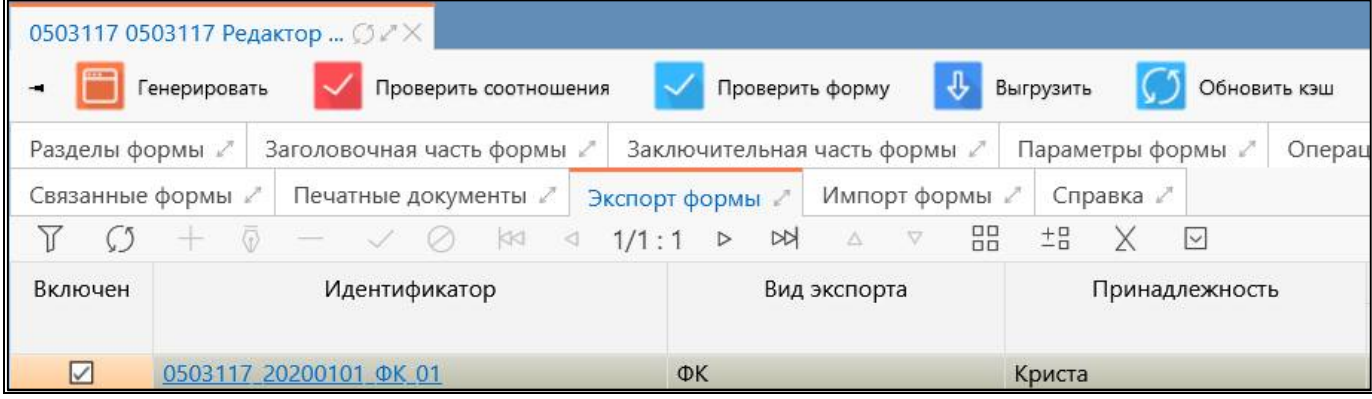

#### <span id="page-40-0"></span>Рисунок 19 – Закладка «Экспорт форм»

Таблица 18 – Поля закладки «Экспорт форм»

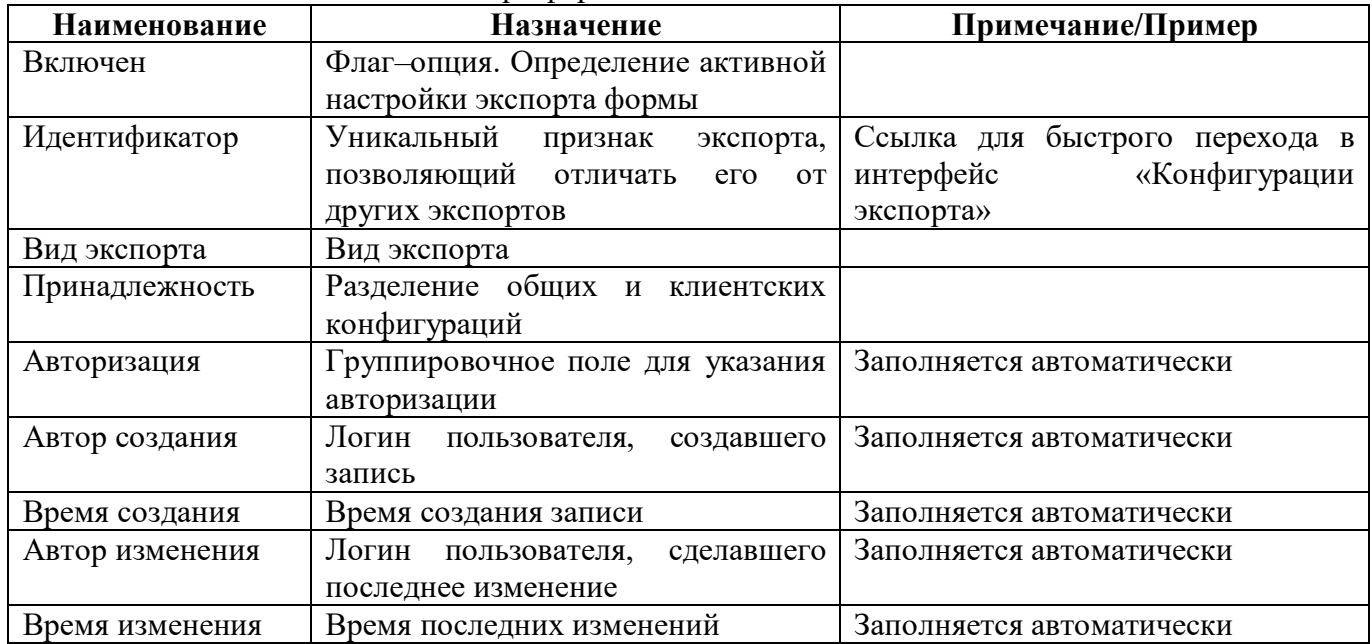

#### 2.3.13 Закладка «Импорт форм»

Закладка «Импорт формы» предназначена для просмотра всех конфигураций импорта, подключенных к форме и для быстрого перехода в рабочий интерфейс «Конфигурации импорта». Внешний вид закладки представлен на рисунке [20.](#page-41-0)

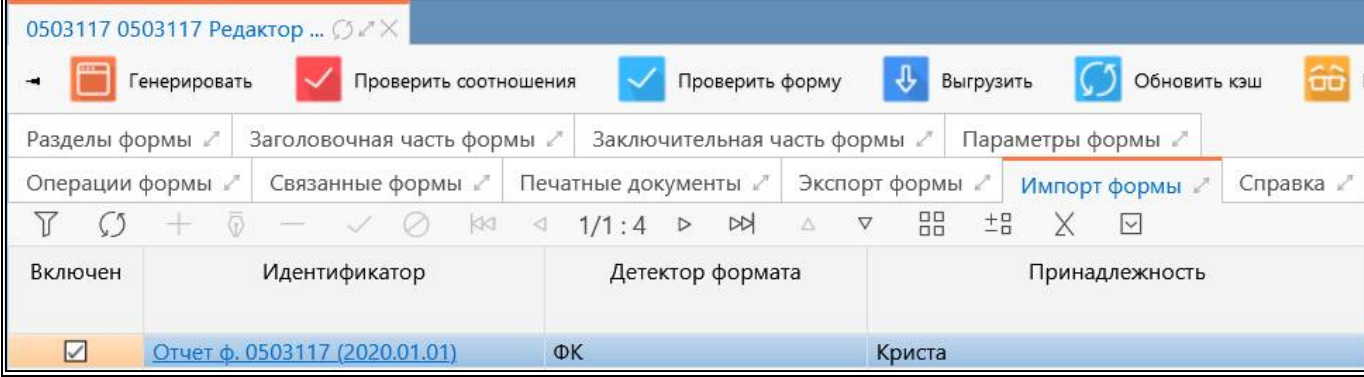

#### <span id="page-41-0"></span>Рисунок 20 – Закладка «Импорт формы»

#### Таблица 19 – Поля закладки «Импорт форм»

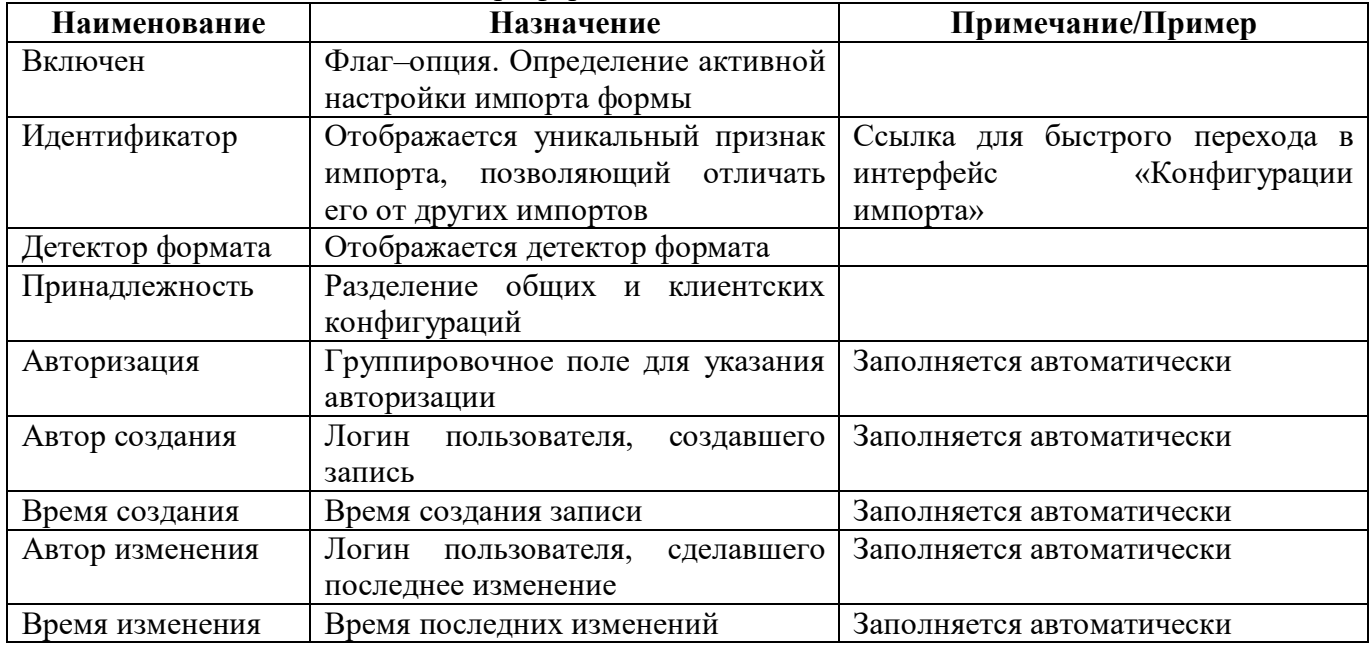

#### 2.3.14 Закладка «Справка»

 $\mathbf{r}$ 

Закладка «Справка» предназначена для просмотра инструкций, приказов, НПА, уточнений по заполнению конкретных форм. Внешний вид закладки представлен на рисунке 2[1.](#page-41-1)

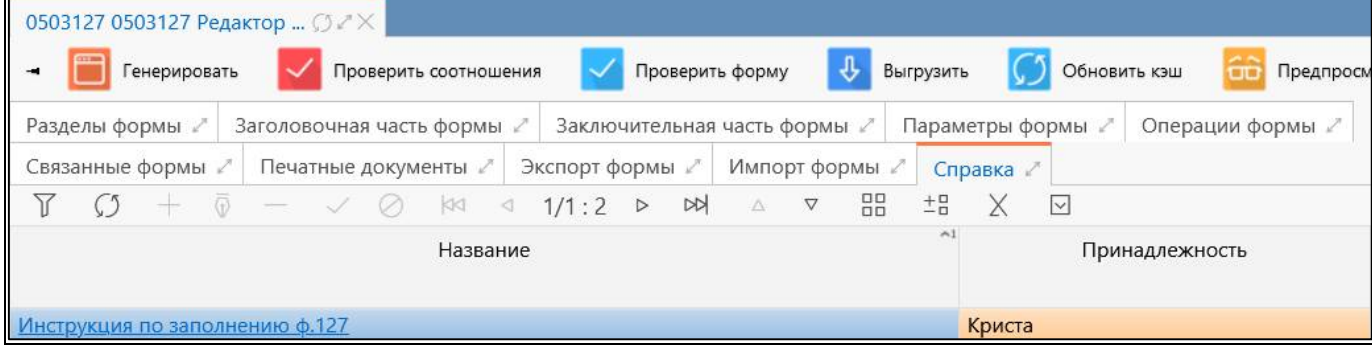

#### <span id="page-41-1"></span>Рисунок 21 – Закладка «Справка»

#### Таблица 20 – Поля закладки «Справка»

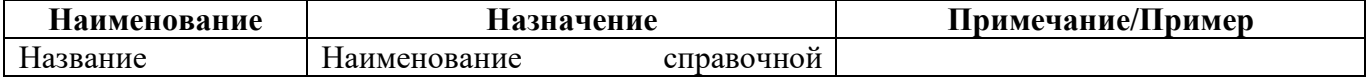

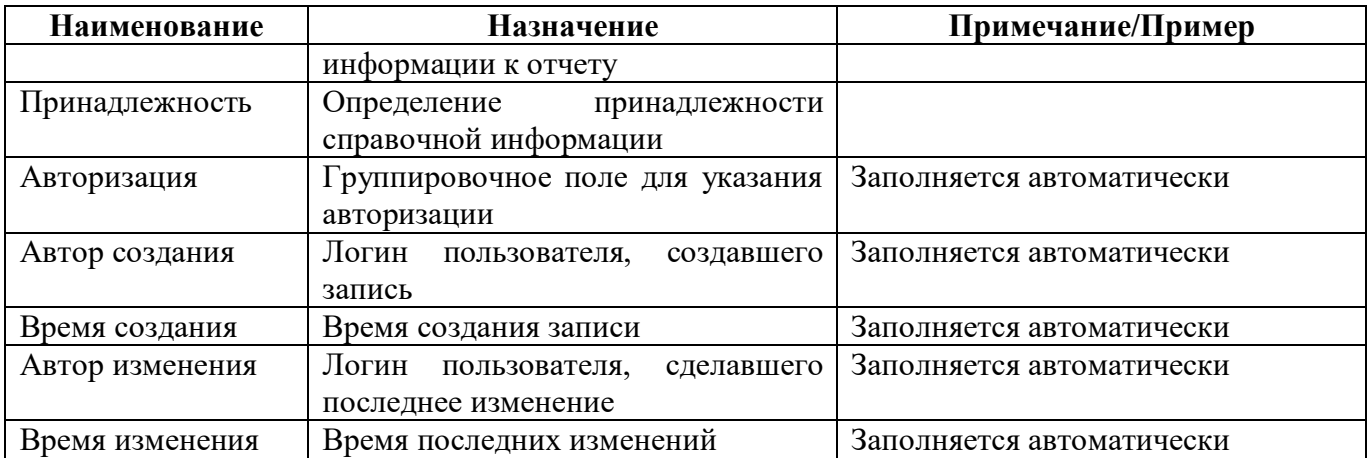

## 2.4 Описание работы в интерфейсе

#### $2.4.1$ Создание новой формы

Например, необходимо создать форму 0503117 «Отчет об исполнении бюджета».

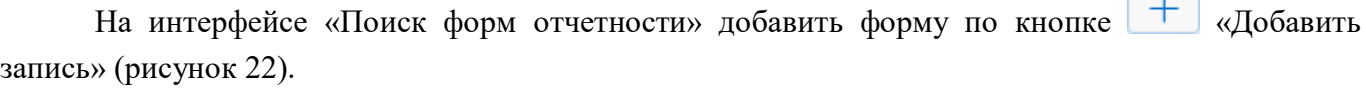

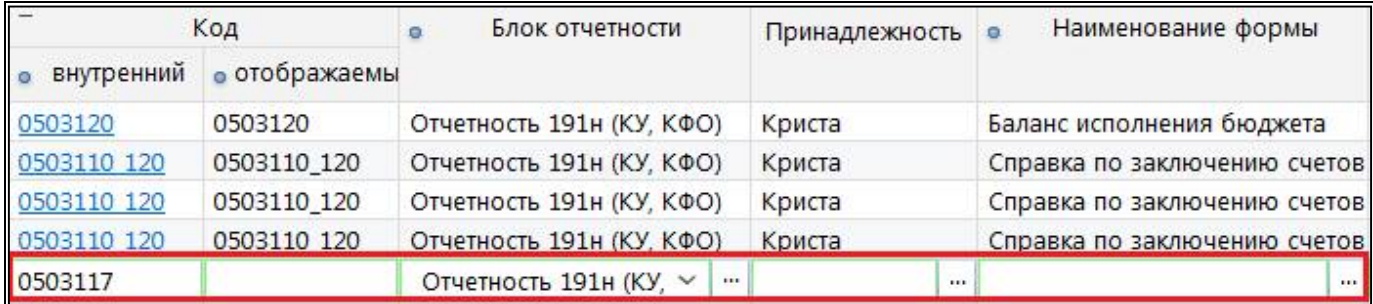

<span id="page-42-0"></span>Рисунок 22 - Добавление записи в интерфейсе «Поиск форм отчетности»

В поля добавленной записи ввести необходимые параметры:

- $\mathbf{L}^{\mathbf{r}}$ Внутренний код - 0503117;
- Отображаемый код 0503117;  $\omega_{\rm{eff}}$

Блок отчетности - выбрать из выпадающего списка блок отчетности, к которому относится форма, в данном случае Отчетность 191н (КУ КФО);

- Принадлежность Криста;  $\mathbb{Z}^{\mathbb{Z}}$
- Наименование формы Отчет об исполнении бюджета;  $\Delta \sim 10^{-10}$
- Внутренне имя F 0503117 of 20200101;  $\Delta \sim 10$
- Действует с 01:01:2020 00:00:00;  $\Delta \sim 10^{-10}$
- Действует по 01:01:3000 00:00:00;  $\Delta \phi$
- Версия активна  $-\Box$  должна стоять.  $\mathbf{r}$

Сохранить внесенные изменения (рисунок 23).

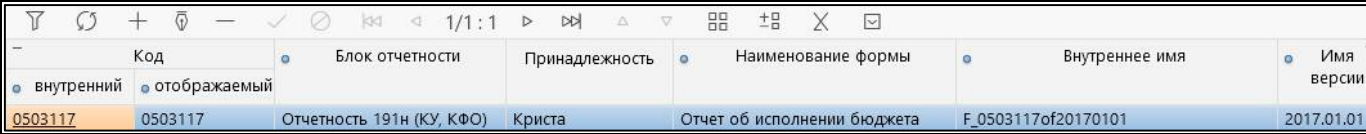

<span id="page-43-0"></span>Рисунок 23 – Сохраненная запись в интерфейсе «Поиск форм отчетности»

#### 2.4.2 Создание разделов новой формы

Открыть созданную запись (рисунок [24\)](#page-43-1).

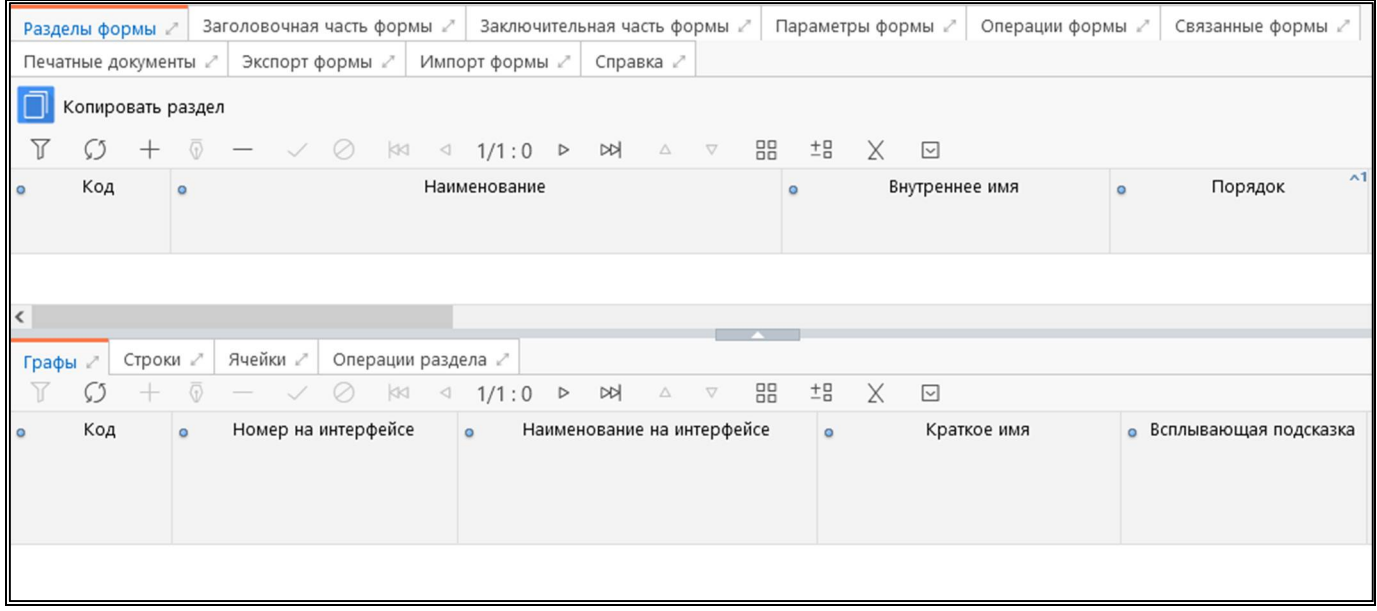

<span id="page-43-1"></span>Рисунок 24 – Созданная форма

Добавить разделы по кнопке «Добавить запись» и заполнить для них поля (рисунок [25\)](#page-44-0).

Для раздела Доходы:

- Код «ДОХОДЫ»;
- Наименование «Доходы бюджета»;
- Внутреннее имя $-\ll 51$ »;
- Порядок  $-\kappa 0$ »;
- Колонка промитогов  $-\nabla$ ;
- Промежуточные итоги сверху  $\Box$ .

Аналогично при необходимости для остальных разделов. Если разделы формы имеют схожую структуру, можно воспользоваться кнопкой «Копировать раздел», тогда выделенный раздел формы вместе со всеми компонентами (графы, строки, ячейки) будет продублирован.

|                          | Разделы формы        |                    | Заголовочная часть формы |           |     |        | Заключительная часть формы |                  |          |          |                 |    | Параметры формы |   | Операции формы |  | Связанные формы / |              |
|--------------------------|----------------------|--------------------|--------------------------|-----------|-----|--------|----------------------------|------------------|----------|----------|-----------------|----|-----------------|---|----------------|--|-------------------|--------------|
|                          | Печатные документы ∠ |                    | Экспорт формы 2          |           |     |        | Импорт формы ∠             |                  |          | Справка  |                 |    |                 |   |                |  |                   |              |
|                          | Копировать раздел    |                    |                          |           |     |        |                            |                  |          |          |                 |    |                 |   |                |  |                   |              |
|                          |                      | $\overline{\odot}$ |                          | $\oslash$ | < 1 | $\lhd$ | 1/1:3                      | $\triangleright$ | <b>M</b> | $\Delta$ | $\triangledown$ | 88 | $\pm$ B         | ⊡ |                |  |                   |              |
| $\overline{\phantom{a}}$ | Код                  |                    |                          |           |     |        | Наименование               |                  |          |          |                 |    |                 |   | Внутреннее имя |  | Порядок           | $\sim$ 1     |
| доходы                   |                      |                    | Доходы бюджета           |           |     |        |                            |                  |          |          |                 |    | S <sub>1</sub>  |   |                |  |                   | $\mathbf{0}$ |

<span id="page-44-0"></span>Рисунок 25 – Добавление разделов

## 2.4.3 Описание граф, строк, ячеек новой формы

Добавить графы по кнопке  $+$  «Добавить запись» и заполнить для них необходимые поля (рисунок [26\)](#page-44-1).

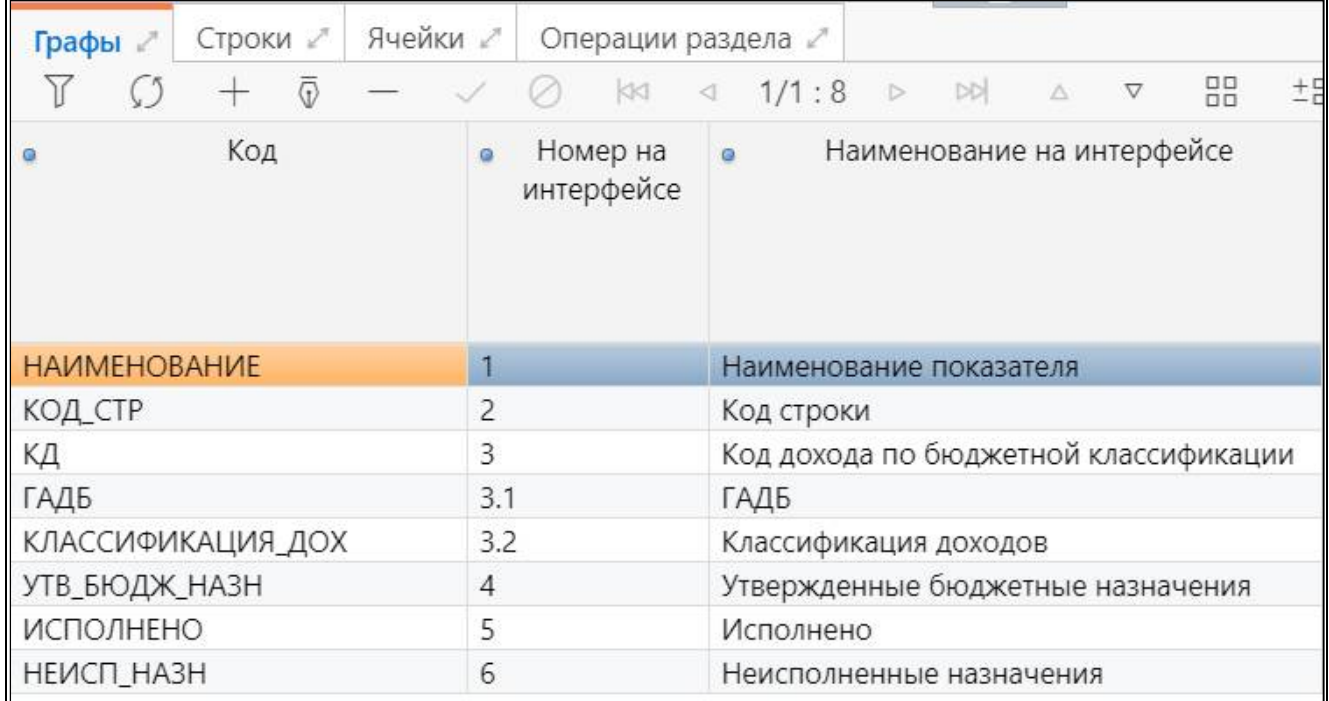

<span id="page-44-1"></span>Рисунок 26 – Добавление граф

Для раздела Доходы:

- Код «Наименование»;
- Номер на интерфейсе «1»;
- Наименование на интерфейсе «Наименование показателя»;
- Всплывающая подсказка «Наименование показателя»;
- Группа графы «Расшифровка»;
- Тип данных «Строка»;
- Внутреннее имя «col0»;
- Порядок «0»;
- Уровень  $-\ll 1$ »;
- Ширина «200»;
- $T$ олько чтение  $\Box$ .

Добавить строки по кнопке «Добавить запись» и заполнить для них необходимые поля (рисунок [27\)](#page-45-0).

| Графы ∠"         | Строки       |                | Ячейки ∠ |         |   |          | Операции раздела |          |                  |         |                              |                 |                   |              |                    |                      |
|------------------|--------------|----------------|----------|---------|---|----------|------------------|----------|------------------|---------|------------------------------|-----------------|-------------------|--------------|--------------------|----------------------|
|                  |              | $\overline{0}$ |          |         | Ø |          | $ 40 \t 1/1:2$   |          | $\triangleright$ | DQ      | Δ                            | $\triangledown$ | 品                 | $^{+0}_{-0}$ | $\vert \vee \vert$ |                      |
| $\ddot{\circ}$   | Наименование |                |          | $\circ$ |   | Множимая |                  | $\omega$ |                  | Порядок | $\sim$ 1<br>$\ddot{\bullet}$ |                 | Только для чтения |              | o                  | Условие<br>ВИДИМОСТИ |
| Row <sub>0</sub> |              |                |          |         |   |          |                  |          |                  |         |                              |                 | $\checkmark$      |              |                    |                      |
| Row1             |              |                |          |         |   | ✓        |                  |          |                  |         |                              |                 |                   |              |                    |                      |

<span id="page-45-0"></span>Рисунок 27 – Добавление строк

- Наименование «Row0»;
- Множимая $-\Box$ :
- Порядок «0»;
- Только для чтения  $\boxed{\triangledown}$ .

Добавить ячейки по кнопке «Добавить запись» и заполнить для них необходимые поля (рисунок [28\)](#page-45-1).

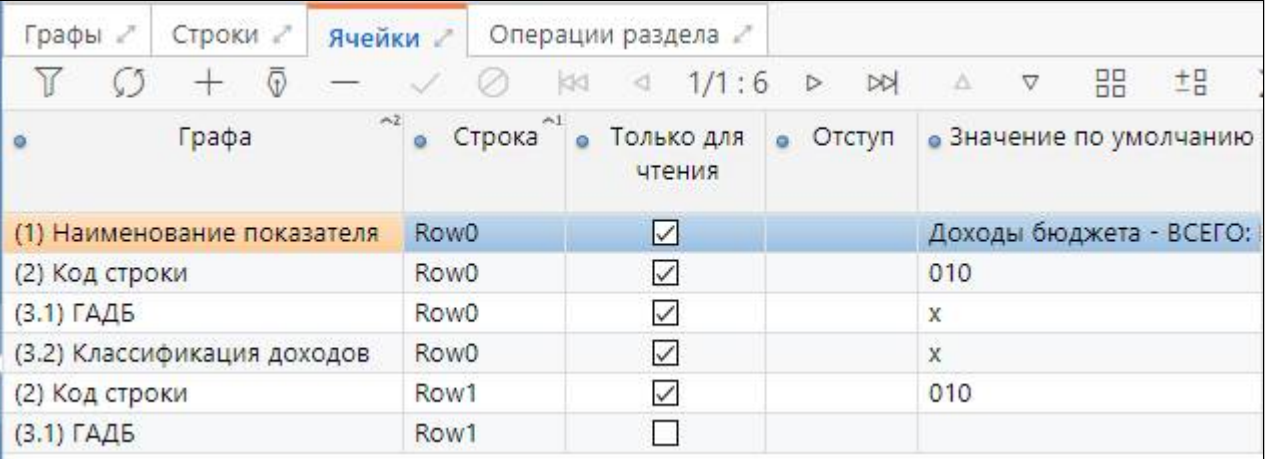

<span id="page-45-1"></span>Рисунок 28 – Добавление ячеек

- Графа «Наименование показателя»;
- $C$ трока «Row0»;
- Только для чтения  $-\nabla$ ;
- Значение по умолчанию «Доходы бюджета ВСЕГО: В том числе:».

Аналогичные действия для остальных разделов.

2.4.4 Создание операций для новой формы

Для формы необходимо добавить операции на вкладке «Операции формы».

По кнопке  $\Box$  «Добавить запись» добавить операции формы и заполнить для них поля.

- Принадлежность «Криста»;
- Порядок «0»;
- Наименование «Формирование из ф.124»;

#### - По умолчанию  $-\Box$ .

Аналогично для остальных операций (рисунок [29\)](#page-46-0).

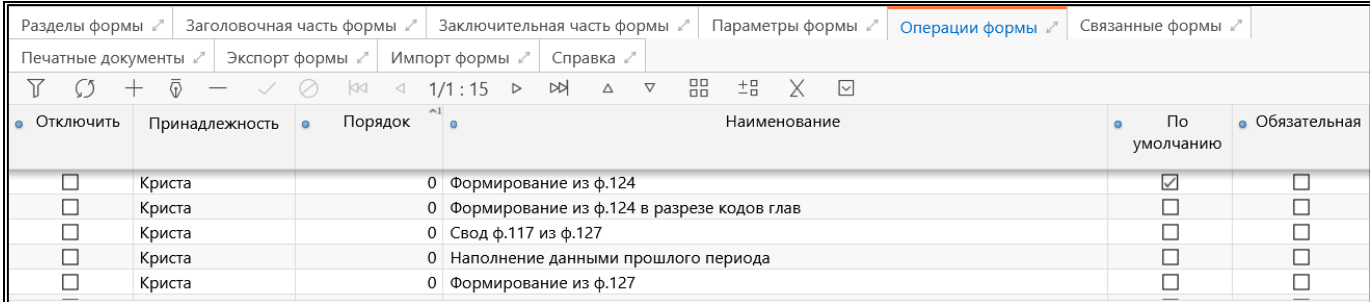

#### <span id="page-46-0"></span>Рисунок 29 – Операции формы

Для каждой операции добавить соотношения для разделов, в которых они используются (рисунок [30\)](#page-46-1).

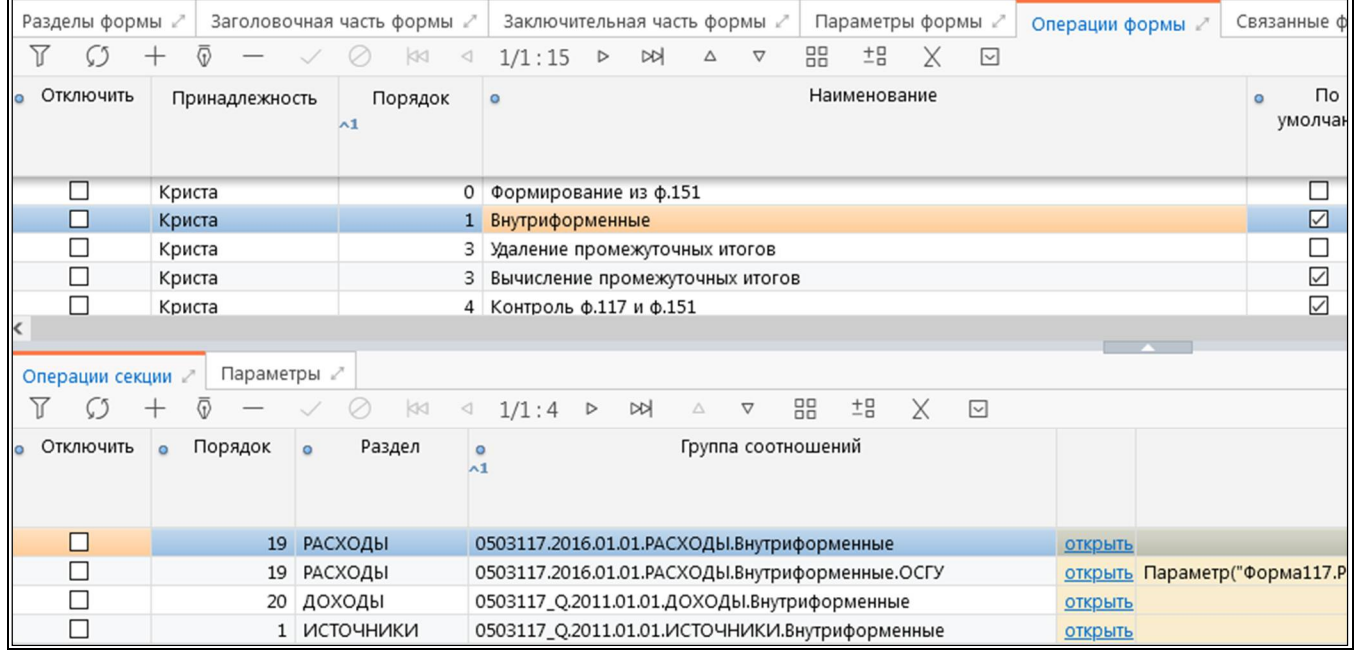

<span id="page-46-1"></span>Рисунок 30 – Группы КС

По кнопке  $\Box$ «Добавить запись» добавить группы соотношений для каждой операции.

- Порядок «20»;
- Раздел «Доходы»;
- Группа соотношений Выбрать по кнопке  $\Box$ .

Предварительно в интерфейсе «Редактор соотношений» должны быть созданы необходимые группы КС.

Принять изменения, условие запишется автоматически.

2.4.5 Проверка созданной формы

Проверить правильность заполнения формы по кнопке  $\blacksquare$  Проверить «Проверить» – Проверить формы «Проверить формы» на интерфейсе «Поиск форм отчетности» (рисунок [31\)](#page-47-0). Действия Создать версию Генерировать Проверить ▼ Ŀэ Обновить кэш  $\overline{Y}$  $\mathcal{C}$  $+$  $\overline{G}$  $\times$  $\overline{\smash{\triangleright}}$ Ø  $\odot$ Проверить соотношения Фильтр Бл Код ование формы • внутренний • отображаемы Проверить формы 0503117 0503117 Отчетно рлнении бюджета Проверить на соответствие метаданных и классов Контроль целостности форм

## <span id="page-47-0"></span>Рисунок 31 – Кнопка «Проверить формы»

Если в форме нет ошибок, то на экране появится окно, представленное на рисунке [32.](#page-47-1)

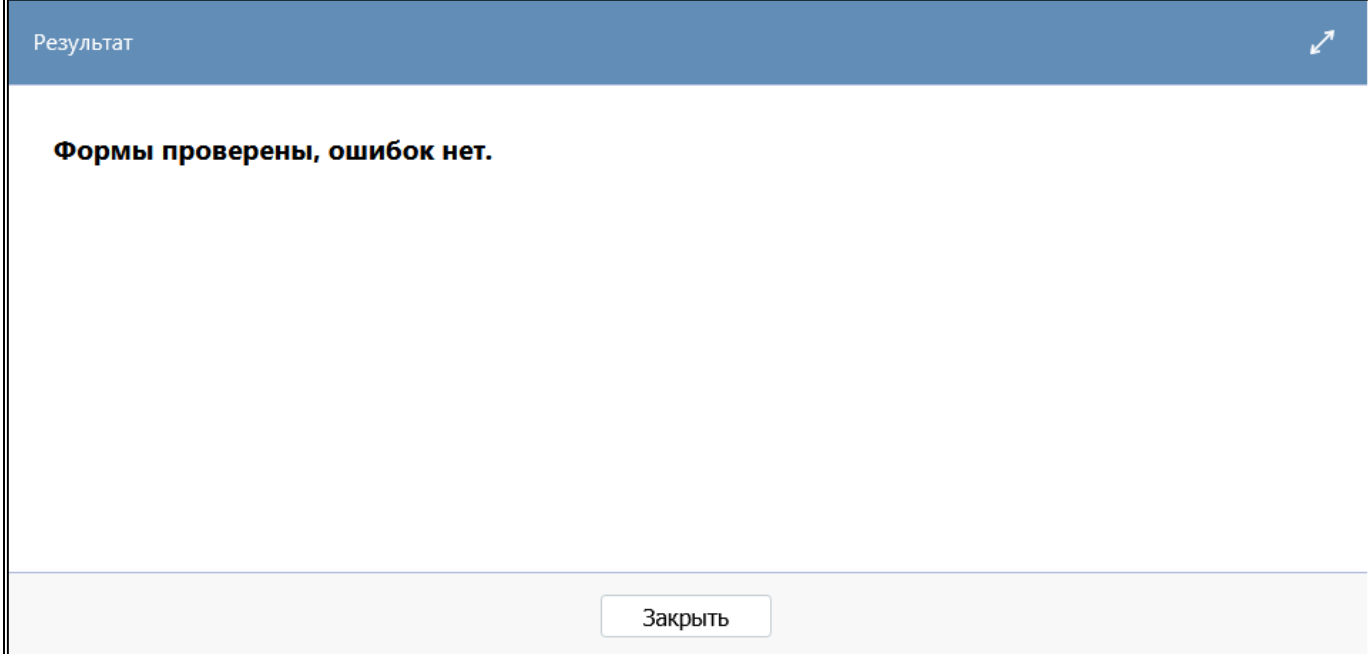

<span id="page-47-1"></span>Рисунок 32 – Форма проверена

Если в форме есть ошибки, то в протоколе проверки будет выводиться информация о форме и разделе, в котором допущена ошибка. На рисунках [33,](#page-48-0) [34](#page-48-1) представлены примеры возможных ошибок при проверке формы.

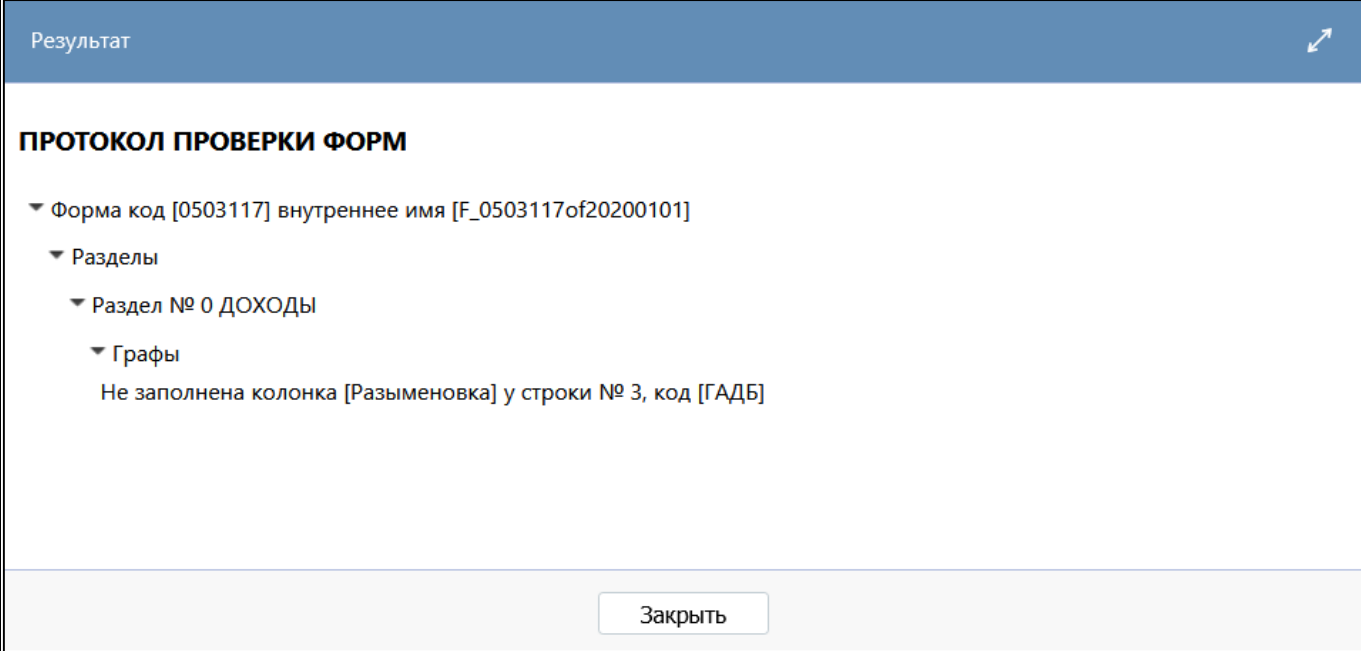

<span id="page-48-0"></span>Рисунок 33 – Не заполнена колонка «Разыменовка»

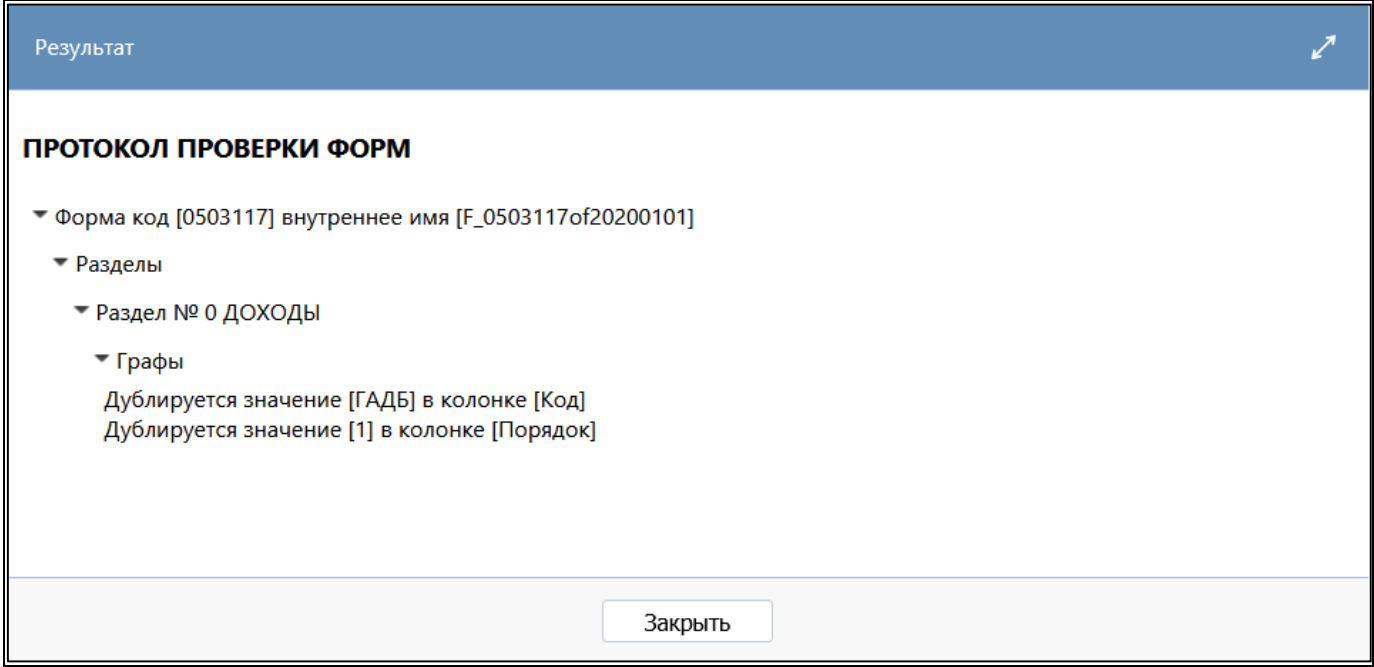

<span id="page-48-1"></span>Рисунок 34 – Дублируется код графы, порядок графы

### 2.4.6 Предварительный просмотр формы

Для того чтобы до генерации класса посмотреть внешний вид формы необходимо нажать

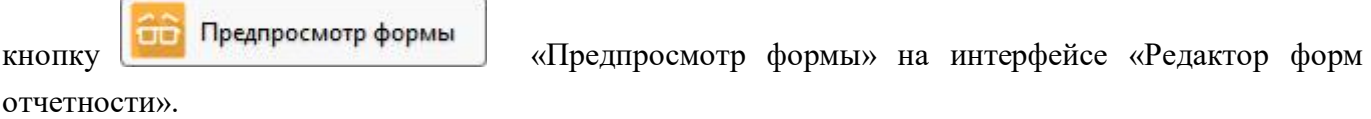

Открытая вкладка будет иметь следующий вид (рисунок [35\)](#page-49-0).

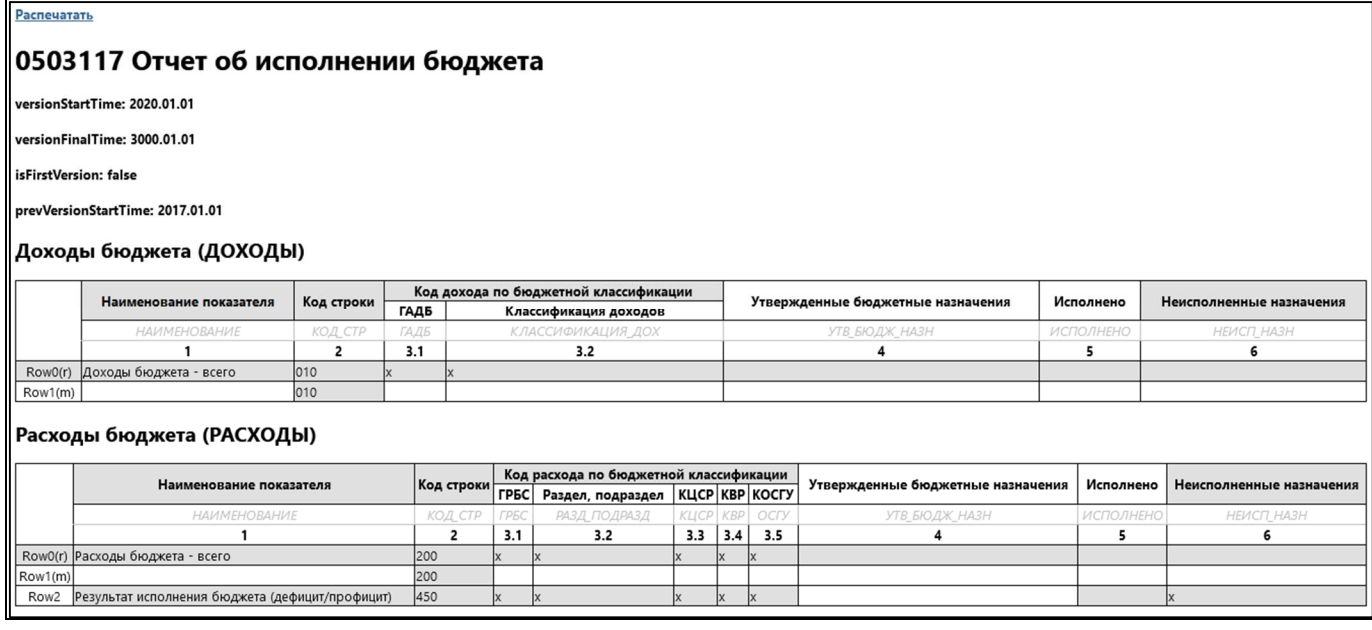

<span id="page-49-0"></span>Рисунок 35 – Предварительный просмотр формы

## 2.4.7 Создание новой версии формы

Например, необходимо создать новую версию формы 0503117 «Отчет об исполнении бюджета».

На интерфейсе «Поиск форм отчетности» встать на запись, соответствующую действующей

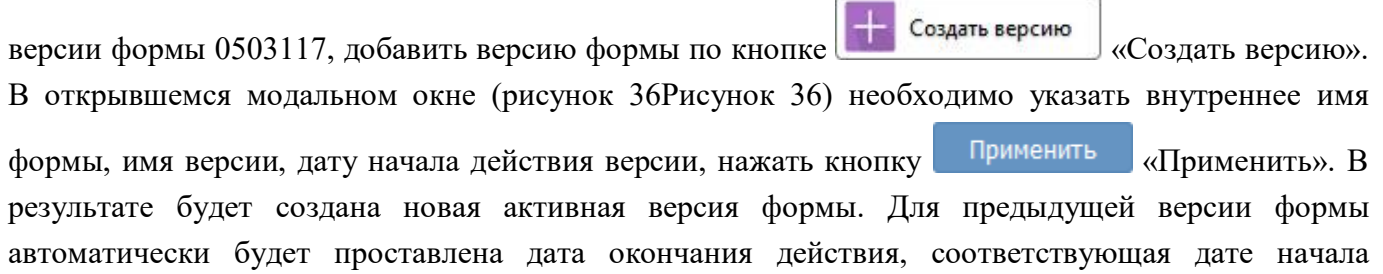

действия новой версии.

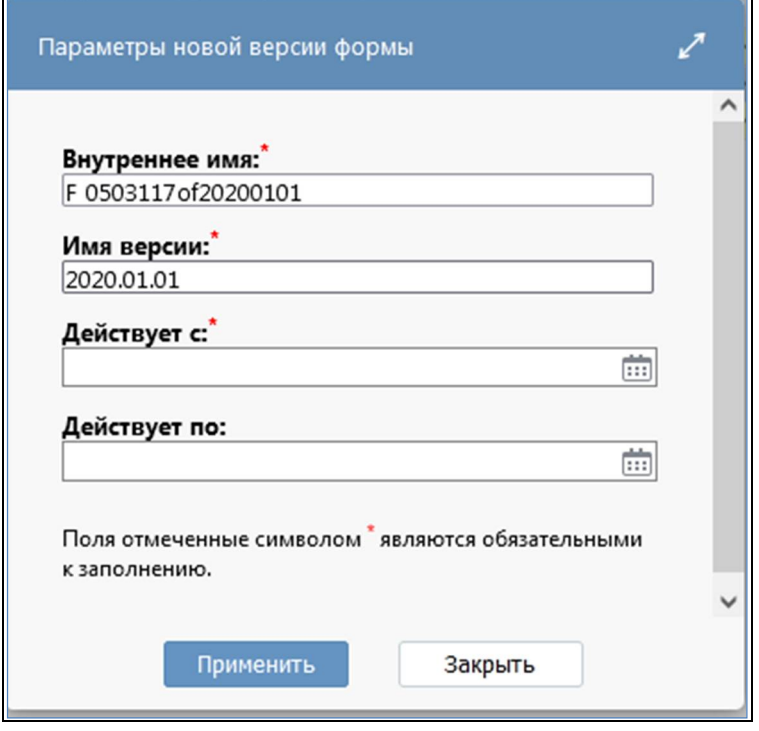

<span id="page-50-1"></span><span id="page-50-0"></span>Рисунок 36 – Модальное окно «Параметры новой версии формы»

Для новой версии формы автоматически создаются следующие элементы:

- идентичная структура разделов с описанием граф, строк и ячеек формы;
- идентичные реквизиты заголовочной и заключительной части формы;
- идентичные операции формы с подключенными группами КС;
- идентичные записи на закладке «Связанные формы»;

- копия файла шаблона печатного документа и файла с измененным именем версии. Шаблон автоматически привязывается к конфигурации печатного документа. Автоматически в шаблоне с форматом документа «Бирт» изменяется имя класса формы отчетности, в шаблоне с форматом документа «Редактор шаблонов» заменяется код формы и имя версии формы отчетности;

- конфигурации экспорта и импорта.

2.4.8 Реализация изменений новой версии формы

Внести все необходимые изменения в соответствующие элементы новой версии формы по аналогии с примером создания новой формы п.2.4.1-2.4.6.

# **3 Интерфейс «Редактор соотношений»**

## **3.1 Назначение интерфейса**

Интерфейс «Редактор соотношений» является полнофункциональным конструктором контрольных соотношений, предназначенным для модификации и расширения перечня контрольных соотношений программного комплекса. Конструктор обеспечивает описание структуры контрольных соотношений (перечня форм и разделов, в которых применяются соотношения; свойств и формул соотношений, условий применения). Обеспечивает поддержку версионности соотношений, т.е. с помощью конструктора соотношений можно создать новую версию, действующую с определенной даты. Конструктор позволяет открывать на редактирование несколько групп контрольных соотношений одновременно.

Для работы с интерфейсом необходимо включение учетной записи в группу «Администраторы форм», которая предоставляет возможность создавать/редактировать контрольные соотношения в зависимости от принадлежности. Для группы «Сопровождение» реализована возможность открытия текста полей контрольного соотношения, доступных только чтения, в модальном окне «Просмотр текстового поля».

При выборе интерфейса открывается интерфейс «Поиск соотношений», который содержит список всех групп контрольных соотношений, которые реализованы в системе.

## **3.2 Поиск соотношений**

### 3.2.1 Структура интерфейса

Согласно рисунку [37](#page-51-0) элементы интерфейса «Поиск соотношений» описаны в таблице [21.](#page-51-1)

|                                | Поиск соотношений ⊙∠ Х                   |                                 |                     |                |                                                           |                    |                           |                                     |
|--------------------------------|------------------------------------------|---------------------------------|---------------------|----------------|-----------------------------------------------------------|--------------------|---------------------------|-------------------------------------|
| Проверить                      |                                          | $\mathcal{L}_{7}$<br>Копировать | Действия ▼          | Обновить кэш   |                                                           |                    |                           |                                     |
| Фильтр                         | Группы /                                 |                                 | Y                   | ⊕              | Ø<br>1/3:68<br><b>N</b><br>KKI<br>₹1.<br>$\triangleright$ | 嘂<br>$\nabla$<br>△ | ±B<br>X                   | $\overline{\vee}$                   |
|                                | Последние ограничения                    | $-$                             | $\bullet$ Отключить | Принадлежность | Наименование<br>$\circ$                                   | Форма<br>$\circ$   | Раздел<br>$\bullet$       | Операция<br>$\alpha$                |
| Отключить                      | $=$ $\vee$ ?                             | $C1+$                           |                     |                |                                                           |                    |                           |                                     |
|                                | $\circ$ Принадлежность $=$ $\sim$ Криста | $\sim$ $\sigma$ +               | $\Box$              | Криста         | 0503121.2013.01.01.ФИН РЕЗ ДЕЯТ.Контр 0503121             |                    |                           | ФИН_РЕЗ_ДЕЯТ Контроль ф.121 и ф.168 |
|                                |                                          |                                 | $\Box$              | Криста         | 0503121 КОРР.2013.01.01.ФИН РЕЗ ДЕЯТ. 0503121 КОРР        |                    |                           | ФИН_РЕЗ_ДЕЯТ Внутриформенные        |
|                                | Наименование. a. ~ 0503121               | $O+$                            | $\Box$              | Криста         | 0503121.2013.01.01.ФИН РЕЗ ДЕЯТ.Консо. 0503121            |                    | ФИН_РЕЗ_ДЕЯТ Консолидация |                                     |
| Форма                          | $-8 -$                                   | $C1+$                           | $\Box$              | Криста         | 0503121.2014.01.01.ФИН РЕЗ ДЕЯТ.Внутри 0503121            |                    |                           | ФИН_РЕЗ_ДЕЯТ Внутриформенные        |
|                                |                                          |                                 | □                   | Криста         | 0503121.2014.01.01.ФИН РЕЗ ДЕЯТ.Консо. 0503121            |                    |                           | ФИН_РЕЗ_ДЕЯТ Консолидация ф.121     |
| Раздел                         | $-5.5$                                   | $C_{1}$                         | $\Box$              | Криста         | 0503121 КОРР.2013.01.01.ФИН РЕЗ ДЕЯТ. 0503121 КОРР        |                    |                           | ФИН_РЕЗ_ДЕЯТ Формирование из ф.125  |
| Операция                       | $-a - b$                                 | $O+$                            | □                   | Криста         | 0503121.2011.01.01.ФИН РЕЗ ДЕЯТ.Контр 0503121             |                    |                           | ФИН_РЕЗ_ДЕЯТ Контроль ф.121 и ф.168 |
| Условие                        | $-5.5$                                   | $C1+$                           | □                   | Криста         | 0503121.2011.01.01.ФИН РЕЗ ДЕЯТ.Внутри 0503121            |                    |                           | ФИН_РЕЗ_ДЕЯТ Внутриформенные        |
|                                |                                          |                                 | □                   | Криста         | 0503121.2013.01.01.ФИН РЕЗ ДЕЯТ.Консо. 0503121            |                    |                           | ФИН_РЕЗ_ДЕЯТ Консолидация ф.121     |
| Примечание                     | $-5 -$                                   | $C_{1}$                         | П                   | Криста         | 0503121.2013.01.01.ФИН РЕЗ ДЕЯТ. Контр: 0503121           |                    |                           | ФИН_РЕЗ_ДЕЯТ Контроль ф.121 и ф.120 |
| • Даты действия                |                                          | CΣ                              | □                   | Криста         | 0503121.2013.01.01.ФИН РЕЗ ДЕЯТ.Контр 0503121             |                    |                           | ФИН_РЕЗ_ДЕЯТ Контроль ф.121 и ф.110 |
|                                | $=$ $\vee$                               |                                 | $\Box$              | Криста         | 0503121.2013.01.01.ФИН РЕЗ ДЕЯТ.Внутри 0503121            |                    |                           | ФИН_РЕЗ_ДЕЯТ Внутриформенные        |
| 0 C                            |                                          | 前の+                             | □                   | Криста         | 0503121.2011.01.01.ФИН РЕЗ ДЕЯТ.Свод 0503121              |                    | ФИН_РЕЗ_ДЕЯТ Свод         |                                     |
| $^{\circ}$ no                  | $=$ $\vee$                               | 曲の王                             | $\Box$              | Криста         | 0503121.2014.01.01.ФИН РЕЗ ДЕЯТ.Контр: 0503121            |                    |                           | ФИН_РЕЗ_ДЕЯТ Контроль ф.121 и ф.168 |
| • Авторизация                  |                                          | Ω                               | □                   | Криста         | 0503121.2011.01.01.ФИН РЕЗ ДЕЯТ.Контр 0503121             |                    |                           | ФИН_РЕЗ_ДЕЯТ Контроль ф.121 и ф.110 |
|                                |                                          |                                 | $\Box$              | Криста         | 0503121.2011.01.01.0ИН РЕЗ ДЕЯТ.Контр 0503121             |                    |                           | ФИН_РЕЗ_ДЕЯТ Контроль ф.121 и ф.120 |
| <sup>o</sup> ABTOD<br>создания | $-5.5$                                   | $O+$                            | □                   | Криста         | 0503121.2011.01.01.ФИН_РЕЗ_ДЕЯТ.Контр. 0503121            |                    |                           | ФИН_РЕЗ_ДЕЯТ Контроль ф.121 и ф.125 |

<span id="page-51-0"></span>Рисунок 37 – Элементы интерфейса «Поиск соотношений»

<span id="page-51-1"></span>Таблица 21 – Элементы интерфейса «Поиск соотношений»

| Наименование | <b>Назначение</b>                                         | Примечание                      |
|--------------|-----------------------------------------------------------|---------------------------------|
| Фильтр       | Поиск группы КС в списке по Описание работы с фильтрацией |                                 |
|              | заданным ограничениям                                     | данных представлено в документе |
|              |                                                           | «Руководство оператора»         |

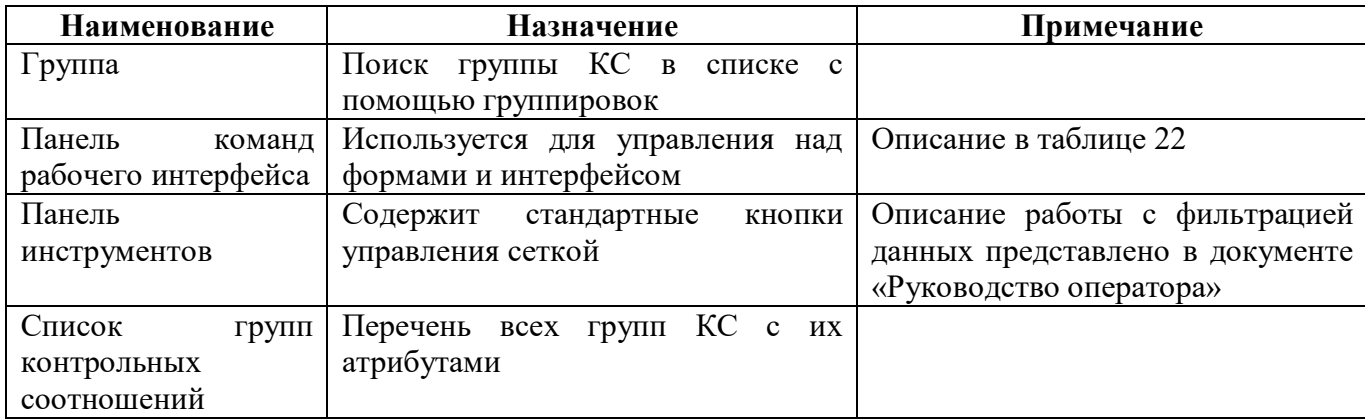

#### 3.2.2 Панель команд интерфейса

Панель команд интерфейса содержит набор кнопок управления, представленных в таблице [22.](#page-52-1)

| Наименование | Иконка       | <b>Назначение</b>                          |
|--------------|--------------|--------------------------------------------|
| Проверить    | Проверить    | Проверка всех соотношений группы КС на     |
|              |              | наличие,<br>проверка<br>соответствия       |
|              |              | принадлежности операции и группы КС к      |
|              |              | отчетной форме, наличие подключения группы |
|              |              | КС к формам отчетности                     |
| Копировать   |              | Копирование группы КС в редакторе со всеми |
|              | Копировать   | входящими в нее соотношениями              |
| Действия     |              | Группировочная кнопка включает кнопки:     |
|              | Действия     | - Загрузить;                               |
|              |              | – Выгрузить;                               |
|              |              | – Сравнить                                 |
| Загрузить    |              | Загрузка группы КС в редактор из внешнего  |
|              | Загрузить    | файла в формате xml                        |
| Выгрузить    |              | Выгрузка группы КС из редактора во внешний |
|              | Выгрузить    | файл в формате xml                         |
| Сравнить     |              | KC.<br>Сравнение двух выделенных групп     |
|              | Сравнить     | Отображение отличий выводится в отдельном  |
|              |              | интерфейсе                                 |
| Обновить кэш |              | Сброс кэша метаданных для<br>выбранных     |
|              | Обновить кэш | объектов                                   |
|              |              |                                            |

<span id="page-52-1"></span><span id="page-52-0"></span>Таблица 22 – Кнопки интерфейса «Редактор соотношений»

## 3.2.3 Описание параметров групп контрольных соотношений

Описание параметров группы КС представлено в таблице [23.](#page-52-2)

<span id="page-52-2"></span>Таблица 23 – Параметры группы КС

| Наименование   | <b>Назначение</b>              | Примечание/Пример                        |
|----------------|--------------------------------|------------------------------------------|
| Отключить      | Определение активной группы КС | У отключенной группы $KC -   \nabla  $ ; |
|                |                                | у активной группы КС $-\sqrt{2}$         |
| Принадлежность | Определение<br>принадлежности  | KC,<br>Общий<br>группа                   |
|                | группы КС                      | предназначенная<br><b>BCCX</b><br>ЛЛЯ    |
|                |                                | клиентов:                                |
|                |                                | Клиентский<br>KC.<br>группа<br>—         |

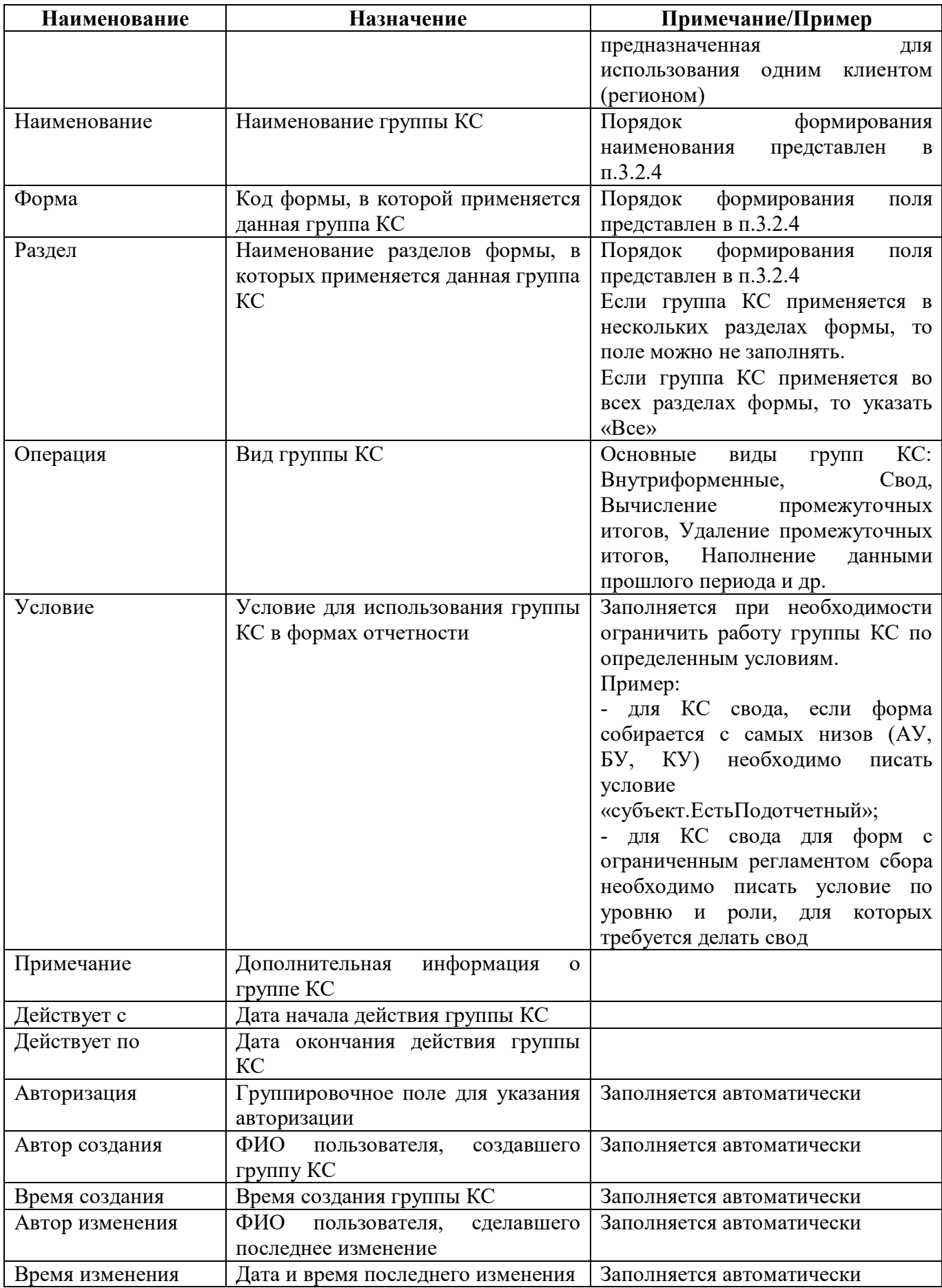

#### 3.2.4 Порядок формирования наименования

Наименование группы КС должно содержать информацию об имени и разделе/разделах формы, в которой будет использоваться группа, дате начала действия группы КС и типе операции (Свод, Контроль и т.д.). В полях «Форма», «Раздел», «Операция» дублируется информация из наименования группы КС в зависимости от назначения соответствующего поля.

Порядок формирования наименования группы КС и полей «Форма», «Раздел», «Операция»: 0503117.2018.01.01.ДОХОДЫ.Внутриформенные

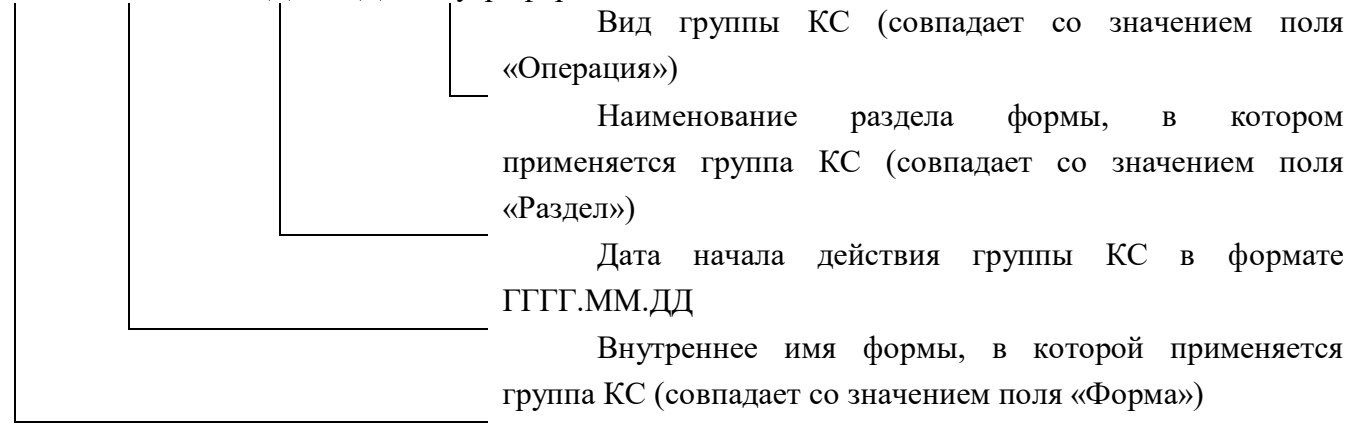

При создании клиентской группы КС название региона следует указывать через точку без пробелов и скобок.

Пример верного названия: 0503125.2019.01.01.Внутриформенные.Краснодар

Пример неверного названия: 0503125.2019.01.01.Внутриформенные (Краснодар)

#### **3.3 Редактор соотношений**

Конструктор контрольных соотношений представляет собой детализацию первого и второго уровня. Внешний вид представлен на рисунке [38.](#page-54-0)

| $\circ$ |         |                     |          |                                                                    |                  |
|---------|---------|---------------------|----------|--------------------------------------------------------------------|------------------|
|         |         |                     |          | ±9<br>88<br>1/1:2<br>K)<br>B.<br>DD.<br>v<br>Δ                     | $\triangleright$ |
| Фильтр  | Порядок | Режим<br>вычисления | Важность | Сообщение                                                          | Операция         |
| 11      |         | при своде           |          | опциональное Генерация строк из ф.117                              | $\epsilon$ =     |
| 21      |         | при своде           |          | опциональное Гр.%%(Метаграфа.КраткоеИмя) не соответствует сумме := |                  |

<span id="page-54-0"></span>Рисунок 38 – Детализация интерфейса «Редактор соотношений»

Детализация первого уровня содержит панель команд интерфейса и следующий набор закладок:

- Соотношения;
- Индексы;
- Использование в формах;
- Общая история отключения КС.
- 3.3.1 Панель команд интерфейса

Панель команд интерфейса содержит набор кнопок управления, представленных в таблице [24.](#page-55-0)

| Наименование | Иконка       | Назначение                                                                                                    |
|--------------|--------------|----------------------------------------------------------------------------------------------------|
| Проверить    | Проверить ▼  | Проверка всех соотношений группы КС на наличие<br>ошибок,<br>проверка соответствия<br>принадлежности<br>операции и группы КС к отчетной форме, наличие<br>подключения группы КС к формам отчетности |
| Проверить КС | Проверить КС | Проверка выделенных соотношений<br>группы<br>на<br>наличие ошибок                                                                                                    |
| Копировать   | Копировать   | KC,<br>Копирование соотношения в другую группу<br>выбранную в выпадающем модальном окне                                                                                                    |
| Переместить  | Переместить  | Перемещение соотношения в другую группу КС,<br>выбранную в выпадающем модальном окне                                                                                                    |
| Действия     | Действия     | Группировочная кнопка включает кнопки:<br>– Загрузить;<br>– Выгрузить                                                                                                    |
| Загрузить    | Загрузить    | Загрузка группы КС в редактор из внешнего файла в<br>формате xml                                                                                                    |
| Выгрузить    | Выгрузить    | Выгрузка группы КС из редактора во внешний файл в<br>формате xml                                                                                                    |
| Обновить кэш | Обновить кэш | Сброс кэша метаданных для выбранных объектов                                                                                                    |

<span id="page-55-0"></span>Таблица 24 – Кнопки интерфейса «Редактор соотношений»

#### 3.3.2 Закладка «Соотношения»

На вкладке «Соотношения» записываются все контрольные соотношения выбранной группы КС. Перечень полей вкладки «Соотношения» представлен в таблице [25.](#page-55-1)

| Наименование | Назначение                     | Примечание/Пример                      |
|--------------|--------------------------------|----------------------------------------|
| Порядок      | Порядок<br>вычисления          | Пример: 0,1,2,3                        |
|              | соотношений в формах           |                                        |
| Режим        | Дополнительные условия расчета | Возможные варианты:                    |
| вычисления   | КC                             | удаление – задается при удалении       |
|              |                                | строк с промежуточными итогами;        |
|              |                                | предполагает,<br>что<br>отключено      |
|              |                                | будет<br>соотношение<br>контрольное    |
|              |                                | заблокировано;                         |
|              |                                | прошлого<br>наполнение<br>данными      |
|              |                                | периода - задается для КС, применяемых |

<span id="page-55-1"></span>Таблица 25 – Поля закладки «Соотношения»

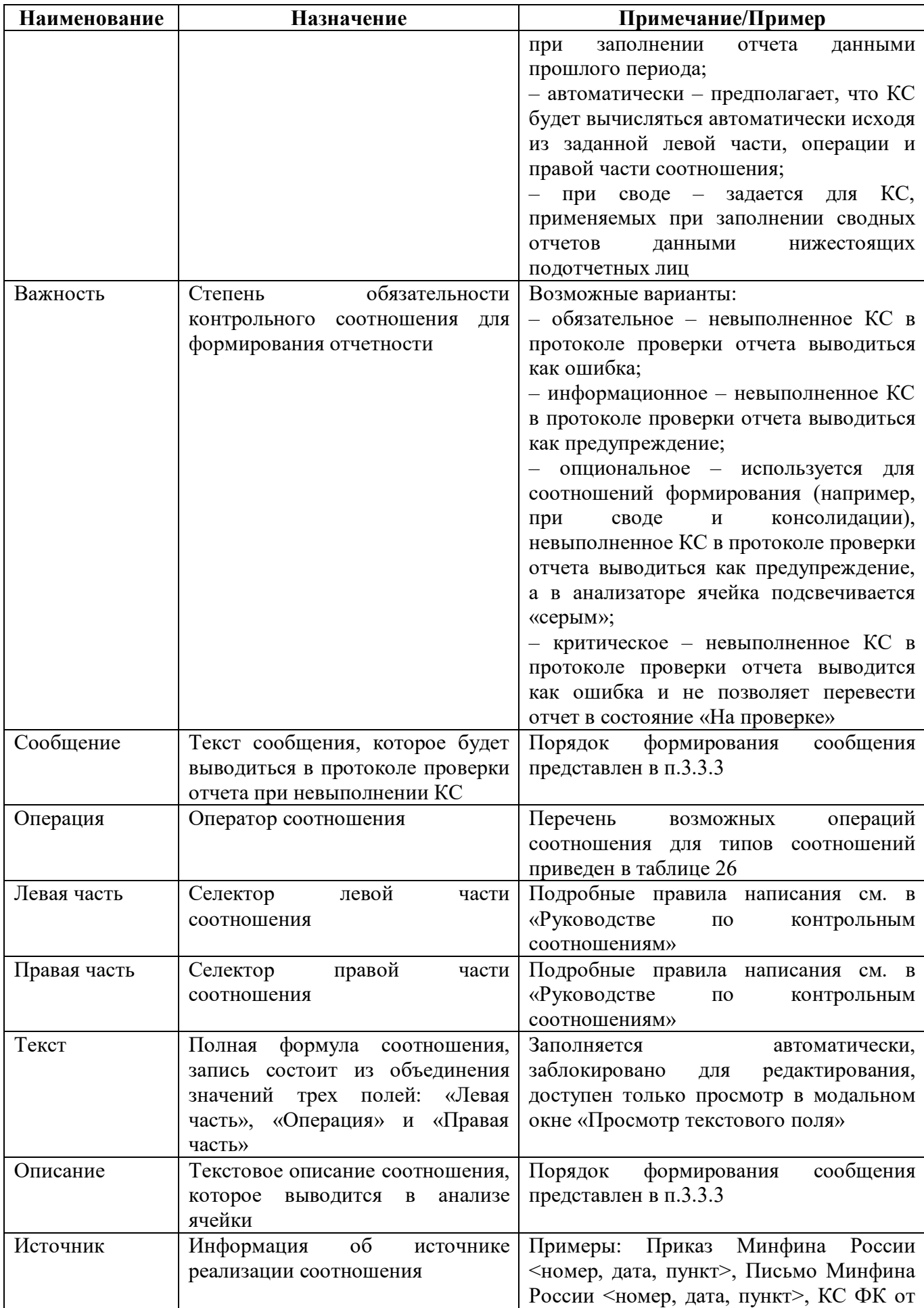

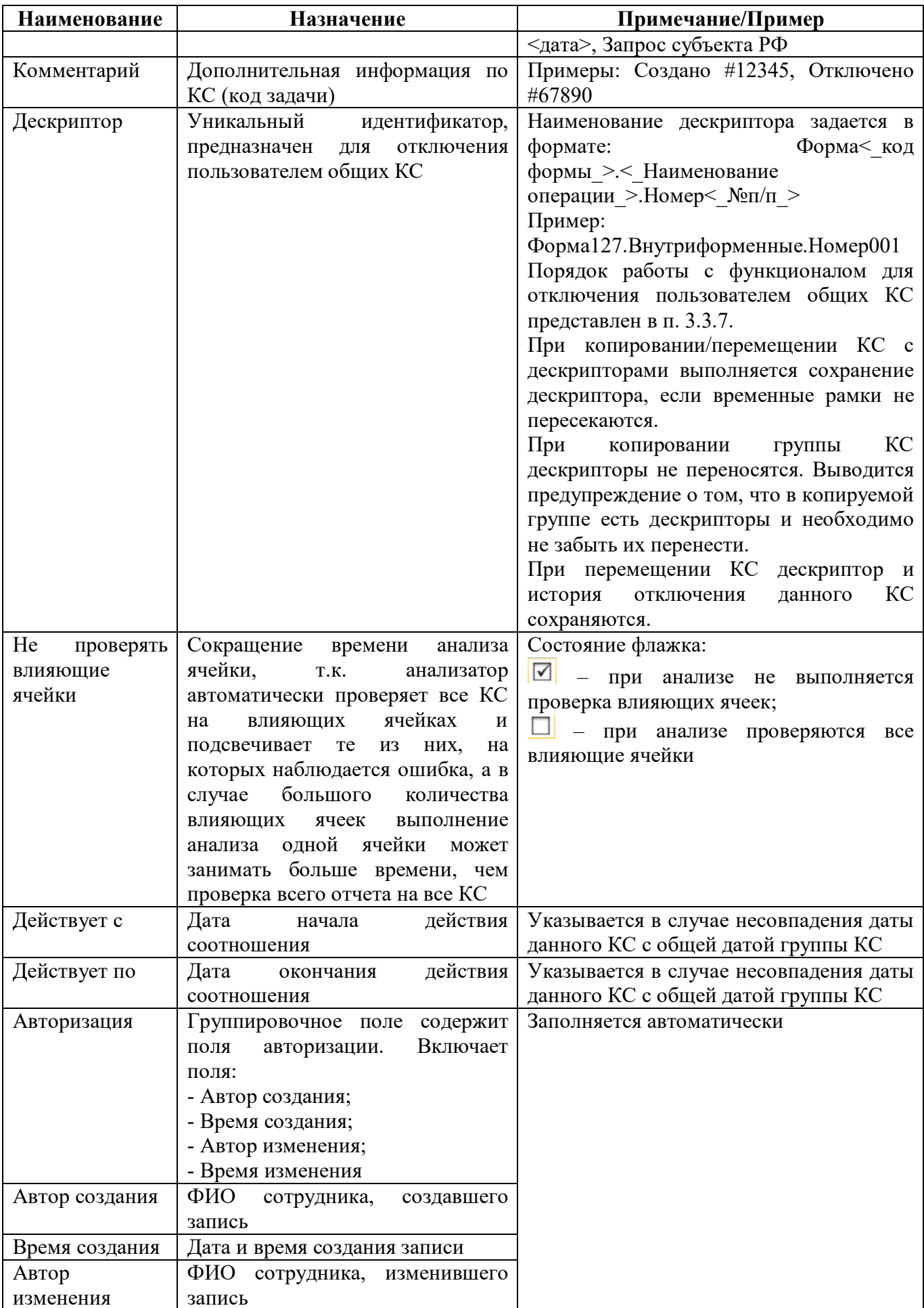

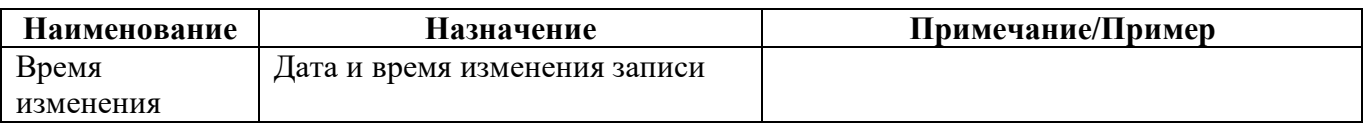

Перечень возможных операций соотношения для типов соотношений приведен в таблине 26.

<span id="page-58-1"></span><span id="page-58-0"></span>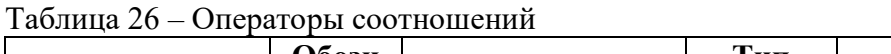

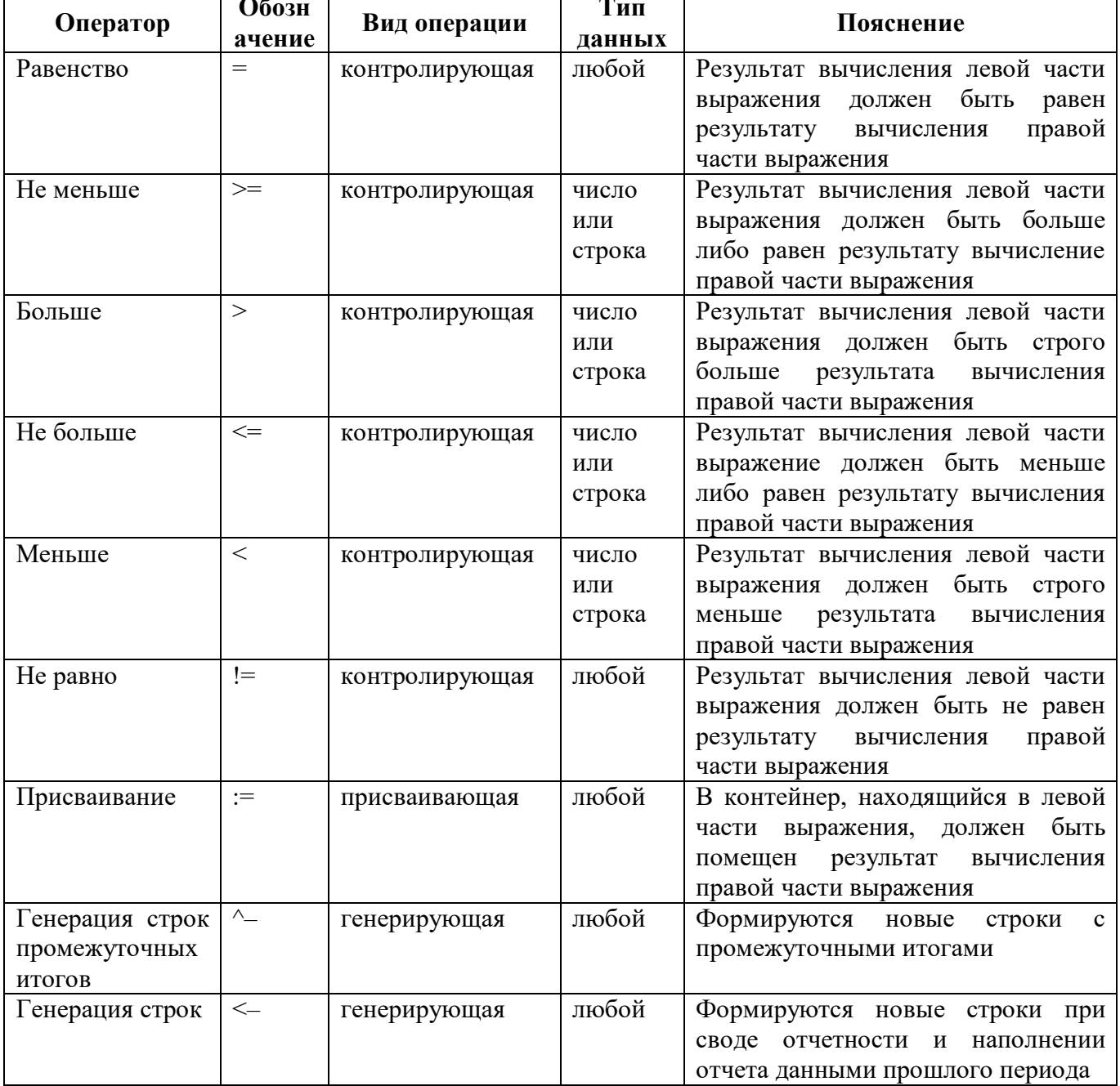

#### Правила оформления поля «Сообщение» 3.3.3

При оформлении поля «Сообщение» применяются следующие правила:

формулировка должна ошибку,  $\Box$ содержать T.e. указывать на несоответствие/неравенство и т.д. показателей;

 $\overline{\phantom{0}}$ 

- если в соотношении используется смена номера графы/строки отчета, необходимо использовать вывод показателей через символ «%%»;

- не требуется указание уровня отчетности, если используются разные группы КС;

- допустимо использовать краткий код формы, если это возможно (напр., вместо ф.0503325 использовать ф.325);

- если у формы задан отображаемый код, отличный от внутреннего кода, то в тексте сообщения должен использоваться именно отображаемый код.

Примеры сообщений:

- Несоответствие суммы остатков по счету 20651000 в ф.325 сумме остатков по счету 20651000 в ф.369.

- Показатели по КЦСР %%(.КЦСР.код) подлежат раскрытию в пояснительной записке.

3.3.4 Правила оформления поля «Описание»

При оформлении поля «Описание» применяются следующие правила:

- в начале (в скобках) должно быть указано наименование операции для того, чтобы в анализе различать КС разных групп;

- описание должно содержать подробную формулу расчета/проверки для того, чтобы в анализе понять, какие данные необходимы для расчета/проверки;

- не допускается копирование текста из поля «Сообщение»;

- допустимо использовать краткий код формы, если это возможно (напр., вместо ф.0503325 использовать ф.325);

- если у формы задан отображаемый код, отличный от внутреннего кода, то в тексте описания должен использоваться именно отображаемый код.

Пример описания:

(Контроль ф.325 и ф.369) Сумма остатка по счету 20651000 в ф.325 должна быть равна сумме остатка по счету 20651000 в ф.369

3.3.5 Детализация «Отключение КС»

В состав функционала для отключения пользователем общих КС входят вкладки «Отключение КС», «История отключений КС» и «Общая история отключения КС». Для отключения желаемого КС необходимо заполнить поле «Дескриптор» закладки «Соотношения». После выхода обновления на требуемом регионе клиент или специалист сопровождения заполняет интервал дат на закладке «Отключение КС», тем самым прекращая действие КС на данном домене. Выполнение отключения возможно только у КС с заполненным дескриптором.

Вкладка «Соотношения» содержит детализацию для работы с отключением пользователем общих КС. По умолчанию она свернута, находится в нижней части рабочей области (рисунок [39\).](#page-60-0)

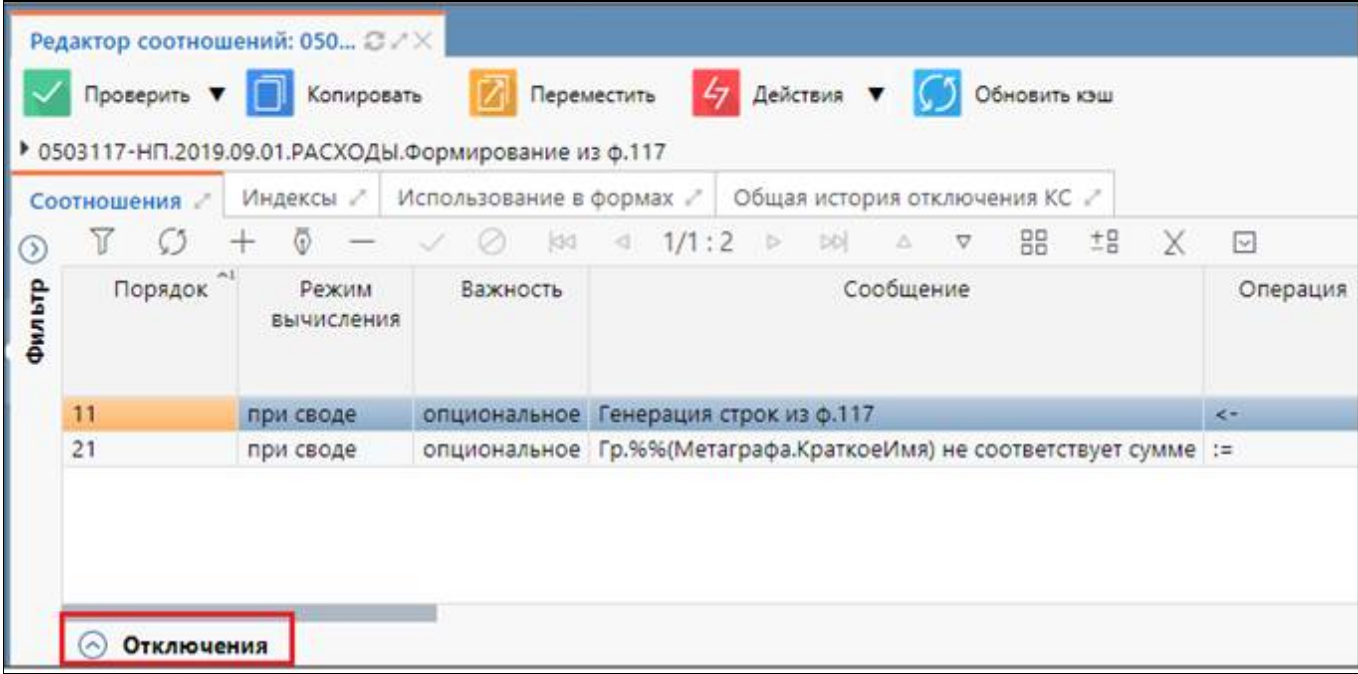

<span id="page-60-0"></span>Рисунок 39 – Детализация «Отключение КС» блока «Соотношения» по умолчанию

Для работы с детализацией ее необходимо открыть, нажав на кнопку «Отключения» левой клавишей «мыши».

Состоит из следующих закладок:

- Отключение КС;
- История отключения КС.

Внешний вид детализации вкладки «Соотношения» представлен на рисунке [40.](#page-60-1)

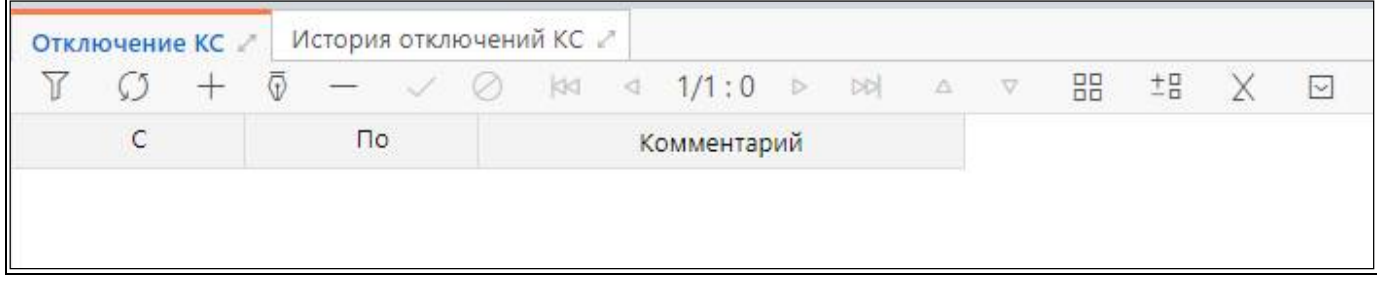

<span id="page-60-1"></span>Рисунок 40 – Детализация «Отключение КС» блока «Соотношения»

<span id="page-60-2"></span>Перечень полей закладки «Отключение КС» представлен в таблице [27.](#page-60-2)

Таблица 27 – Поля закладки «Отключение КС»

| Наименование       | Назначение                                                     |
|--------------------|----------------------------------------------------------------|
|                    | Дата начала отключения КС, поле обязательное для заполнения    |
| $\Pi$ <sub>o</sub> | Дата окончания отключения КС, поле обязательное для заполнения |
| Комментарий        | Основание для отключения КС                                    |

Перечень полей закладки «История отключений КС» представлен в таблице [28.](#page-61-0) Закладка доступна только для чтения, заполняется автоматически, после заполнения закладки «Отключение КС».

⊙ Отключения

| Наименование   | <b>Назначение</b>                            |
|----------------|----------------------------------------------|
| Вид изменения  | Варианты: Добавление, Изменение, Удаление    |
|                | Дата начала отключения КС                    |
| $\Pi$ o        | Дата окончания отключения КС                 |
| Комментарий    | Дополнительная информация по отключению КС   |
| Авторизация    | Группировочное поле для указания авторизации |
| Автор создания | Логин пользователя, отключившего КС          |
| Время создания | Время создания отключения КС                 |

<span id="page-61-0"></span>Таблица 28 – Поля закладки «История отключений КС»

### 3.3.6 Закладка «Индексы»

Закладка «Индексы» позволяет задавать ключи, по которым будут сгруппированы строки, в контрольных соотношениях.

Внешний вид закладки представлен на рисунке [41.](#page-61-1)

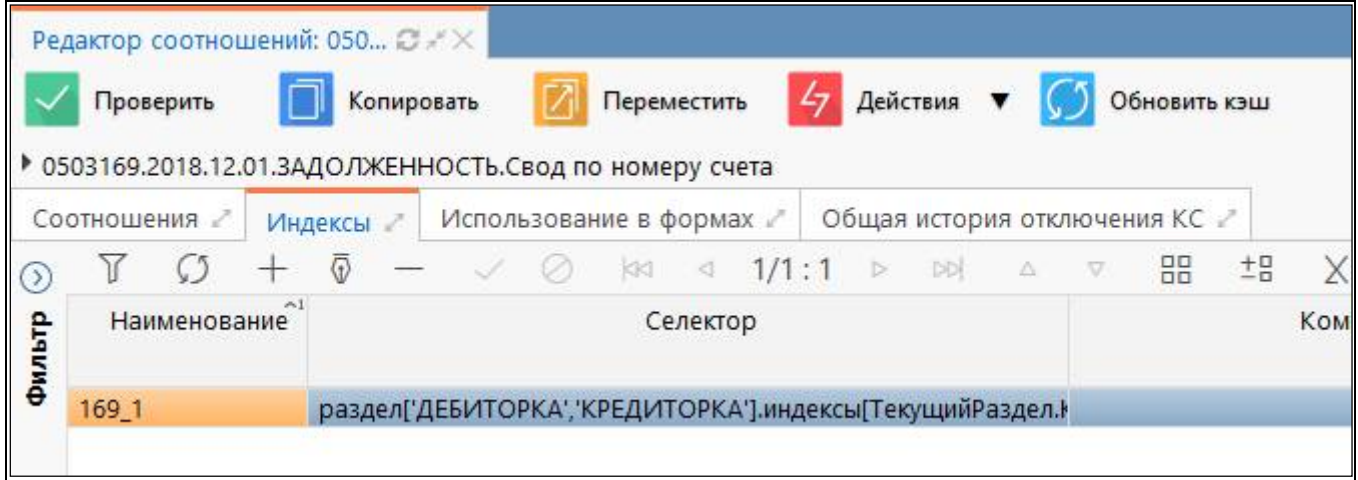

<span id="page-61-1"></span>Рисунок 41 – Закладка «Индексы»

Описание полей закладки «Индексы» представлено в таблице [29.](#page-61-2)

<span id="page-61-2"></span>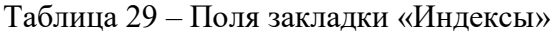

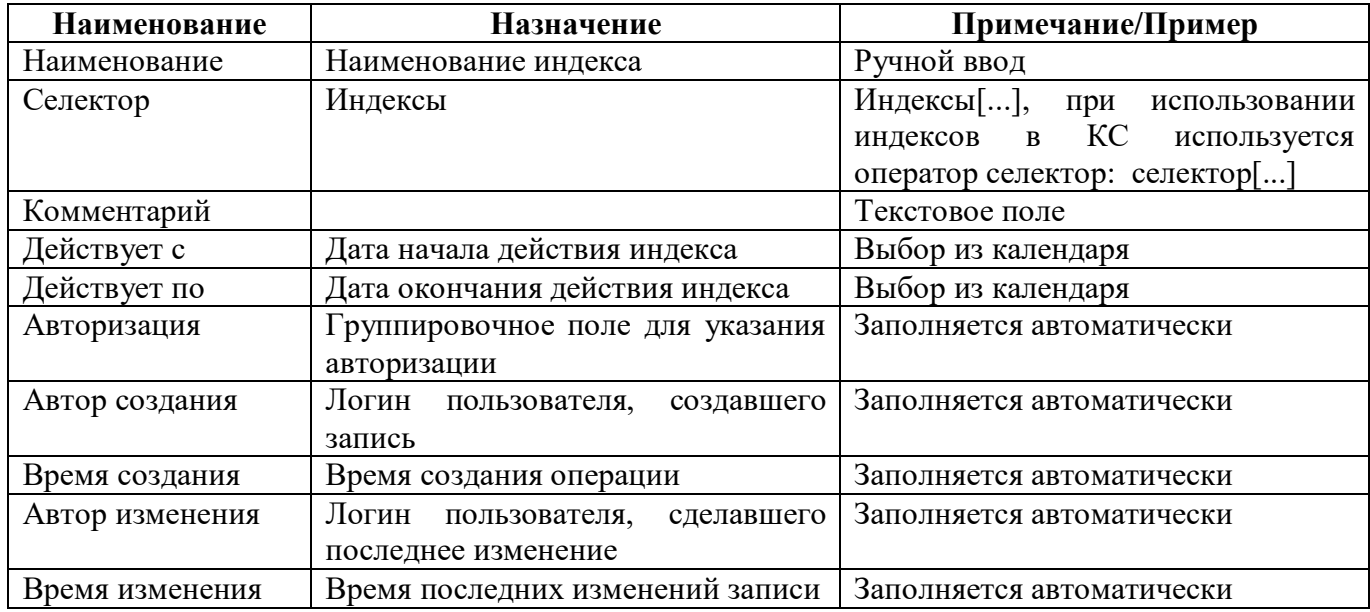

#### 3.3.7 Закладка «Общая история отключения КС»

На закладке «Общая история отключения КС» отображается история изменений дат отключения по всем контрольным соотношениям группы в одной таблице. Информация заполняется автоматически, после заполнения вкладки «Отключение КС» в блоке «Соотношения». Закладка доступна только для чтения. Внешний вид закладки представлен на рисунке [42.](#page-62-0)

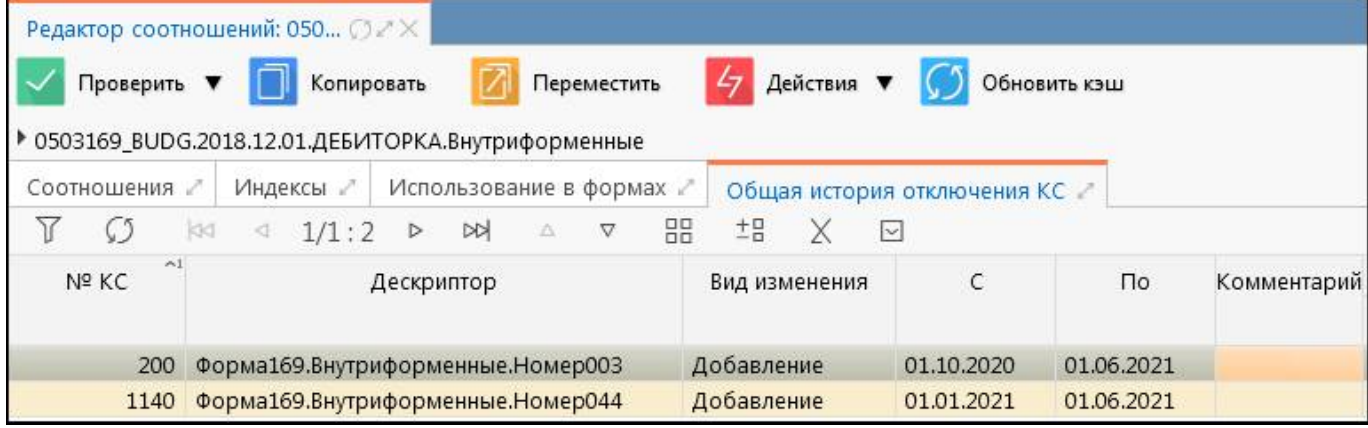

<span id="page-62-0"></span>Рисунок 42 – Закладка «Общая история отключения КС»

#### 3.3.8 Закладка «Использование в формах»

На закладке «Использование в формах» перечисляются все формы и их разделы, в которых используется выбранная группа КС (рисунок [43\)](#page-62-1). Перечень форм и разделов заполняется автоматически после заполнения вкладки «Операции формы» в интерфейсе «Редакторе форм» (п. 1.3.5).

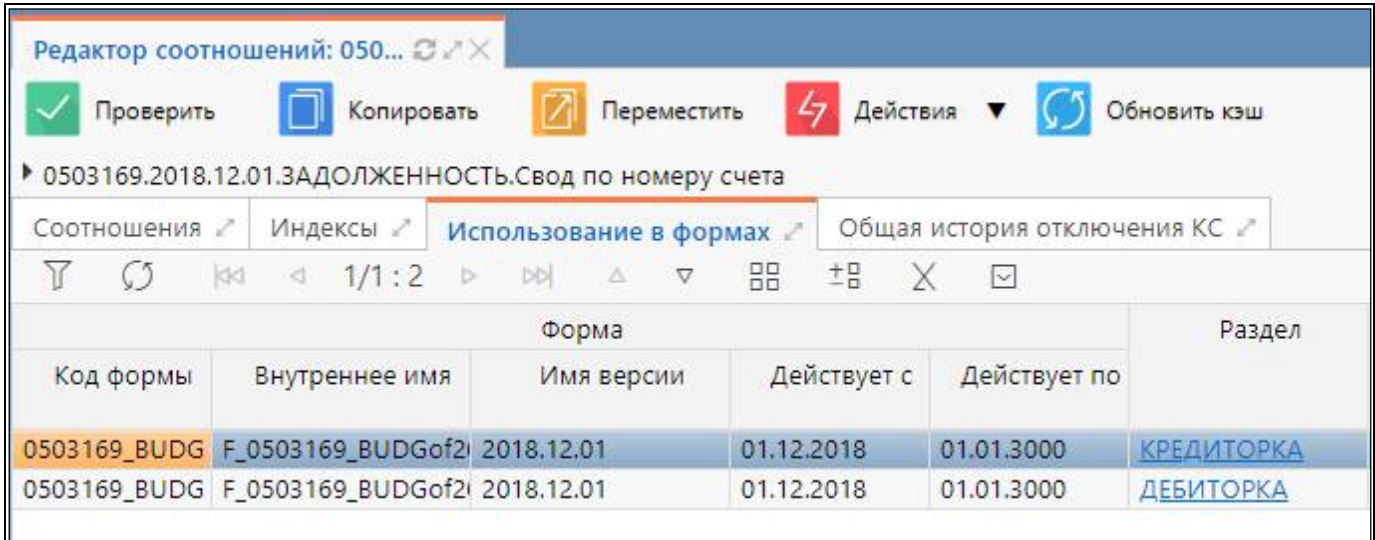

<span id="page-62-1"></span>Рисунок 43 – Закладка «Использование в формах»

### **3.4 Пример создания контрольных соотношений**

Задание: Необходимо создать для формы 0503117 группу внутриформенных КС.

3.4.1 Создание записи новой группы КС

 $+$ На интерфейсе «Поиск соотношений» добавить новую группу КС по кнопке

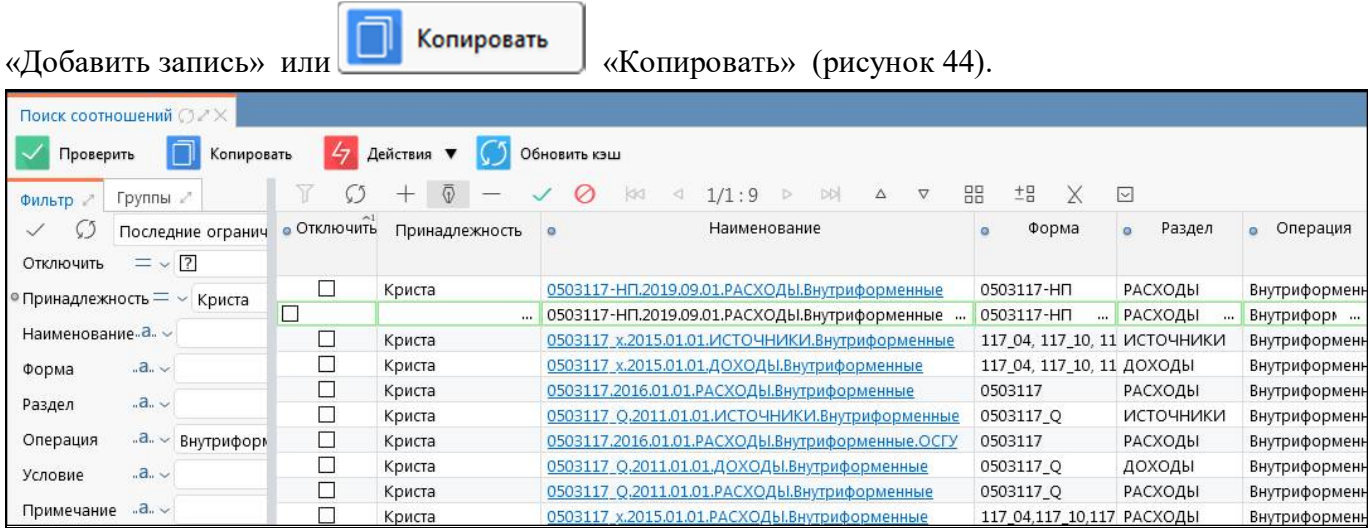

Рисунок 44 – Добавление записи в интерфейсе «Поиск соотношений»

В поля добавленной записи ввести необходимые параметры:

- Отключить оставить пустой;
- Принадлежность Криста;
- Наименование 0503117\_.2020.01.01.Доходы.Внутриформенные;
- Форма  $-0503117$ ;
- Раздел Доходы;
- Операция Внутриформенные;
- Условие не заполняется;
- Примечание не заполняется;
- Действует с 01:01:2020 00:00:00;
- Действует по  $-01:01:300000:00:00$ .

Сохранить внесенные изменения (рисунок [45\)](#page-63-0).

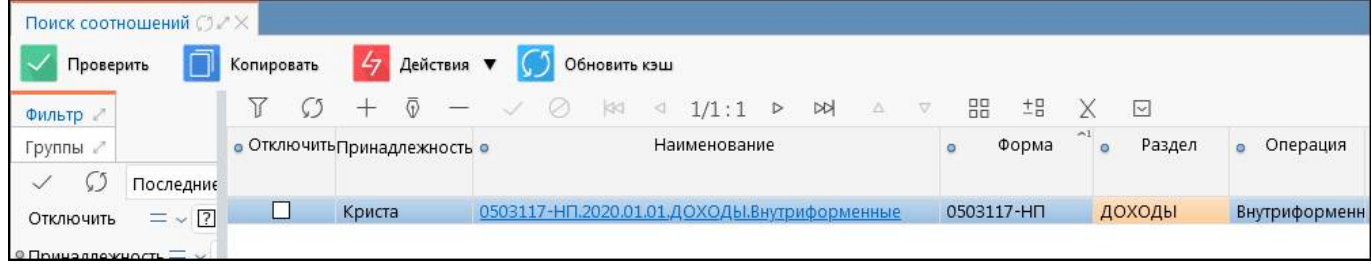

<span id="page-63-0"></span>Рисунок 45 – Сохраненная запись в интерфейсе «Поиск соотношений»

3.4.2 Создание новых контрольных соотношений

Открыть созданную запись (рисунок [46\)](#page-64-0).

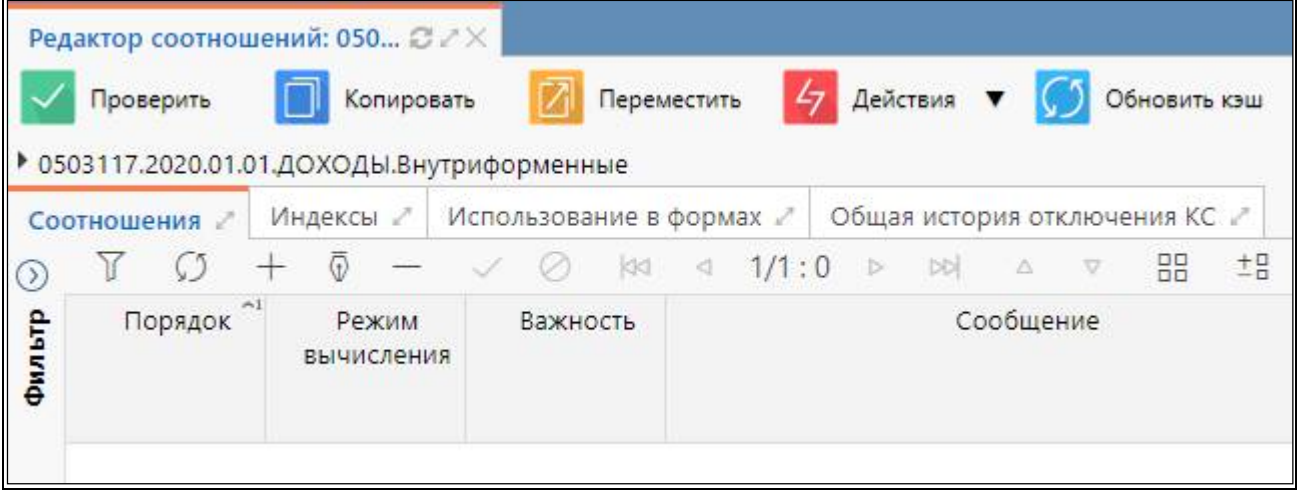

<span id="page-64-0"></span>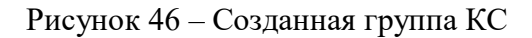

Добавить соотношения по кнопке «Добавить запись» и заполнить для них поля (рисунок [47\)](#page-64-1).

- Порядок  $-\alpha 1$ »;
- Режим вычисления «автоматически»:
- Важность «обязательно»;
- $\sim$  Сообщение «Строка 010 Доходы всего = сумме строк с кодом 010»;
- Операция  $-\langle \langle \cdot, \cdot \rangle \rangle$ :
- Левая часть «строка $[(K\text{O}_{A}\text{crp}=010')$  и

(.Метастрока.Наименование='Row0')].графа[УТВ\_БЮДЖ\_НАЗН, ИСПОЛНЕНО]»;

```
- Правая часть – «сумма(строка[(.КОД_СТР=$.КОД_СТР) и !.ЭтоПромИтог и 
.Метастрока.Наименование='Row1'])»;
```
- Описание «Строка 010 Доходы всего = сумме строк с кодом 010»;
- Комментарий не заполняется; Не проверять влияющие ячейки не заполняется;
- Действует с не заполняется;
- Действует с не заполняется.

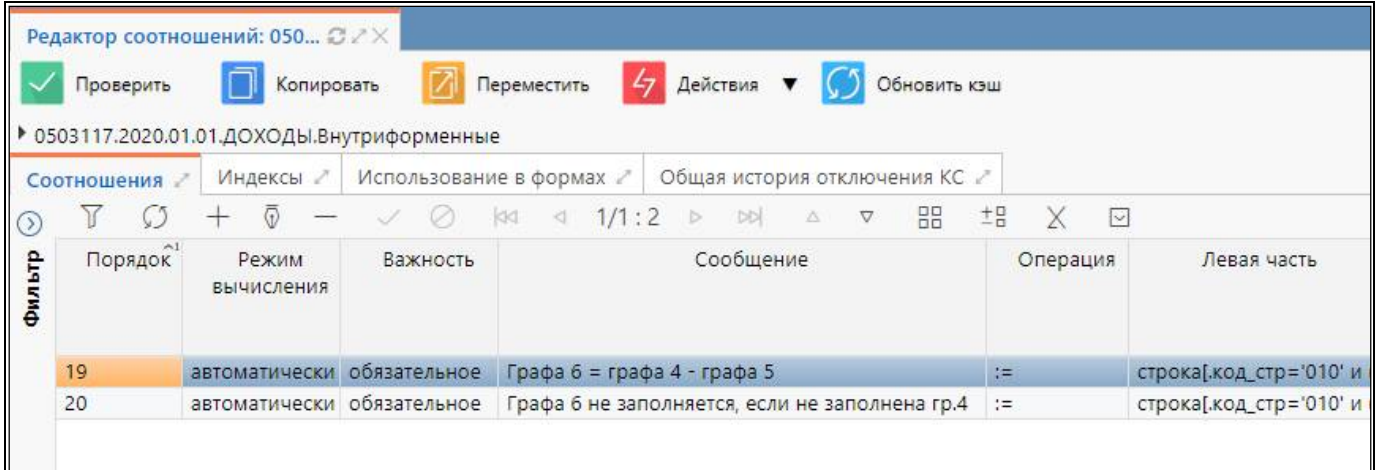

<span id="page-64-1"></span>Рисунок 47 – Добавление соотношений

3.4.3 Использование редактора выражений

Для полей «Левая часть», «Правая часть» и «Текст» вызывается специальный редактор выражений КС с подсветкой и проверкой синтаксиса контрольных соотношений (рисунок [48\)](#page-65-0). Вызов и автодополнение доступных функций и основных селекторов осуществляется сочетанием клавиш «ctrl+пробел».

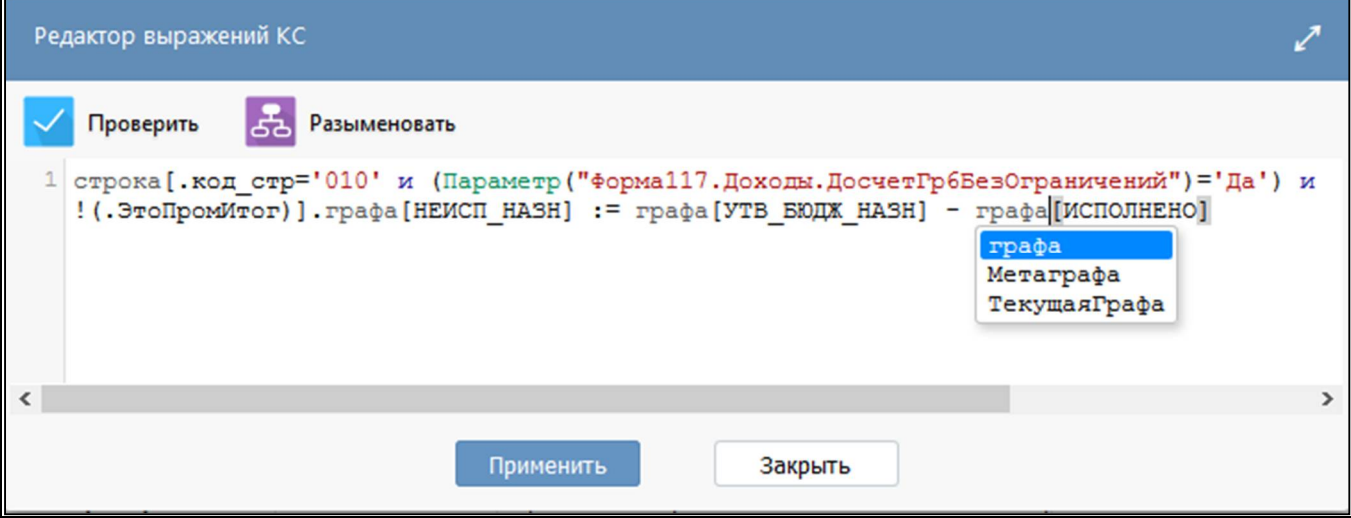

<span id="page-65-0"></span>Рисунок 48 – Редактор выражений КС

По кнопке в разыменовать вызывается навигатор разыменовок, который позволяет посмотреть список предметных объектов системы и их параметры (поля), для использования в КС требуемых разыменовок объектов. Навигатор содержит область поиска и фильтрации, а также кнопку «i», при нажатии на которую отображается русскоязычное описание объектов и параметров.

3.4.4 Проверка созданных соотношений

Корректность всего соотношения можно проверить по кнопке «Проверить» интерфейса «Редактор соотношений».

Если в соотношениях нет ошибок, то на экране появится окно (рисунок [49\)](#page-66-0).

Проверить

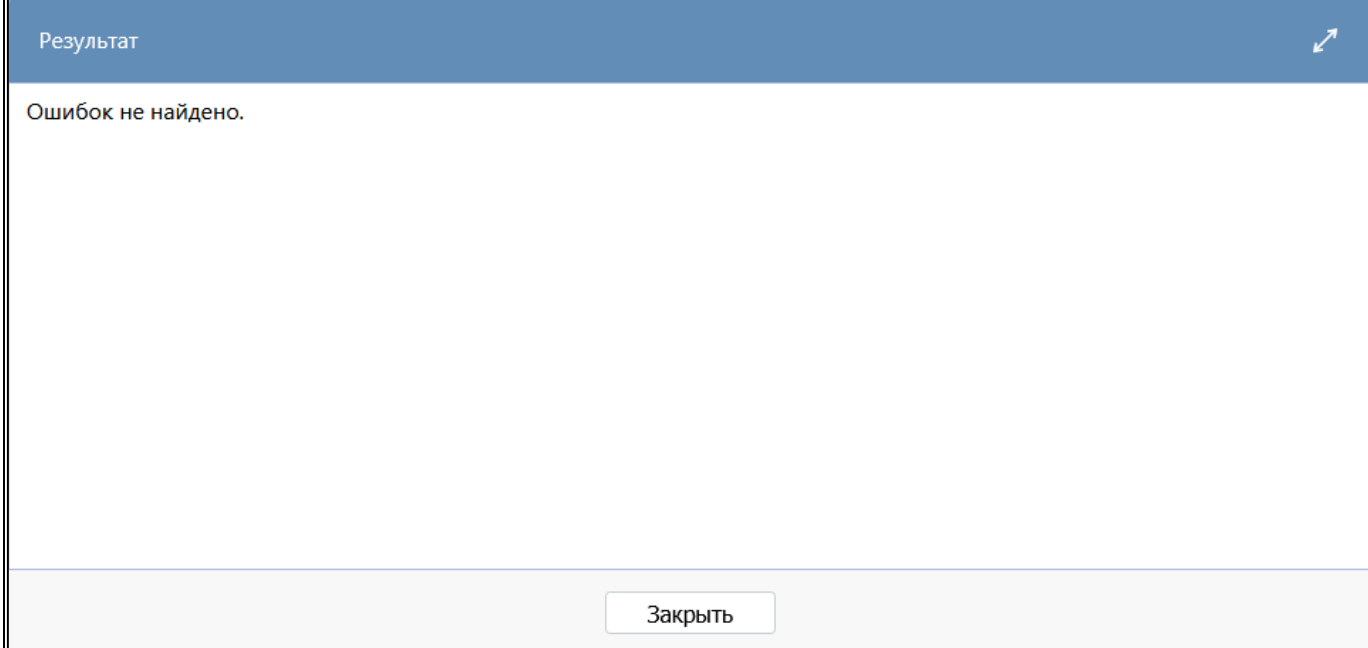

#### <span id="page-66-0"></span>Рисунок 49 – Соотношения проверены

Если в соотношениях есть ошибки, то в протоколе проверки будет выводиться информация о соотношении, в котором допущена ошибка. На рисунке [50](#page-66-1) представлен пример возможной ошибки при проверке соотношений.

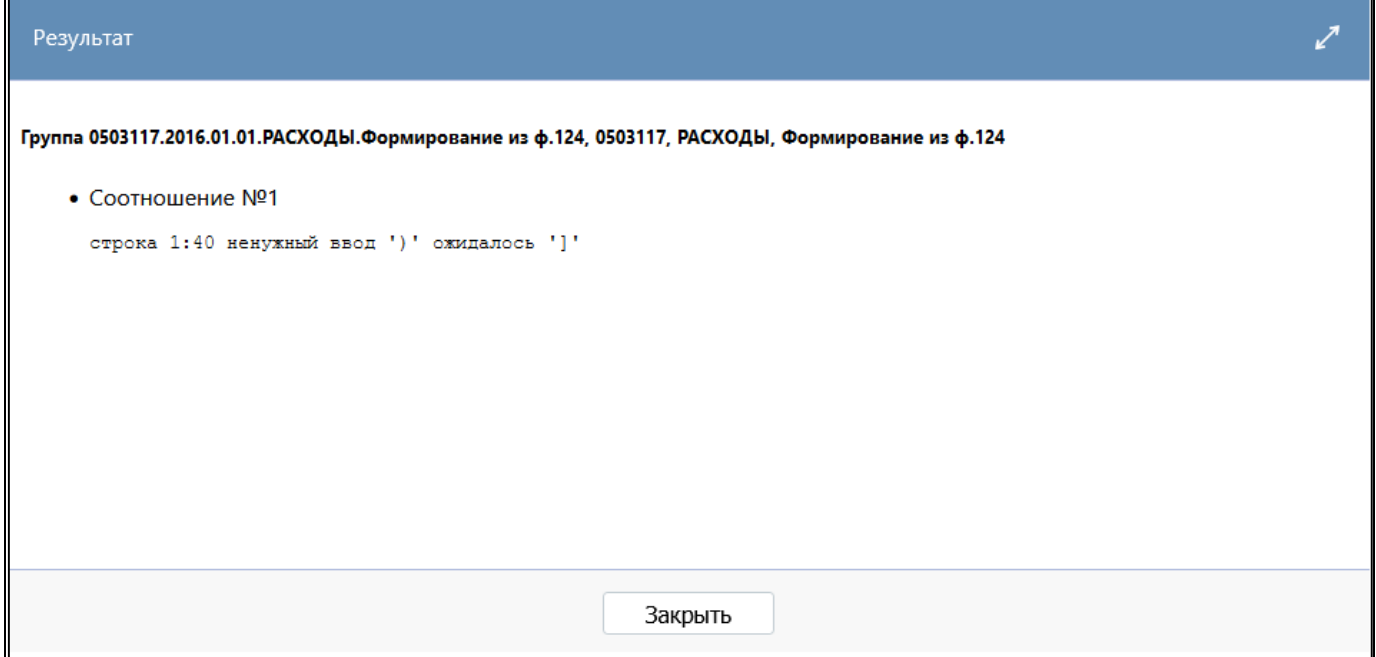

<span id="page-66-1"></span>Рисунок 50 – Вместо квадратной скобки поставлена круглая скобка

#### 3.4.5 Создание операции в форме

Подключение соотношений к новой форме осуществляется в редакторе соответствующей формы на вкладке «Операции формы». По кнопке **+ «Добавить запись» добавить операции** формы и заполнить для них поля:

- Принадлежность «Криста»;
- Порядок «1»;
- Наименование «Внутриформенные»;
- По умолчанию  $-\nabla$ :
- Обязательная  $-\Box$ .

Аналогично для остальных операций (рисунок [51\)](#page-67-0).

|          |                                        |  |  |  | Разделы формы<br>Заголовочная часть формы |                 |        |       |                  |   |   | Заключительная часть формы |   | Параметры формы                  |   |   | Операции формы |  |
|----------|----------------------------------------|--|--|--|-------------------------------------------|-----------------|--------|-------|------------------|---|---|----------------------------|---|----------------------------------|---|---|----------------|--|
| 7        |                                        |  |  |  | Ø.                                        | 144             | $\lhd$ | 1/1:1 | $\triangleright$ | M | Δ |                            | 品 | $E_{\rm B}$                      |   | ⊡ |                |  |
| • Отключ | $\circ$ Пор: $\circ$<br>Принадлежность |  |  |  | Наименование                              |                 |        |       | Пo<br>умолчанию  |   |   |                            |   | • Обязательная двтогенерирующа • |   |   |                |  |
|          | Криста                                 |  |  |  |                                           | Внутриформенные |        |       |                  |   |   | ☑                          |   |                                  | M |   |                |  |
|          |                                        |  |  |  |                                           |                 |        |       |                  |   |   |                            |   |                                  |   |   |                |  |
|          |                                        |  |  |  |                                           |                 |        |       |                  |   |   |                            |   |                                  |   |   |                |  |

<span id="page-67-0"></span>Рисунок 51 – Операции формы

#### 3.4.6 Подключение групп КС к операции формы

Для каждой операции добавить соотношения для разделов, в которых они используются (рисунок [52\)](#page-67-1).

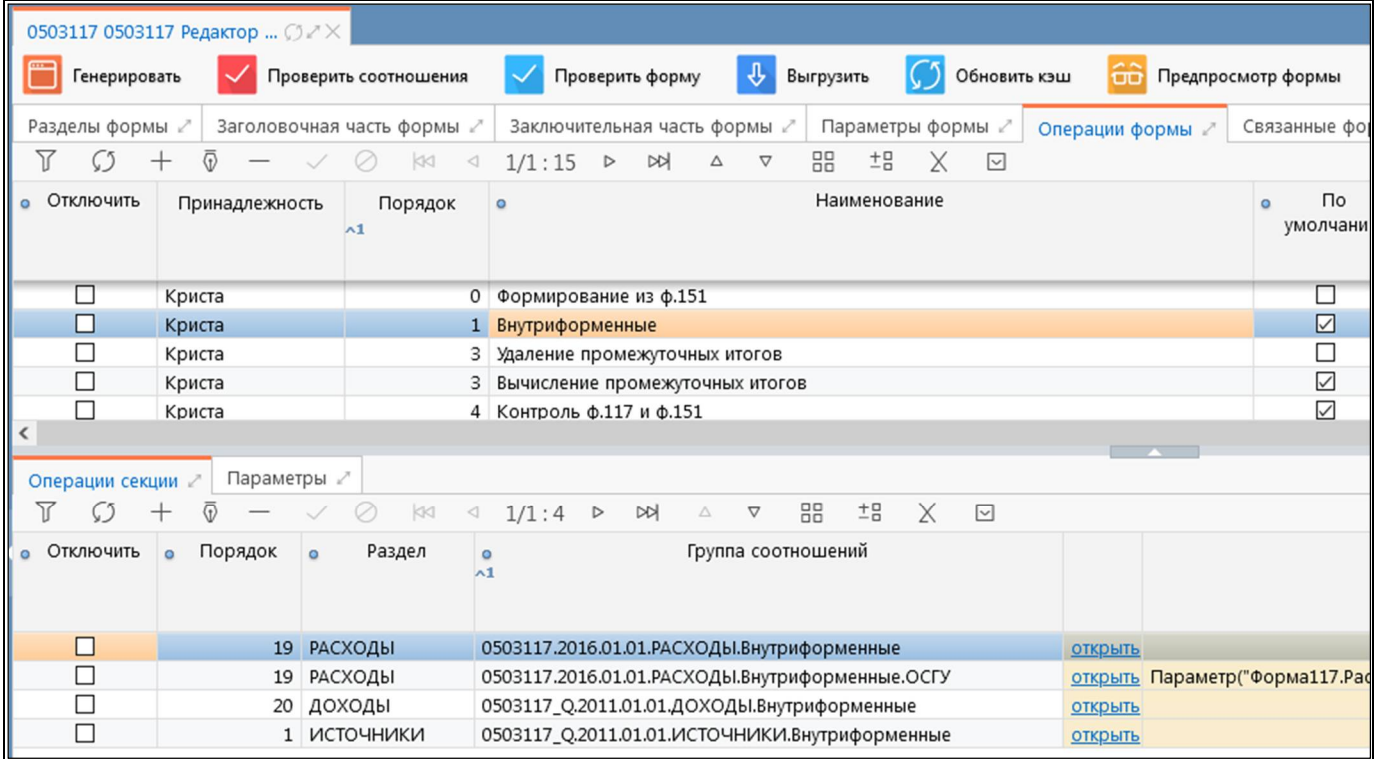

<span id="page-67-1"></span>Рисунок 52 – Группы КС

По кнопке  $\Box$ «Добавить запись» добавить группы соотношений для каждой операции.

- Порядок «0»;
- Раздел «Источники»;
- Группа соотношений Выбрать по кнопке  $\Box$ .

Предварительно в интерфейсе «Редактор соотношений» должны быть созданы необходимые группы КС. В случае сохранения новой операции с дублирующим полем «Наименование» выдается сообщение об ошибке «Поле «Наименование» в рамках одной принадлежности должно быть уникально». В таком случае, запись не сохранится. Проверка дублирования операций реализована также по кнопке «Проверить соотношения».

Принять изменения, условие запишется автоматически.

#### 3.4.7 Проверка работы соотношений

Для проверки работы контрольных соотношений необходимо открыть отчет, для которого разработана группа КС, если он пустой - заполнить нужными данными или внести при необходимости изменения в данные (рисунок 53).

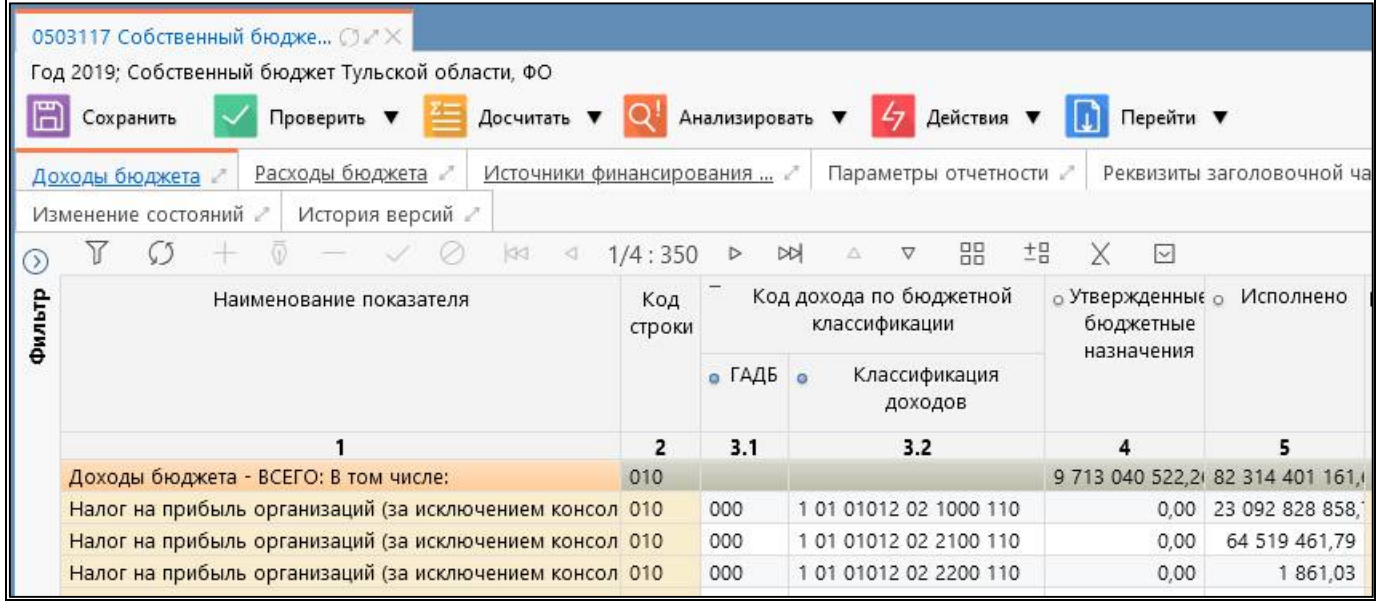

<span id="page-68-0"></span>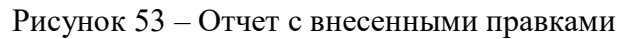

Далее запустить проверку соотношений в зависимости от ситуации и цели проверки

нажатием кнопки Проверить ▼

«Проверить» или Досчитать

«Досчитать».

Обнаруженные в форме ошибки отразятся в «Протоколе проверки отчета» (рисунок 54).

|                 | Название операции                           | Критических ошибок                                                | Ошибок       |                                                                 |      | Предупреждений           |                   |                 |                   |
|-----------------|---------------------------------------------|-------------------------------------------------------------------|--------------|-----------------------------------------------------------------|------|--------------------------|-------------------|-----------------|-------------------|
| Итого           |                                             | $\bf{0}$                                                          | 6            |                                                                 |      |                          |                   |                 |                   |
| Внутриформенные |                                             | 0                                                                 |              |                                                                 |      |                          |                   |                 |                   |
|                 | Вычисление промежуточных итогов             |                                                                   | $\mathbf{0}$ |                                                                 |      |                          |                   |                 |                   |
|                 | Доходы бюджета (2 ошибки, 0 предупреждений) | Внутриформенные (6 ошибок, 3 предупреждения)                      |              | <b>□ Детализация проверки КС ( 6 ошибок</b> , 3 предупреждения) |      |                          |                   |                 |                   |
| No              | Тип                                         | Сообщение                                                         |              | Код<br>строки                                                   | ГАДБ | Классификация<br>доходов | Графа Значение Оп | Правая<br>часть | <b>Отклонение</b> |
| 110             | Ошибка                                      | Все графы: ГАДБ, классификация доходов<br>- должны быть заполнены |              | 010                                                             |      | InvcTo 10102010011000110 |                   |                 |                   |

<span id="page-68-1"></span>Рисунок 54 – Протокол проверки отчета с ошибками

Для ячейки, в которой была обнаружена ошибка, можно провести анализ нажатием кнопки

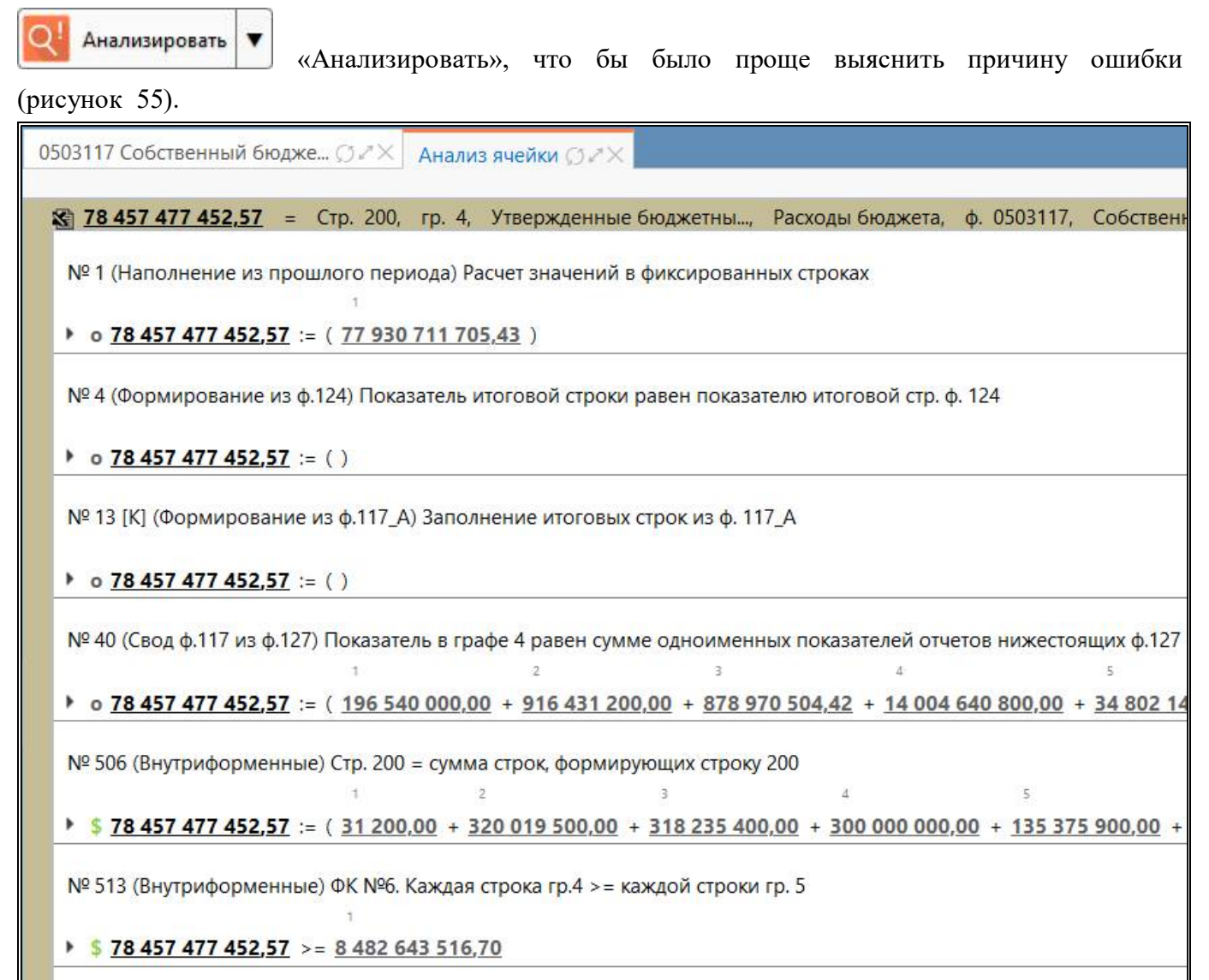

#### <span id="page-69-0"></span>Рисунок 55 – Анализ ячейки

Обнаруженные ошибки необходимо исправить, и снова провести пересчет контрольных

соотношений нажатием кнопки «Досчитать». Если все ошибки устранены,

«Протокол проверки отчета» будет пустым.

# **4 Интерфейс «Редактор справочников»**

## **4.1 Назначение интерфейса**

Интерфейс «Редактор справочников» является полнофункциональным конструктором справочников. Конструктор обеспечивает описание структуры справочников (перечня полей). Позволяет создавать как линейные, так и иерархические справочники. Доступна версионность справочников. Для работы с интерфейсом необходимо включение учетной записи в группы:

- Администраторы форм – предоставляет возможность создавать/редактировать все справочники в зависимости от принадлежности;

- Разработчики – предоставляет права производить генерацию справочников.

## **4.2 Структура интерфейса**

### 4.2.1 Элементы структуры

В соответствие с рисунком [56](#page-70-0), элементы интерфейса «Редактор справочников» описаны в таблице [30.](#page-70-1)

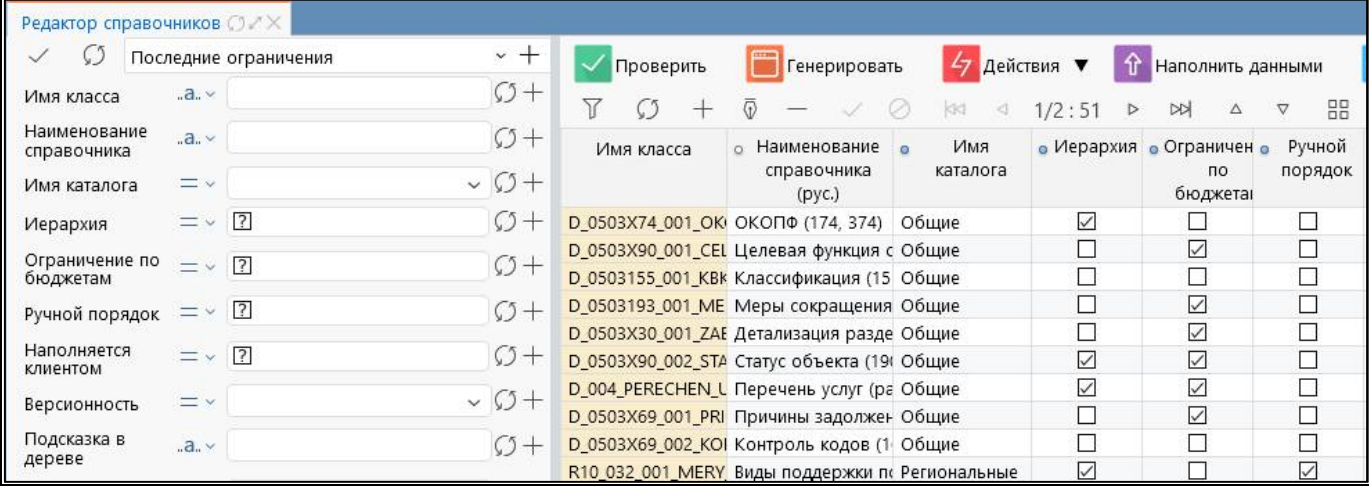

<span id="page-70-0"></span>Рисунок 56 – Элементы интерфейса «Редактор справочников»

<span id="page-70-1"></span>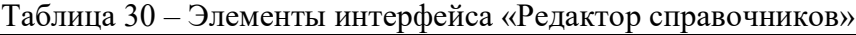

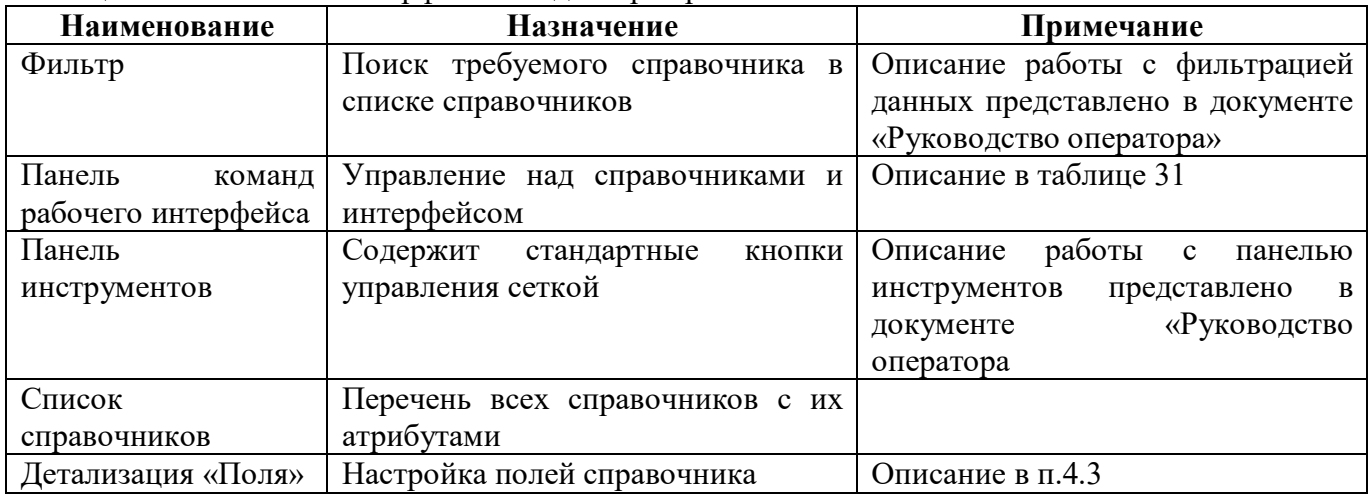

#### 4.2.2 Панель команд интерфейса

Панель команд интерфейса содержит набор кнопок управления, представленных в таблице 31.

<span id="page-71-1"></span><span id="page-71-0"></span>Таблица 31 - Кнопки интерфейса «Редактор справочников»

| Наименование | Иконка             | Назначение                                     |
|--------------|--------------------|------------------------------------------------|
| Проверить    | Проверить          | Выполнение полной проверки справочников на     |
|              |                    | правильность создания                          |
| Генерировать | Генерировать       | Генерация классов справочников требуется:      |
|              |                    | - при добавлении новых справочников,           |
|              |                    | при<br>изменении<br>состава<br>колонок         |
|              |                    | существующих;                                  |
|              |                    | - при изменении типа свойств у колонки.        |
|              |                    | Может быть<br>выполнена для<br>выбранных       |
|              |                    | справочников или для всех имеющихся            |
| Действия     | Действия           | Группировочная кнопка содержит кнопки:         |
|              |                    | - Загрузить;                                   |
|              |                    | – Выгрузить                                    |
| Загрузить    | Загрузить          | Загрузка справочника в редактор из внешнего    |
|              |                    | файла в формате xml                            |
| Выгрузить    | J<br>Выгрузить     | Выгрузка справочника и его данных<br><b>ИЗ</b> |
|              |                    | редактора во внешний файл в формате xml:       |
|              |                    | DynamicDictionary[имя класса].xml              |
|              |                    | структура справочника                          |
|              |                    | Dictionary[имя класса].xml<br>данные           |
|              |                    | справочника                                    |
| Удалить      | Удалить справочник | Удаление справочника и его<br>данных<br>ИЗ     |
| справочник   |                    | редактора                                      |
| Наполнить    |                    | Загрузка данных справочника из внешнего        |
| данными      | Наполнить данными  | Ехсеl-файла                                    |
| Обновить кэш | Обновить кэш       | Сброс кэша<br>выбранных<br>метаданных<br>ДЛЯ   |
|              |                    | объектов                                       |

#### $4.2.3$ Описание параметров справочников

Описание параметров справочника представлено в таблице 32.

<span id="page-71-2"></span>Таблица 32 - Параметры справочника

| Наименование       | <b>Назначение</b>                | Примечание/пример                            |
|--------------------|----------------------------------|----------------------------------------------|
| Имя класса         | Внутреннее имя справочника       | Наименование класса в объектной              |
|                    |                                  | Вводится по-английски.<br>модели.            |
|                    |                                  | Первый<br>быть<br>символ<br>должен           |
|                    |                                  | заглавной буквой                             |
| Наименование       | Наименование<br>справочника<br>B | После<br>Вводится по-русски.                 |
| справочника (рус.) | пользовательском интерфейсе      | переименования справочника                   |
|                    |                                  | требуется перезапуск домена                  |
| Имя каталога       | Для возможности группировки      | Имя каталога, в который будут                |
|                    | справочников по каталогам        | генерироваться справочники                   |
| Иерархия           | Возможность<br>создания          | Если галочка <del>□</del> стоит - справочник |
|                    | линейных<br>иерархических и      | будет<br>иерархическую<br>иметь              |
|                    | справочников                     | структуру (в виде дерева), галочка           |
|                    |                                  | не стоит $\Box$ - справочник линейный.       |
|                    |                                  | После<br>изменения<br>признака               |
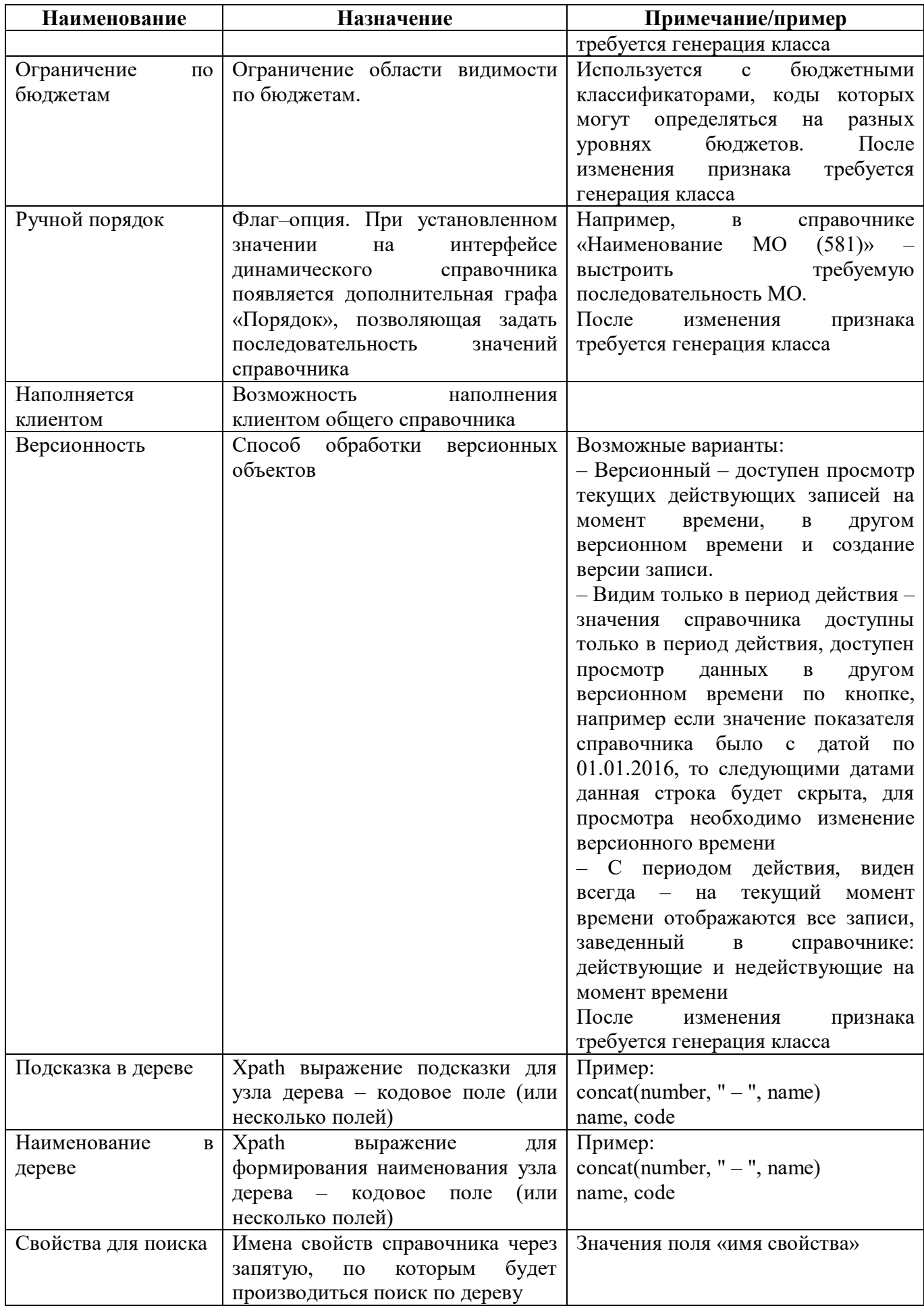

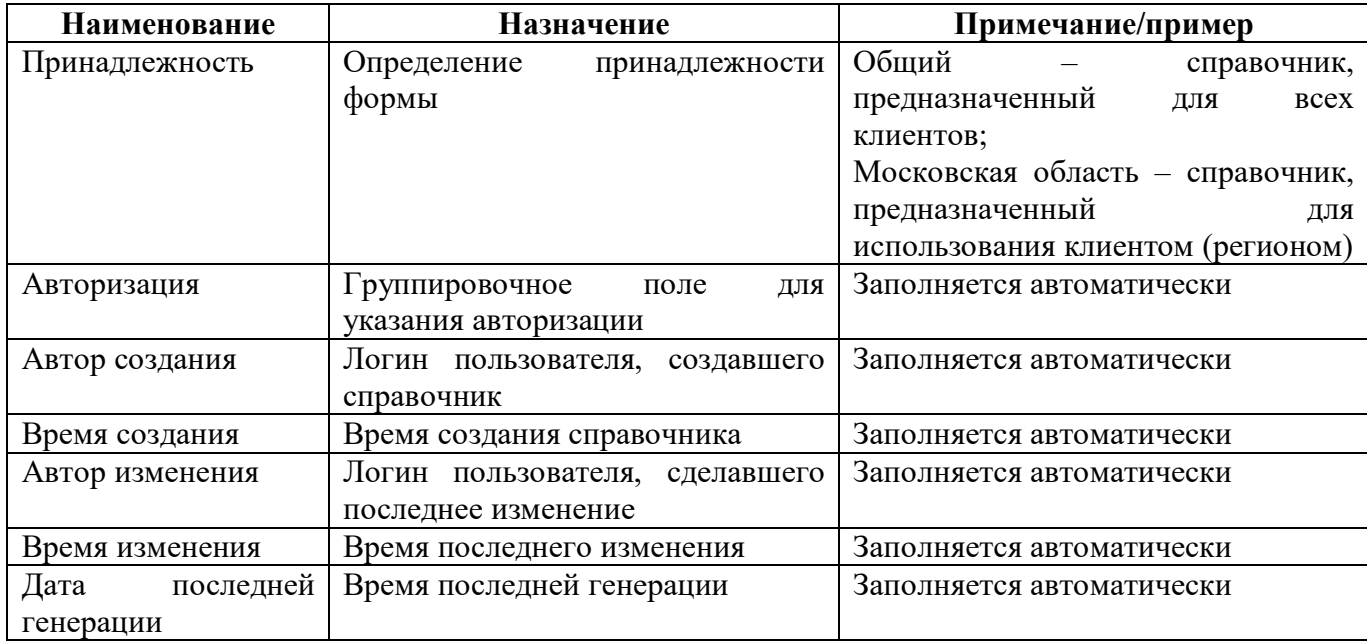

 $4.2.4$ Порядок формирования имен

Порядок формирования внутреннего имени общего справочника:

#### STAT 001 FUNK PODCHIN ZP

Наименование справочника

Код справочника (идентификатор справочника в рамках задачи)

задачи Идентификатор буквенно-цифровой код, обозначит область который использования справочника (RRO MO, STAT, ZATO). Для общих справочников необходимо использовать код D

Пример:

D 001 VR OSGU - имя общего справочника соответствия BP и KOCTV;

STAT 001 FUNK PODCHIN ZP имя общего  $\equiv$ справочника функциональной подчиненности для статистических форм.

Порядок формирования внутреннего имени клиентского справочника:

R63 RROMO 001 POLM

Наименование справочника

Код справочника (идентификатор справочника в рамках задачи)

Идентификатор задачи буквенно-цифровой код, который обозначит область использования справочника (RRO MO, STAT, ZATO)

R + код региона (для клиентских форм)

Пример:

R22 0503387 001 CSR 10200 - имя клиентского (Алтайский край) справочника «ЦСР  $\mathbb{L}^{\mathbb{N}}$ 10200» для дополнительной формы к ф.387;

- R63 RROMO 001 POLM – имя клиентского (Самарская область) справочника «Полномочия» для форм РРО.

4.2.5 Детализация «Поля»

Внешний вид конструктора справочников представлен на рисунке [57.](#page-74-0)

| Проверить                          | Генерировать                                  | $\frac{27}{7}$<br>Действия ▼ |                          | Наполнить данными                                       |                                          | Обно                |
|------------------------------------|-----------------------------------------------|------------------------------|--------------------------|---------------------------------------------------------|------------------------------------------|---------------------|
|                                    | ଚ                                             | kKI.<br>K)                   | 1/2:51<br>D              | <b>N</b><br>$\Delta$<br>v                               | 品<br>岀                                   |                     |
| Имя класса                         | Наименование<br>$\circ$<br>справочника (рус.) | Имя<br>$\circ$<br>каталога   |                          | • Иерархия • Ограничен •<br>$\overline{10}$<br>бюджетаі | Ручной<br>порядок                        | $\bullet$ Har<br>KJ |
| D_0503X74_001_OK  ΟΚΟΠΦ (174, 374) |                                               | Общие                        | ☑                        |                                                         |                                          |                     |
|                                    | D 0503X90 001 CEL Целевая функция объе Общие  |                              |                          | V                                                       |                                          |                     |
| Поля                               |                                               |                              |                          |                                                         |                                          |                     |
|                                    | $\overline{0}$                                | kKI.<br>₹                    | 1/1:2<br><b>NN</b><br>Þ  | Δ<br>$\nabla$                                           | 品<br>$^{+0}_{-0}$                        |                     |
| Имя свойства<br>Ō                  | Заголовок<br>ö<br>колонки в гриде             | Кодовое имя<br>a.            | Тип свойства<br>$\alpha$ | • БЛОБ                                                  | Порядок<br>$\circ$<br>колонки в<br>гриде |                     |
| cisid                              | Код                                           | Код                          | Строка                   |                                                         |                                          |                     |
| name                               | Наименование                                  | Наименование                 | Строка                   |                                                         |                                          | $\overline{c}$      |

<span id="page-74-0"></span>Рисунок 57 – Редактор справочников

Детализация интерфейса содержит вкладку «Поля». На вкладку «Поля» указывается упорядоченный перечень полей справочника. Справочник должен содержать хотя бы одно поле.

| <b>Наименование</b> | Назначение                      | Примечание/пример                               |
|---------------------|---------------------------------|-------------------------------------------------|
| Имя свойства        | Имя свойства объектной модели   | Вводится по-английски                           |
|                     | справочника                     |                                                 |
| Заголовок колонки в | Заголовок колонки в гриде       | Вводится по-русски                              |
| гриде               |                                 |                                                 |
| Кодовое имя         | Предназначено для обращения к   | После<br>Вводится<br>по-русски.                 |
|                     | полям динамического справочника | кодового<br>изменения<br>имени                  |
|                     | в КС                            | требуется<br>повторная генерация                |
|                     |                                 | класса справочника. Недопустимо                 |
|                     |                                 | запрещенный<br>использовать                     |
|                     |                                 | значения (Форма, Раздел, Строка,                |
|                     |                                 | Графа, Индекс, Фильтр и т.д.),                  |
|                     |                                 | которые являются составляющими                  |
|                     |                                 | редактора выражений и могут быть                |
|                     |                                 | использованы<br>написании<br>при                |
|                     |                                 | контрольных соотношений                         |
| Тип свойства        | Тип свойства поля               | Строка, денежный и т.п.                         |
| БЛОБ                | объемов<br>Хранение<br>больших  | Если установлена опция,<br>TO<br>$\overline{B}$ |
|                     | данных                          | данном поле может быть большой                  |
|                     |                                 | объем данных, больше чем 4000                   |

Таблица 33 – Поля закладки «Поля»

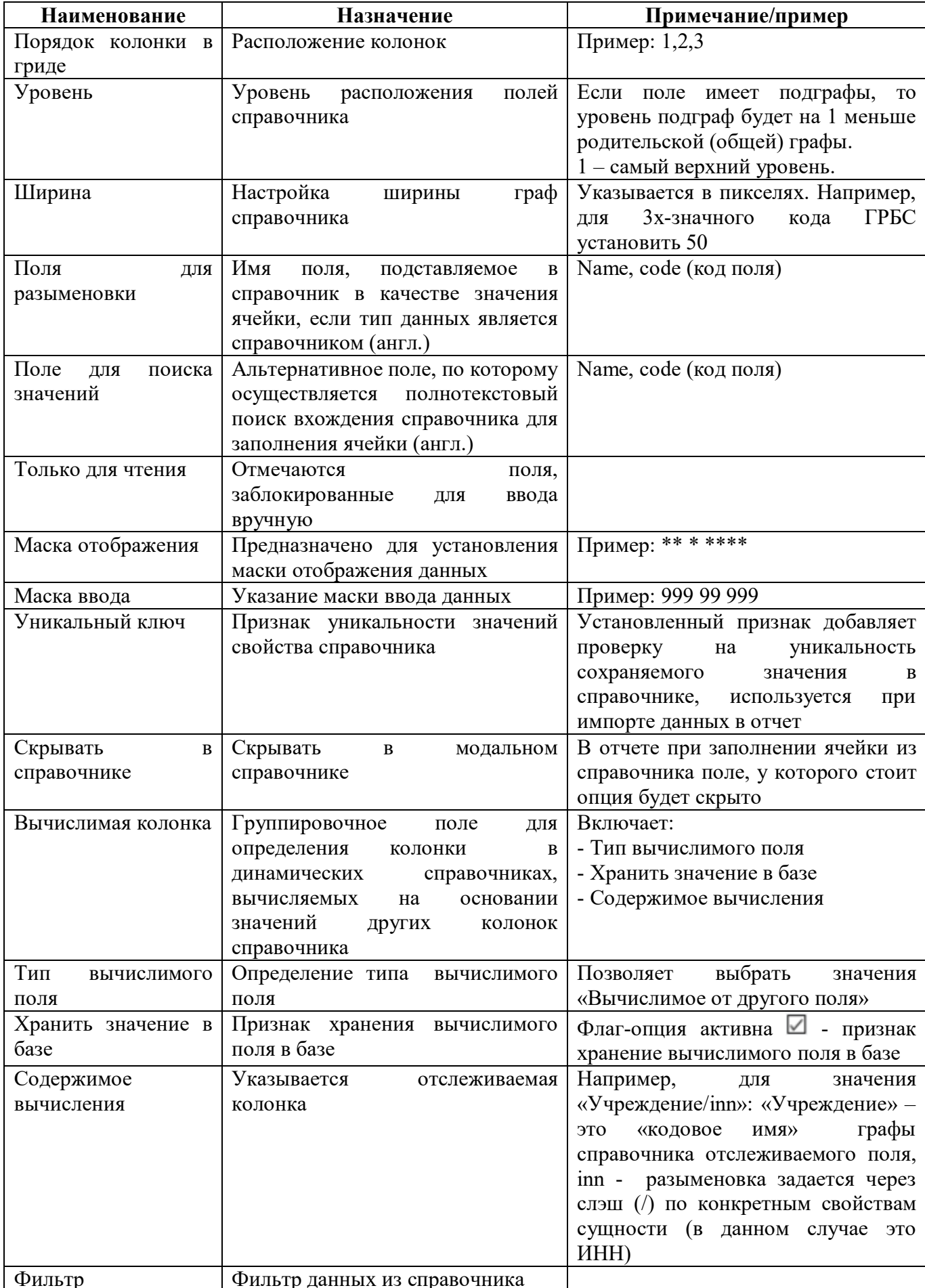

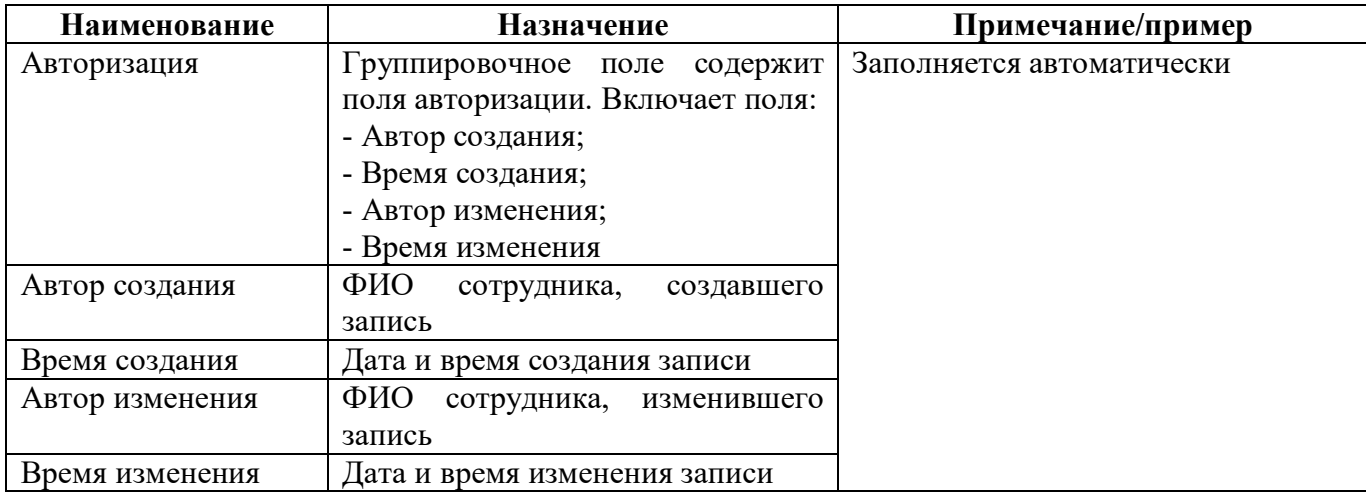

После заполнения всех необходимых полей при первоначальном создании справочника необходимо произвести генерацию класса. После чего созданный справочник будет доступен на рабочем месте «Администратор справочников» в выбранном каталоге.

### **4.3 Описание работы в интерфейсе**

Задание: Необходимо создать справочник «КЦСР387\_10200», содержащий поля «Номер», «Наименование» и «КЦСР». Справочник должен быть версионным и иерархическим.

4.3.1 Создание записи нового справочника

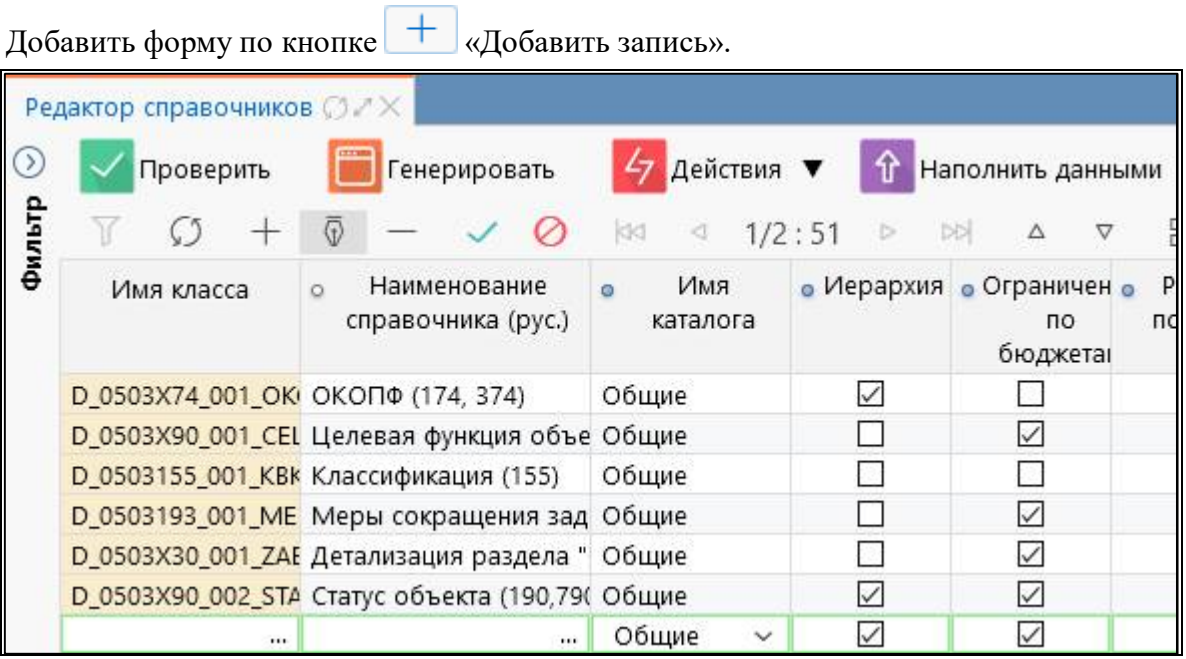

Рисунок 58 – Добавление записи в интерфейсе «Редактор справочников»

В добавленной записи ввести необходимые параметры:

- Имя класса D 0503X64 002 DOH 164;
- Наименование справочника (рус.) Коды доходов (164);
- Имя каталога Общие;
- Иерархия  $-\Box$ :
- Версионность Версионный;

- Принадлежность – Криста.

4.3.2 Добавление полей справочника

На закладке «Поля» заполнить необходимые колонки.

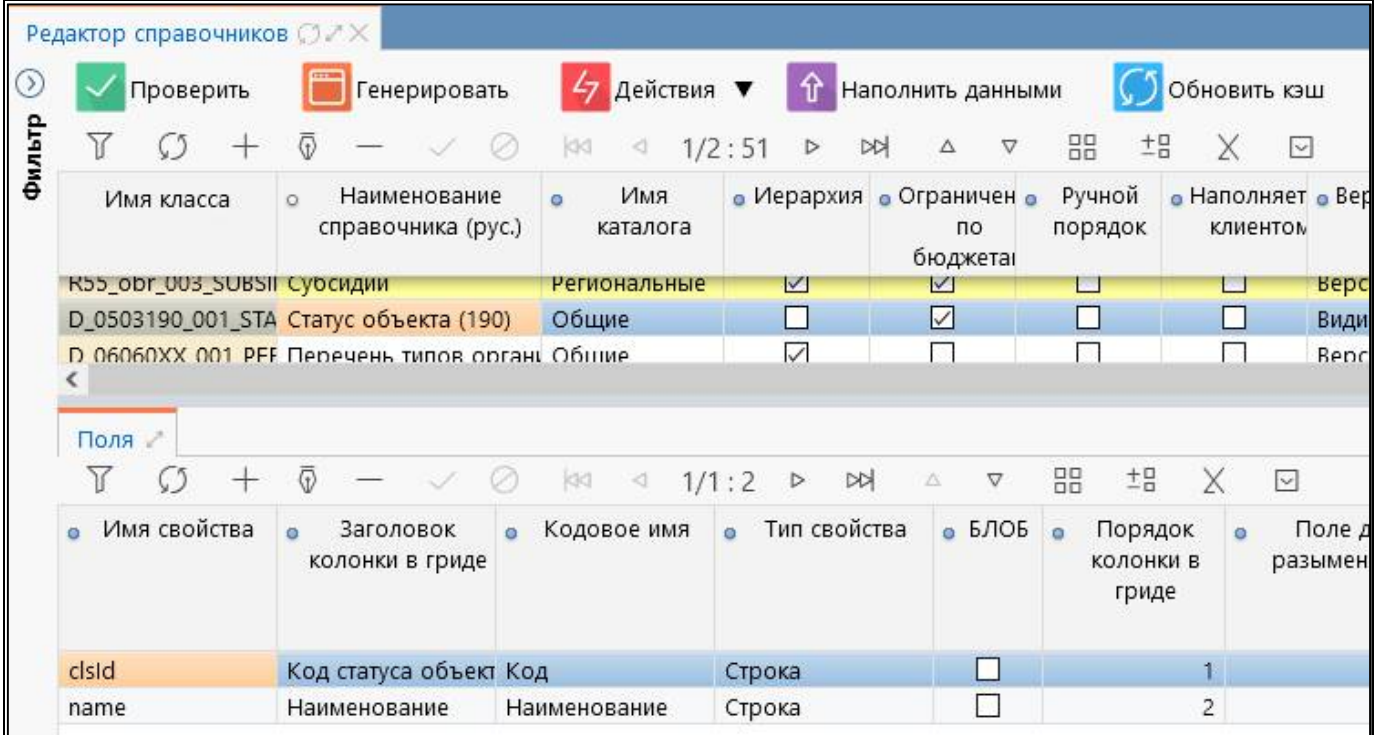

Рисунок 59 – Создание полей справочника

Добавить разделы по кнопке «Добавить запись» и заполнить для них поля:

- Имя свойства «name»;
- Заголовок колонки в гриде «Наименование»;
- Кодовое имя «Наименование»;
- Тип свойства «Строка»;
- Порядок колонки в гриде «2»;
- $Y$ ровень «1».

#### 4.3.3 Проверка созданного справочника

После завершения редактирования справочника необходимо выполнить его проверку по

кнопке  $\sim$  Проверить «Проверить».

Список правил, которые относятся к типу «Ошибки»:

- имя каталога должно совпадать с принадлежностью справочника;
- корректность заполнения внутреннего имени свойства, т.е. значения в данных полях не
- должны совпадать с наименованиями методов редактируемого класса;
	- отсутствие русских символов в поле «Имя класса»;
	- уникальность русскоязычного имени справочника в рамках поля «Имя каталога»;

- корректность заполнения поля «Имя свойства», оно должно содержать только буквы латинского алфавита, цифры и символ « », первый символ должен быть строчной буквой и не может быть цифрой;

- корректность заполнения поля «Имя свойства», значения не должны совпадать с наименованиями методов редактируемого класса;

- корректность заполнения поля «Кодовое имя», оно должно задаваться русскими символами и должно быть уникальным;

- обязательность заполнения поля «Тип свойства» в детализации.

Список правил, которые относятся к типу «Предупреждения»:

- поля «Подсказка в дереве», «Наименование в дереве», «Свойства для поиска» заполняются только у иерархического справочника;

- поле «Наполняется клиентом» должна быть актирована у справочников с принадлежностью «Криста»;

- дублирования значений в поле «Порядок» детализации;

- корректность указания значения в поле «Фильтр»;

- наличие и корректность разыменовки в поле «Поле для разыменовки», тип данных которого является справочником;

- корректность указания значения в поле «Поле для поиска значений», тип данных которого является справочником;

Протокол проверки справочника выводится в модальном окне «Результат».

На генерацию класса может быть отправлен как один конкретный справочник, так и несколько справочников одновременно. Результаты и количество отправленных на генерацию справочников можно увидеть в протоколе проверки (рисунок [60\).](#page-78-0)

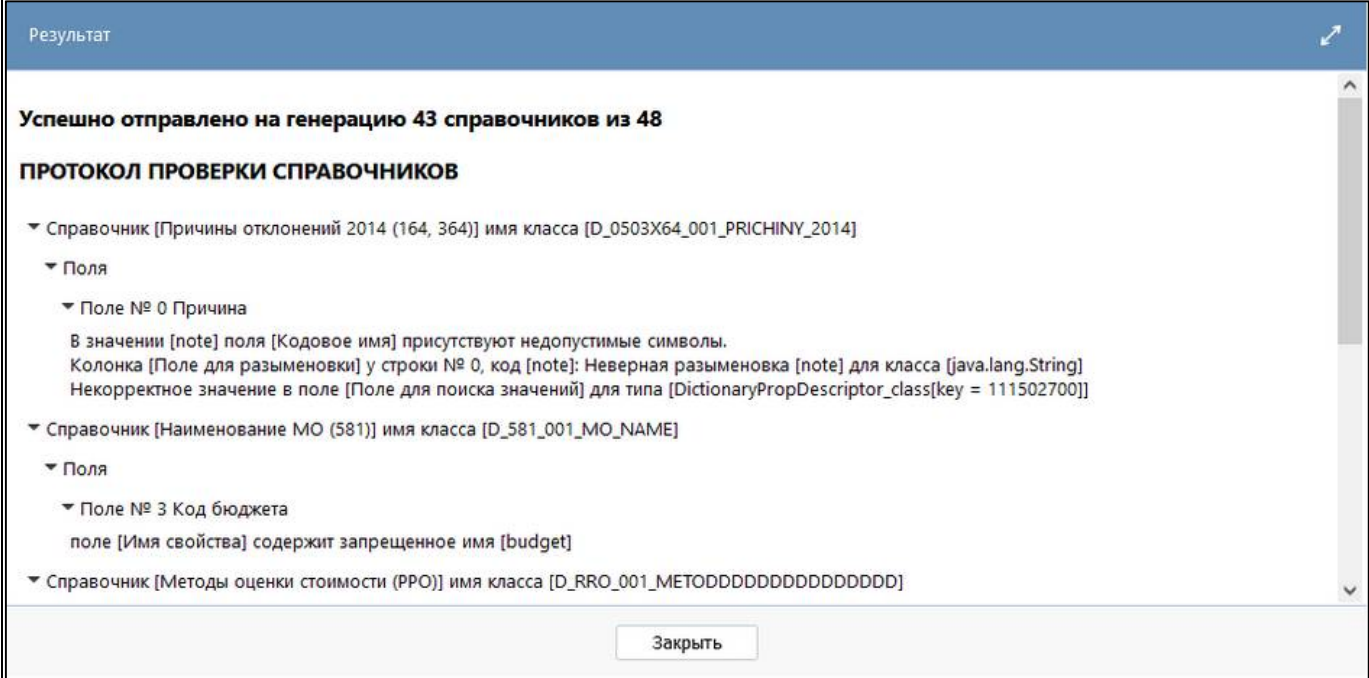

<span id="page-78-0"></span>Рисунок 60 – Протокол проверки справочников

#### 4.3.4 Заполнение нового справочника

После генерации справочника открыть его в каталоге. Заполнить необходимые поля данными для справочника (рисунок [61\)](#page-79-0).

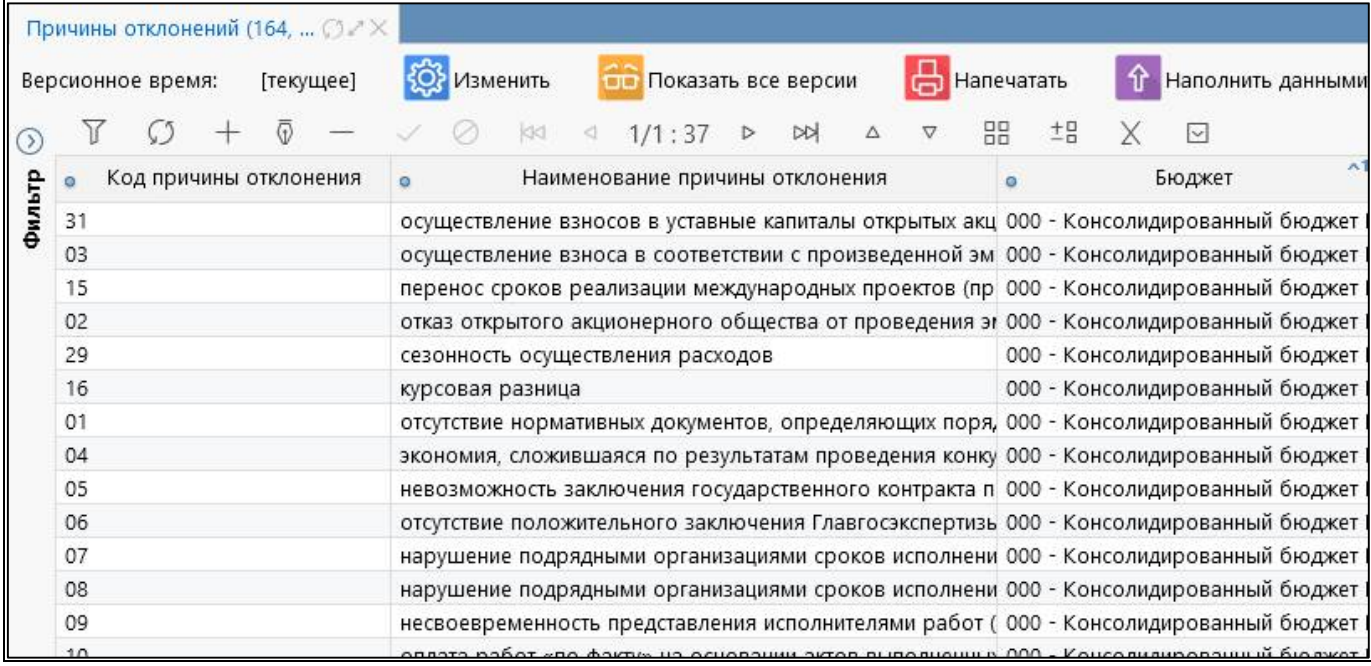

#### <span id="page-79-0"></span>Рисунок 61 – Наполнение справочника

#### 4.3.5 Наполнение данных из внешнего Excel-файла

Наполнение данных реализовано для линейных, иерархических, многобюджетных справочников.

Для наполнения данными необходимо:

а) переименовать загружаемый файл согласно классу справочника (посмотреть класс можно на редакторе справочников).

б) в загружаемом файле обозначить область с данными как DATA (выделить таблицу загружаемых данных и дать наименование DATA).

в) указать маппинг колонок: маппинг указывается в виде таблицы соответствий колонок справочника колонкам таблицы с данными. В первой колонке указывается имя поля справочника. Для стандартных полей (поля которые явно заданы на интерфейсе «Редактор справочников») имя берется из колонки «Имя свойства». Для полей расширений (порядок, иерархия, версионность всех видов, бюджет) поля именуются следующим образом:

- порядок (флаг-опция «Ручной порядок») order;
- бюджет (флаг-опция «Ограничение по бюджету») budget;
- иерархия (флаг-опция «Иерархия») parent;

- версионность - (поле «Версионность»): для вариантов «Версионный» и «Видим только в период действия» - versionStartTime (дата начала действия) и versionFinalTime (дата окончания действия), для варианта «С периодом действия видим всегда» - openingTime (дата начала действия) и closureTime (дата окончания действия);

- во второй колонке указывается номер колонки в Excel соответствующий колонке с данными поля, нумерация происходит с 0 (А - 0, В - 1, С - 2 и т.д.). После составления таблицы маппинга ее нужно обозначить именем MAPPING (аналогично таблице с данными), убедиться, что все данные в таблице соответствуют правильным типам колонок:

- для строковых колонок формат ячейки должен быть текстовый;

- для числовых колонок формат ячейки должен быть числовой;

- для дат - либо дата, либо строка в форматах dd.MM.yyyy, dd.MM.yyyy HH.mm.ss;

- для нескалярных типов (поля с указанной разыменовкой) - соответствовать типу разыменовки;

- для полей типа «Да/Нет» - значение должно быть true или false;

- для бюджетов - либо код бюджета, либо наименование;

- для иерархии (в маппинге колонка parent) - должен указан родительский ключ (если полей ключа несколько, то значения должны быть указаны через |);

- для порядка - целый, числовой.

г) загрузить файл можно как на интерфейсе «Редактор справочников», так и внутри

интерфейса самого справочника с помощью кнопки  $\|\hat{\mathbf{T}}\|$  Наполнить данными «Наполнить данными».

# **5 Интерфейс «Обратные контроли»**

Интерфейс «Обратные контроли» предназначен для настройки связей между формами при реализации междокументного контроля. Внешний вид представлен на рисунке [62.](#page-81-0)

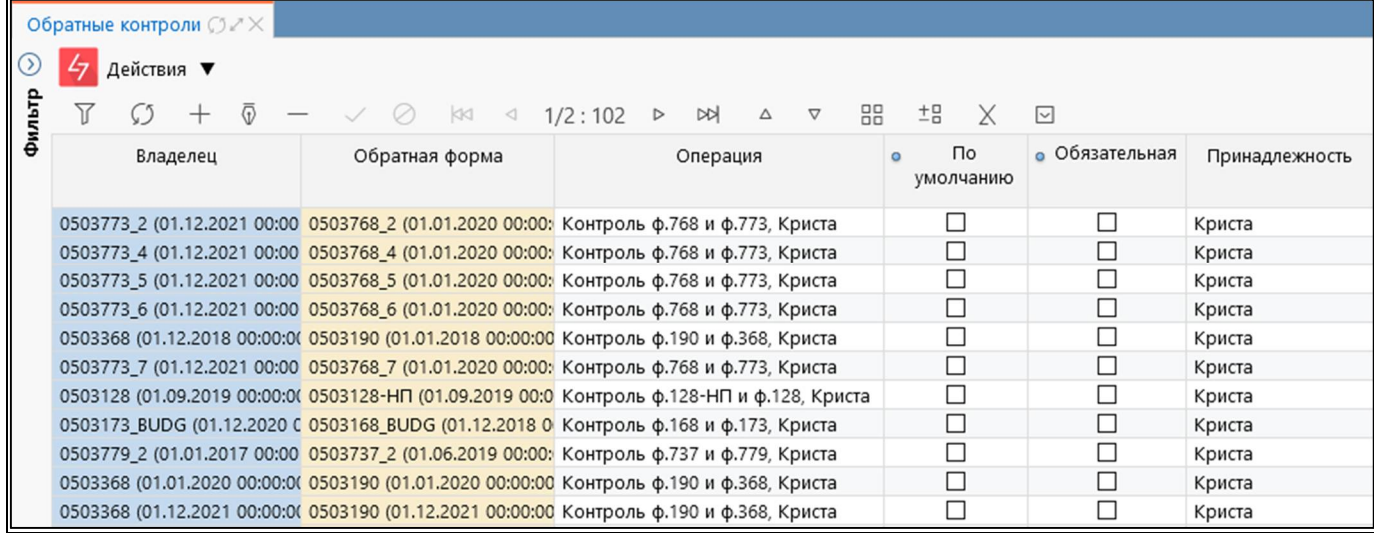

#### <span id="page-81-0"></span>Рисунок 62 – Интерфейс «Обратные контроли»

При добавлении новой записи в поле «Владелец» необходимо ввести код формы, со стороны которой необходим дополнительно вызываемый обратный контроль. В поле «Обратная форма» - код формы, в которой междокументный контроль уже реализован.

<span id="page-81-1"></span>Панель команд интерфейса содержит набор кнопок, представленных в таблице [34.](#page-81-1)

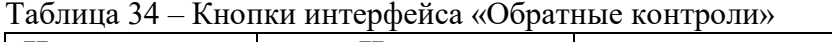

| Наименование | Иконка     | Назначение                                     |  |  |  |
|--------------|------------|------------------------------------------------|--|--|--|
| Действия     | Действия ▼ | 1 руппировочная<br>выполнения<br>ЛЛЯ<br>кнопка |  |  |  |
|              |            | дополнительных действий                        |  |  |  |
| Загрузить    | Загрузить  | Загрузка обратных контролей                    |  |  |  |
| Выгрузить    | Выгрузить  | Выгрузка обратных контролей                    |  |  |  |

Таблица 35 – Поля интерфейса «Обратные контроли»

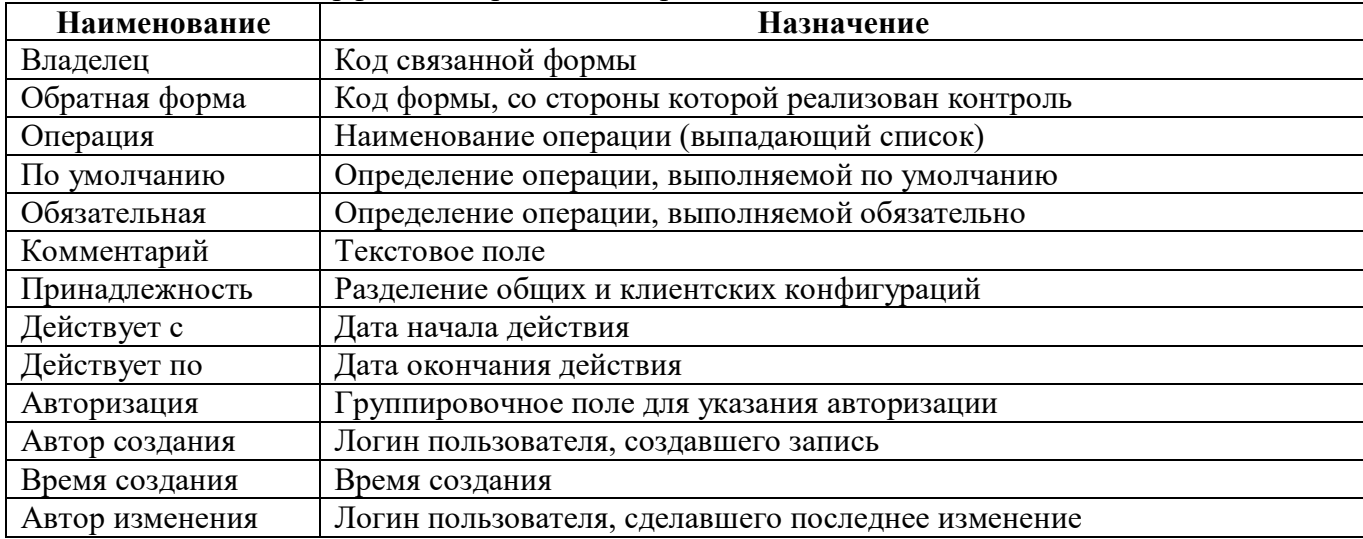

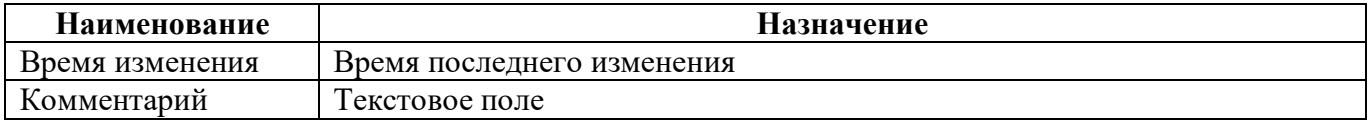

Контроль доступен только при наличии установленного на субъекте параметра: «Проверка. Контролировать связанные формы. Включить» со значением «Да». Для того чтобы данная проверка была установлена по умолчанию при вызове проверки контрольных соотношений, необходимо у субъекта установить параметр «Проверка. Контролировать связанные формы. По умолчанию» (описание установки параметров в руководстве «Администратор иерархии», п.2.2.4).

При добавлении новых записей выполняется проверка на уникальность записей: одинаковыми считаются контроли с совпадающими формами и принадлежностью.

# **6 Интерфейс «Блок отчетности»**

Интерфейс «Блок отчетности» предназначен для удобства сопровождения отчетных форм, содержит перечень видов отчетности, используемых в системе. Внешний вид представлен на рисунке [63.](#page-83-0)

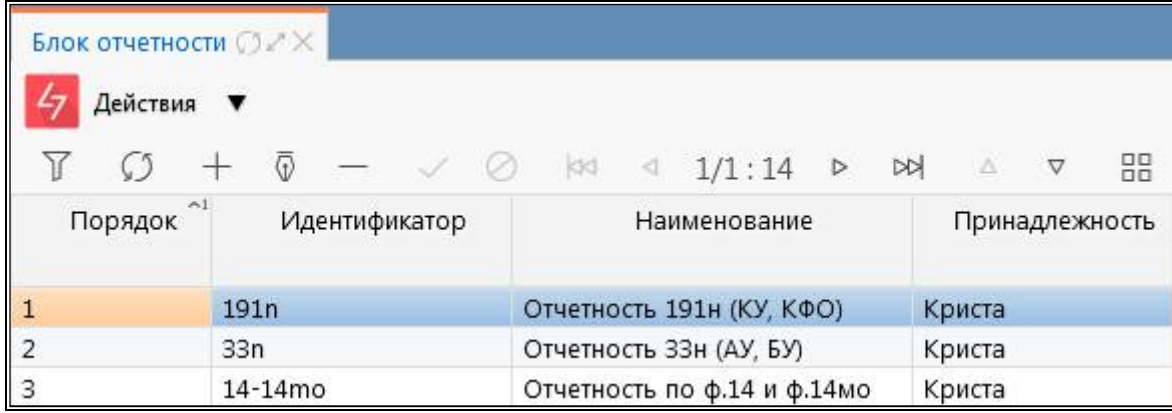

<span id="page-83-0"></span>Рисунок 63 – Интерфейс «Блок отчетности»

Таблица 36 – Поля интерфейса «Блок отчетности»

| Наименование    | Назначение                                                      |  |  |
|-----------------|-----------------------------------------------------------------|--|--|
| Порядок         | Порядковый номер блока отчетности в списке                      |  |  |
| Идентификатор   | Идентификатор блока отчетности. Значение должно быть уникальным |  |  |
| Наименование    | Наименование вида отчетности                                    |  |  |
| Принадлежность  | Разделение общих и клиентских записей                           |  |  |
| Авторизация     | Группировочное поле для указания авторизации                    |  |  |
| Автор создания  | Логин пользователя, создавшего вид подписанта                   |  |  |
| Время создания  | Время создания                                                  |  |  |
| Автор изменения | Логин пользователя, сделавшего последнее изменение              |  |  |
| Время изменения | Время последнего изменения                                      |  |  |
| Комментарий     | Текстовое поле                                                  |  |  |

Для наполнения справочника «Блок отчетности» необходимо заполнить все поля на интерфейсе.

<span id="page-83-1"></span>Панель команд интерфейса содержит набор кнопок управления, представленных в таблице

[37.](#page-83-1)

Таблица 37 – Кнопки интерфейса «Блок отчетности»

| Наименование | Иконка    | Назначение                                                                |  |
|--------------|-----------|---------------------------------------------------------------------------|--|
| Действия     | Действия  | l руппировочная<br>выполнения<br>ДЛЯ<br>кнопка<br>дополнительных действий |  |
| Загрузить    | Загрузить | Загрузка записей по блокам отчетности                                     |  |
| Выгрузить    | Выгрузить | Выгрузка записей по блокам отчетности                                     |  |

# **7 Интерфейс «Реквизиты»**

Интерфейс «Реквизиты» содержит перечень часто используемых реквизитов заголовочной и заключительной части форм отчетности и позволяет упростить работу в интерфейсе «Редактор форм отчетности». Внешний вид представлен на рисунках [64](#page-84-0) и [65.](#page-84-1)

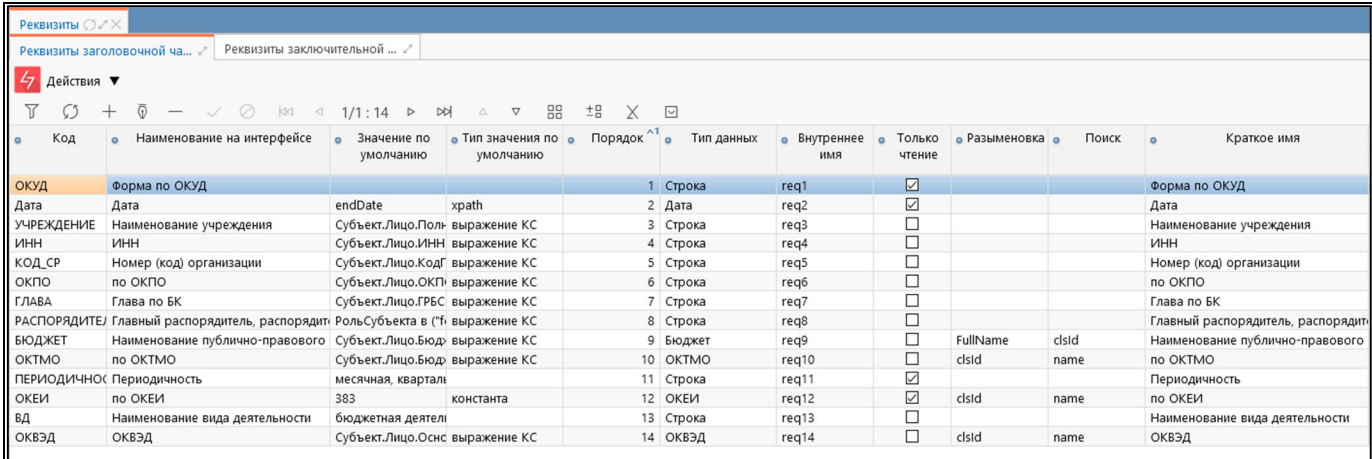

#### <span id="page-84-0"></span>Рисунок 64 – Интерфейс «Реквизиты заголовочной части»

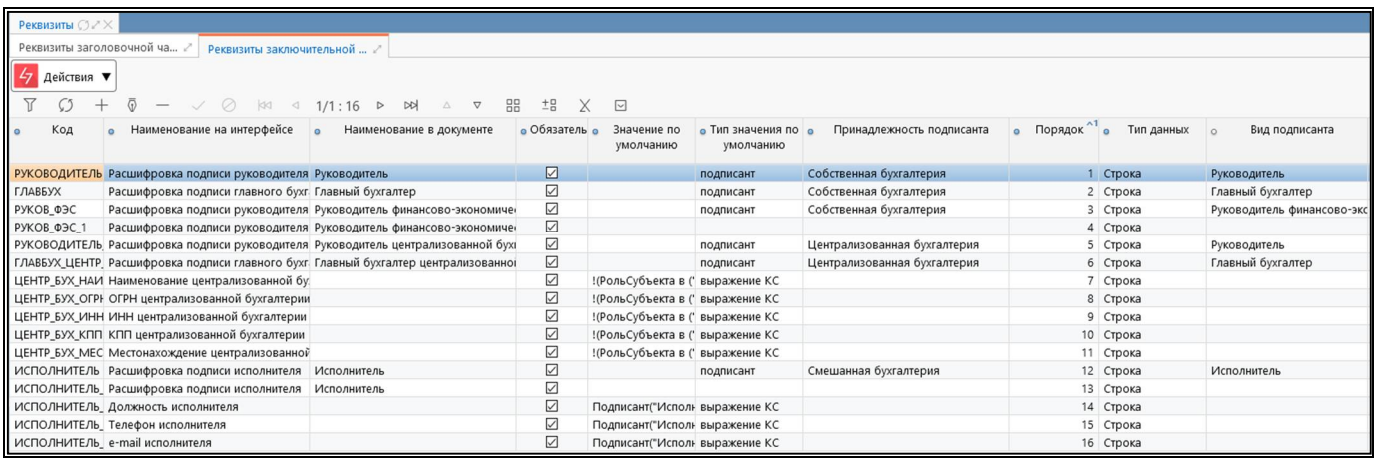

<span id="page-84-1"></span>Рисунок 65 – Интерфейс «Реквизиты заключительной части»

Панель команд интерфейса содержит набор кнопок управления, представленных в таблице

[37.](#page-83-1)

Таблица 38 – Кнопки интерфейса «Реквизиты»

| Наименование | Иконка    | Назначение                                                               |  |  |
|--------------|-----------|--------------------------------------------------------------------------|--|--|
| Действия     | Действия  | Группировочная<br>выполнения<br>кнопка<br>ДЛЯ<br>дополнительных действий |  |  |
| Загрузить    | Загрузить | Загрузка записей по блокам отчетности                                    |  |  |
| Выгрузить    | Выгрузить | Выгрузка записей по блокам отчетности                                    |  |  |

# **8 Интерфейс «Объекты для генерации»**

Интерфейс «Объекты для генерации» предназначен для генерации форм и справочников.

В соответствие с рисунком [66](#page-85-0), элементы интерфейса «Объекты для генерации» описаны в таблице [39.](#page-85-1)

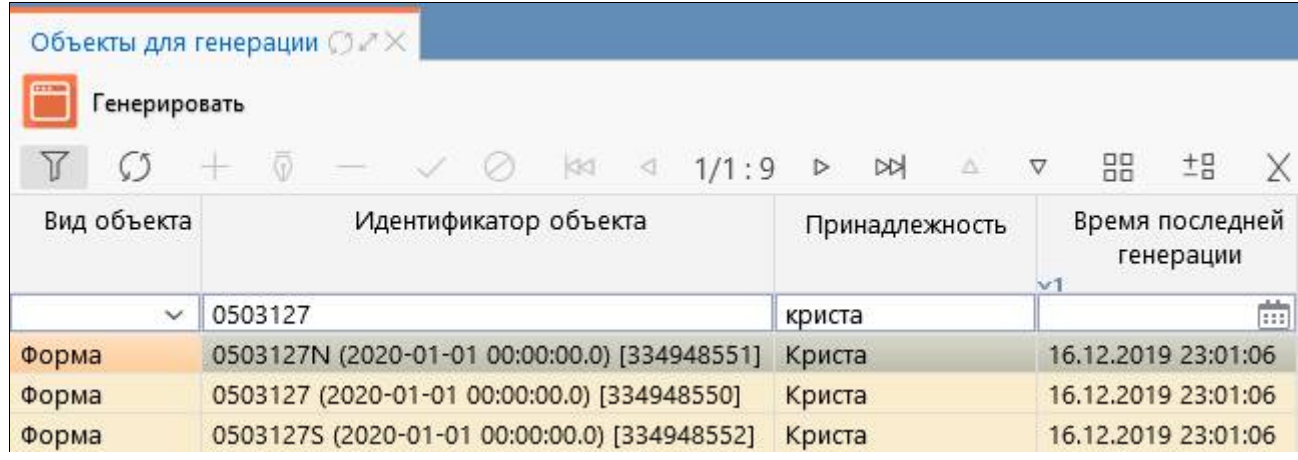

<span id="page-85-0"></span>Рисунок 66 – Интерфейс «Объекты для генерации»

<span id="page-85-1"></span>Таблица 39 – Элементы интерфейса «Объекты для генерации»

| <b>Наименование</b> | <b>Назначение</b>                      | Примечание                      |
|---------------------|----------------------------------------|---------------------------------|
| Панель<br>команд    | Управления<br>записями<br>над          | Описание в таблице 40           |
| рабочего интерфейса | интерфейса                             |                                 |
| Панель              | Содержит<br>стандартные<br>кнопки      | Описание работы с фильтрацией   |
| инструментов        | управления сеткой                      | данных представлено в документе |
|                     |                                        | «Руководство оператора»         |
| Список объектов для | Перечень<br>$\phi$<br><b>BCCX</b><br>И |                                 |
| генерации           | были<br>справочников,<br>которые       |                                 |
|                     | поставлены на генерацию.               |                                 |

Панель команд интерфейса содержит набор кнопок управления, представленных в таблице [40.](#page-85-3)

<span id="page-85-3"></span><span id="page-85-2"></span>Таблица 40 – Кнопки интерфейса «Объекты для генерации»

| Наименование | Иконка           | <b>Назначение</b>                           |
|--------------|------------------|---------------------------------------------|
| Генерировать | <b>CELEBRATE</b> | Генерировать классы:                        |
|              | Генерировать     | Актуальных объектов - Предназначена для     |
|              |                  | генерации всех объектов, для которых еще не |
|              |                  | была выполнена генерация                    |
|              |                  | Выбранных объектов - Генерируются классы    |
|              |                  | выделенных объектов                         |

Для того чтобы увидеть изменения после генерации форм или справочников, необходимо перезапустить сервер.

### **9 Интерфейс «Конфигурации печатных документов»**

### **9.1 Назначение интерфейса**

Интерфейс «Конфигурации печатных документов» позволяет настраивать параметры печати для каждой конкретной формы.

### **9.2 Структура интерфейса**

Внешний вид интерфейса представлен на рисунке [67.](#page-86-0)

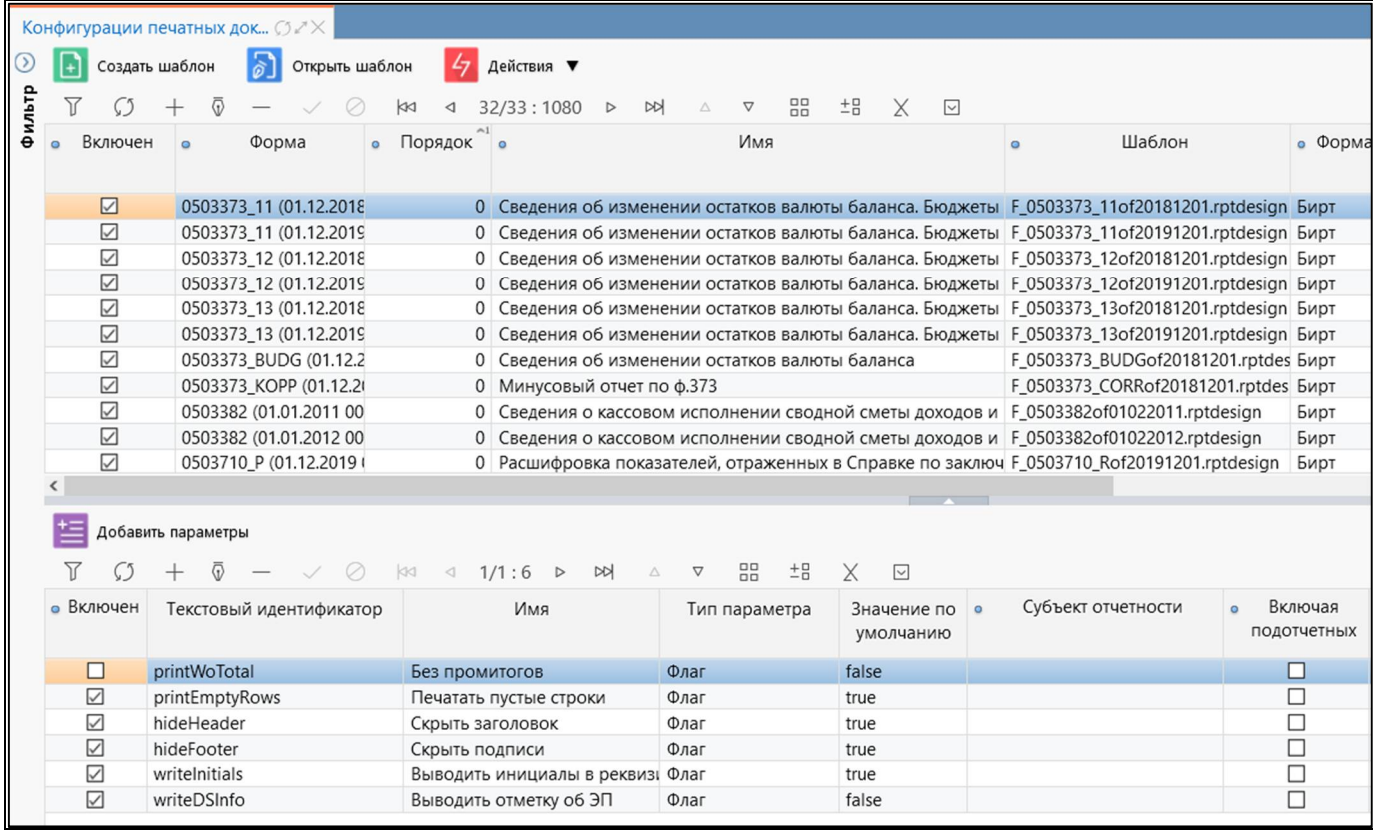

<span id="page-86-0"></span>Рисунок 67 – Интерфейс «Конфигурации печатных документов»

<span id="page-86-1"></span>Элементы интерфейса перечислены в таблице [41.](#page-86-1)

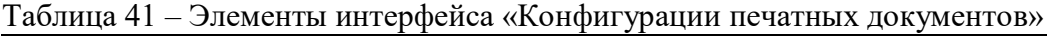

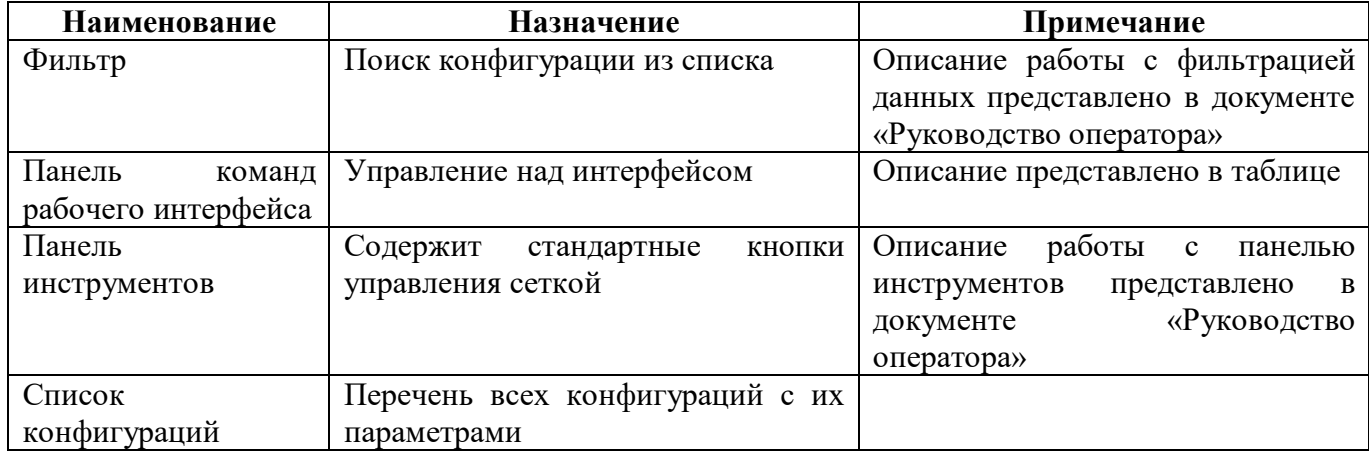

<span id="page-87-0"></span>Перечень полей интерфейса представлен в таблице [42.](#page-87-0)

| Наименование         | Назначение                                                         |
|----------------------|--------------------------------------------------------------------|
| Заголовочная часть   |                                                                    |
| Включен              | Определение активной конфигурации печатного документа              |
| Форма                | Класс формы                                                        |
| Порядок              | Порядок отображения печатных документов                            |
| Имя<br>формы         | Выбор наименования требуемого интерфейса                           |
| интерфейса           |                                                                    |
| Имя                  | Наименование формы                                                 |
| Шаблон               | Имя файла с настройками печатного документа                        |
| Форма вывода         | Формат, в котором будет выводиться печатный документ               |
| Комментарий          | Текстовое поле                                                     |
| Принадлежность       | Разделение общих и клиентских конфигураций                         |
| Авторизация          | Группировочное поле для указания авторизации                       |
| Автор создания       | Логин пользователя, создавшего конфигурацию экспорта               |
| Время создания       | Время создания                                                     |
| Автор изменения      | Логин пользователя, сделавшего последнее изменение                 |
| Время изменения      | Время последнего изменения                                         |
| Детализация          |                                                                    |
| Включен              | Признак включения действия                                         |
| Текстовый            | Внутренний код параметра                                           |
| идентификатор        |                                                                    |
| Имя                  | Наименование параметра, отображающееся в диалоговом окне           |
| Тип параметра        | Тип параметра                                                      |
| Значение<br>$\Pi$ O  | Значение, которое принимает параметр по умолчанию                  |
| умолчанию            |                                                                    |
| Субъект отчетности   | Выбор субъекта отчетности для задания клиентского параметра        |
| Включая              | Распространение действия клиентского параметра на подведомственную |
| подотчетных          | сеть                                                               |
| Значения             | Значения для типа «Выпадающий список».                             |
| выпадающего списка   | Пример: 1=руб;1000=тыс. руб;1000000=млн. руб                       |
| Порядок              | Порядковый номер                                                   |
| Подсказка            | Текстовое поле подсказки                                           |
| Условие              | Задание условия использования параметра конфигурации. Подключен    |
|                      | редактор выражений КС                                              |
| Скрипт<br>заполнения | Скрипт заполнения значения                                         |
| значения             |                                                                    |
| Комментарий          | Текстовое поле                                                     |
| Действует с          | Дата начала действия параметра                                     |
| Действует по         | Дата окончания действия параметра                                  |
| Авторизация          | Группировочное поле для указания авторизации                       |
| Автор создания       | Логин пользователя, создавшего конфигурацию экспорта               |
| Время создания       | Время создания                                                     |
| Автор изменения      | Логин пользователя, сделавшего последнее изменение                 |
| Время изменения      | Время последнего изменения                                         |

Таблица 42 – Поля интерфейса «Конфигурации печатных документов»

Панель команд интерфейса содержит набор кнопок, представленных в таблице [43.](#page-88-0)

| Наименование       | Иконка             | Назначение                                                                                                    |
|--------------------|--------------------|----------------------------------------------------------------------------------------------------|
| Создать шаблон     | Создать шаблон     | Создание шаблона печатных документов                                                                                                    |
| Открыть шаблон     | Открыть шаблон     | шаблона<br>Редактирование<br>печатных<br>документов                                                                                          |
| Действия           | Действия<br>47     | Группировочная кнопка<br>ДЛЯ<br>выполнения<br>дополнительных действий                                                                        |
| Загрузить          | ⋒<br>Загрузить     | Загрузка конфигурации (*.xml),<br>шаблона<br>$(*.rptdesign)$<br>$HJIH$ *.template)<br>печатного<br>документа, файла представления (*.xls)    |
| Выгрузить          | Д<br>Выгрузить     | шаблона<br>конфигурации (*.xml),<br>Выгрузка<br>$(*.rptdesign)$<br>*.template)<br>ИЛИ<br>печатного<br>документа, файла представления (*.xls) |
| Добавить параметры | Добавить параметры | Добавление<br>стандартного<br>параметра<br>$\bf{B}$<br>конфигурацию                                                                          |

<span id="page-88-0"></span>Таблица 43 – Кнопки интерфейса «Конфигурации печатных документов»

### **9.3 Описание работы в интерфейсе**

#### 9.3.1 Добавление параметра

Закладка «Параметры» позволяет настроить параметры для печати для каждой формы.

Можно добавить стандартный параметр с помощью кнопки **FEE Добавить параметры** «Добавить параметры» или добавить произвольный параметр печати, с его последующей настройкой.

9.3.2 Создание документа в редакторе шаблонов

Для создания нового печатного документа с помощью редактора шаблонов необходимо выполн6ить следующие действия:

а) добавить новую строку в заголовке по кнопке  $\Box$  «Добавить запись»;

б) указать имя шаблона из выпадающего списка и выбрать формат документа «Редактор шаблонов» (рисунок [68\)](#page-89-0);

|                   |                                                            |           | Действия ▼<br>11/68:2229<br><b>DD</b>                                                                                                    | 88<br>土吕<br>X                                                        | $\sim$                                             |         |
|-------------------|------------------------------------------------------------|-----------|----------------------------------------------------------------------------------------------------|----------------------------------------------------------------------|----------------------------------------------------|---------|
| • Включие         | Форма                                                      | е Поря, е | $-3$<br>Имя                                                                                                    | Шаблон<br>o                                                          | Формат<br>Форма о<br>$\alpha$<br>докумен<br>вывода | $\circ$ |
| $\overline{2}$    |                                                            |           |                                                                                                    |                                                                      | $\checkmark$<br>$\checkmark$                       |         |
| $\mathbf{r}$<br>✓ | WWW.COMPOSITIONS.COM<br>0503175 (01.01.2017 00:00:00)      | 0.        | <b>Socacion o invincion in neiteronem i poso in oure con vita per onpr</b><br>Сведения о принятых и неисполненні F 0503175of20170101.rptd Бирт |                                                                      | LASSI<br>Excel                                     |         |
| $\checkmark$      | 0503175 (01.01.2017 00:00:00)                              |           | Сведения о принятых и неисполненні F 0503175RKof20170101.rg Бирт                                                                               |                                                                      | Word                                               |         |
|                   |                                                            |           |                                                                                                    |                                                                      |                                                    |         |
| $\checkmark$      | 0503175 (01.12.2018 00:00:00)                              |           | 0 Сведения о принятых и неисполненні F_0503175of20181201.rptd Бирт                                                                             |                                                                      | Excel                                              |         |
| $\vee$            | 0503175 (01.12.2018 00:00:00)                              | $\circ$   | Сведения о принятых и неисполь  F_0503175of20181201.rptc                                                                                       |                                                                      | $5$ ирт $\vee$<br>Excel<br>v                       |         |
| $\checkmark$      | 0503175 (01.12.2018 00:00:00)                              |           | Сведения о принятых и неисполненні F_0503175RKof20181201.rr                                                                                    |                                                                      |                                                    |         |
| $\checkmark$      | 0503176 (01.01.2011 00:00:00)                              |           | 0 Сведения о недостачах и хищениях д F_0503176of01022011.rptd                                                                                  |                                                                      |                                                    |         |
| $\checkmark$      | 0503176 (01.01.2012 00:00:00)                              |           | 0 Сведения о недостачах и хищениях д F_0503176of01012012.rptd                                                                                  |                                                                      | Бирт                                               |         |
|                   |                                                            |           |                                                                                                    |                                                                      | Редактор шаблонов                                  |         |
|                   | Добавить параметры<br>• Включен<br>Текстовый идентификатор |           | A<br>1/1<br>$\cdot$ 0<br>Имя                                                                                                    | 土吕<br>88<br>$\overline{\phantom{0}}$<br>Тип параметра<br>Значение по | Субъект отчетно<br>o                               |         |

ПК «Web-Консолидация». РМ «Администратор форм»

<span id="page-89-0"></span>Рисунок 68 – Запись с типом данных «Редактор шаблонов»

в) при помощи кнопок «Создать шаблон» и «Открыть шаблон» в каталоге шаблонов печдоков будет создан новый файл шаблона доступный для редактирования;

- г) настроить и сохранить новый шаблон, нажав кнопку «Сохранить» (В) (рисунок 69);
- д) создать xls представление файла вывода и загрузить его.

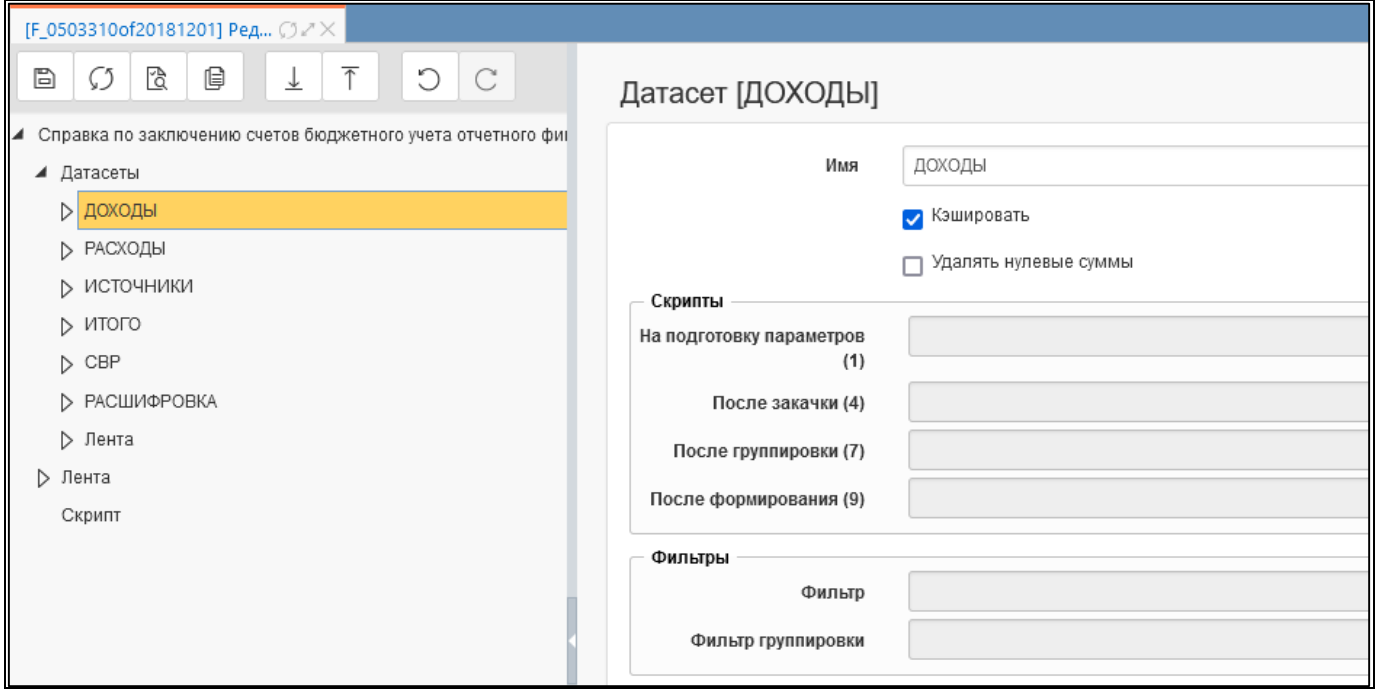

Рисунок 69 – Настройка шаблона

# **10 Интерфейс «Конфигурации печати уведомлений»**

### **10.1 Назначение интерфейса**

Интерфейс «Конфигурации печати уведомлений» позволяет настраивать параметры печати для каждого вида уведомлений.

### **10.2 Структура интерфейса**

Внешний вид интерфейса представлен на рисунке [70.](#page-90-0)

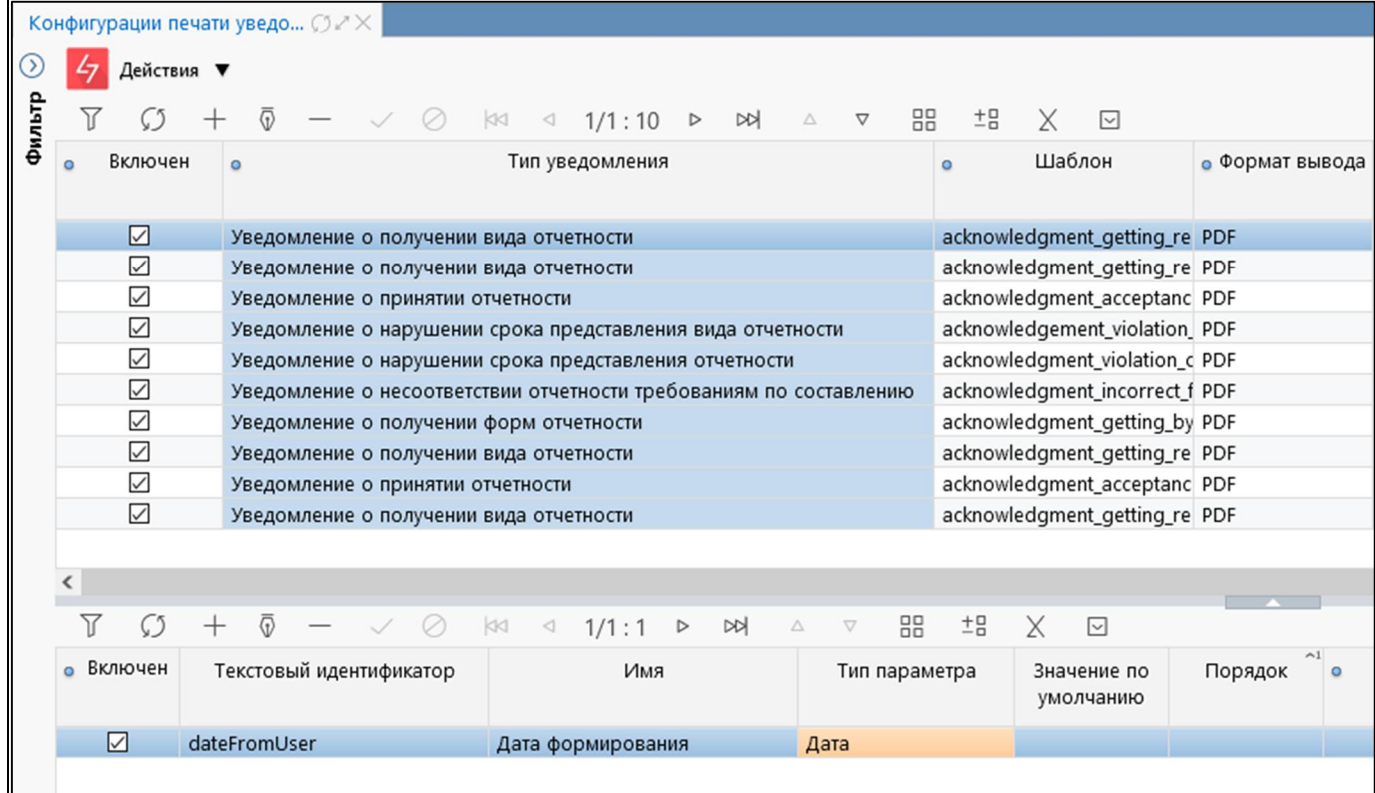

<span id="page-90-0"></span>Рисунок 70 – Интерфейс «Конфигурации печати уведомлений»

<span id="page-90-1"></span>Элементы интерфейса перечислены в таблице [44.](#page-90-1)

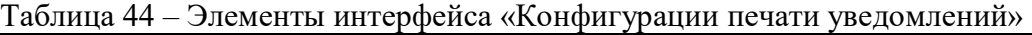

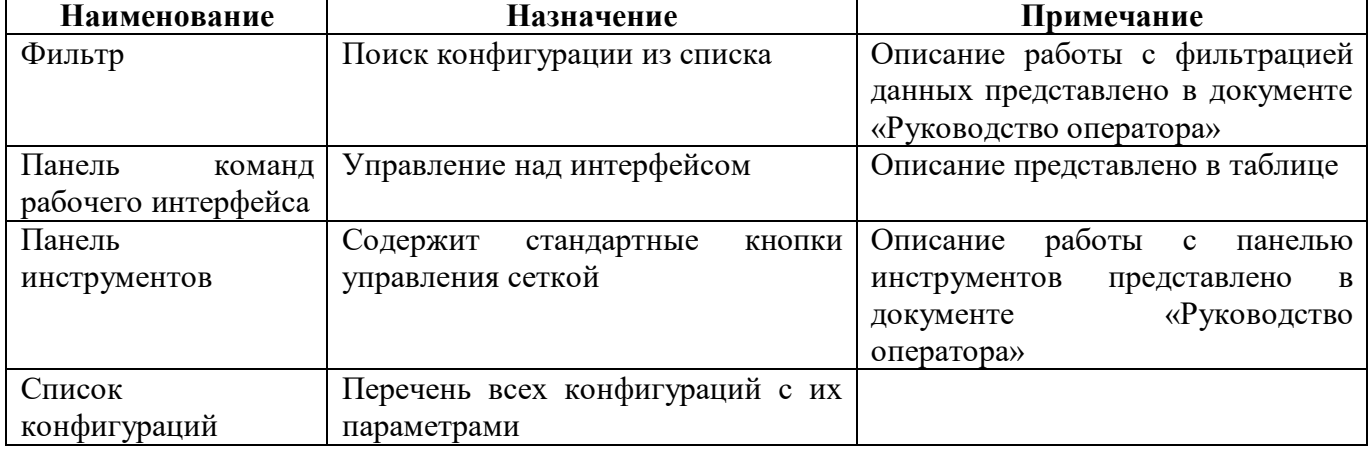

Перечень полей интерфейса представлен в таблице [45.](#page-91-0)

<span id="page-91-0"></span>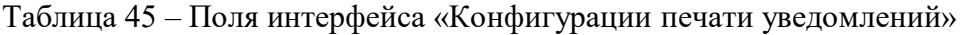

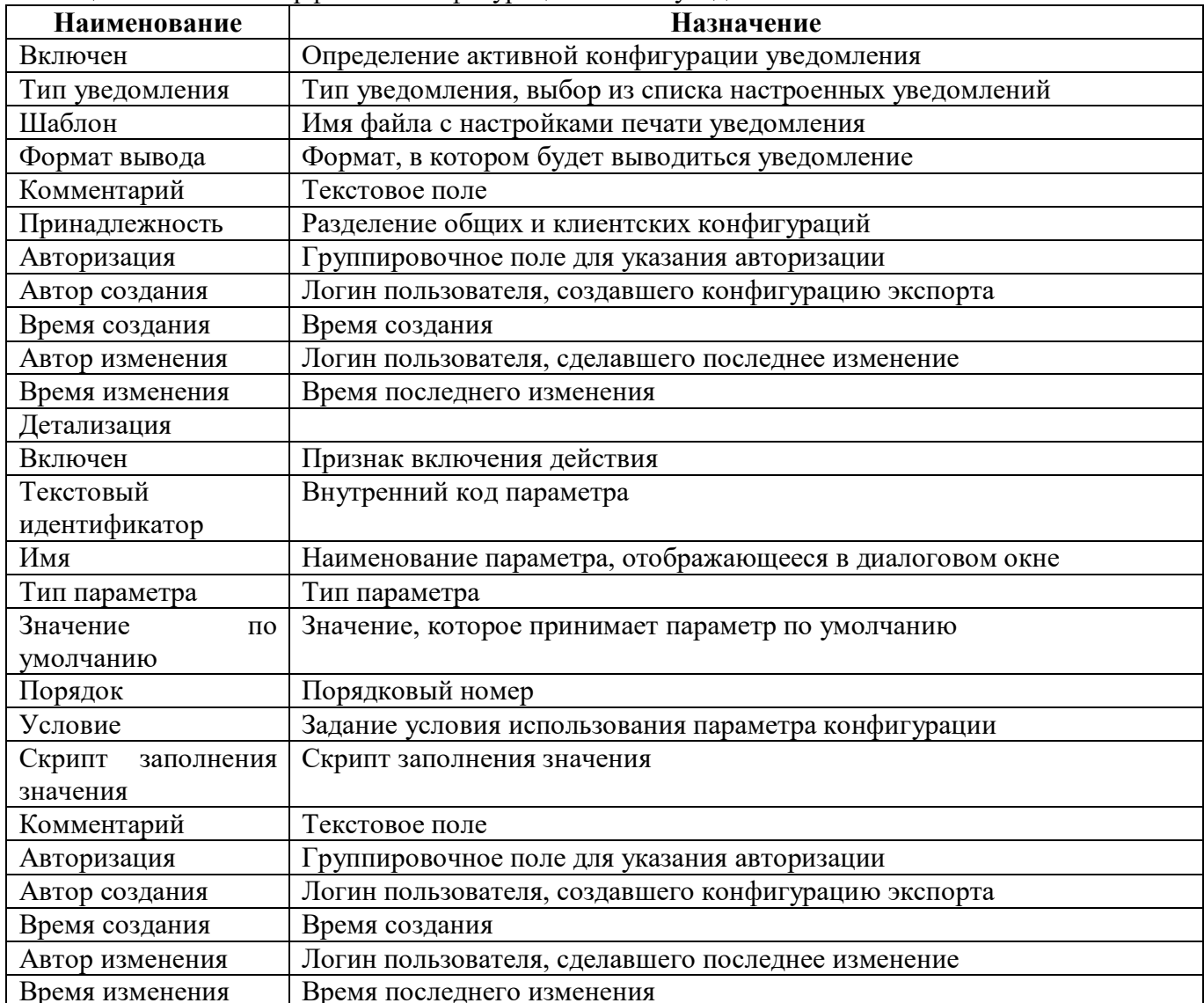

<span id="page-91-1"></span>Панель команд интерфейса содержит набор кнопок, представленных в таблице 46.

Таблица 46 - Кнопки интерфейса «Конфигурации печати уведомлений»

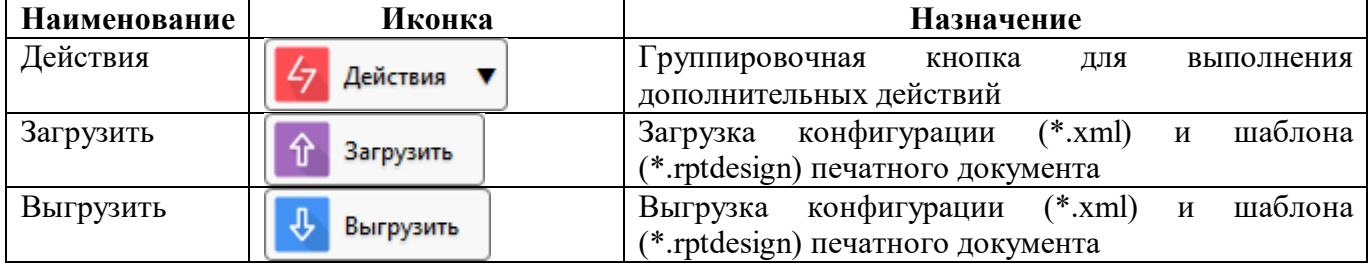

# **11 Интерфейс «Конфигурации печати динамических**

#### **справочников»**

#### **11.1 Назначение интерфейса**

Интерфейс «Конфигурации печати динамических справочников» позволяет настраивать параметры печати для данных динамических справочников.

### **11.2 Структура интерфейса**

Внешний вид интерфейса представлен на рисунке [71.](#page-92-0)

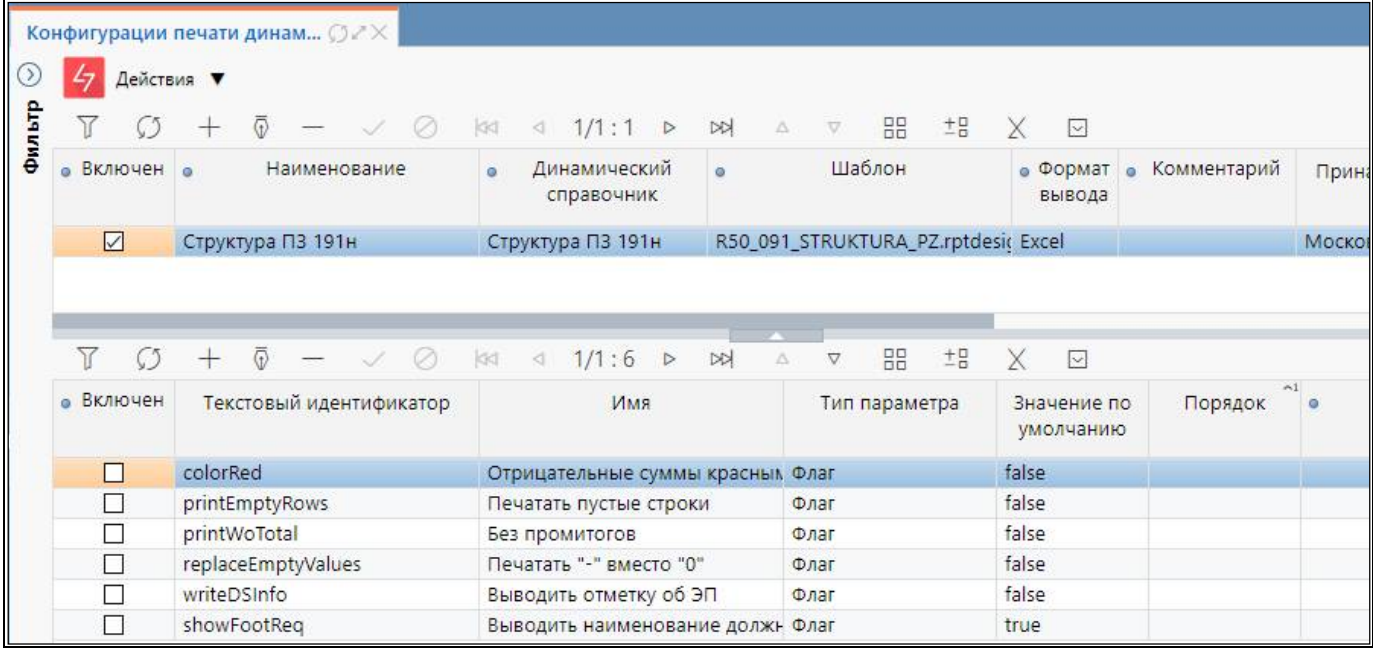

<span id="page-92-0"></span>Рисунок 71 – Интерфейс «Конфигурации печати динамических справочников»

<span id="page-92-1"></span>Элементы интерфейса перечислены в таблице [47.](#page-92-1)

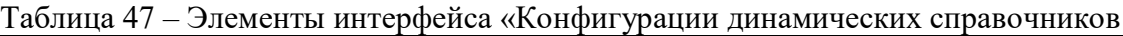

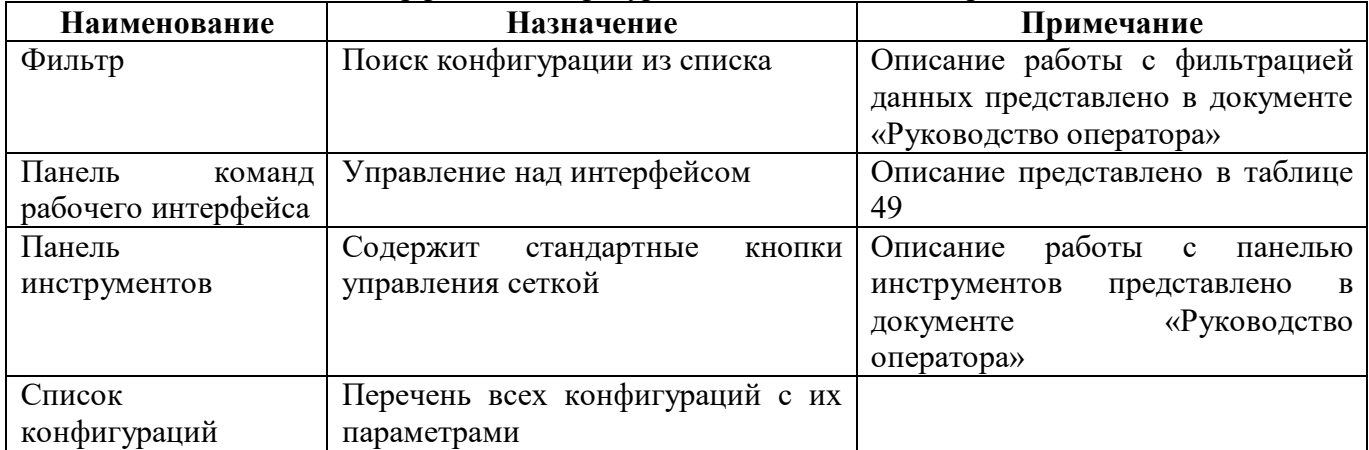

<span id="page-92-2"></span>Перечень полей интерфейса представлен в таблице [48.](#page-92-2)

#### Таблица 48 – Поля интерфейса «Конфигурации печати динамических справочников»

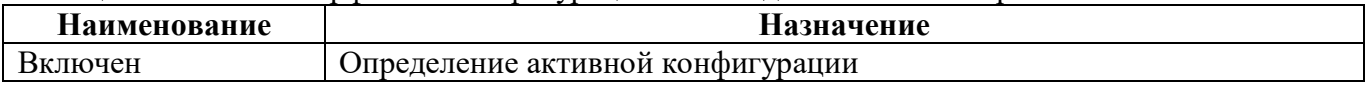

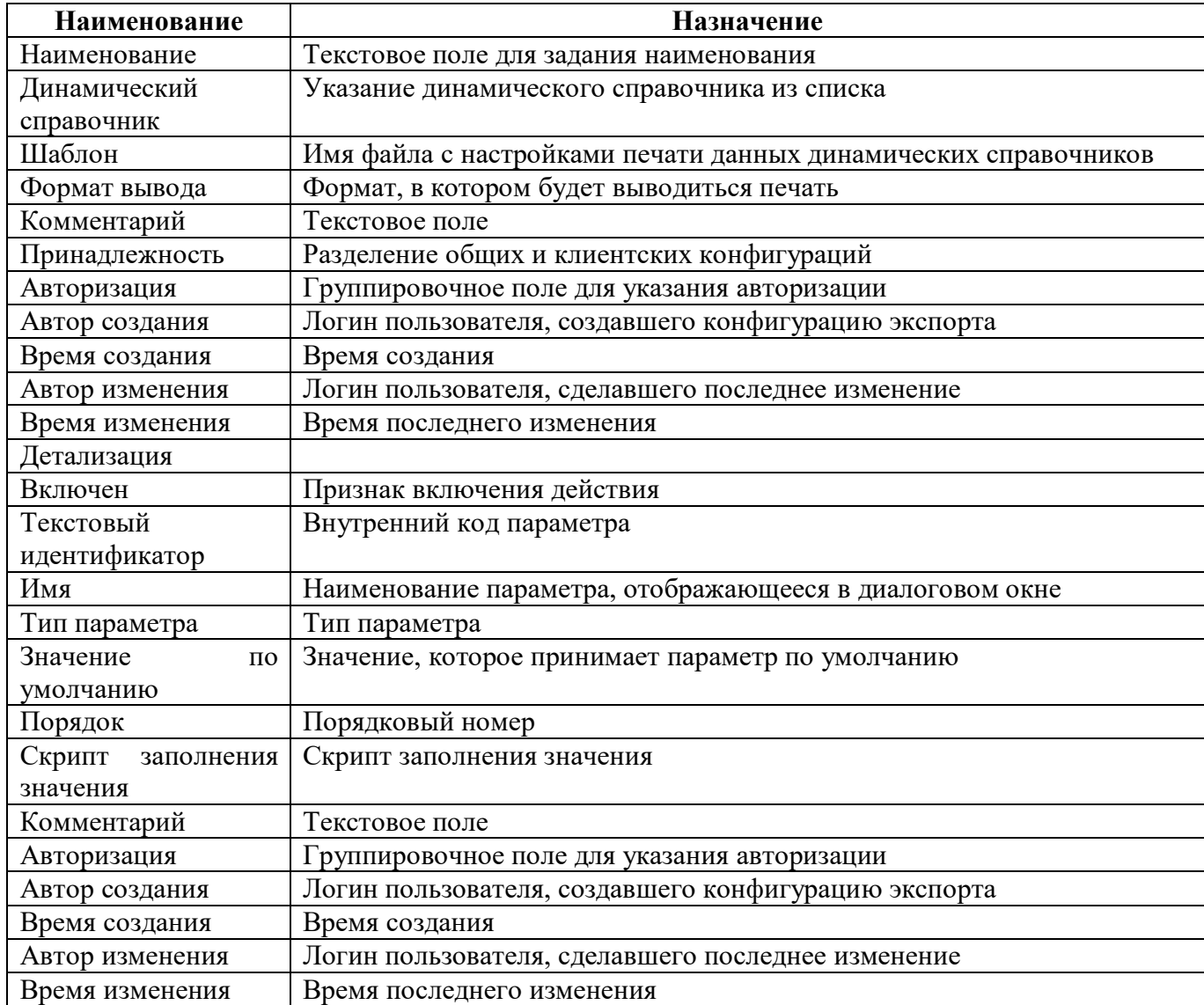

<span id="page-93-0"></span>Панель команд интерфейса содержит набор кнопок, представленных в таблице [49.](#page-93-0)

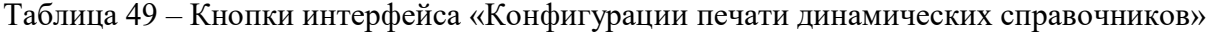

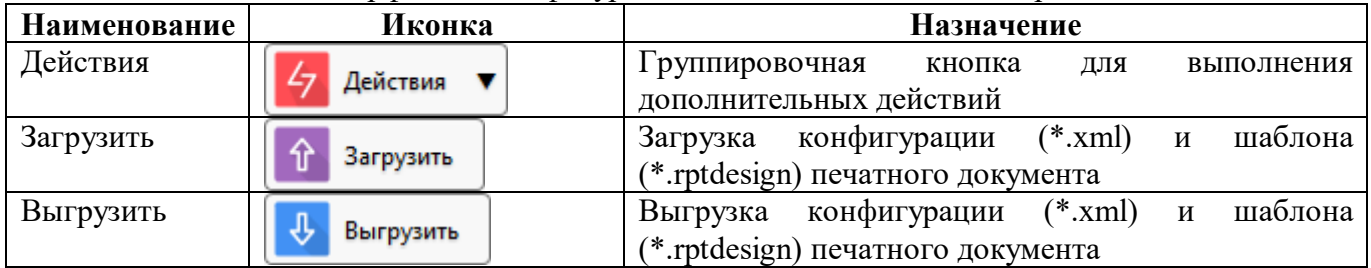

### **12 Интерфейс «Параметры печатных документов»**

### **12.1 Назначение интерфейса**

Интерфейс «Параметры печатных документов» содержит список наиболее часто используемых параметров печати, таких как «дата», «печать промитогов». Все параметры печатных документов, представленные в этом списке, попадают в окно диалога печати.

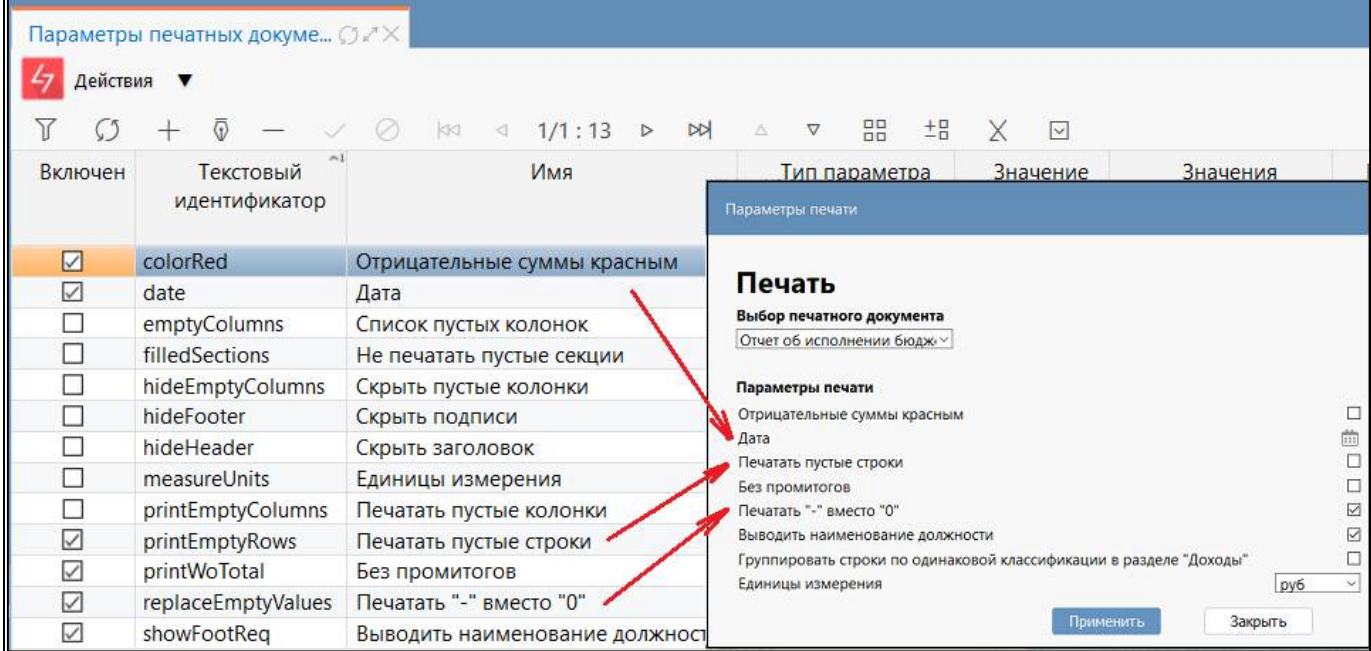

Рисунок 72 – Параметры печатных документов

### **12.2 Структура интерфейса**

<span id="page-94-0"></span>Элементы интерфейса перечислены в таблице [50.](#page-94-0)

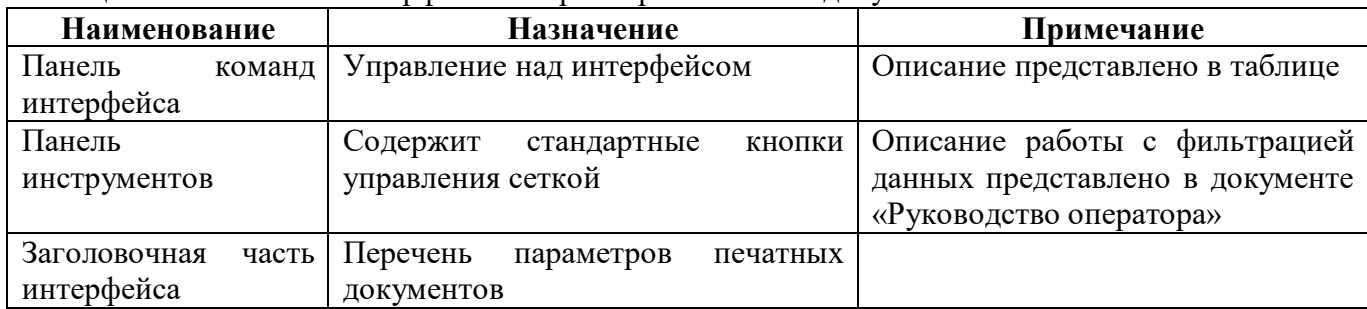

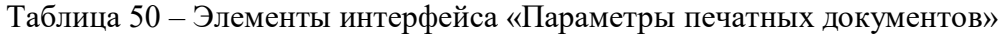

<span id="page-94-1"></span>Перечень полей интерфейса представлен в таблице [51.](#page-94-1)

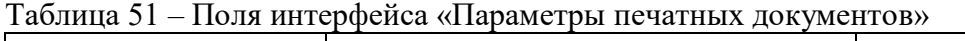

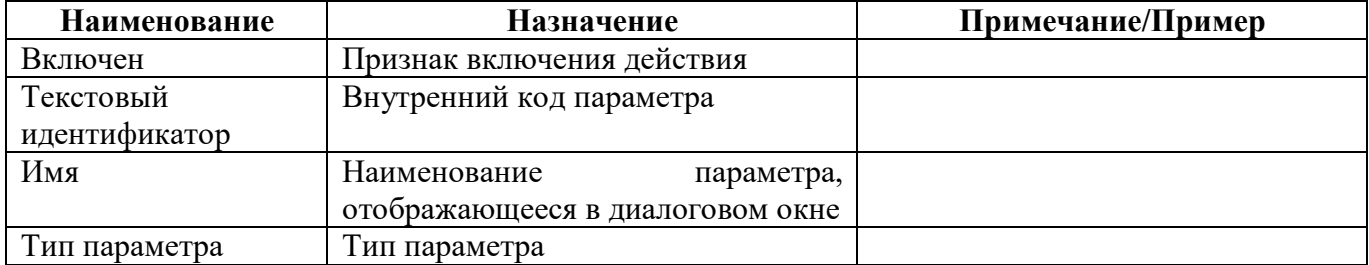

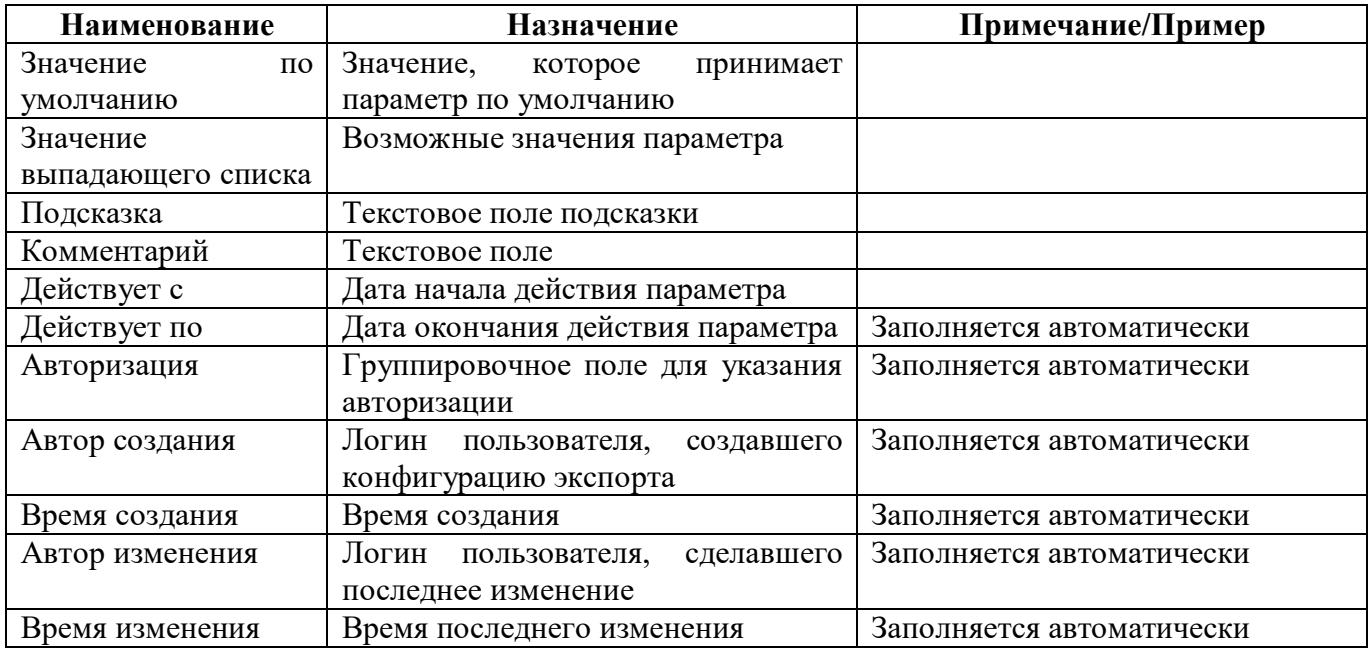

<span id="page-95-0"></span>Панель команд интерфейса содержит набор кнопок, представленных в таблице [52.](#page-95-0)

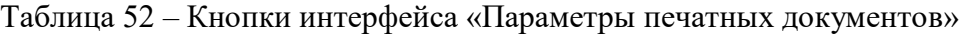

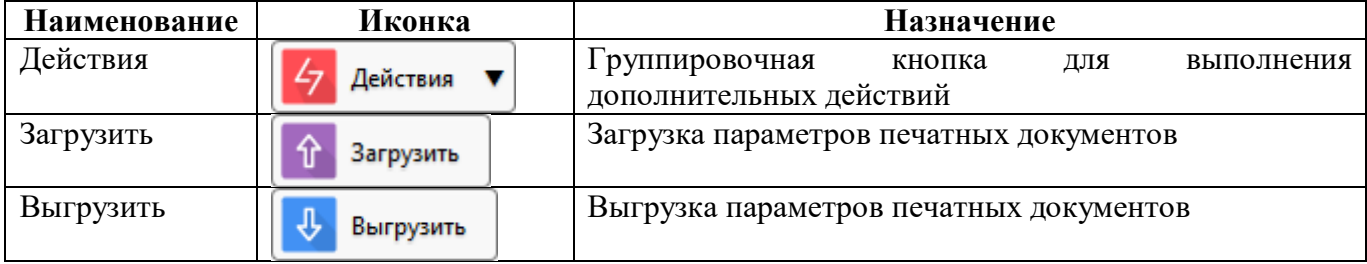

### **13 Интерфейс «Вид подписанта»**

### **13.1 Назначение интерфейса**

Интерфейс «Вид подписанта» позволяет настраивать пользовательские виды подписей.

При первичной инициализации отчета, если у реквизита тип значения по умолчанию «подписант», то в учреждении выполняется поиск актуального сотрудника с данным видом подписанта и подставляется в реквизит его ФИО.

После настройки подписанта необходимо внести изменения на интерфейсе «Редактор форм»:

- выбрать форму для изменения набора подписей в отчете;
- в заключительной части формы добавить дополнительную запись подписи;
- в поле «Код» текстовое поля для ввода подписи;

- в поле «Наименование на интерфейсе» – тестовое поле, наименование, которое будет выводиться в реквизитах заключительной части формы;

- в поле «Тип значения по умолчанию» подписант;
- в поле «Вид подписанта» выпадающий список с видами подписантов.

Далее необходимо перегенерировать форму и перезапустить домен для вступления в силу настроек подписи.

### **13.2 Структура интерфейса**

В соответствие с рисунком [73](#page-96-0) элементы интерфейса «Вид подписанта» описаны в таблице [53.](#page-96-1)

| таолица $jj = 3$ лементы интерфейса «Бид подписанта» |                   |                                  |  |                                        |  |  |
|------------------------------------------------------|-------------------|----------------------------------|--|----------------------------------------|--|--|
| Наименование                                         | Назначение        |                                  |  | Примечание                             |  |  |
| Панель                                               | Содержит          | стандартные                      |  | кнопки   Описание работы с фильтрацией |  |  |
| инструментов                                         | управления сеткой |                                  |  | данных представлено в документе        |  |  |
|                                                      |                   |                                  |  | «Руководство оператора»                |  |  |
| Список подписантов                                   |                   | Перечень добавленных подписантов |  |                                        |  |  |

<span id="page-96-1"></span>Таблица 53 – Элементы интерфейса «Вид подписанта»

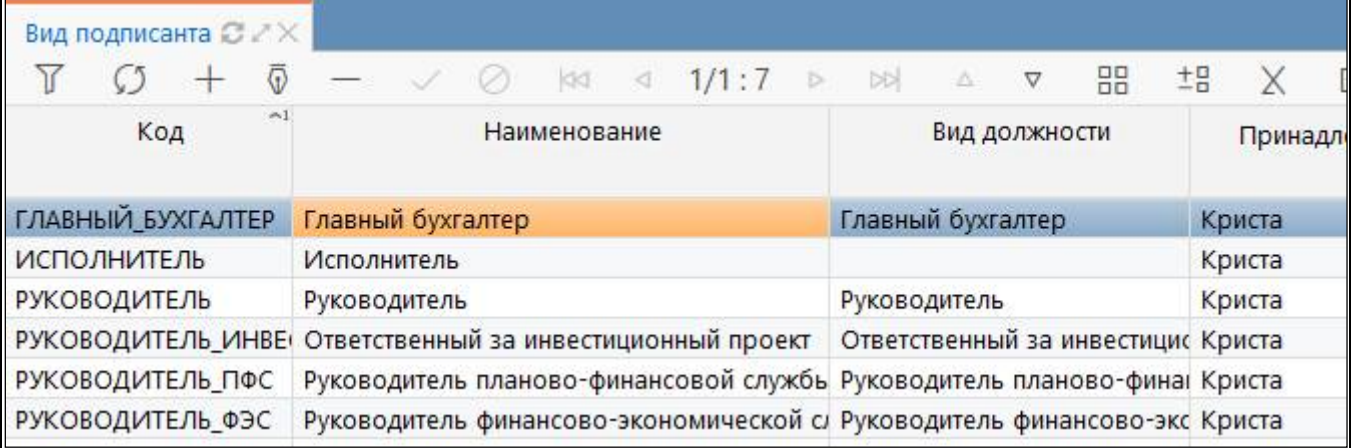

<span id="page-96-0"></span>Рисунок 73 – Интерфейс «Вид подписанта»

Перечень полей интерфейса «Вид подписанта» представлен в таблице [54.](#page-97-0)

| Наименование    | Назначение                                                          |  |
|-----------------|---------------------------------------------------------------------|--|
| Код             | Код подписанта                                                      |  |
| Наименование    | Перечень наименований подписантов                                   |  |
| Вид должности   | Выбирается из справочника «Вид должности»                           |  |
| Принадлежность  | Определение принадлежности подписанта, варианты:                    |  |
|                 | - Криста - общий подписант, предназначенный для всех клиентов;      |  |
|                 | - <название региона> - подписант, предназначенный для использования |  |
|                 | клиентом (регионом)                                                 |  |
| Приоритет       | Очередность формирования реквизитов в зависимости от приоритетов    |  |
|                 | формирования реквизитов подписи                                     |  |
| Функциональная  | Идентификатор группы из НСИ                                         |  |
| роль            |                                                                     |  |
| Авторизация     | Группировочное поле для указания авторизации                        |  |
| Автор создания  | Логин пользователя, создавшего вид подписанта                       |  |
| Время создания  | Время создания                                                      |  |
| Автор изменения | Логин пользователя, сделавшего последнее изменение                  |  |
| Время изменения | Время последнего изменения                                          |  |
| Комментарий     | Текстовое поле                                                      |  |

<span id="page-97-0"></span>Таблица 54 - Поля интерфейса «Вид подписанта»

# **14 Интерфейс «Приоритеты формирования реквизитов подписи»**

### **14.1 Назначение интерфейса**

Интерфейс «Приоритеты формирования реквизитов подписи» предназначен для установки приоритетов формирования реквизитов подписи. Доступен группе с правами: суперадминистраторы, разработчики и сопровождение.

### **14.2 Структура интерфейса**

Интерфейс «Приоритеты формирования реквизитов подписи» представляют собой справочник с записями, имеющий эталонное наполнение (рисунок [74\)](#page-98-0). Записи могут добавляться или удаляться только через разработчиков. Единственным редактируемым полем является поле «Порядок».

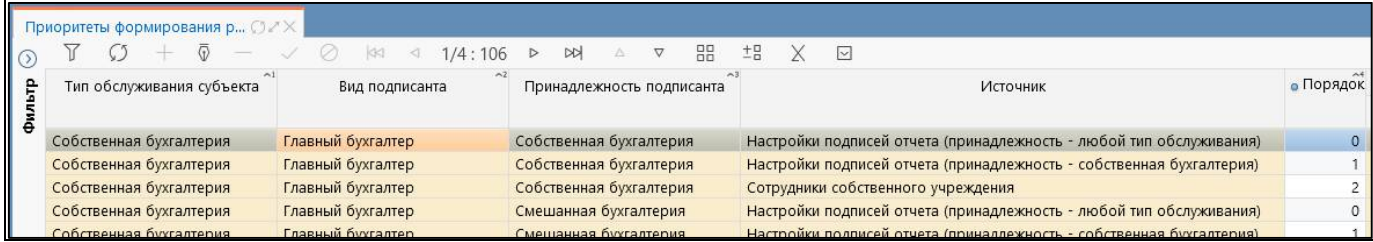

<span id="page-98-0"></span>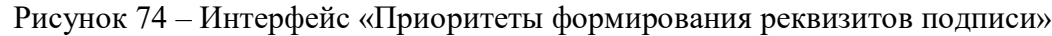

| Наименование        | Назначение                             | Примечание/Пример         |
|---------------------|----------------------------------------|---------------------------|
| обслуживания<br>Тип | Вариант обслуживания субъекта:         | Предзаполнено             |
| субъекта            | «Собственная бухгалтерия» или          |                           |
|                     | «Централизованная бухгалтерия»         |                           |
| Вид подписанта      | Наименование вида подписанта из        | Предзаполнено             |
|                     | справочника «Вид подписанта»           |                           |
| Принадлежность      | Принадлежность подписанта:             | Предзаполнено             |
| подписанта          | «Собственная<br>бухгалтерия»,          |                           |
|                     | «Централизованная бухгалтерия»         |                           |
|                     | или «Смешанная бухгалтерия»            |                           |
| Источник            | Значения: «Сотрудники<br>ИЗ            | Предзаполнено             |
|                     | справочника «Учреждения<br>$OB\$       |                           |
|                     | собственного<br>учреждения»,           |                           |
|                     | «Настройки подписей отчета             |                           |
|                     | (принадлежность - «Собственная         |                           |
|                     | бухгалтерия», «Сотрудники<br><b>ИЗ</b> |                           |
|                     | справочника «Учреждения ОВ»            |                           |
|                     | обслуживающей»,<br>«Настройки          |                           |
|                     | подписей отчета (принадлежность        |                           |
|                     | - Централизованная бухгалтерия)»       |                           |
| Порядок             | формирования  <br>Очередность          | 0, 1 и т.д.               |
|                     | реквизитов настройки подписей          |                           |
|                     | (начинается с «0»)                     |                           |
| Автор создания      | Логин пользователя,<br>создавшего      | Заполняется автоматически |
|                     | запись                                 |                           |

Таблица 55 – Поля интерфейса «Приоритеты формирования реквизитов подписи»

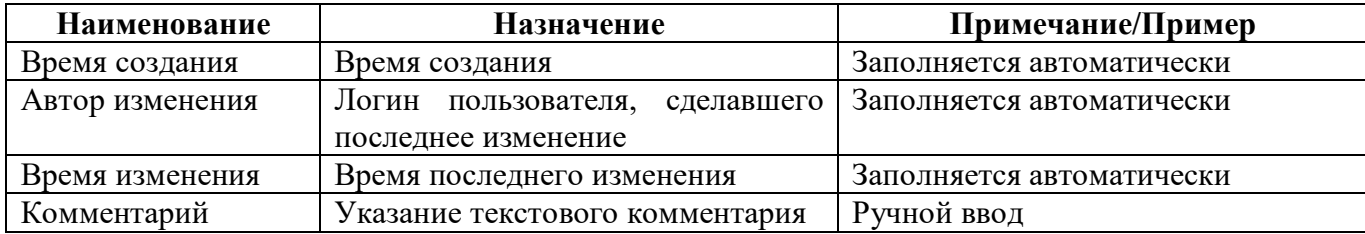

#### **14.3 Описание работы в интерфейсе**

Для задания приоритетов формирования реквизитов подписи необходимо заполнить поле «Порядок» у соответствующей записи справочника. Фактически в справочнике перечислены все имеющиеся случаи для каждого из типов реквизитов с указанием приоритетов.

Настройка задается одна и действует на весь домен и все формы. Заданный на интерфейсе порядок учитывается в момент наполнения заключительных реквизитов формы.

### **15 Интерфейс «Виды экспорта»**

### **15.1 Назначение интерфейса**

Интерфейс «Виды экспорта» содержит список используемых видов экспорта, таких как Excel, ФК, ФНС и др. Все виды экспорта и их параметры, представленные в этом списке, доступны для выбора в поле «Вид экспорта» на интерфейсе «Конфигурации экспорта». В диалоговое окно «Настройки экспорта» при выполнении над отчетом операции «Выгрузить» по умолчанию попадают виды экспорта «Excel», «Excel 2007», «Системный формат» и «Криста формат», а также виды экспорта, которые настроены для выбранного отчета через конфигурации.

### **15.2 Структура интерфейса**

Внешний вид интерфейса представлен на рисунке [75.](#page-100-0)

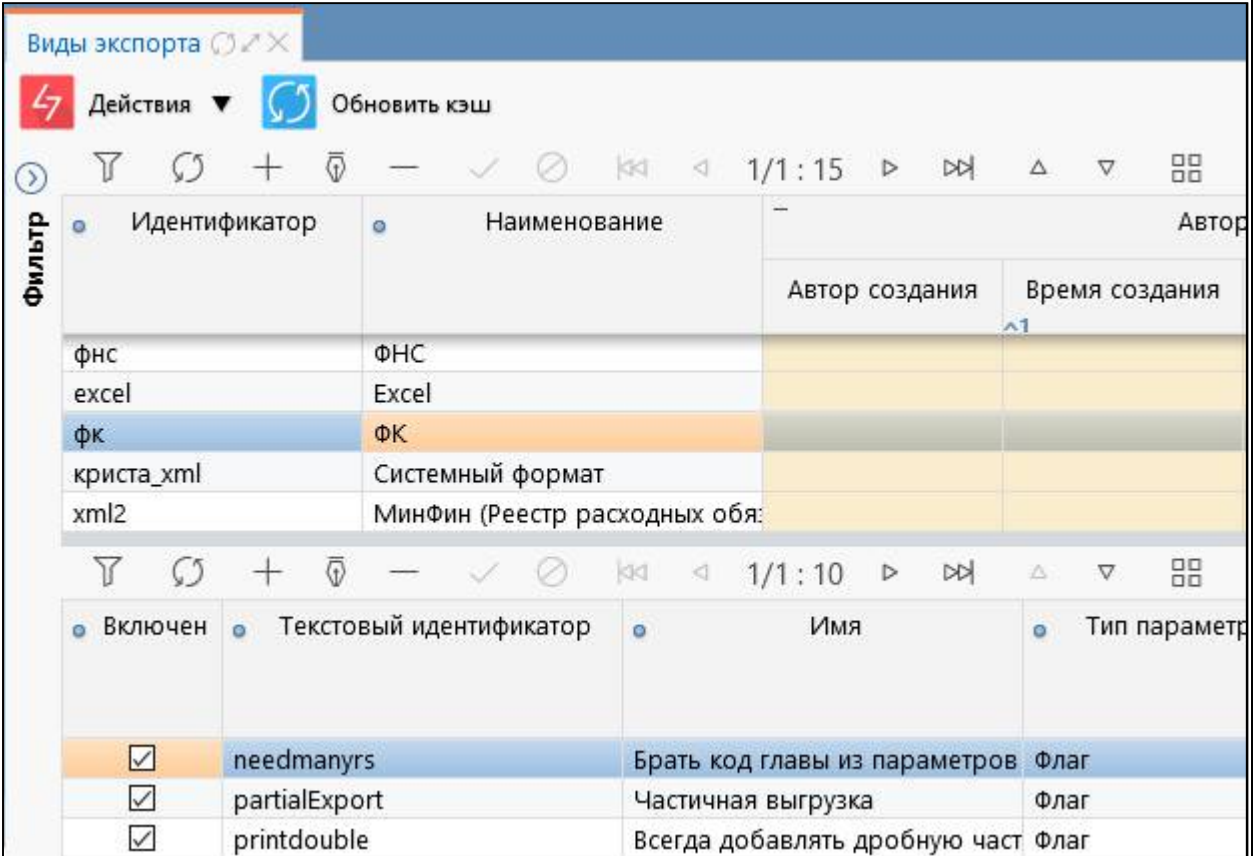

<span id="page-100-0"></span>Рисунок 75 – Интерфейс «Виды экспорта»

<span id="page-100-1"></span>Элементы интерфейса «Виды экспорта» перечислены в таблице [56.](#page-100-1)

Таблица 56 – Элементы интерфейса «Виды экспорта»

| Наименование<br>Назначение |                                   | Примечание                      |
|----------------------------|-----------------------------------|---------------------------------|
| Фильтр                     | Поиск вида из списка              | Описание работы с фильтрацией   |
|                            |                                   | данных представлено в документе |
|                            |                                   | «Руководство оператора»         |
| Панель<br>команд           | Управление над интерфейсом        | Описание представлено в таблице |
| интерфейса                 |                                   | 58                              |
| Панель                     | Содержит<br>стандартные<br>кнопки | Описание работы с фильтрацией   |
| инструментов               | управления сеткой                 | данных представлено в документе |
|                            |                                   | «Руководство оператора»         |

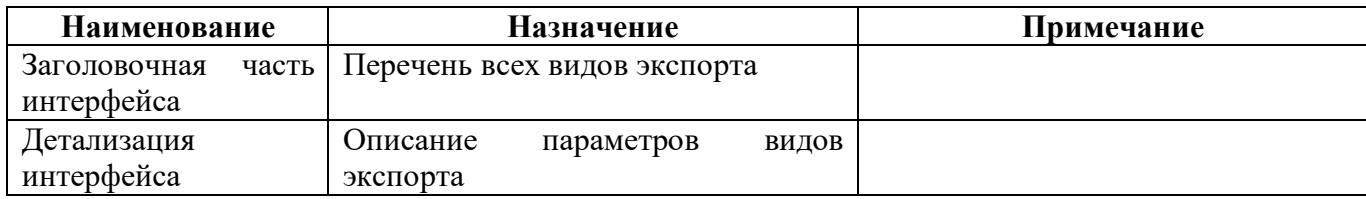

<span id="page-101-1"></span>Перечень полей интерфейса «Виды экспорта» представлен в таблице [57.](#page-101-1)

Таблица 57 – Поля интерфейса «Виды экспорта»

| Наименование                  | Назначение                                                        |  |  |
|-------------------------------|-------------------------------------------------------------------|--|--|
| Заголовочная часть интерфейса |                                                                   |  |  |
| Идентификатор                 | Внутренний код вида экспорта                                      |  |  |
| Наименование                  | Наименование вида экспорта, отображающееся в диалоговом окне      |  |  |
| Комментарий                   | Текстовое поле                                                    |  |  |
| Авторизация                   | Группировочное поле для указания авторизации                      |  |  |
| Автор создания                | Логин пользователя, создавшего конфигурацию экспорта              |  |  |
| Время создания                | Время создания                                                    |  |  |
| Автор изменения               | Логин пользователя, сделавшего последнее изменение                |  |  |
| Время изменения               | Время последнего изменения                                        |  |  |
| Детализация интерфейса        |                                                                   |  |  |
| Включен                       | Признак включения действия                                        |  |  |
| Текстовый                     | Внутренний код параметра экспорта                                 |  |  |
| идентификатор                 |                                                                   |  |  |
| Имя                           | Наименование параметра экспорта, отображающееся в диалоговом окне |  |  |
| Тип параметра                 | Тип параметра                                                     |  |  |
| Значение<br>ПО                | Значение, которое принимает параметр по умолчанию                 |  |  |
| умолчанию                     |                                                                   |  |  |
| Значения                      | Возможные значения параметра                                      |  |  |
| выпадающего списка            |                                                                   |  |  |
| Подсказка                     | Текстовое поле подсказки                                          |  |  |
| Комментарий                   | Текстовое поле                                                    |  |  |
| Действует с                   | Дата начала действия параметра                                    |  |  |
| Действует по                  | Дата окончания действия параметра                                 |  |  |
| Авторизация                   | Группировочное поле для указания авторизации                      |  |  |
| Автор создания                | Логин пользователя, создавшего параметр экспорта                  |  |  |
| Время создания                | Время создания                                                    |  |  |
| Автор изменения               | Логин пользователя, сделавшего последнее изменение                |  |  |
| Время изменения               | Время последнего изменения                                        |  |  |

<span id="page-101-0"></span>Панель команд интерфейса содержит набор кнопок, представленных в таблице [58.](#page-101-0)

| <b>Наименование</b> | Иконка       | <b>Назначение</b>                                                        |
|---------------------|--------------|--------------------------------------------------------------------------|
| Действия            | Действия ▼   | Группировочная<br>выполнения<br>кнопка<br>ДЛЯ<br>дополнительных действий |
| Загрузить           | Загрузить    | Загрузка видов экспорта                                                  |
| Выгрузить           | Выгрузить    | Выгрузка видов экспорта                                                  |
| Обновить кэш        | Обновить кэш | Сброс кэша метаданных для выбранных записей                              |

Таблица 58 – Кнопки интерфейса «Виды экспорта»

# **16 Интерфейс «Конфигурации экспорта»**

### **16.1 Назначение интерфейса**

Интерфейс «Конфигурации экспорта» позволяет настраивать варианты экспорта для каждой формы. Конфигурации экспорта привязываются к определенной версии формы, при этом для одной версии формы можно задать несколько вариантов выгрузки, разграничив их датами действия.

### **16.2 Структура интерфейса**

#### 16.2.1 Элементы структуры

Внешний вид интерфейса представлен на рисунке [76.](#page-102-0)

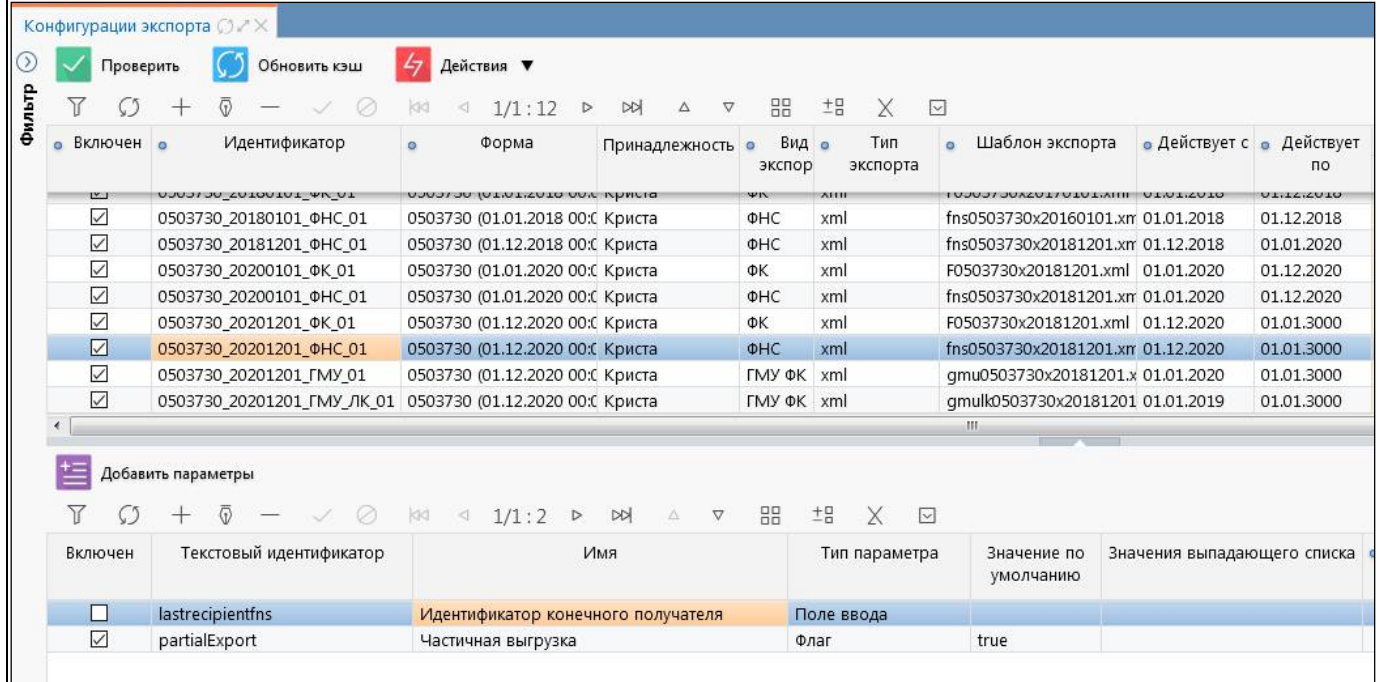

<span id="page-102-0"></span>Рисунок 76 – Интерфейс «Конфигурация экспорта»

Элементы интерфейса «Конфигурации экспорта» перечислены в таблице [59.](#page-102-1)

<span id="page-102-1"></span>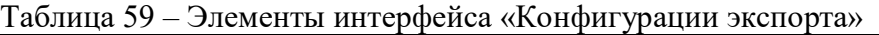

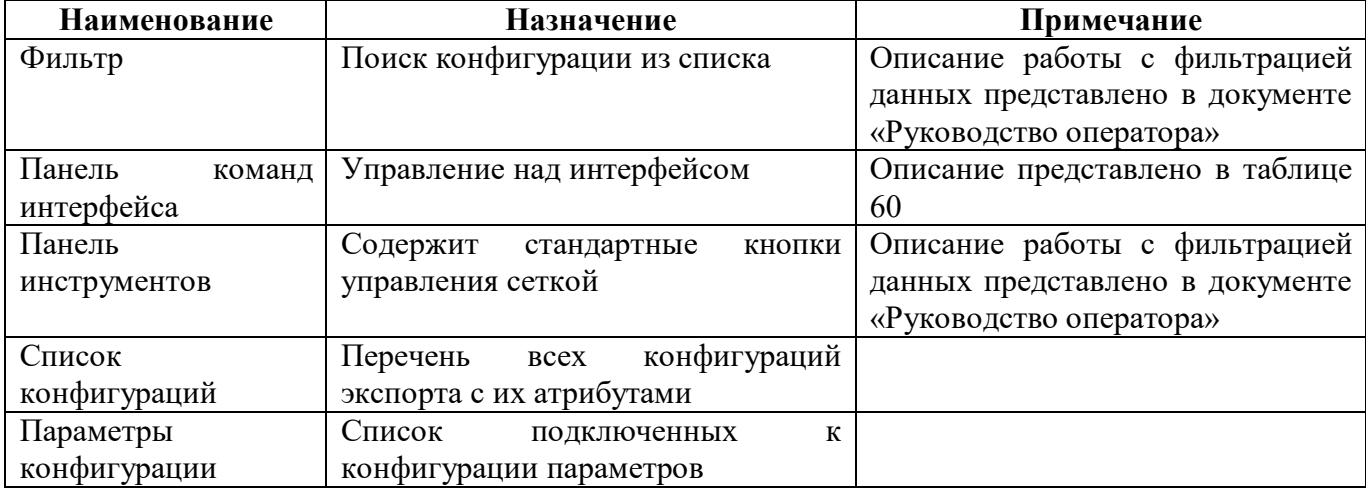

<span id="page-103-0"></span>Панель команд интерфейса содержит набор кнопок, представленных в таблице [60.](#page-103-0)

| Наименование | Иконка             | Назначение                                     |
|--------------|--------------------|------------------------------------------------|
| Проверить    | Проверить          | Выполняет проверку правил:                     |
|              |                    | обязательных<br>полей:<br>заполнение всех      |
|              |                    | «Идентификатор», «Форма», «Вид экспорта», «Тип |
|              |                    | экспорта», «Шаблон экспорта»;                  |
|              |                    | - уникальность поля «Идентификатор»;           |
|              |                    | - наличие шаблона экспорта в файловой системе  |
| Обновить кэш | Обновить кэш       | Применяется для сброса кэша при<br>внесении    |
|              |                    | изменений                                      |
| Действия     | Действия ▼         | Группировочная кнопка<br>ЛЛЯ<br>выполнения     |
|              |                    | дополнительных действий                        |
| Загрузить    |                    | Загрузка конфигурации и шаблона экспорта       |
|              | Загрузить          |                                                |
| Выгрузить    |                    | Выгрузка конфигурации и шаблона экспорта       |
|              | Выгрузить          |                                                |
| Добавить     | Добавить параметры | Добавление параметра в конфигурацию            |
| параметры    |                    |                                                |

Таблица 60 – Кнопки интерфейса «Конфигурации экспорта»

#### 16.2.2 Описание конфигурации

Перечень полей интерфейса «Конфигурации экспорта» представлен в таблице [61.](#page-103-1)

<span id="page-103-1"></span>Таблица 61 – Поля интерфейса «Конфигурации экспорта»

| Наименование    | Назначение                                                                                           | Примечание/Пример                                                                                                    |
|-----------------|----------------------------------------------------------------------------------------------------|----------------------------------------------------------------------------------------------------|
| Включен         | Определение активного<br>экспорта<br>формы                                                           |                                                                                                    |
| Идентификатор   | Уникальный<br>экспорта,<br>признак<br>позволяющий<br>отличать<br>er<br><b>OT</b><br>других экспортов | Формат<br>идентификатора:<br><кодформы> <версияформы> <в<br>ид экспорта> <версия выгрузки><br>Пример: 0503074 20170101 ФК 0                        |
| Форма           | Класс формы                                                                                          | Доступен выбор из списка форм                                                                                                    |
| Принадлежность  | Разделение общих и клиентских<br>конфигураций                                                        | Выбор<br>И3<br>справочника<br>«Принадлежность»                                                                                                    |
| Вид экспорта    | Вид экспорта                                                                                         | Выбор из справочника<br>«Виды<br>экспорта»                                                                                                    |
| Тип экспорта    | Тип экспорта                                                                                         | Варианты типа экспорта: Java, xml<br>Java - файл выгрузки формируется<br>в плагинах экспорта<br>Xml - стандартное формирование<br>через xml-шаблон |
| Шаблон экспорта | Имя файла с настройками экспорта                                                                     | Формат:<br>F<код формы> <имя версии>.xml<br>Пример: F0503117 20180901.xml                                                                          |
| Действует с     | Дата начала действия экспорта                                                                        |                                                                                                    |
| Действует по    | Дата окончания действия экспорта                                                                     |                                                                                                    |
| Авторизация     | Группировочное поле для указания<br>авторизации                                                      | Заполняется автоматически                                                                                                    |
| Автор создания  | Логин пользователя,<br>создавшего<br>конфигурацию экспорта                                           | Заполняется автоматически                                                                                                    |

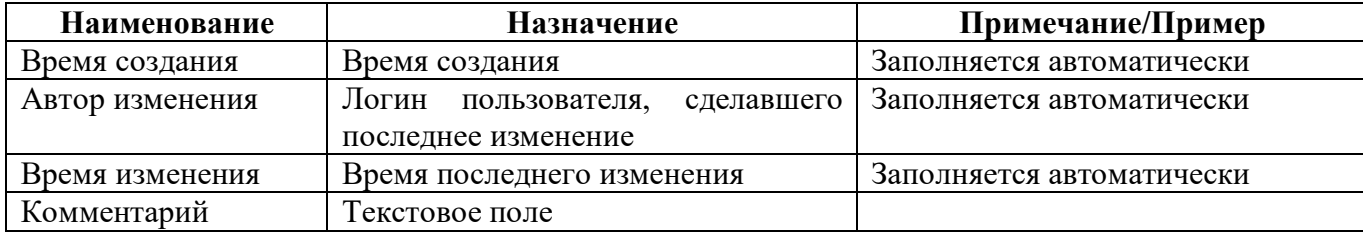

Перечень полей детализации «Параметры конфигурации» аналогичны полям интерфейса «Виды экспорта», представлены в таблице [57.](#page-101-1)

16.2.3 Описание шаблона экспорта

Макет шаблона экспорта представлен на рисунке [77,](#page-104-0) элементы и атрибуты шаблона экспорта перечислены в таблице [62.](#page-104-1)

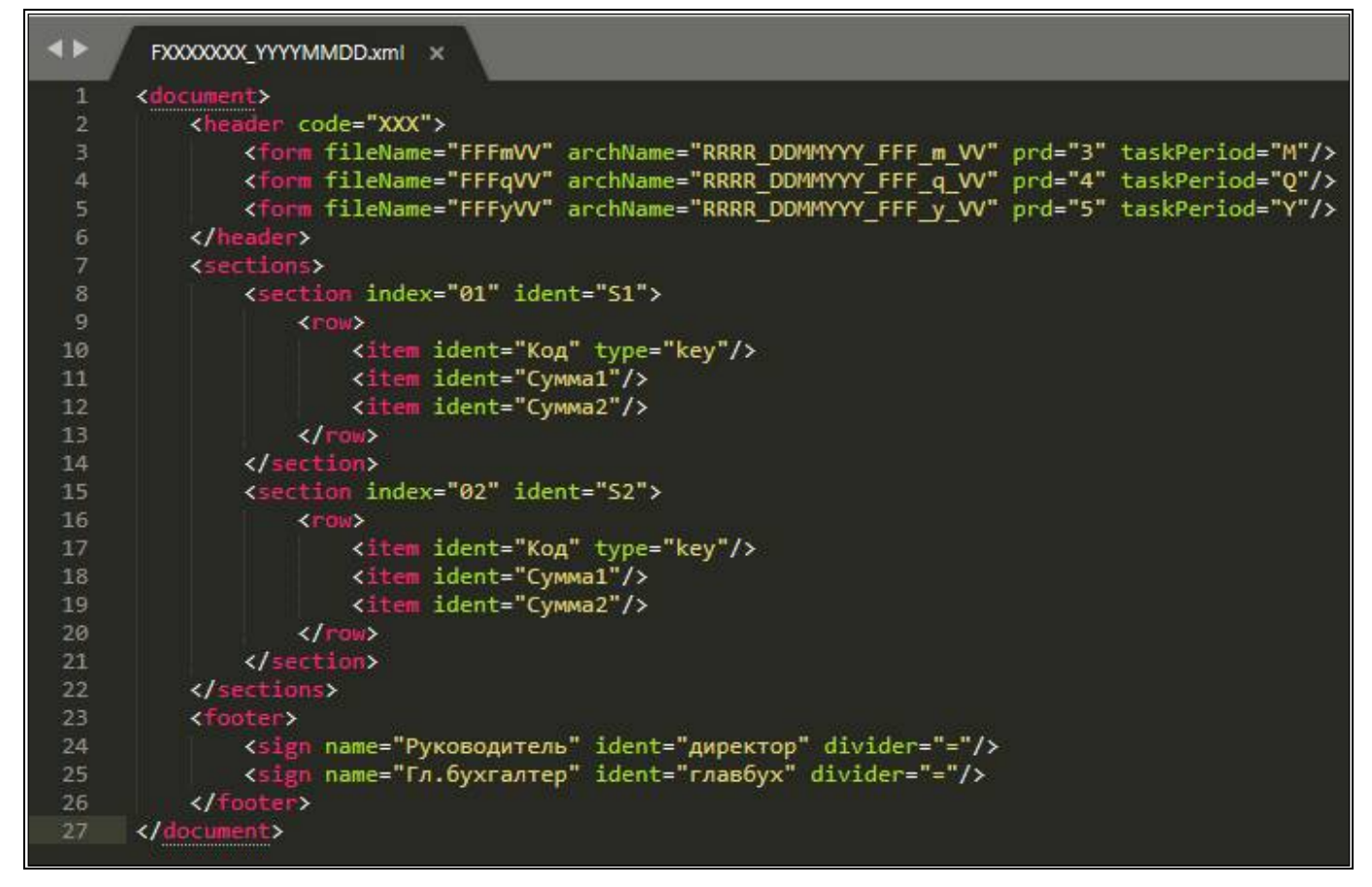

<span id="page-104-0"></span>Рисунок 77 – Макет шаблона экспорта

|         | таолица oz – Описание элементов шаолона экспорта                                 |        |
|---------|----------------------------------------------------------------------------------|--------|
| Элемент | Атрибуты                                                                         | Пример |
| header  | реквизиты заголовочной части                                                     |        |
| form    | атрибуты формы. Выбор элемента form                                              |        |
|         | определяется на основе атрибутов code,<br>role, level, taskPeriod u taskMonthNum |        |
|         | (если атрибут не задан, то он не<br>проверяется). Выбранный элемент form         |        |
|         | дозаполняется атрибутами элемента<br>header (теми, которые не заданы)            |        |
|         | $code - \kappa$ од формы                                                         |        |

<span id="page-104-1"></span>Таблица 62 – Описание элементов шаблона экспорта

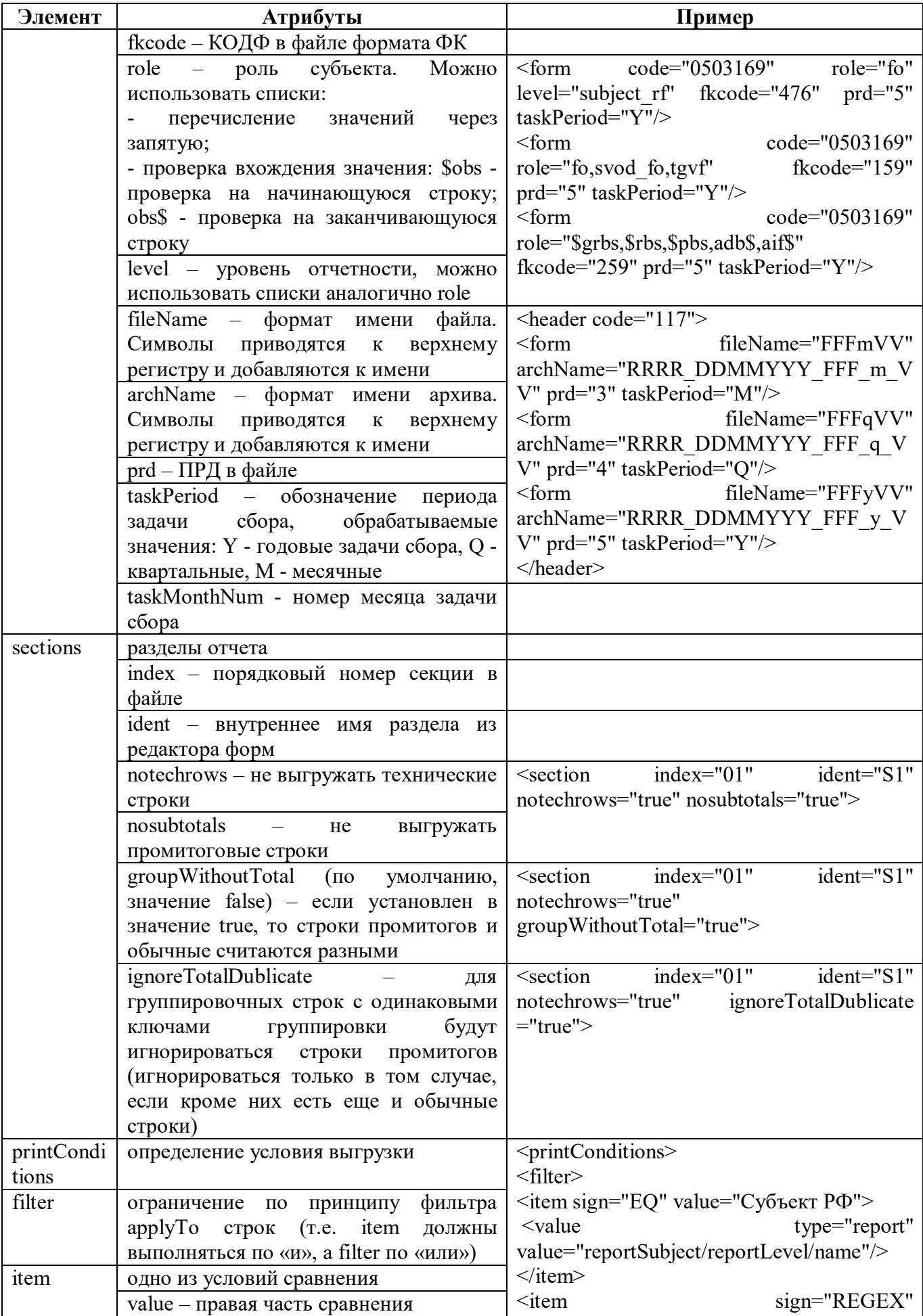

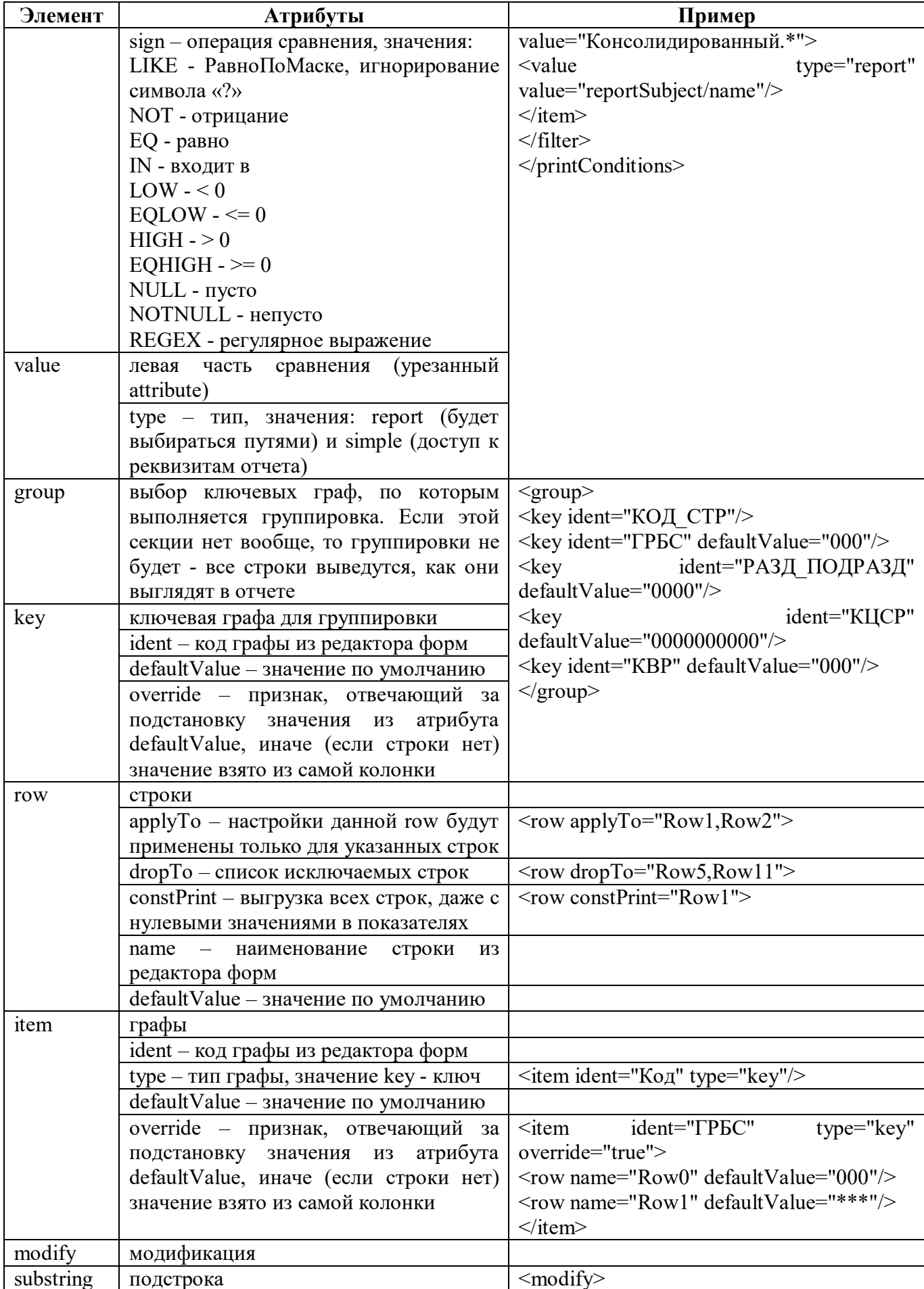

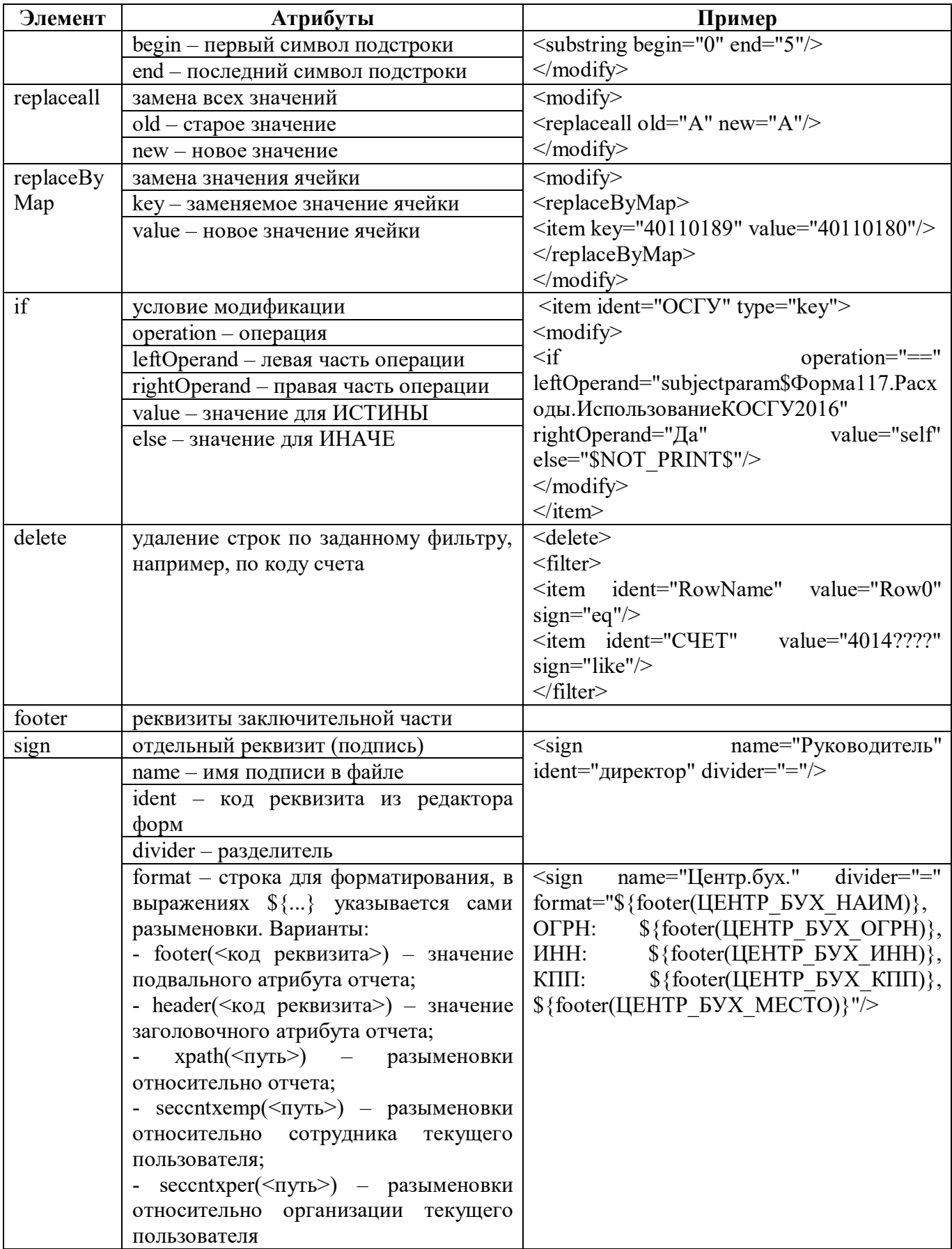
#### **16.3 Описание работы в интерфейсе**

Настройка конфигураций экспорта должна выполняться на интерфейсе для каждой версии формы отдельно.

16.3.1 Создание шаблона экспорта

Для создания шаблона экспорта необходимо выполнить действия:

- а) создать xml-файл с именем в формате «F<код формы> <имя версии>.xml»;
- б) открыть файл с помощью xml-редактор;
- в) создать документ <document></document>;
- г) задать реквизиты заголовочной части в секции <header>>>>>;
- д) задать разделы отчета в секции <sections></sections>;
- е) добавить описание строк и граф;
- ж) задать реквизиты заключительной части в секции <footer></footer>;
- з) сохранить изменения.

16.3.2 Настройка новой конфигурации экспорта

Для добавления новой конфигурации необходимо выполнить действия:

- а) выбрать интерфейс «Конфигурации экспорта» в каталоге «Экспорт во внешние форматы»;
- б) добавить новую строку в заголовке по кнопке  $+$  «Добавить запись».
- в) заполнить все поля;

г) сохранить данные, нажав кнопку **/ «Принять изменения»**, расположенную на панели инструментов;

 $\hat{\mathbf{a}}$ ) загрузить шаблон по кнопке  $\hat{\mathbf{a}}$  загрузить «Загрузить».

16.3.3 Добавление параметров экспорта

Для добавления стандартного параметра необходимо нажать кнопку Добавить параметры «Добавить параметры» или добавить произвольный параметр экспорта по кнопке  $\Box$  «Добавить запись» с его последующей настройкой.

## **17 Интерфейс «Конфигурации импорта»**

#### **17.1 Назначение интерфейса**

Интерфейс «Конфигурации импорта» предназначен для настройки конфигурации импорта для каждой формы. Включает в себя закладки:

- Конфигурации импорта;
- Дополнительные финалайзеры;
- Дополнительные преобразователи.

Различают 2 вида финалайзеров:

- ранний финалайзер означает, что данные еще не перенесены в настоящий отчет, а есть только в импортируемом (сейчас ранний используется только в формах 014, т.к. там особый формат);

- поздний финалайзер означает, что данные уже есть в реальном отчете, и в финалайзере используется именно он (можно получать субъект отчетности и другие разыменовки относительно отчета).

## **17.2 Структура интерфейса**

#### 17.2.1 Элементы структуры

Внешний вид интерфейса представлен на рисунке [78.](#page-109-0)

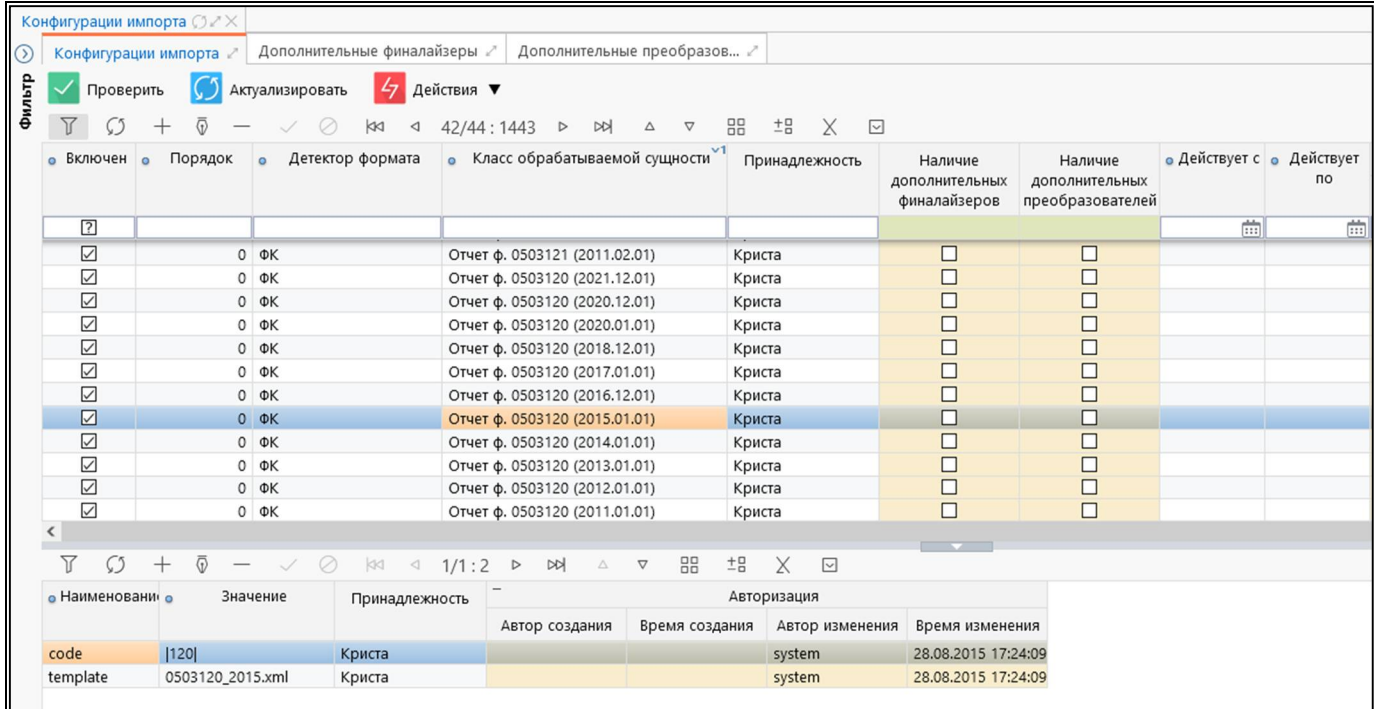

<span id="page-109-3"></span><span id="page-109-0"></span>Рисунок 78 – Интерфейс «Конфигурации импорта»

<span id="page-109-1"></span>Элементы интерфейса «Конфигурации импорта» перечислены в таблице [63.](#page-109-1)

<span id="page-109-2"></span>Таблица 63 – Элементы интерфейса «Конфигурации импорта»

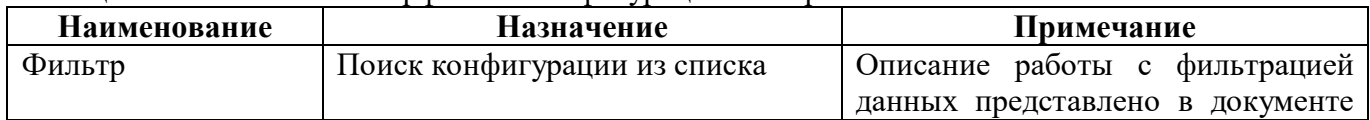

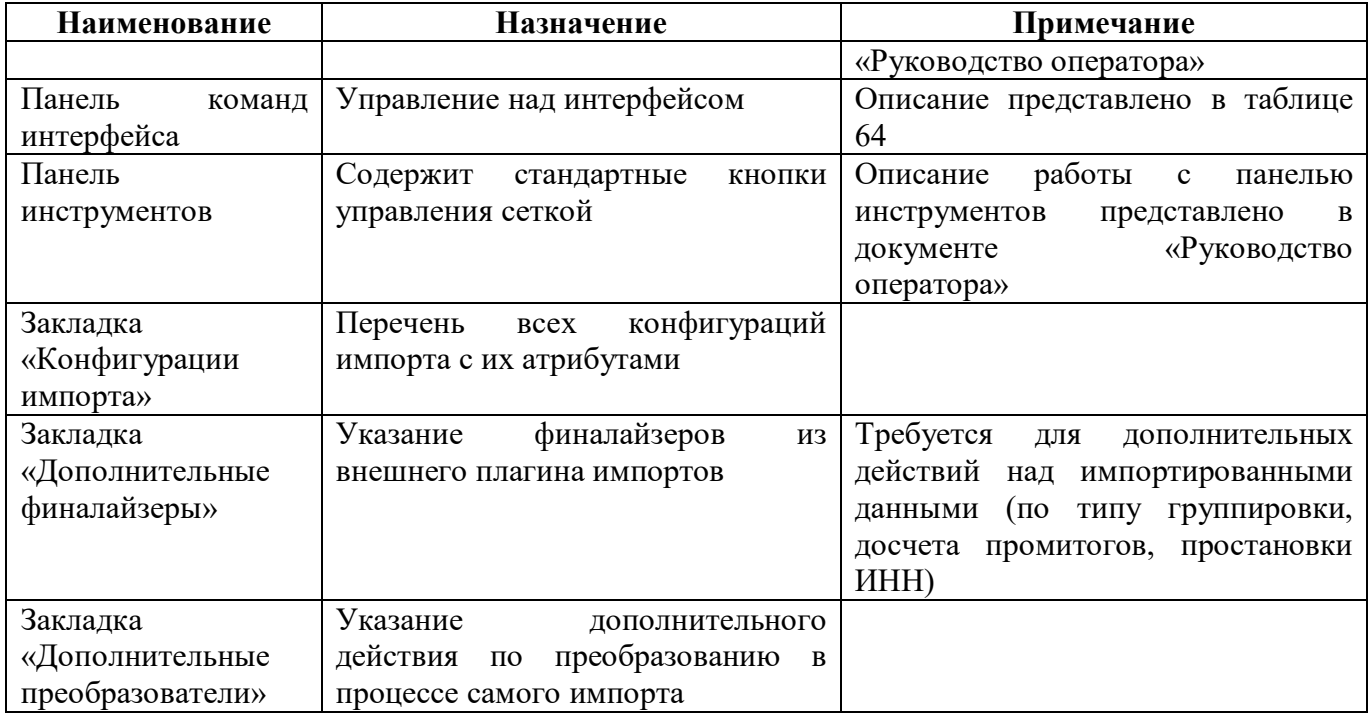

<span id="page-110-0"></span>Панель команд интерфейса содержит набор кнопок, представленных в таблице [64.](#page-110-0)

<span id="page-110-1"></span>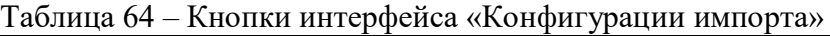

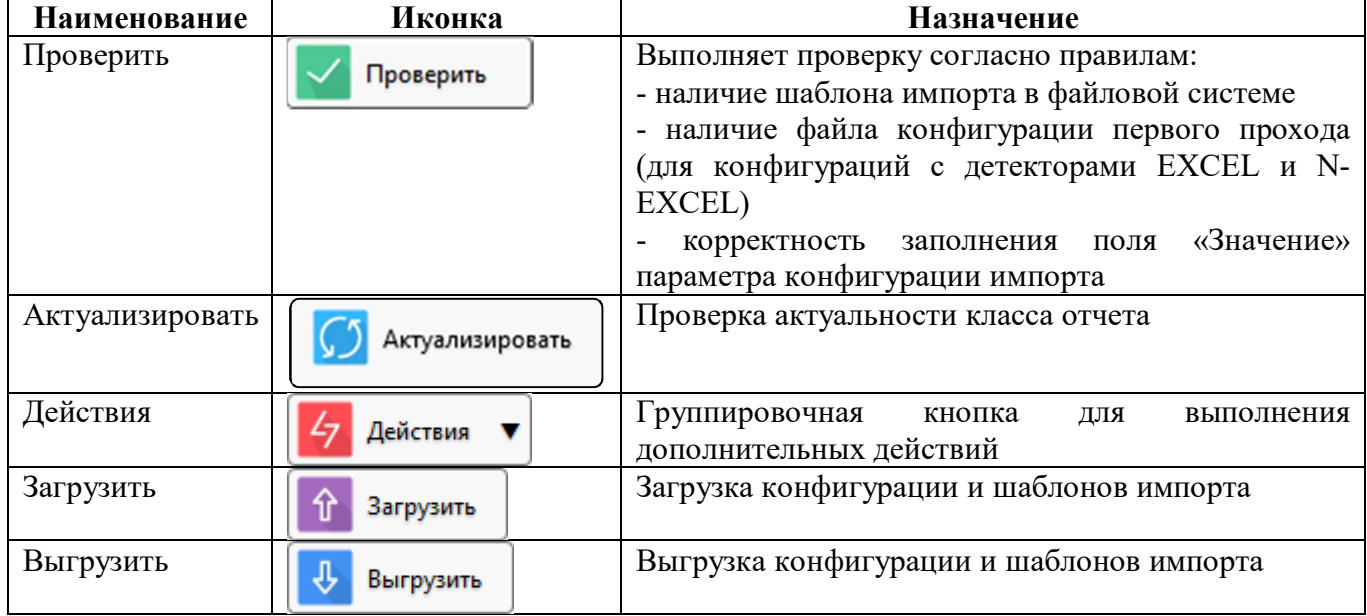

#### 17.2.2 Описание конфигурации

Закладка «Конфигурации импорта» содержит список конфигураций импорта для каждой отдельной формы.

<span id="page-110-2"></span>Таблица 65 – Поля закладки «Конфигурации импорта»

| Наименование | Назначение                         |         | Примечание/Пример                                                                        |
|--------------|------------------------------------|---------|------------------------------------------------------------------------------------------|
| Включен      | Определение активного<br>формы     | импорта |                                                                                          |
| Порядок      | Порядок<br>подбора<br>конфигураций | ДЛЯ     | последовательности   Если задать порядок сортировки 0,<br>и т.д., то для импорта сначала |

ПК «Web-Консолидация». РМ «Администратор форм»

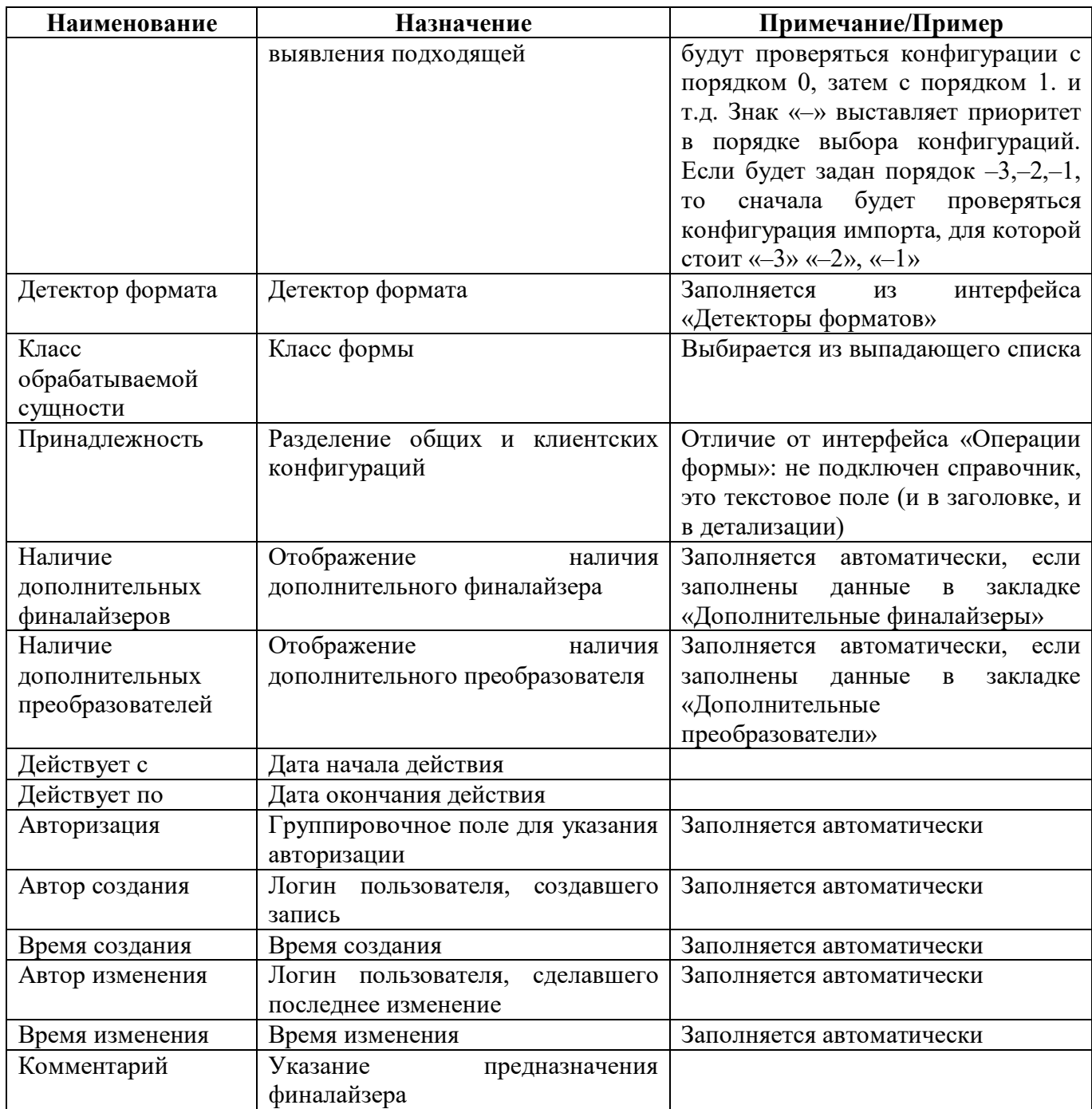

#### 17.2.3 Описание параметров конфигурации

<span id="page-111-0"></span>Таблица 66 – Вкладка с параметрами конфигураций импорта

| <b>Наименование</b> | Назначение                         | Примечание/Пример                 |
|---------------------|------------------------------------|-----------------------------------|
| Наименование        | Наименование<br>параметра          | Пример: code (код у ФК формата),  |
|                     | выбранной конфигурации             | template (имя шаблона для импорта |
|                     |                                    | ФК формата) и др.                 |
| Значение            | выбранной<br>Значение<br>параметра | Пример: $r643i.xml$               |
|                     | конфигурации                       |                                   |
| Принадлежность      | Разделение общих и клиентских      |                                   |
|                     | конфигураций                       |                                   |
| Авторизация         | Группировочное поле для указания   | Заполняется автоматически         |
|                     | авторизации                        |                                   |

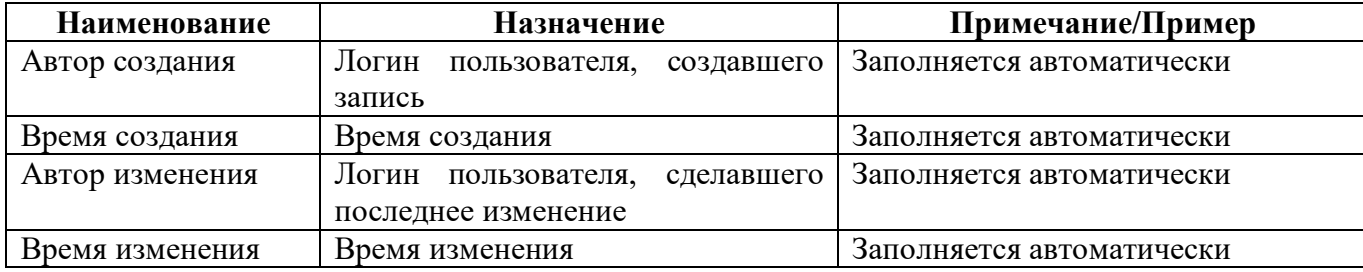

<span id="page-112-0"></span>Описание параметров конфигурации представлено в таблице 67.

<span id="page-112-1"></span>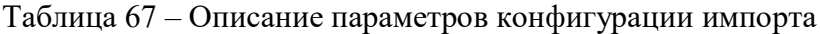

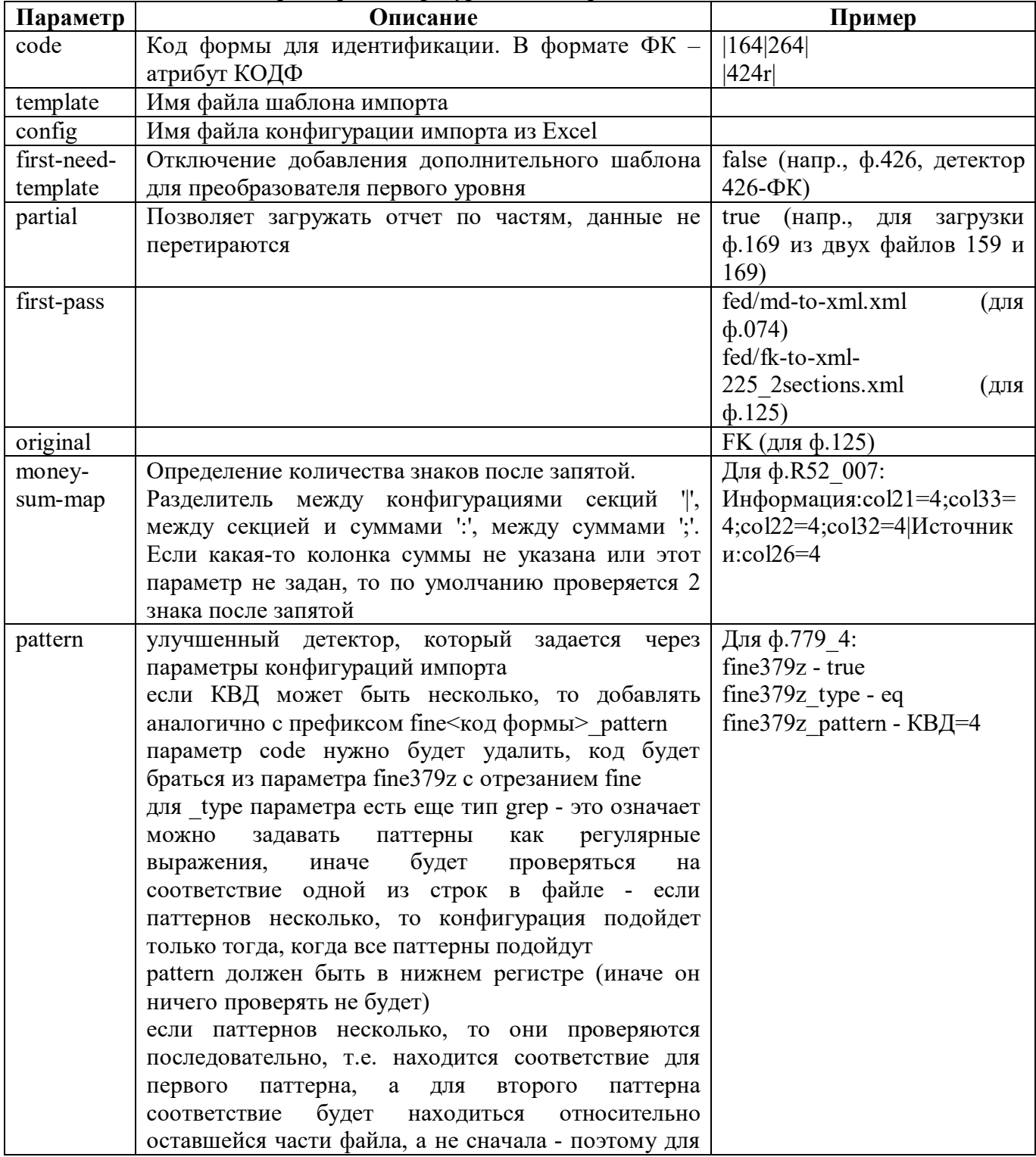

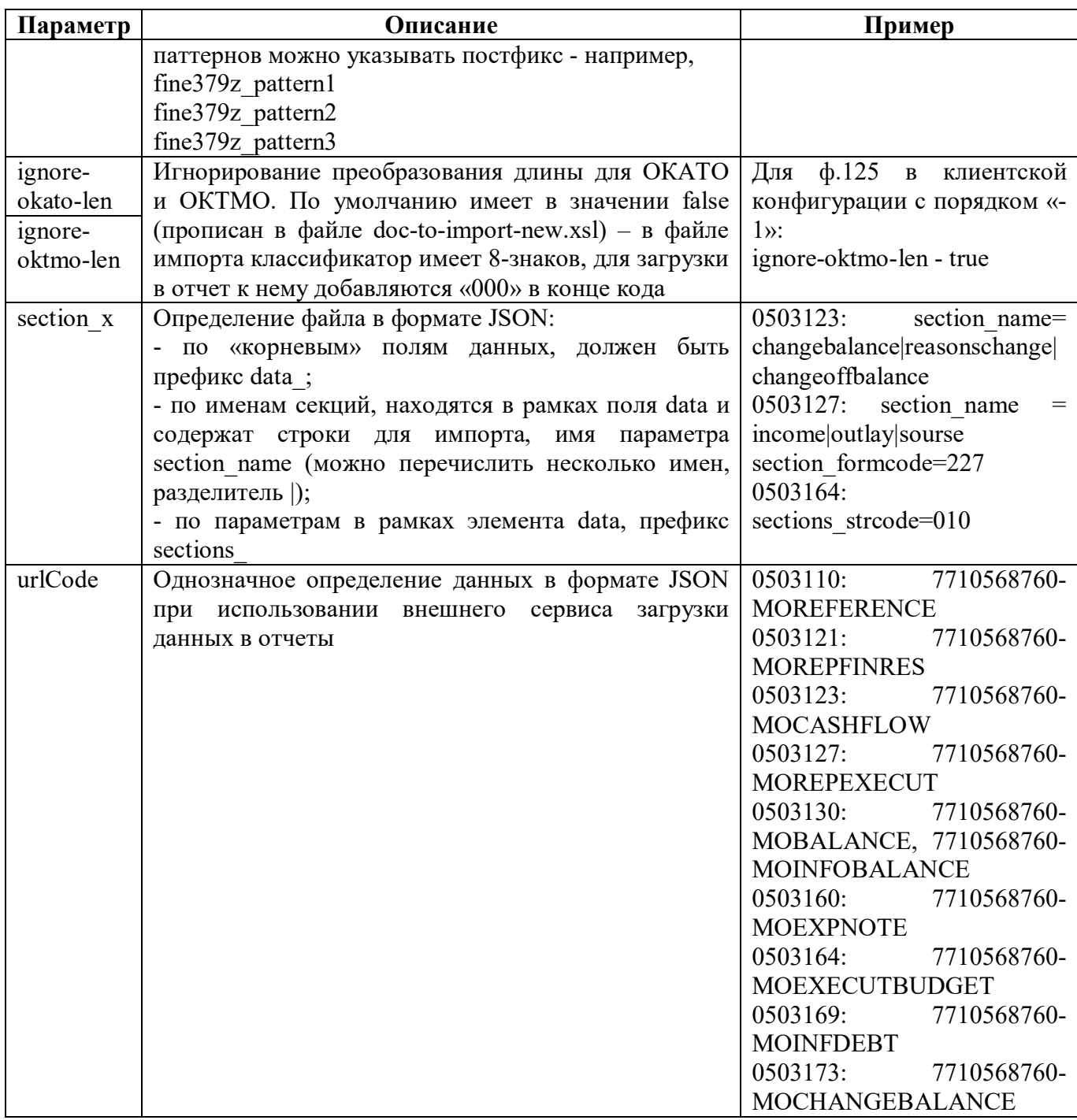

#### 17.2.4 Описание шаблона импорта

Макет шаблона импорта представлен на рисунке [79,](#page-114-0) элементы и атрибуты шаблона импорта перечислены в таблице [68.](#page-114-1)

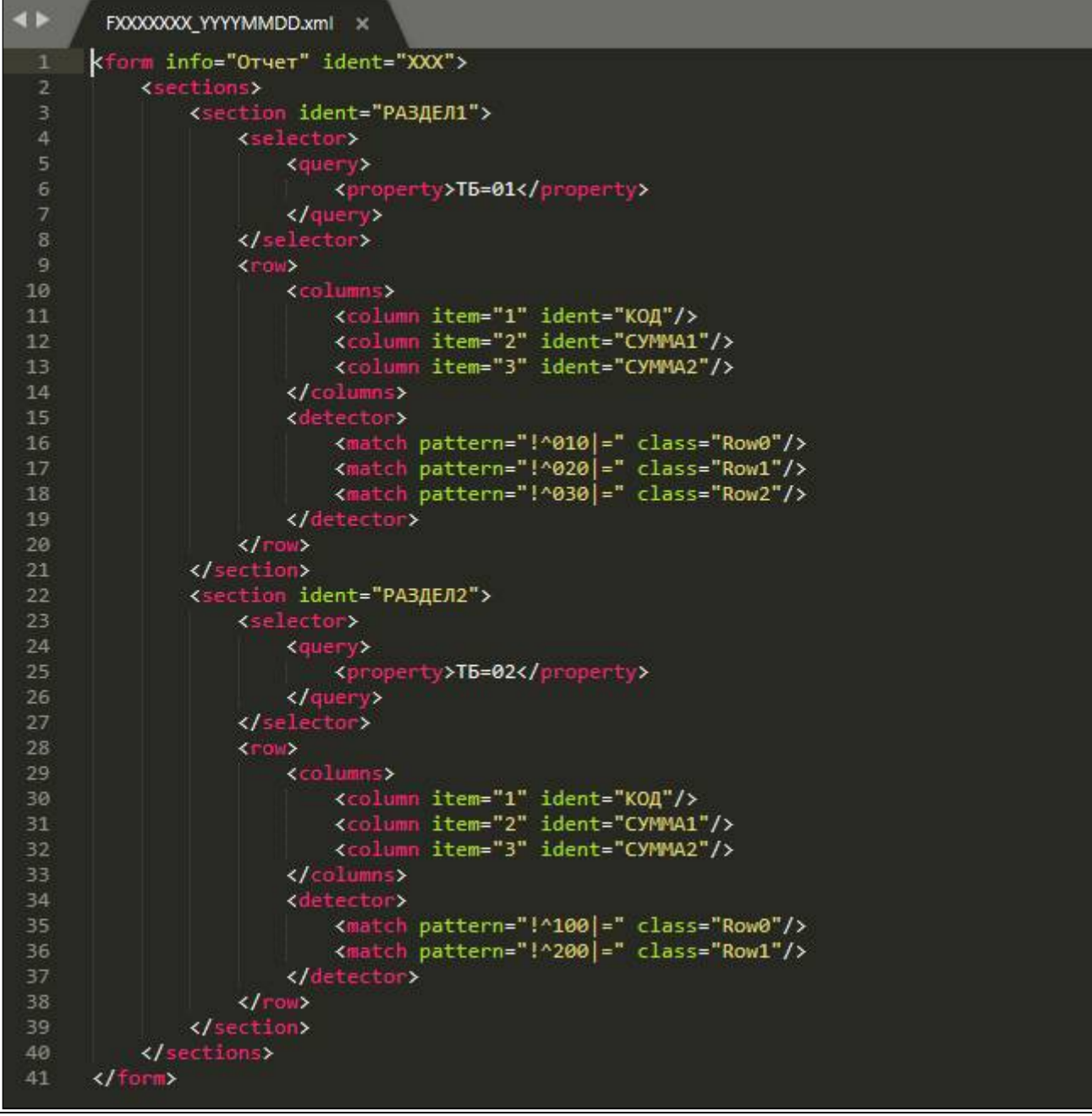

<span id="page-114-3"></span><span id="page-114-0"></span>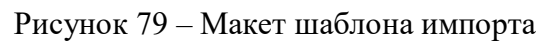

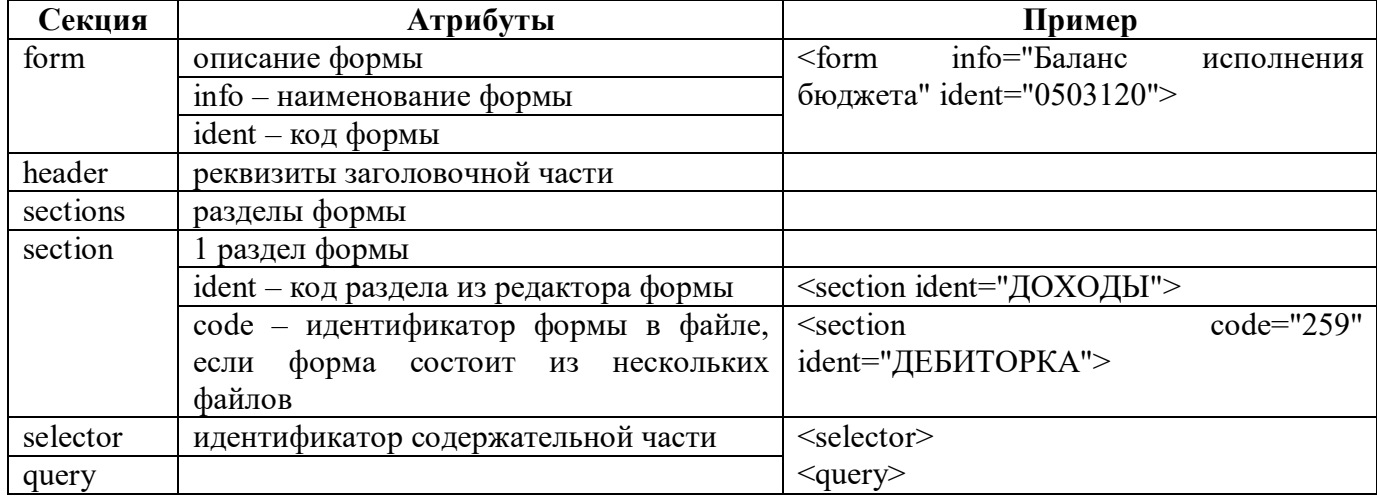

<span id="page-114-2"></span><span id="page-114-1"></span>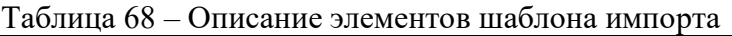

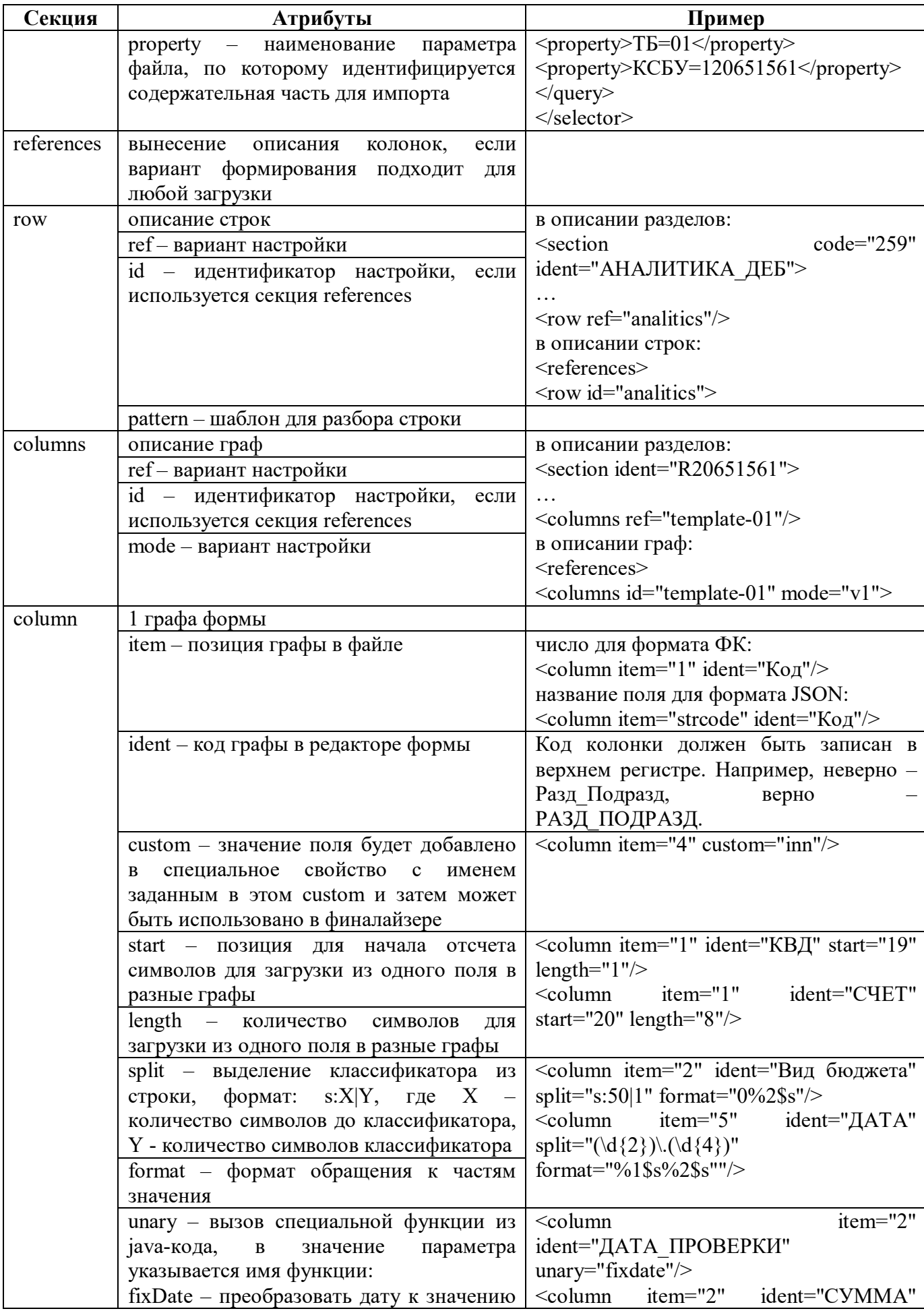

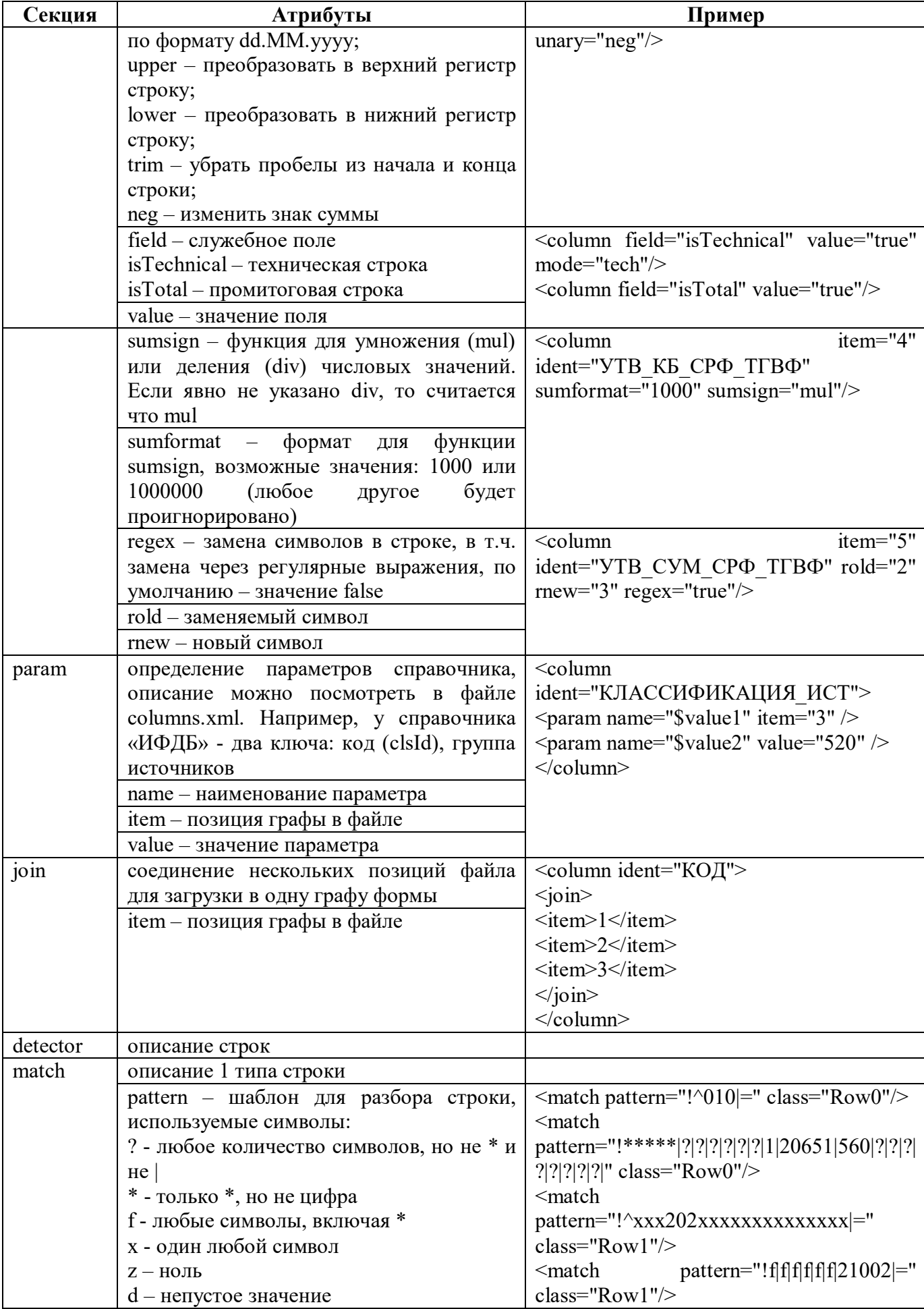

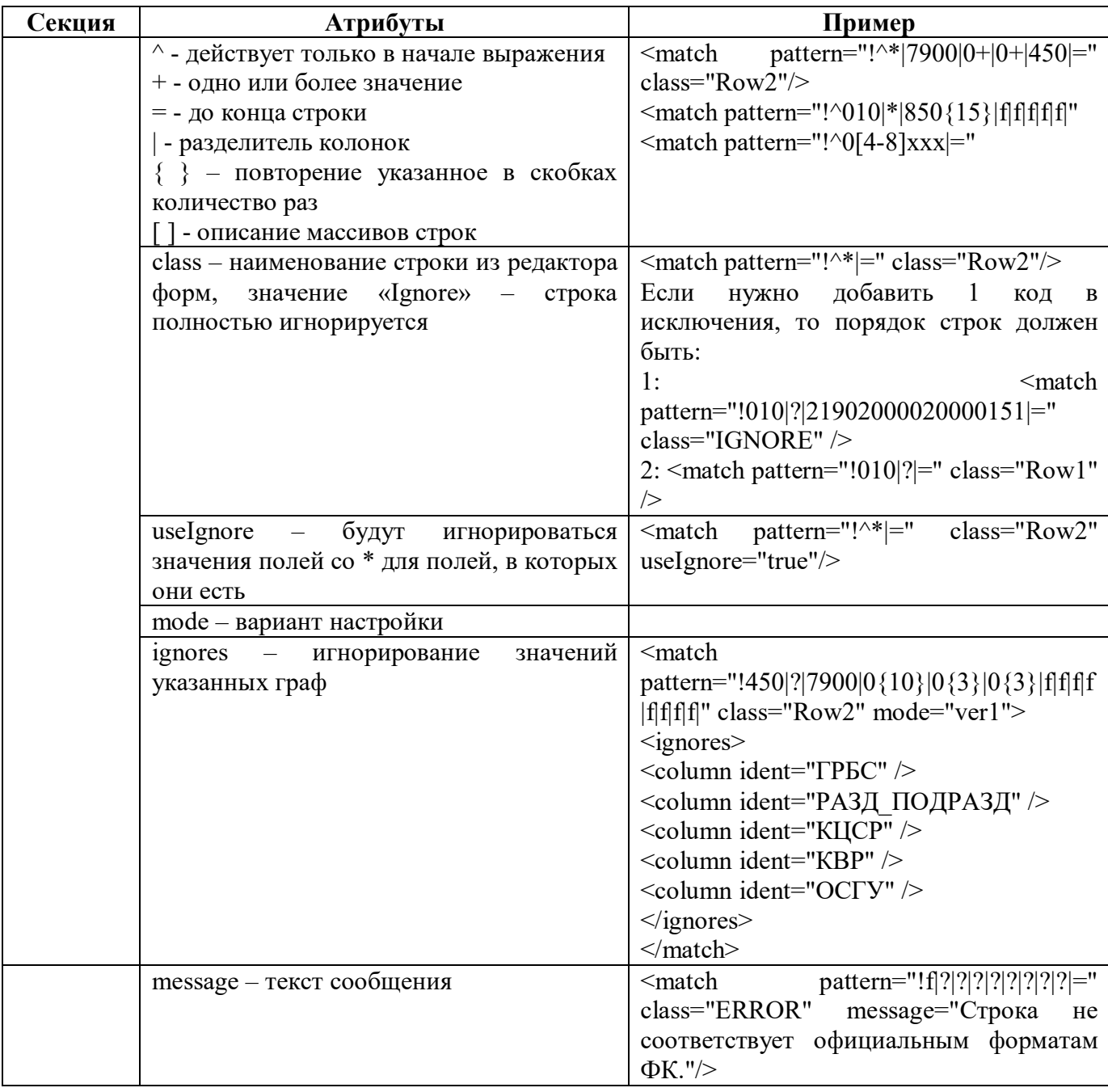

#### 17.2.5 Описание файла конфигурации импорта из Excel

Макет шаблона импорта представлен на рисунке [80,](#page-118-0) элементы и атрибуты шаблона импорта перечислены в таблице [69.](#page-118-1)

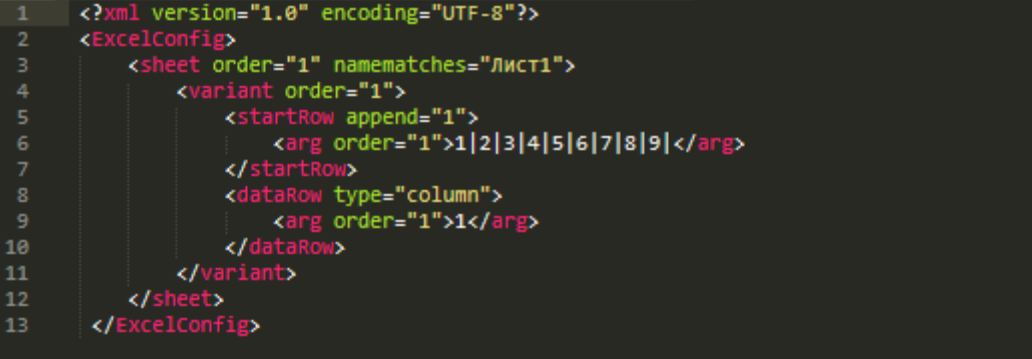

<span id="page-118-3"></span><span id="page-118-0"></span>Рисунок 80 – Макет файла конфигурации импорта из Excel

<span id="page-118-2"></span><span id="page-118-1"></span>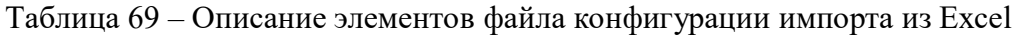

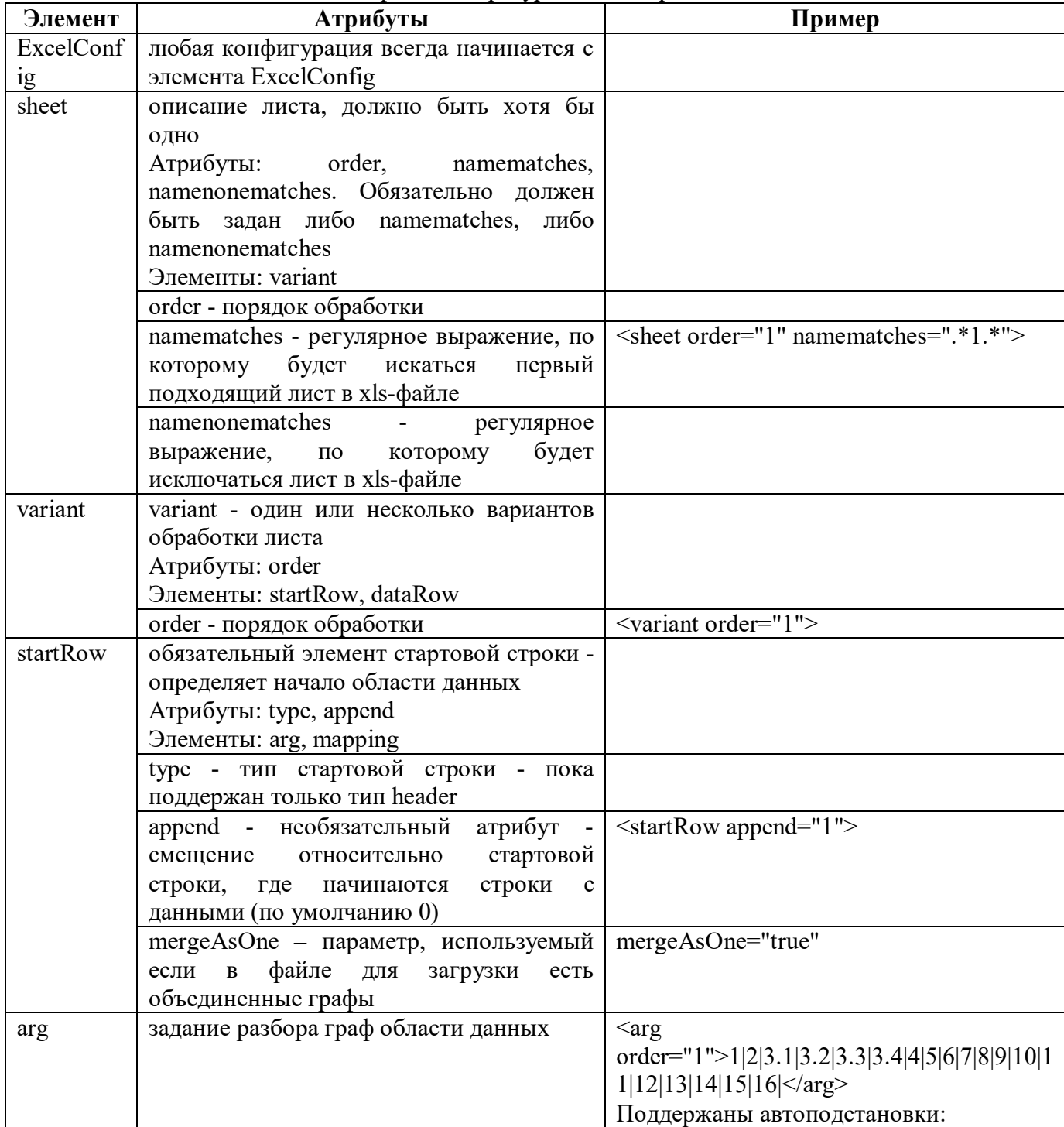

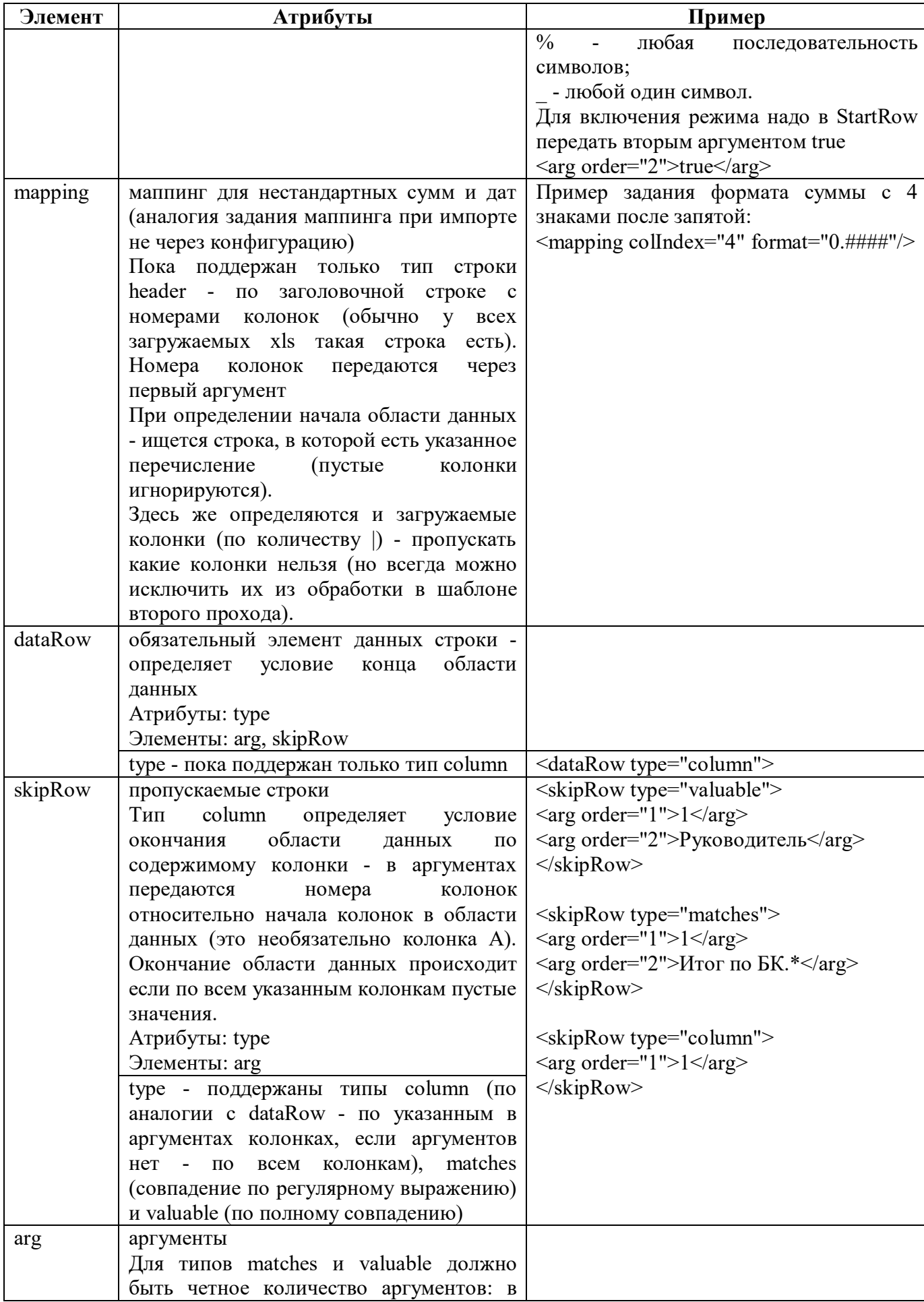

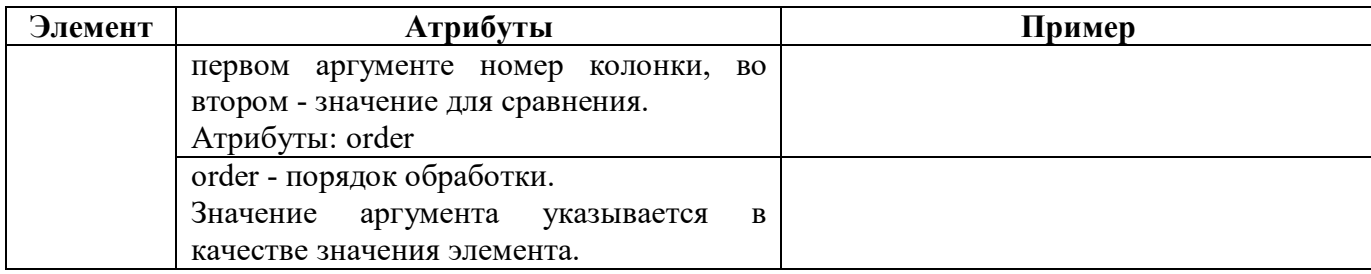

## **17.3 Описание работы в интерфейсе**

Настройка конфигураций импорта должна выполняться на интерфейсе для каждой версии формы отдельно.

17.3.1 Создание шаблона импорта

Для создания шаблона импорта необходимо выполнить действия:

- а) создать xml-файл с именем в формате «F<код формы> <имя версии>.xml»;
- б) открыть файл с помощью xml-редактор;
- в) создать документ <form></form>;
- г) задать разделы отчета в секции <sections></sections>;
- д) добавить описание строк и граф;
- е) сохранить изменения.

17.3.2 Настройка новой конфигурации импорта

Для добавления новой конфигурации необходимо выполнить действия:

а) выбрать интерфейс «Конфигурации импорта» в каталоге «Импорт из внешних форматов»;

б) добавить новую строку в заголовке по кнопке  $+$  «Добавить запись»,

в) заполнить все поля;

г) сохранить данные, нажав кнопку **/ «Принять изменения»**, расположенную на панели инструментов;

д) загрузить шаблон по кнопке  $\left[\hat{\tau}\right]$  Загрузить «Загрузить».

17.3.3 Настройка импорта из excel-файла

Настройка импорта из excel-файла отличается от настройки из txt-файла несколькими фактами:

- в параметрах конфигурации используются config, detect code и detect pattern;

- в файле конфигурации импорта из Excel задается разметке excel-файла;

в шаблоне импорта для селектора раздела передается номер листа excel-файла (например,  $\langle$ property>TБ=1 $\langle$ property>).

# **18 Интерфейс «Детекторы форматов»**

#### **18.1 Назначение интерфейса**

Интерфейс «Детекторы форматов» предназначен для описания видов импорта. Интерфейс состоит из закладок:

- Детекторы форматов – содержит перечень форматов импорта, используемых в системе;

- Стандартные финалайзеры – предназначена для описания стандартных финалайзеров импорта;

- Стандартные преобразователи – предназначена для описания преобразователей детекторов импорта;

- Используются в конфигурациях – предназначена для указания отчетов, для которых используется конкретный детектор формата.

#### **18.2 Структура интерфейса**

Внешний вид интерфейса представлен на рисунке [81.](#page-121-0)

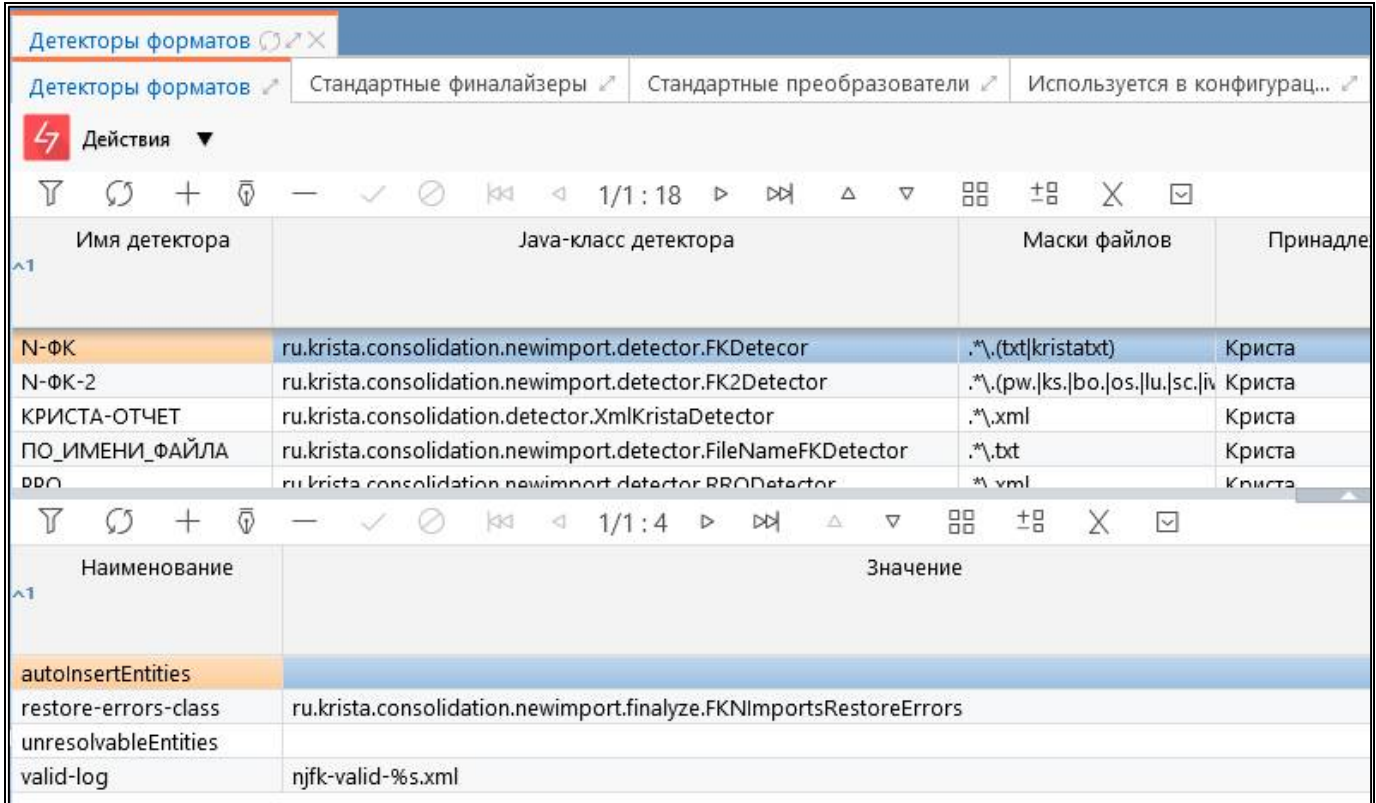

<span id="page-121-3"></span><span id="page-121-0"></span>Рисунок 81 – Интерфейс «Детекторы форматов»

<span id="page-121-1"></span>Перечень полей интерфейса представлен в таблице [70.](#page-121-1)

<span id="page-121-2"></span>Таблица 70 – Поля закладки «Детекторы форматов»

| Наименование         | Назначение                                 |
|----------------------|--------------------------------------------|
| Заголовочная часть   |                                            |
| Имя детектора        | Имя вида импорта, Пример: EXCEL, ФК и др.  |
| Java-класс детектора | Java-класс детектора                       |
| Маски файлов         | Обозначение маски файлов                   |
| Принадлежность       | Разделение общих и клиентских конфигураций |

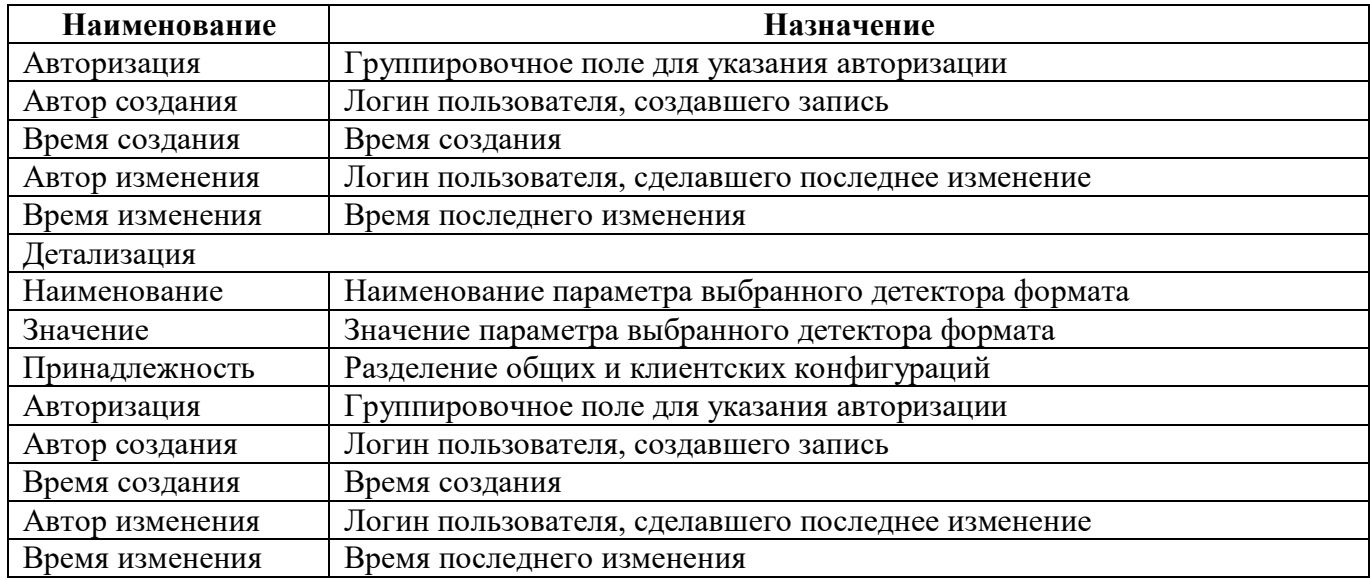

<span id="page-122-0"></span>Панель команд интерфейса содержит набор кнопок, представленных в таблице [71.](#page-122-0)

<span id="page-122-1"></span>Таблица 71 – Кнопки интерфейса «Детекторы импорта»

| Наименование | Иконка     | Назначение                                     |
|--------------|------------|------------------------------------------------|
| Действия     | Действия ▼ | 1 руппировочная<br>ЛЛЯ<br>выполнения<br>кнопка |
|              |            | дополнительных действий                        |
| Загрузить    | Загрузить  | Загрузка детектора импорта                     |
| Выгрузить    | Выгрузить  | Выгрузка детектора импорта                     |

# **19 Интерфейс «Финалайзеры»**

### **19.1 Назначение интерфейса**

Интерфейс «Финалайзеры» предназначен для просмотра списка финалайзеров, реализованных для импорта отчетов. Права доступа аналогичны другим интерфейсам РМ.

## **19.2 Структура интерфейса**

Внешний вид интерфейса представлен на рисунке [82.](#page-123-0)

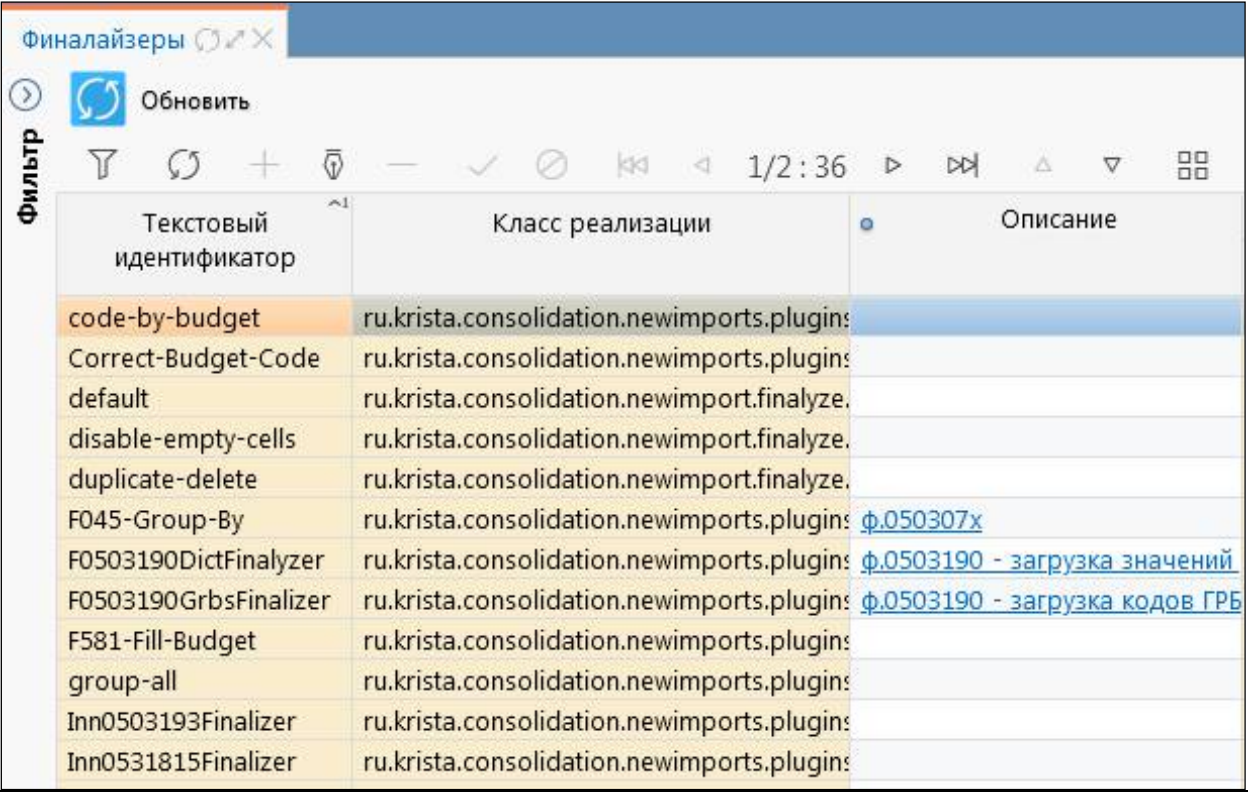

#### <span id="page-123-3"></span><span id="page-123-0"></span>Рисунок 82 – Интерфейс «Финалайзеры»

<span id="page-123-1"></span>Перечень полей интерфейса представлен в таблице [72.](#page-123-1)

<span id="page-123-2"></span>Таблица 72 – Поля закладки «Финалайзеры»

| <b>Наименование</b> | <b>Назначение</b>                                  |
|---------------------|----------------------------------------------------|
| Текстовый           | Текстовый идентификатор финалайзера                |
| идентификатор       |                                                    |
| Класс реализации    | Полное имя класса финалайзера в системе            |
| Описание            | Информация о форме и предназначении финалайзера    |
| Авторизация         | Группировочное поле для указания авторизации       |
| Автор создания      | Логин пользователя, создавшего запись              |
| Время создания      | Время создания                                     |
| Автор изменения     | Логин пользователя, сделавшего последнее изменение |
| Время изменения     | Время последнего изменения                         |
| Комментарий         | Указание ссылки на задачу реализации               |

Панель команд интерфейса содержит набор кнопок, представленных в таблице [73.](#page-124-0)

<span id="page-124-0"></span>

| таолица 75 — Кнопки интерфейса «Финалаизеры» |          |                                                                                                    |            |            |     |              |
|----------------------------------------------|----------|----------------------------------------------------------------------------------------------------|------------|------------|-----|--------------|
| Наименование                                 | Иконка   |                                                                                                    | Назначение |            |     |              |
| Обновить                                     | Обновить | Формирование списка всех финалайзеров из плагинов<br>импорта вне зависимости.<br>конфигурациям или нет |            | подключены | они | $\mathbf{K}$ |

<span id="page-124-1"></span>Таблица 73 – Кнопки интерфейса «Финалайзеры»

## **20 Интерфейс «Настройки массового импорта»**

#### **20.1 Назначение интерфейса**

Интерфейс «Настройки массового импорта» предназначен для настройки способов разбора файла импорта и поиска отчета, в который выполняется загрузка. Интерфейс доступен для пользователей, включенных в группу «Сопровождение» и «Администратор форм».

## **20.2 Структура интерфейса**

Внешний вид интерфейса представлен на рисунке [83.](#page-125-0)

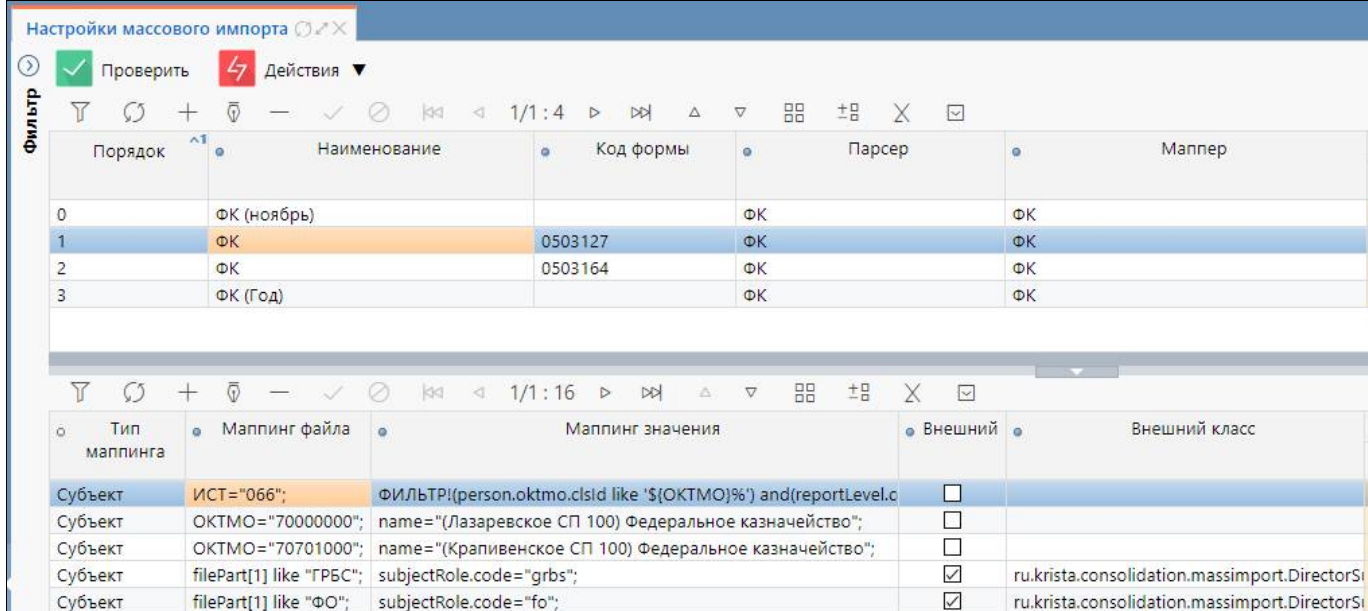

<span id="page-125-3"></span><span id="page-125-0"></span>Рисунок 83 – Интерфейс «Настройки массового импорта»

<span id="page-125-1"></span>Перечень полей интерфейса представлен в таблице [74.](#page-125-1)

<span id="page-125-2"></span>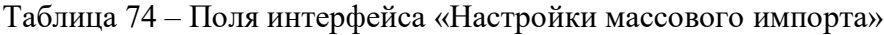

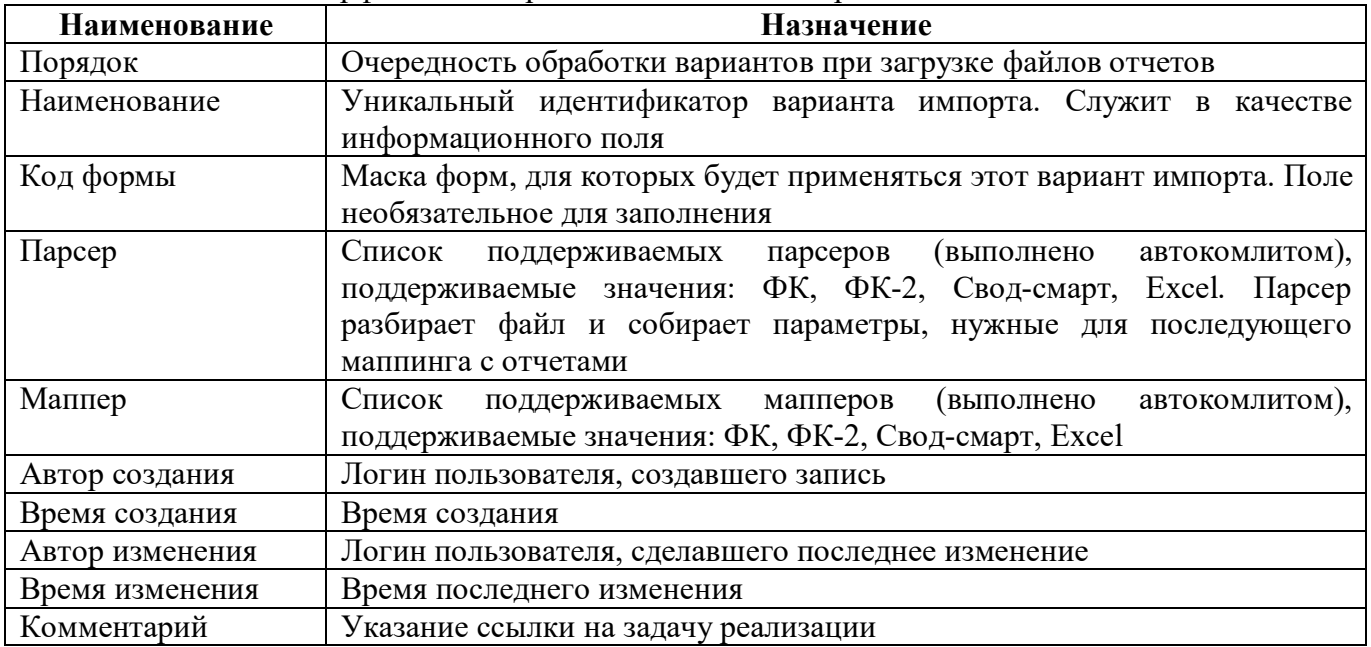

<span id="page-126-0"></span>Перечень полей детализации второго уровня представлен в таблице [75.](#page-126-0)

<span id="page-126-2"></span>Таблица 75 – Поля детализации второго уровня интерфейса «Настройки массового импорта»

| Наименование     | Назначение                                                                 |
|------------------|----------------------------------------------------------------------------|
| Тип маппинга     | Выбор правила разбора. Возможные варианты:                                 |
|                  | - Маппинг формы - служит для уточнения поиска формы отчета. Записей        |
|                  | с маппингом формы может быть несколько.                                    |
|                  | - Маппинг субъекта - служит для уточнения субъекта отчета (основной        |
|                  | маппинг работы с параметрами разбора файла).                               |
|                  | - Маппинг задачи сбора - служит для уточнения задачи сбора отчета.         |
|                  | Должен быть в единственном экземпляре - предполагается, что на             |
|                  | каждый вариант периода (месяц, год, квартал) будет отдельный вариант       |
|                  | импорта.                                                                   |
|                  | - Маппинг конфигурации - служит для модификации параметров                 |
|                  | конфигурации импорта у найденного отчета. Предполагается, что              |
|                  | маппинги будут использоваться для возможности импорта файлов с             |
|                  | нестандартными кодами форм (например, если<br>файле<br>$\mathbf{B}$<br>ΦК  |
|                  | нестандартный КОДФ, то через этот маппинг можно подменить                  |
|                  | параметр кода формы у конфигурации импорта для корректной работы           |
|                  | процесса импорта).                                                         |
| Маппинг файла    | Определяет подходящие для<br>файла<br>Способ<br>маппинги.<br>задания       |
|                  | параметра: имя(= like !=)"значение"                                        |
| Маппинг значения | Фильтр для поиска элемента отчета согласно типу маппинга. По               |
|                  | совокупности маппингов ищется подходящий отчет для загрузки.               |
|                  | Значение можно задавать двумя способами:                                   |
|                  | - имя="значение";                                                          |
|                  | Точка с запятой в конце параметра является обязательной. В качестве        |
|                  | имен выступают поля типа маппинга. В качестве значения могут               |
|                  | использоваться конкретные значения и параметры разбора.                    |
|                  | - ФИЛЬТР!системный фильтр                                                  |
|                  | Точка с запятой в конце не требуется. В качестве системного фильтра        |
|                  | задается системный фильтр (также как у полей фильтров колонок форм,        |
|                  | за исключением того, что не поддержаны русские разыменовки). Может         |
|                  | использоваться для сложных случаев маппингов.                              |
| Внешний          | Подключение внешнего маппинга, доступны значения:                          |
|                  | - true                                                                     |
|                  | - false                                                                    |
| Внешний класс    | Поле, в котором прописывается внешний класс:                               |
|                  | - ru.krista.consolidation.massimport.DirectorSubjectMapping - для массовой |
|                  | загрузки отчетов с автоматическим определением субъекта по ФИО             |
|                  | руководителя, указанного в файле импорта, и в сотрудниках учреждения       |
|                  | имеет вид должности «Руководитель»                                         |
| Автор создания   | Логин пользователя, создавшего запись                                      |
| Время создания   | Время создания                                                             |
| Автор изменения  | Логин пользователя, сделавшего последнее изменение                         |
| Время изменения  | Время последнего изменения                                                 |
| Комментарий      | Указание ссылки на задачу реализации                                       |

<span id="page-126-1"></span>Панель команд интерфейса содержит набор кнопок, представленных в таблице [76.](#page-126-1)

<span id="page-126-3"></span>Таблица 76 – Кнопки интерфейса «Настройки массового импорта»

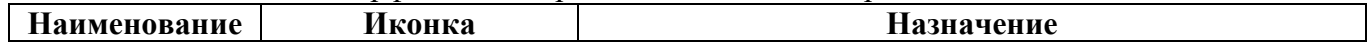

ПК «Web-Консолидация». РМ «Администратор форм»

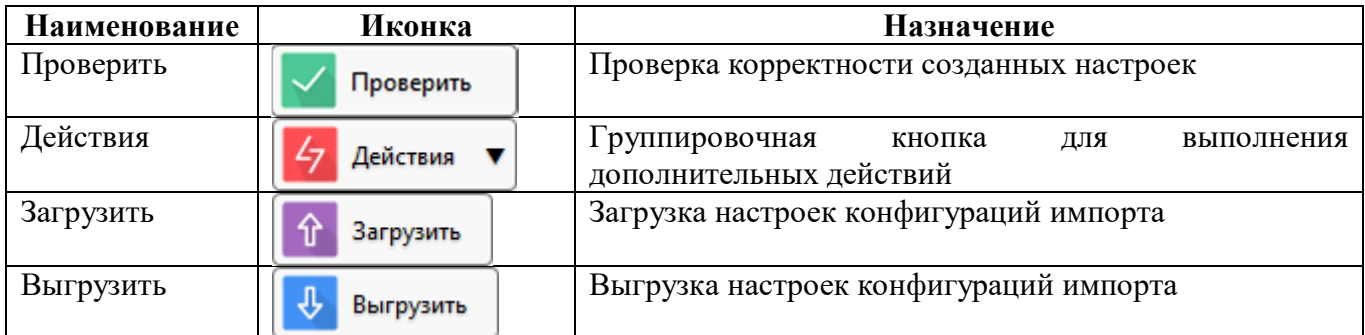

#### 20.3 Описание работы в интерфейсе

20.3.1 Добавление настройки

Пример: сделать настройку массового импорта для формы 0503127 из формата ФК.

а) Создать новую строку и заполнить поля:

Наименование: «ФК 0503127»;  $\overline{a}$ 

- Парсер: ФК;  $\overline{a}$
- Маппер: ФК:

б) Добавить строку в детализации для задания первого маппинга и заполнить поля:

Тип маппинга: «Задача сбора»

- Маппинг файла: filePart[0] like "Q"; (имя файла содержит символ «Q»)  $\mathbf{r}$
- Маппинг значения: createDate="\$ {РДТ}";

РДТ: Лата создания задачи сбора равна значению параметра reportPeriodAbstract.reportKind.code="1кв"; вид отчетности равен 1кв

в) Добавить строку в детализации для задания второго маппинга и заполнить поля:

Тип маппинга: «Субъект». Записей маппинга такого типа обычно несколько - что бы  $\mathbf{r}$ настроить соответствие для всех субъектов отчетности, маппинги могут быть совершенно разные и зависят от исходных данных.

Маппинг файла: ИСТ="066";

Маппинг значения: ФИЛЬТР!(person.oktmo.clsId like  $\sqrt{\text{S}(\text{OKTMO})\%}$ and(reportLevel.code=='subject rf')and(subjectRole.code=='grbs au bu')and(person.grbs.clsId=='806'). Если в файле параметр ИСТ="066", то субъект ищется по значениям : ОКТМО, уровень отчетности = «Субъект РФ», Роль субъекта = 'grbs au bu', код главы субъекта = 806. Аналогично маппинг субъекта можно залать  $\mathbf{c}$ помошью значений параметров: person.budget.oktmo.clsId="\${OKTMO}";reportLevel.code="subject\_rf"; subjectRole.code="grbs au bu";person.grbs.clsId="803";

## **21 Интерфейс «Настройка справки отчетов»**

#### **21.1 Назначение интерфейса**

Интерфейс «Настройка справки отчетов» предназначен для добавления инструкций, приказов, НПА, уточнений по заполнению конкретных форм. Интерфейс доступен для пользователей, включенных в группу «Сопровождение» и «Администратор форм».

### **21.2 Структура интерфейса**

Внешний вид интерфейса представлен на рисунке [84.](#page-128-0)

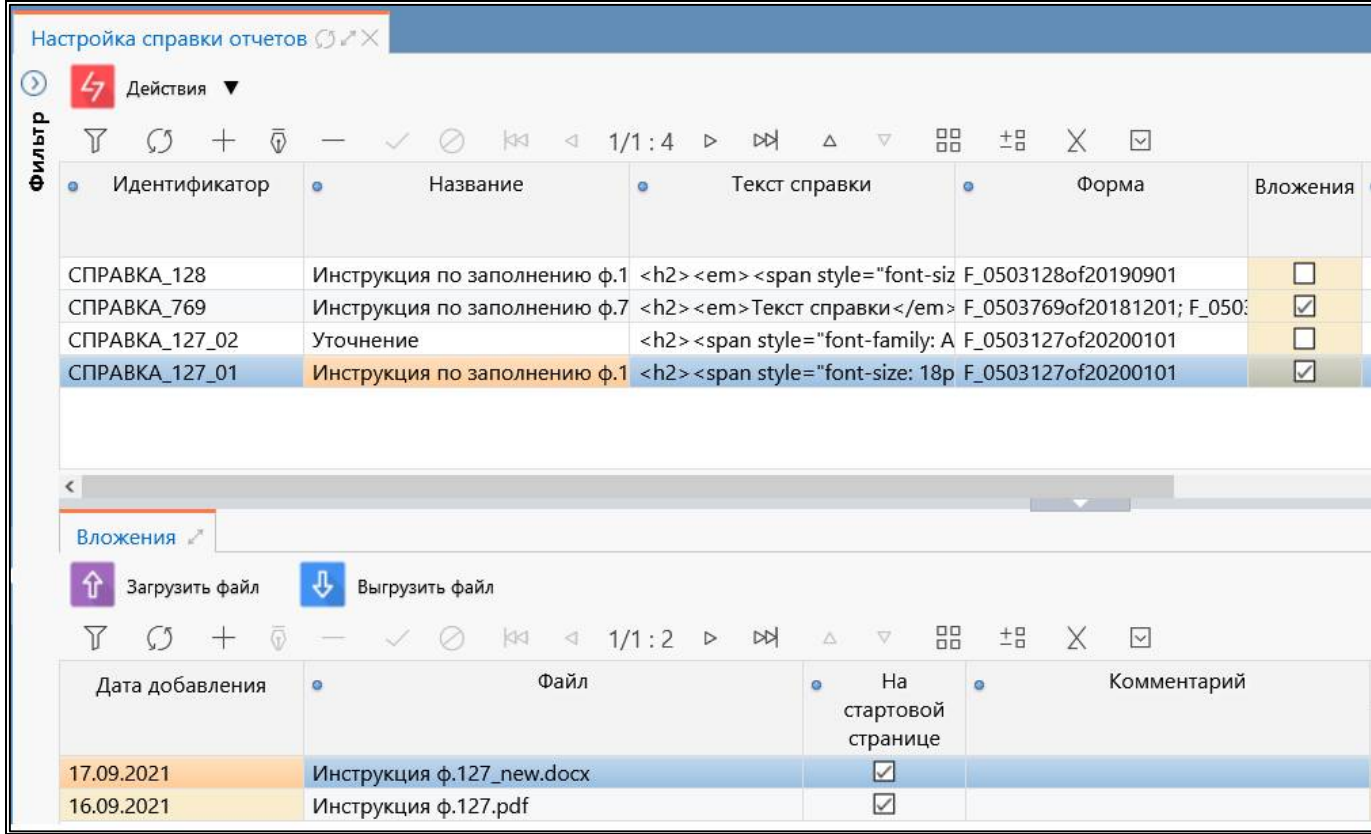

<span id="page-128-3"></span><span id="page-128-0"></span>Рисунок 84 – Интерфейс «Настройка справки отчетов»

<span id="page-128-1"></span>Перечень полей интерфейса представлен в таблице [77.](#page-128-1)

<span id="page-128-2"></span>Таблица 77 – Поля интерфейса «Настройка справки отчетов»

| Наименование         | <b>Назначение</b>                                                     |
|----------------------|-----------------------------------------------------------------------|
| Идентификатор        | Уникальное значение, которое позволяет различить вид справочной       |
|                      | информации, и ее принадлежность к отчетной форме                      |
| Название             | Наименование справки отчетов                                          |
| Текст справки        | Краткое описание справки отчетов                                      |
| Форма                | Внутреннее имя отчетной формы или нескольких отчетных форм, для       |
|                      | которых подключена справка отчетов                                    |
| Вложения             | Флаг-опция в значении true означает, что в детализации второго уровня |
|                      | выбранного значения есть вложение справочной информации               |
| $\Pi$ o<br>умолчанию | Флаг-опция в значении true показывает, что справка отчет отображается |
| свернуто             | в отчетной форме свернуто в виде ссылки                               |
| Условие видимости    | Условие, при котором видна графа                                      |
| Принадлежность       | Определение принадлежности справки отчетов                            |

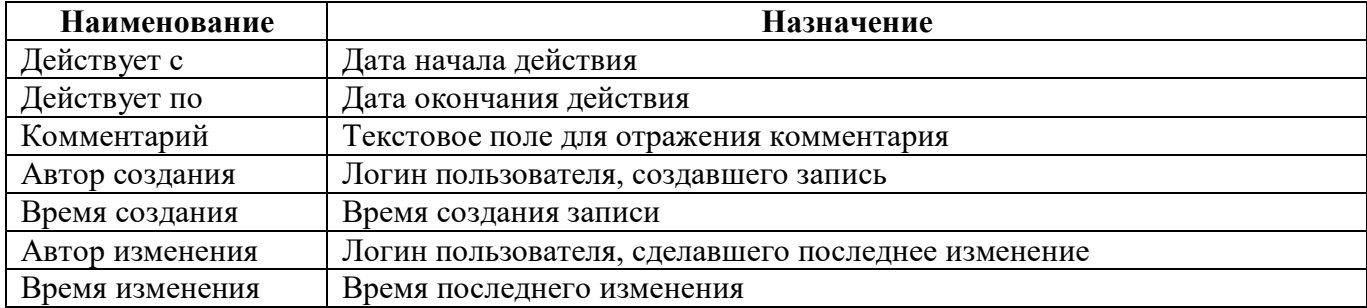

Панель команд интерфейса содержит набор кнопок, представленных в таблице 76.

<span id="page-129-2"></span>Таблица 78 – Кнопки интерфейса «Настройка справки отчетов»

| Наименование | Иконка    | <b>Назначение</b>                              |
|--------------|-----------|------------------------------------------------|
| Действия     | Действия  | 1 руппировочная<br>выполнения<br>кнопка<br>ЛЛЯ |
|              |           | дополнительных действий                        |
| Загрузить    | Загрузить | Загрузка справки отчетов                       |
| Выгрузить    | Выгрузить | Выгрузка справки отчетов                       |

Детализация содержит вкладку «Вложения». Перечень полей вкладки «Вложения» представлен в таблице [79.](#page-129-0)

<span id="page-129-3"></span><span id="page-129-0"></span>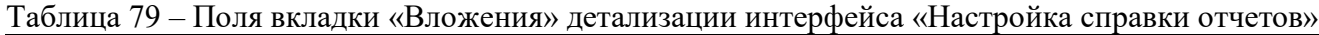

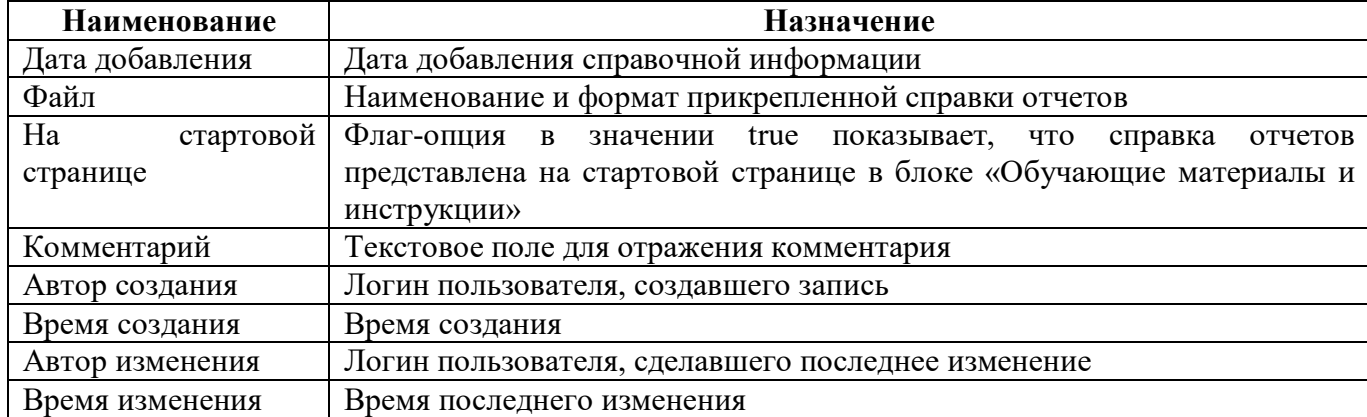

<span id="page-129-1"></span>Панель команд детализации содержит набор кнопок, представленных в таблице [80.](#page-129-1)

<span id="page-129-4"></span>Таблица 80 – Кнопки интерфейса «Настройка справки отчетов»

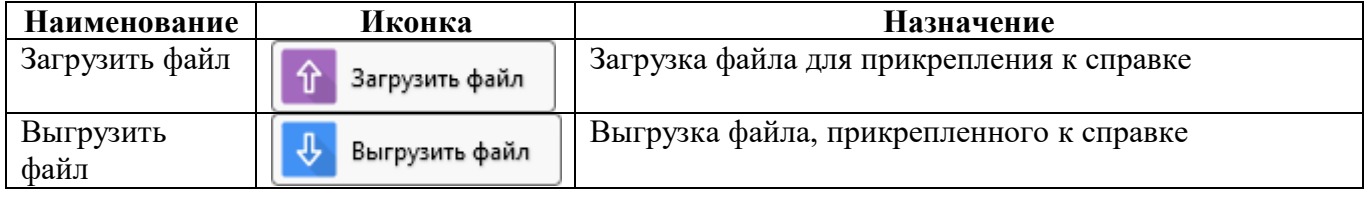

## **21.3 Описание работы в интерфейсе**

21.3.1 Добавление справки отчетов

ПК «Web-Консолидация». РМ «Администратор форм»

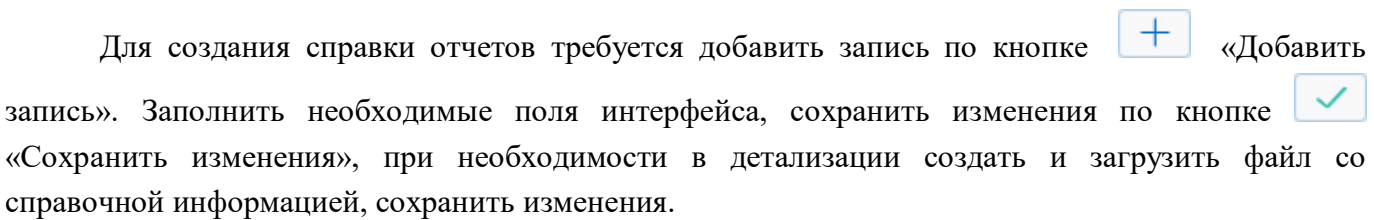

## **22 Интерфейс «Настройка справки интерфейсов»**

#### **22.1 Назначение интерфейса**

Интерфейс «Настройка справки интерфейсов» предназначен для настройки и добавления справочной информации для интерфейсов. Если для интерфейса задана настройка, то на панели команд данного интерфейса будет доступна кнопка «Справка».

## **22.2 Структура интерфейса**

Внешний вид интерфейса представлен на рисунке [85.](#page-131-0)

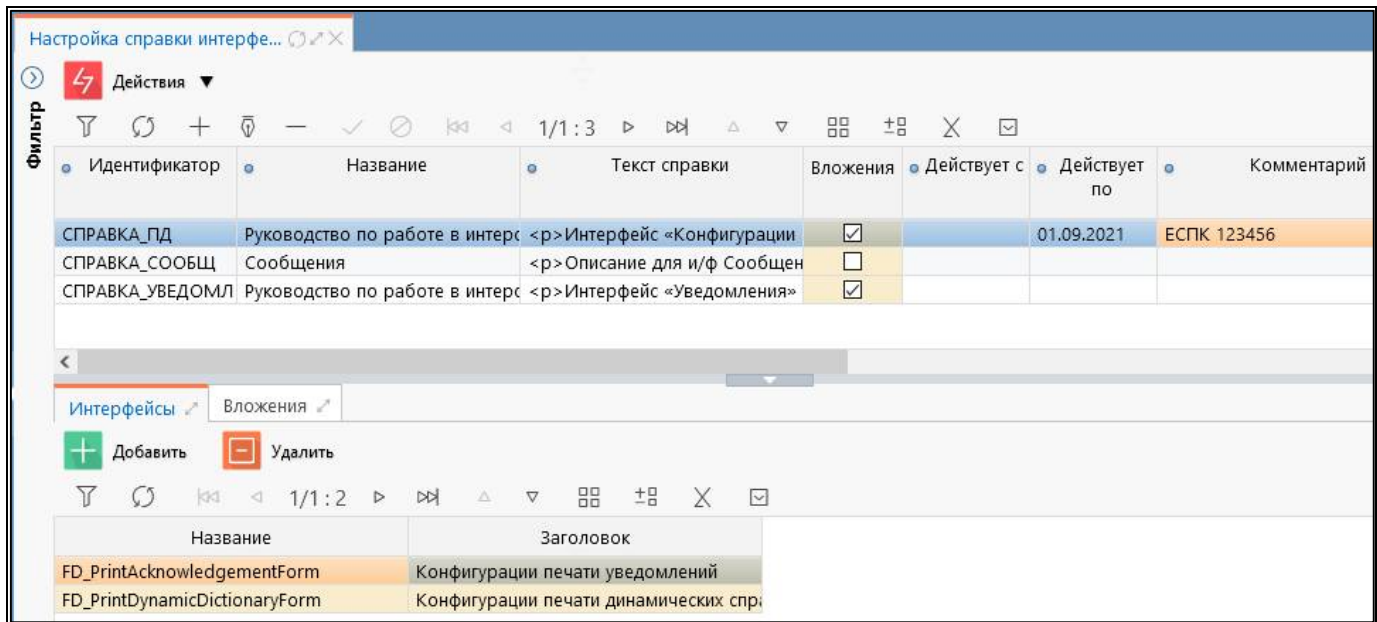

<span id="page-131-3"></span><span id="page-131-0"></span>Рисунок 85 – Интерфейс «Настройка справки интерфейсов»

<span id="page-131-1"></span>Перечень полей интерфейса представлен в таблице [81.](#page-131-1)

<span id="page-131-2"></span>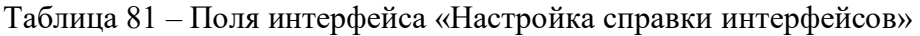

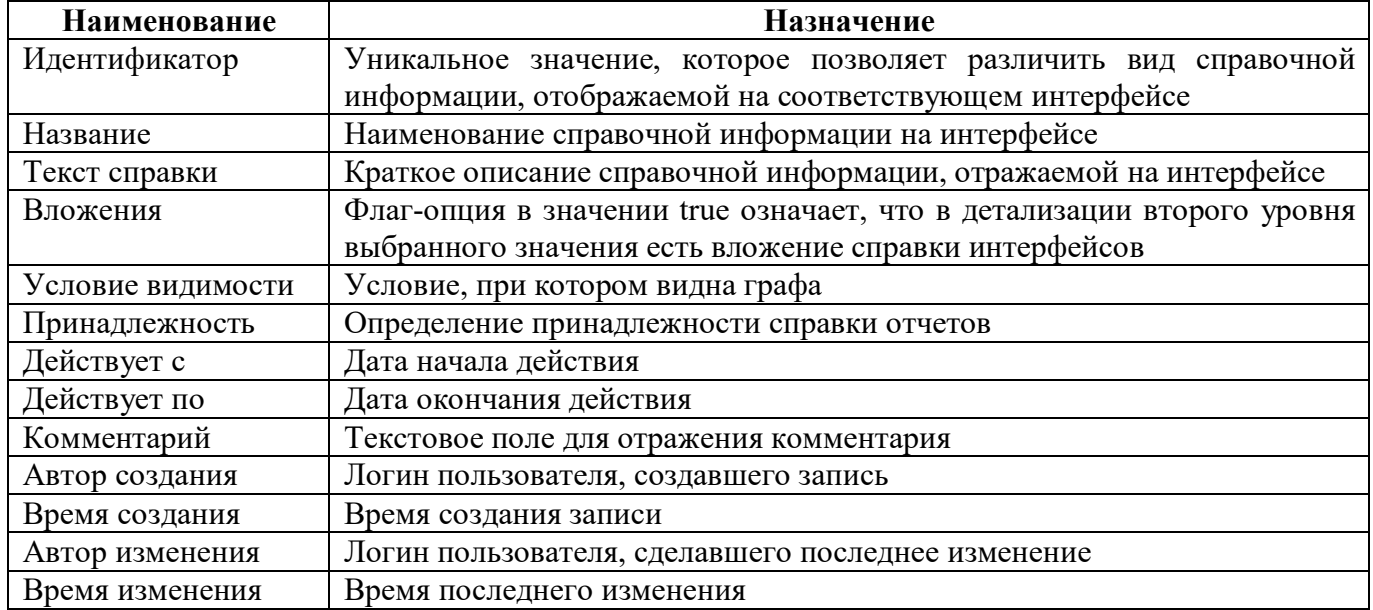

Панель команд интерфейса содержит набор кнопок, представленных в таблице [82.](#page-132-0)

| Taojinija 82 — Кнопки интерфейса «Пастроика справки интерфейсов» |           |                                                                                 |  |  |
|------------------------------------------------------------------|-----------|---------------------------------------------------------------------------------|--|--|
| Наименование                                                     | Иконка    | <b>Назначение</b>                                                               |  |  |
| Действия                                                         | Действия  | <u>Группировочная</u><br>выполнения<br>лля<br>кнопка<br>дополнительных действий |  |  |
| Загрузить                                                        | Загрузить | Загрузка справки интерфейсов                                                    |  |  |

<span id="page-132-4"></span><span id="page-132-0"></span>Таблица 82 – Кнопки интерфейса «Настройка справки интерфейсов»

Выгрузить Выгрузка справки интерфейсов

Детализация интерфейса содержит 2 вкладки: «Интерфейсы» и «Вложения».

22.2.1 Вкладка «Интерфейсы»

Вкладка «Интерфейсы» предназначена для добавления интерфейсов, к которым необходимо подключить справочную информацию, описанную в основной рабочей области.

<span id="page-132-1"></span>Перечень полей вкладки «Интерфейсы» представлен в таблице [83.](#page-132-1)

<span id="page-132-5"></span>Таблица 83 – Поля детализации интерфейса «Настройка справки интерфейсов»

| Наименование | <b>Назначение</b>                     |
|--------------|---------------------------------------|
| Название     | Наименование интерфейса в базе данных |
| Заголовок    | Название интерфейса в навигаторе      |

Панель команд вкладки «Интерфейсы» содержит набор кнопок, представленных в таблице [84.](#page-132-2)

#### <span id="page-132-6"></span><span id="page-132-2"></span>Таблица 84 – Кнопки вкладки «Интерфейсы»

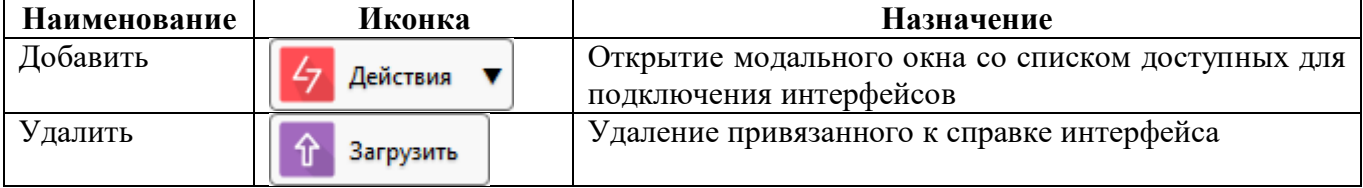

#### 22.2.2 Вкладка «Вложения»

<span id="page-132-3"></span>На вкладке «Вложения» отображаются прикрепленные к справочной информации файлы. Перечень полей вкладки «Вложения» представлен в таблице [85.](#page-132-3)

<span id="page-132-7"></span>Таблица 85 – Поля детализации интерфейса «Настройка справки интерфейсов»

| <b>Наименование</b> | Назначение                                                        |
|---------------------|-------------------------------------------------------------------|
| Дата добавления     | Дата добавления справки интерфейсов                               |
| Файл                | Наименование и формат прикрепленной справки интерфейсов           |
| стартовой<br>Ha     | Флаг-опция в значении true показывает, что справка интерфейсов    |
| странице            | представлена на стартовой странице в блоке «Обучающие материалы и |
|                     | инструкции»                                                       |
| Комментарий         | Текстовое поле для отражения комментария                          |
| Автор создания      | Логин пользователя, создавшего запись                             |
| Время создания      | Время создания                                                    |
| Автор изменения     | Логин пользователя, сделавшего последнее изменение                |
| Время изменения     | Время последнего изменения                                        |

Панель команд детализации «Вложения» содержит набор кнопок, представленных в таблице [86.](#page-133-0)

| Наименование      | Иконка         | Назначение                                |
|-------------------|----------------|-------------------------------------------|
| Загрузить файл    | Загрузить файл | Загрузка файла для прикрепления к справке |
| Выгрузить<br>файл | Выгрузить файл | Выгрузка файла, прикрепленного к справке  |

<span id="page-133-1"></span><span id="page-133-0"></span>Таблица 86 – Кнопки интерфейса «Настройка справки интерфейсов»

#### **22.3 Описание работы в интерфейсе**

22.3.1 Добавление справки интерфейсов.

Для создания справки интерфейсов:

а) в основной рабочей области добавить запись по кнопке  $|$  + «Добавить запись»;

б) заполнить все необходимые поля;

в) сохранить изменения по кнопке «Сохранить изменения»;

г) подключить интерфейсы в области детализации на вкладке «Интерфейсы» по кнопке «Добавить»;

д) для отображения подключенных интерфейсов необходимо обновить интерфейс;

е) при необходимости в детализации создать и загрузить файл со справочной информацией, сохранить изменения.

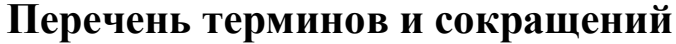

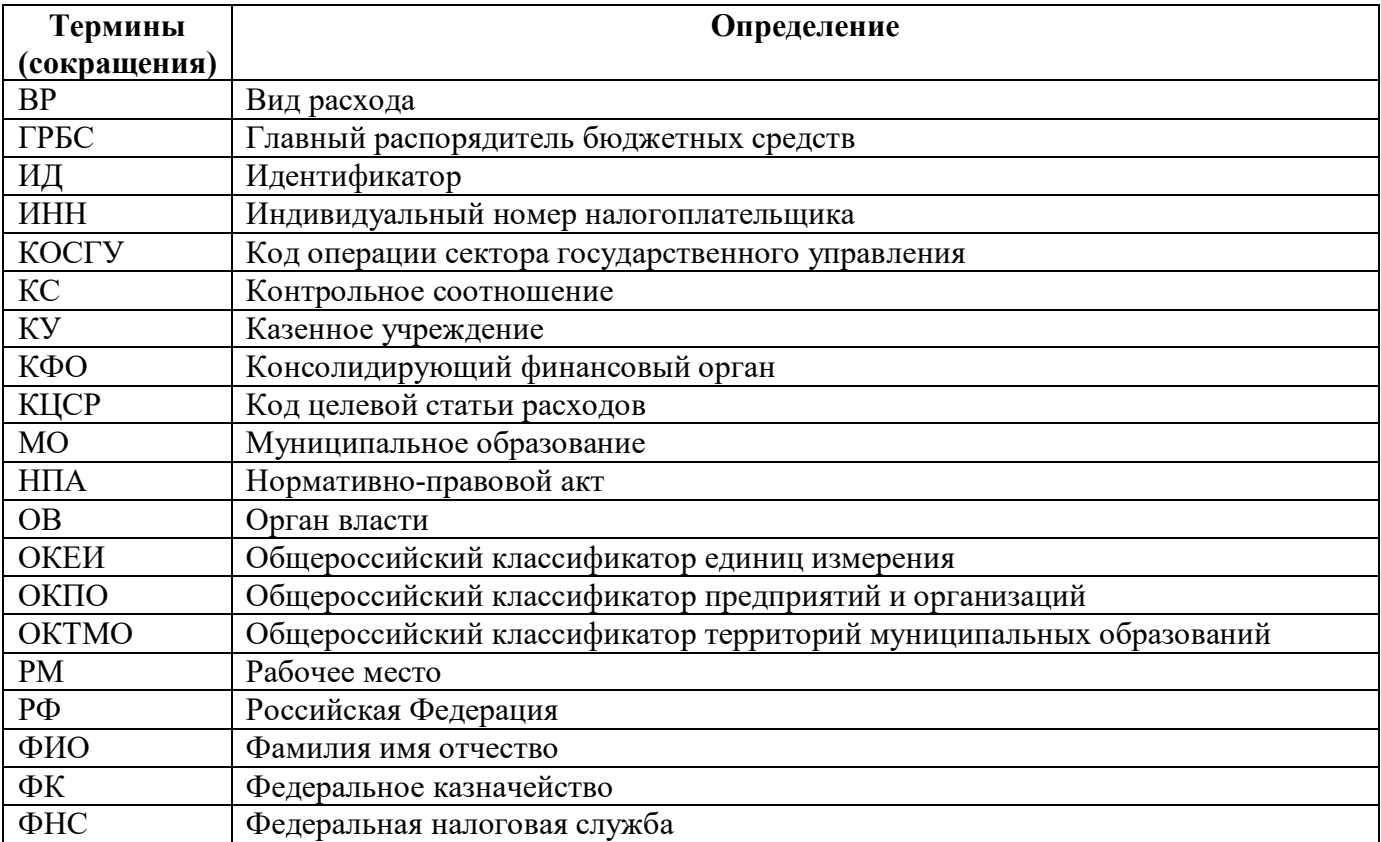

# **Перечень таблиц**

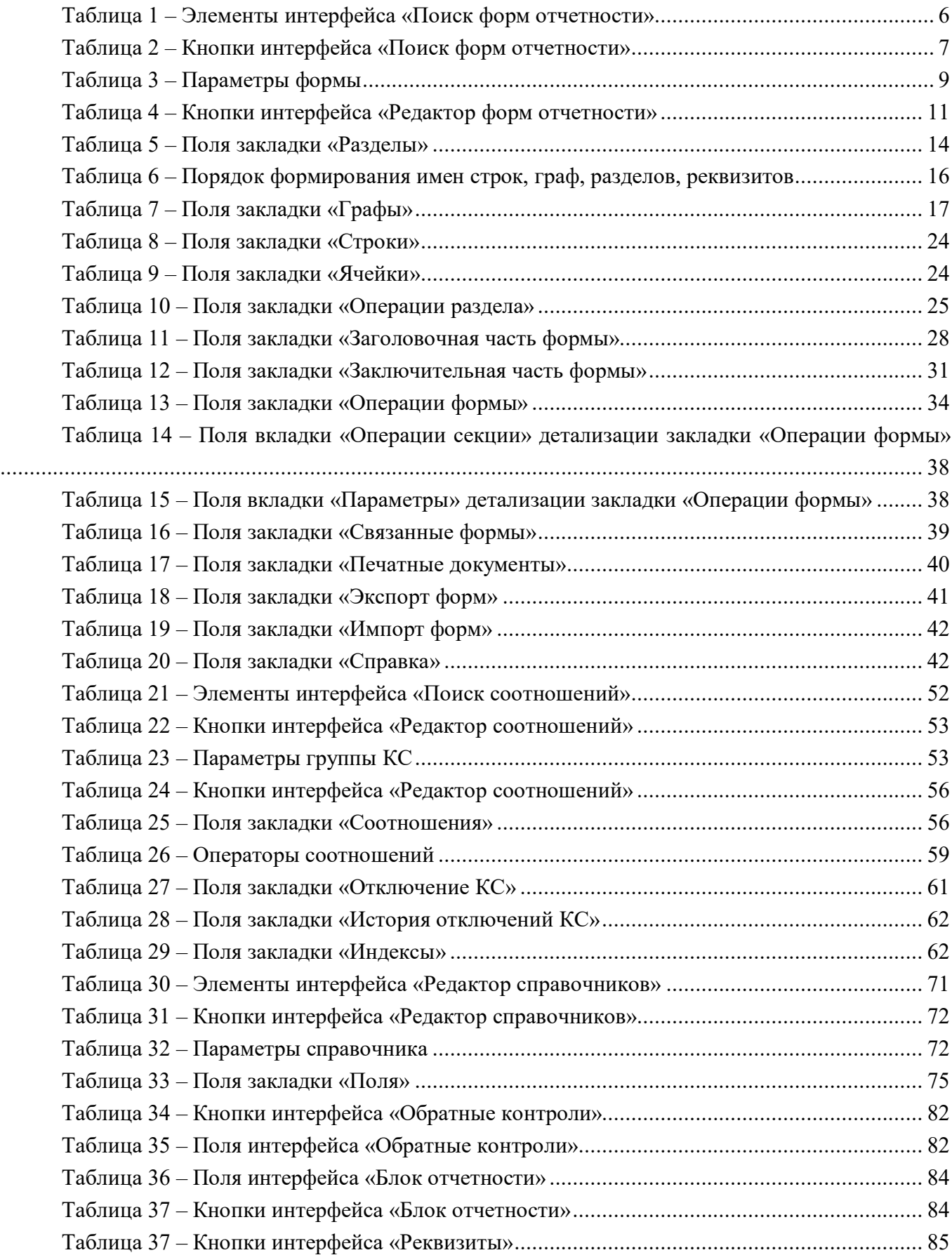

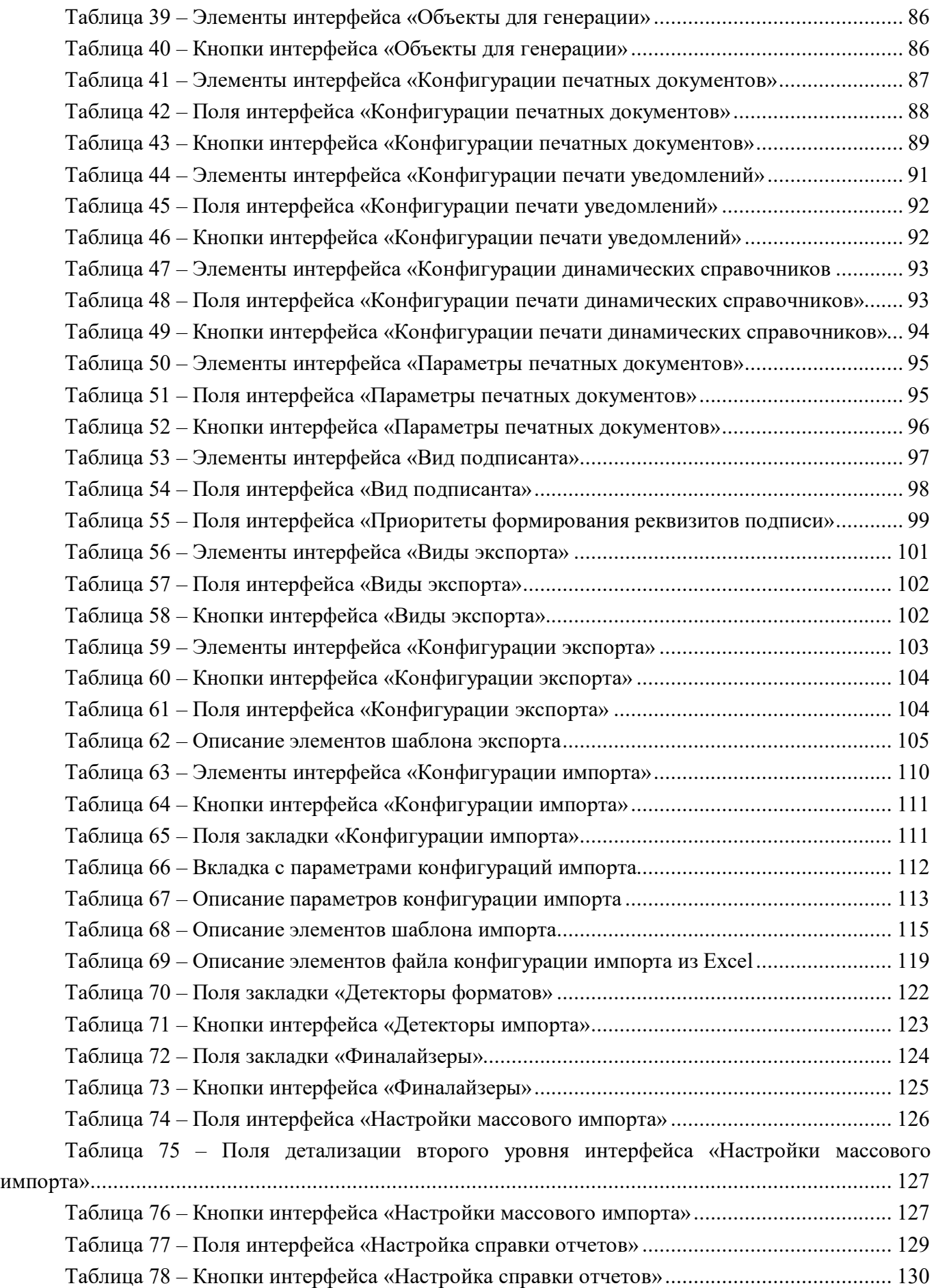

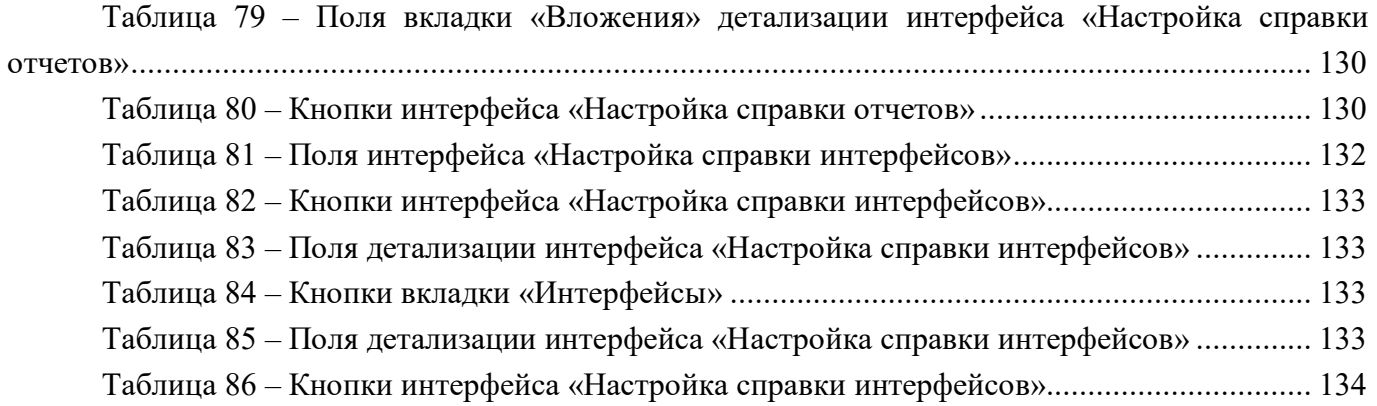

# **Перечень рисунков**

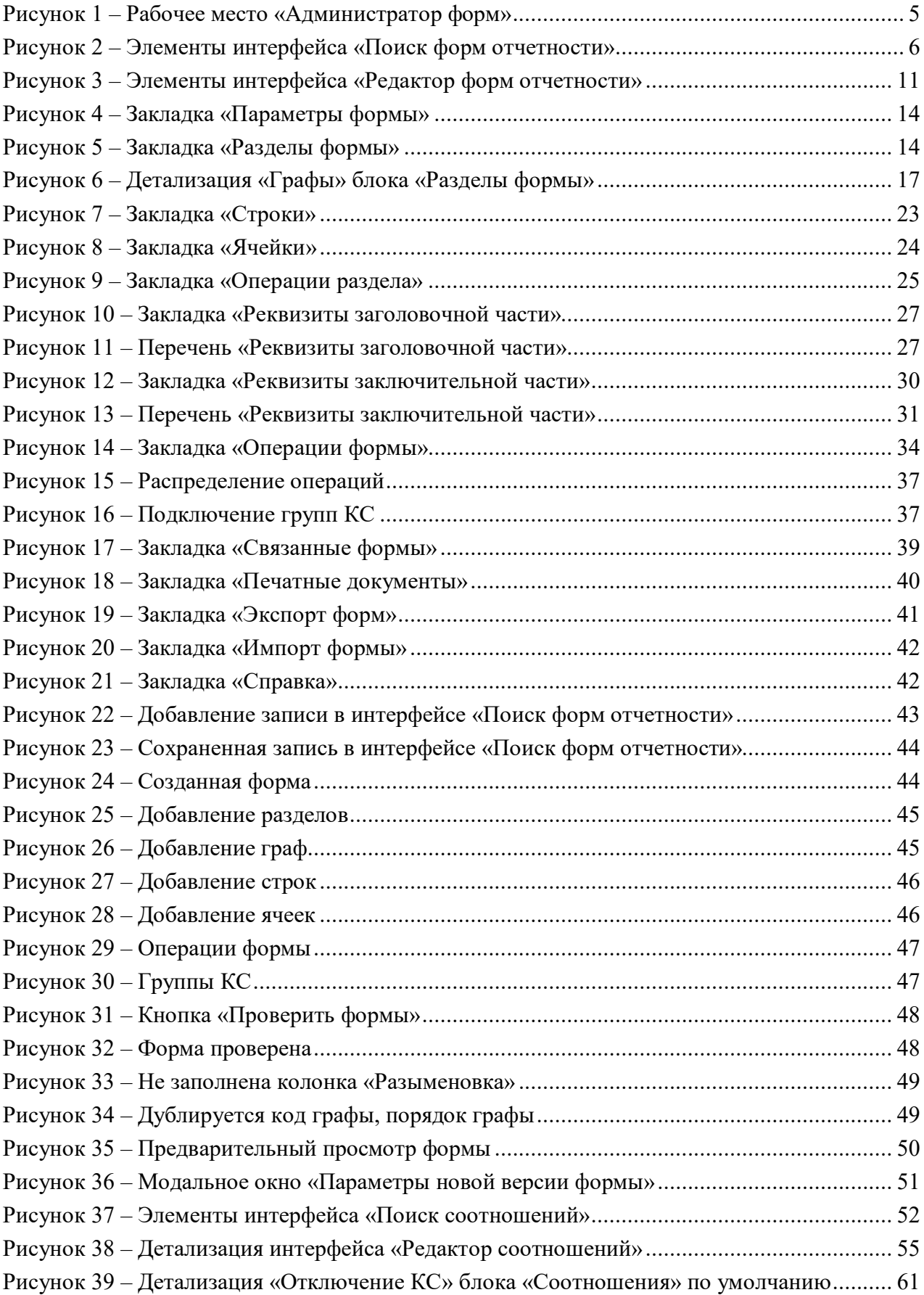

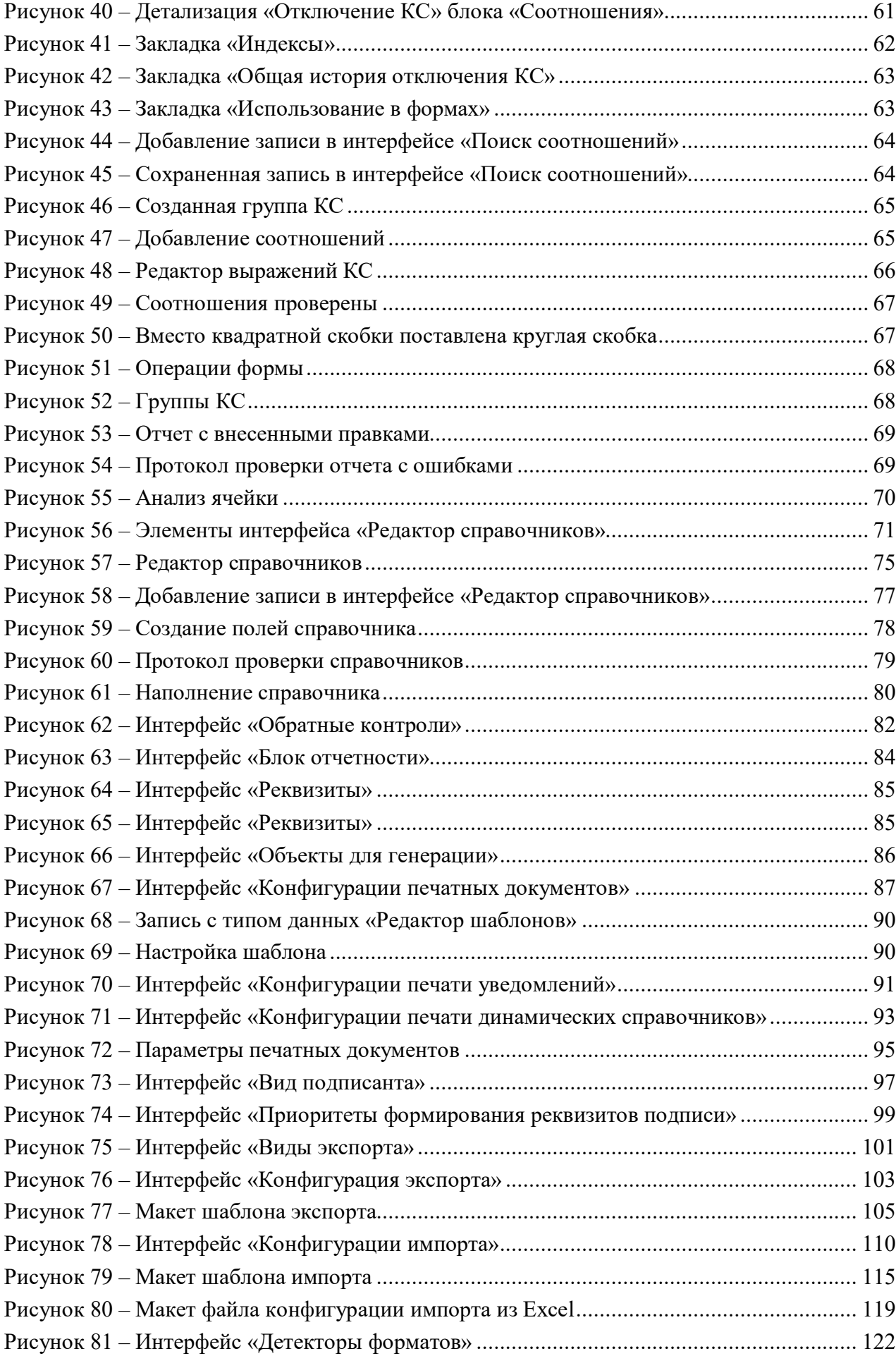

ПК «Web-Консолидация». РМ «Администратор форм»

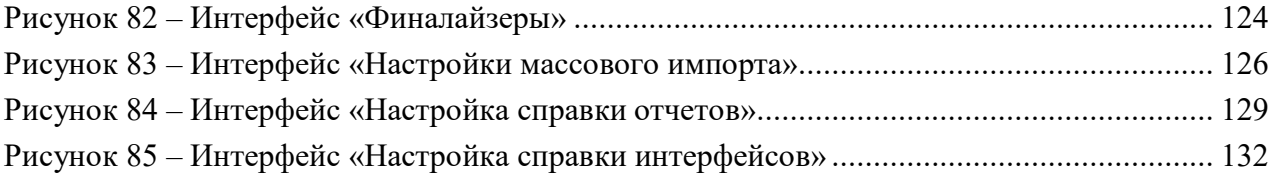